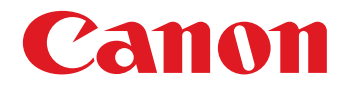

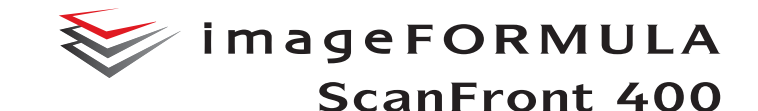

# **ISTRUZIONI**

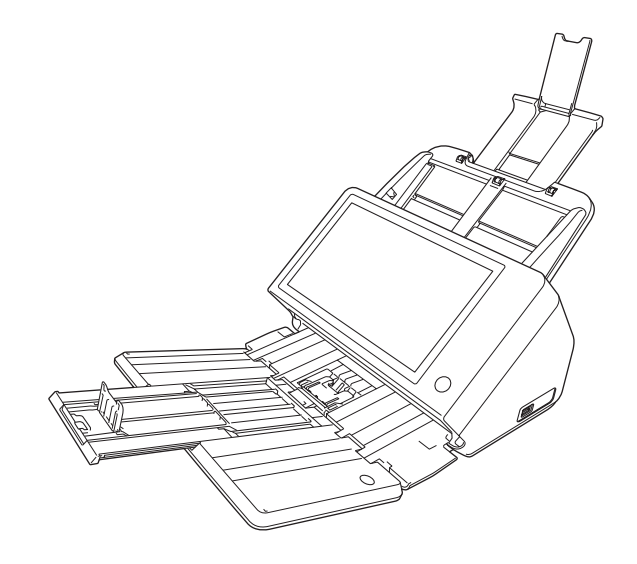

Leggere il presente manuale prima di procedere con l'utilizzo dello scanner.Al termine della lettura, conservare il manuale in un luogo

sicuro per futura consultazione.

#### **Programma internazionale ENERGY STAR® relativo alle apparecchiature per ufficio**

Canon Electronics Inc., in qualità di partner ENERGY STAR®, ha stabilito che questo prodotto è conforme alle direttive del Programma ENERGY STAR® per il risparmio energetico.

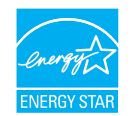

Il Programma ENERGY STAR® relativo alle apparecchiature per ufficio è un programma internazionale finalizzato alla promozione del risparmio energetico attraverso l'uso di computer e altre apparecchiature per ufficio.

Il programma sostiene lo sviluppo e la diffusione di prodotti con funzioni che consentano di ridurre in maniera efficace il consumo energetico. Si tratta di un sistema aperto, al quale le società possono partecipare volontariamente. I prodotti oggetto del programma sono le comuni apparecchiature per ufficio, quali computer, monitor, stampanti, fax, fotocopiatrici e scanner. Gli standard ed i loghi applicati a tali prodotti sono gli stessi per tutte le nazioni partecipanti.

Con le impostazioni predefinite, lo scanner entrerà in modalità di risparmio energetico dopo 12 minuti di inattività. Anche se è possibile modificare il periodo di tempo prima dell'entrata in modalità di risparmio energetico fino a un massimo di 230 minuti, si consiglia di utilizzare le impostazioni predefinite.

#### **Solo per Unione Europea (ed AEE).**

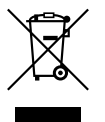

Questo simbolo indica che il prodotto non può essere eliminato come rifiuto ordinario in conformità alla Direttiva WEEE (2002/96/EC) e alla normativa locale vigente. Il prodotto deve essere smaltito presso i centri di raccolta

differenziata, ad esempio un distributore autorizzato che applichi il principio del "vuoto a rendere", ovvero del ritiro delle vecchie apparecchiature elettriche al momento dell'acquisto delle nuove, o un deposito autorizzato allo smaltimento dei rifiuti derivanti dal disuso delle apparecchiature elettriche ed elettroniche. La gestione impropria di questo tipo di rifiuti può avere un impatto negativo sull'ambiente e sulla salute umana causato dalle sostanze potenzialmente pericolose prodotte dalle apparecchiature elettriche ed elettroniche. Un corretto smaltimento di tali prodotti contribuirà inoltre a un uso efficace delle risorse naturali. Per ulteriori informazioni sui centri di raccolta e recupero dei rifiuti derivanti dal disuso delle apparecchiature, consultare la Direttiva WEEE e rivolgersi alle autorità competenti. Un corretto smaltimento di tali prodotti contribuirà inoltre a un uso efficace delle risorse naturali ed eviterà di incorrere nelle sanzioni amministrative di cui all'art. 50 e seguenti del D.Lgs. 22/97. Per ulteriori informazioni sullo smaltimento e il recupero dei prodotti WEEE, visitare il sito www.canon-europe.com/environment. (AEE: Norvegia, Islanda e Liechtenstein)

#### **Nome modello**

Per le regolamentazioni di sicurezza in ogni area di vendita di questo scanner di rete possono essere forniti i seguenti nomi. Modello ScanFront 400: M111271

#### **Marchi commerciali**

- Canon e il logo Canon sono marchi registrati di Canon Inc.
- imageFORMULA è un marchio di Canon Electronics Inc.
- Microsoft, Windows, Internet Explorer e Active Directory sono marchi registrati o marchi di Microsoft Corporation negli Stati Uniti e in altri paesi.
- Adobe, Acrobat e Acrobat Reader sono marchi registrati o marchi di Adobe Systems Incorporated negli Stati Uniti e in altri paesi.
- Gli altri prodotti e le ragioni sociali citati nel presente documento sono marchi di fabbrica dei rispettivi proprietari.

#### **Avviso di riproduzione**

Questo dispositivo è progettato per gli usi consentiti dalla legge, nel rispetto di tutte le leggi applicabili, tra cui le norme anti-contraffazione e per la protezione dei diritti d'autore, oltre a quelle riguardanti la sicurezza nazionale.

Chiunque riproduca uno qualsiasi dei materiali seguenti (intenzionalmente o meno) al fine di sostituirlo all'originale, è perseguibile per legge.

- Carta moneta o banconote (nazionali o straniere)
- Francobolli, valori bollati o altri bolli simili
- Certificati azionari, certificati obbligazionari, cambiali, assegni o altri certificati di valore

• Passaporti, licenze oppure altri certificati o documenti rilasciati da agenzie o funzionari pubblici Questo elenco non è esaustivo.

Canon non è responsabile delle modalità di utilizzo dello scanner da parte dei singoli utenti.

Si ricorda che alcuni tipi di proprietà intellettuale sono protetti dalle leggi sul copyright e che il materiale coperto da copyright non può essere riprodotto senza l'autorizzazione esplicita del titolare, tranne che per uso personale o domestico in circostanze limitate.

#### **Limitazione di responsabilità**

Le informazioni contenute nel presente documento sono soggette a modifiche senza preavviso. CANON ELECTRONICS INC. NON RICONOSCE NESSUNA GARANZIA DI NESSUN TIPO RELATIVAMENTE A QUESTO MATERIALE, ESPLICITA O IMPLICITA, ECCETTO QUANTO PREVISTO DAL PRESENTE DOCUMENTO. CIÒ COMPRENDE LE GARANZIE DI COMMERCIABILITÀ, IDONEITÀ AD UN USO PARTICOLARE O CONTRO LA VIOLAZIONE DI QUALSIASI BREVETTO. CANON ELECTRONICS C. NON SI REPUTA RESPONSABILE PER EVENTUALI DANNI DIRETTI, ACCIDENTALI O CONSEQUENZIALI DI QUALSIASI NATURA, O DI PERDITE O SPESE CAUSATI DALL'UTILIZZO DI QUESTO MATERIALE. CANON ELECTRONICS INC. NON È RESPONSABILE DELLA MEMORIZZAZIONE E DELLA GESTIONE DEI DOCUMENTI SOTTOPOSTI A SCANSIONE CON IL

PRODOTTO NÉ DELLA MEMORIZZAZIONE E DELLA GESTIONE DEI DATI DELLE IMMAGINI DIGITALIZZATE RISULTANTI.SE IL CLIENTE INTENDE ELIMINARE GLI ORIGINALI DEI DOCUMENTI SOTTOPOSTI A SCANSIONE, SPETTA AL CLIENTE ISPEZIONARE LE IMMAGINI DIGITALIZZATE E VERIFICARE CHE I DATI SIANO INTATTI.LA RESPONSABILITÀ MASSIMA DI CANON ELECTRONICS INC. PREVISTA DA QUESTA GARANZIA È LIMITATA AL PREZZO D'ACQUISTO DEL PRODOTTO COPERTO DALLA GARANZIA.

#### **Informazioni sulle licenze open source**

Questo prodotto include del software open source. Per informazioni dettagliate sulle condizioni di licenza di ogni software open source, consultare il file OpenSource.txt memorizzato nella cartella LICENSE sul disco di installazione del software.

Copyright 2016 by CANON ELECTRONICS INC. Tutti i diritti riservati. La presente pubblicazione non può essere riprodotta o trasmessa, in nessuna forma e attraverso nessun mezzo, elettronico o meccanico, né attraverso fotocopie o registrazioni né con sistemi di memorizzazione delle informazioni o di recupero senza previa autorizzazione scritta della CANON ELECTRONICS INC.

# <span id="page-4-0"></span>*Introduzione*

Grazie per avere acquistato lo scanner di rete Canon imageFORMULA ScanFront 400.

Leggere attentamente questo manuale prima di procedere con l'utilizzo dello scanner per familiarizzarsi con le sue capacità e sfruttarne quindi al massimo le funzioni. Al termine della lettura, conservare il manuale in un luogo sicuro per poterlo eventualmente consultare in seguito.

# <span id="page-4-1"></span>❏ **Informazioni sullo ScanFront 400**

Lo ScanFront 400 è uno scanner di rete utilizzabile anche se non è collegato a un computer.

I file delle immagini acquisite con lo scanner ScanFront 400 possono essere trasferiti a una cartella condivisa su di un PC server o su di un PC client collegato alla rete, possono essere inviati a un server FTP, possono essere inviati a una stampante per la stampa, oppure possono essere trasmessi a un indirizzo remoto tramite e-mail o servizio fax Internet. Se si utilizza lo scanner fuori da un ambiente di rete, i file di immagine possono essere salvati anche su di una memoria USB.

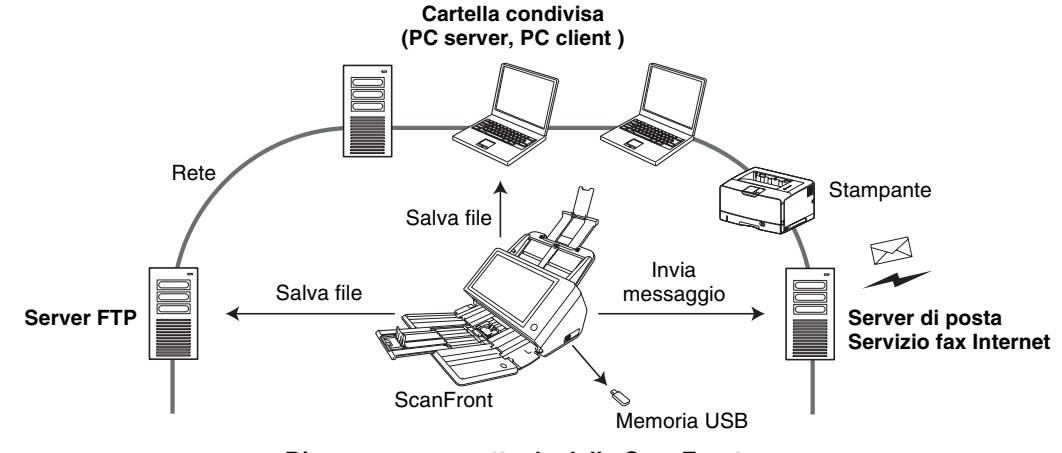

**Diagramma concettuale dello ScanFront**

## <span id="page-5-0"></span>❏ **Informazioni sulla modalità Applicazione Web dello scanner ScanFront 400**

Lo scanner ScanFront 400 è dotato di una modalità operativa chiamata modalità Applicazione Web. Se si desidera passare alla modalità Applicazione Web, rivolgersi al proprio rivenditore.

## <span id="page-6-0"></span>❏ **Manuali dello scanner**

Lo scanner Canon ScanFront 400 viene fornito con i seguenti manuali. Leggere attentamente questi manuali prima di procedere con l'utilizzo dello scanner.

# **Guida all'installazione e all'uso\***

#### Guida all'installazione

Descrive la procedura per l'installazione dello scanner prima dell'uso. Installare e configurare lo ScanFront come descritto nella guida all'installazione. Per ulteriori informazioni sullo ScanFront, fare riferimento alla *Guida all'uso* e alle *ISTRUZIONI dello ScanFront 400* (manuali in formato elettronico).

#### Guida all'uso

Contiene una descrizione generale delle funzioni dello scanner ScanFront e ne descrive le operazioni di base per il suo utilizzo. Per ulteriori informazioni sulle impostazioni dello ScanFront, fare riferimento alle *ISTRUZIONI dello ScanFront 400* (manuale in formato elettronico).

\* La versione stampata della Guida all'installazione e all'uso potrà variare a seconda della regione di acquisto. Versioni in altre lingue della Guida all'installazione e all'uso sono fornite in formato PDF sul disco delle applicazioni.

## **ISTRUZIONI (manuale in formato elettronico): Il presente manuale**

Descrive l'utilizzo dello scanner e contiene informazioni per la configurazione delle sue impostazioni, nonché informazioni relative alla movimentazione, manutenzione e risoluzione di eventuali problemi. Il manuale si trova in formato file PDF sul disco delle applicazioni fornito e può essere aperto mediante Acrobat Reader. (Acrobat Reader può essere scaricato dal sito web di Adobe).

# <span id="page-6-1"></span>❏ **Simbologia adottata nel presente manuale**

Nel presente manuale si utilizzano i seguenti simboli per evidenziare procedure, limitazioni, precauzioni per lo spostamento, nonché istruzioni che devono essere osservate per garantire la sicurezza.

# **AVVERTENZA**

Indica un avvertimento relativo ad operazioni che, se non eseguite correttamente, potrebbero provocare lesioni o morte. Per l'utilizzo in modo sicuro dello scanner, osservare sempre questi avvertimenti.

# **ATTENZIONE**

Indica operazioni che, se non eseguite correttamente, potrebbero provocare danni alle persone e alle cose. Per l'utilizzo in modo sicuro dello scanner, osservare sempre queste avvertenze.

# **IMPORTANTE**

Indica requisiti e limitazioni all'utilizzo dell'apparecchio. Leggere attentamente queste avvertenze per poter utilizzare lo scanner correttamente ed evitare danni.

# **Suggerimento**

Segnala un chiarimento relativo ad una operazione, oppure indica spiegazioni aggiuntive relative a una procedura. Si raccomanda di leggere sempre queste note.

## <span id="page-7-0"></span>❏ **Organizzazione del manuale**

Il presente manuale consta dei seguenti capitoli.

#### **[Capitolo 1 Prima dell'uso](#page-13-0)**

Questo capitolo contiene una descrizione generale dello ScanFront.

#### **[Capitolo 2 Installazione ScanFront](#page-27-0)**

Questo capitolo descrive le operazioni di configurazione e le Impostazioni amministratore dello scanner.

#### **[Capitolo 3 Utilizzo](#page-42-0)**

Questo capitolo descrive i tipi di documenti che possono essere digitalizzati nonché le operazioni di base realizzabili con lo scanner.

#### **[Capitolo 4 Procedure per l'uso](#page-58-0)**

Questo capitolo descrive le procedure di base per l'utilizzo dello scanner.

#### **[Capitolo 5 Impostazioni amministratore](#page-109-0)**

Questo capitolo descrive le Impostazioni amministratore che consentono la configurazione delle impostazioni all'Amministratore.

#### **[Capitolo 6 Impostazioni utente](#page-165-0)**

Questo capitolo descrive le Impostazioni utente che consentono la configurazione delle impostazioni all'Amministratore.

#### **[Capitolo 7 ScanFront Administration Tool for](#page-173-0)  [SF400](#page-173-0)**

Questo capitolo descrive come installare e utilizzare ScanFront Administration Tool for SF400.

#### **[Capitolo 8 Manutenzione](#page-184-0)**

Questo capitolo descrive le procedure per la pulizia dello scanner e la sostituzione di parti di consumo quali i rulli.

#### **[Capitolo 9 Risoluzione dei problemi](#page-195-0)**

Questo capitolo descrive le procedure per rispondere all'occorrenza di problemi o alla segnalazione di messaggi di errore.

#### **[Capitolo 10 Appendici](#page-209-0)**

Questo capitolo descrive le caratteristiche tecniche dello scanner.

#### ❏ **Indice**

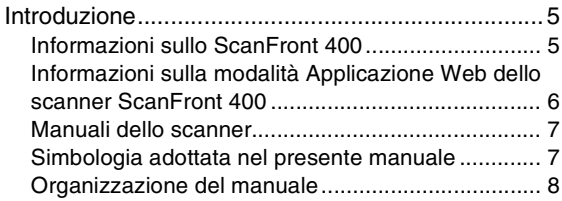

# **[Capitolo 1 Prima dell'uso](#page-13-1)**

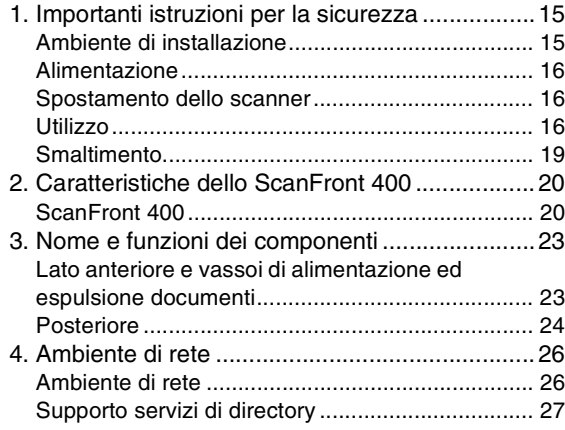

# **[Capitolo 2 Installazione ScanFront](#page-27-1)**

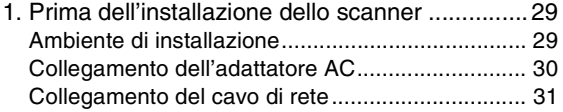

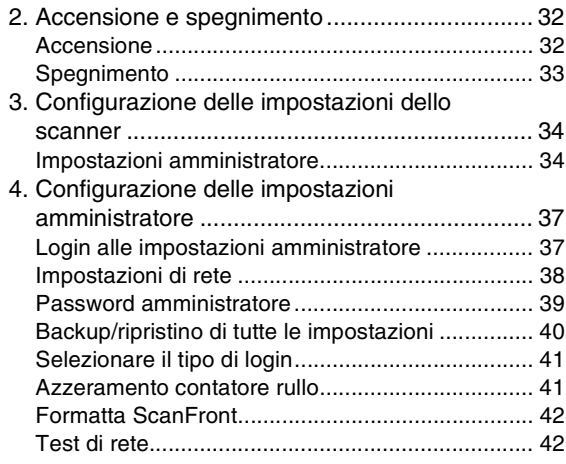

# **[Capitolo 3 Utilizzo](#page-42-1)**

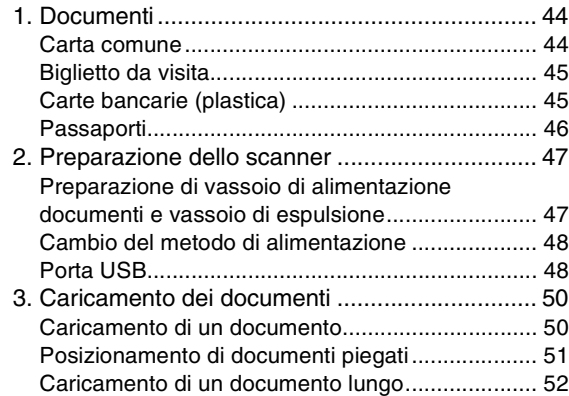

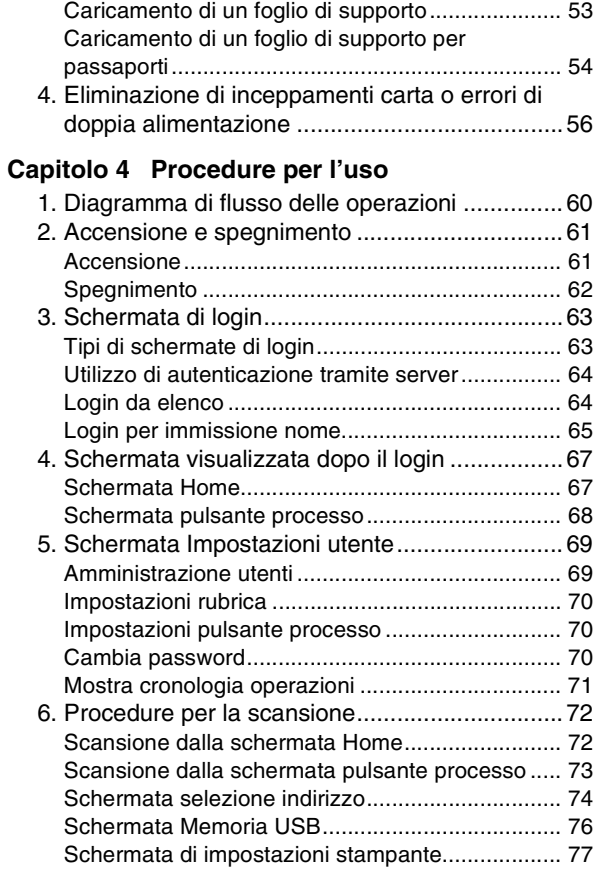

[Collocazione di una scheda...................................](#page-51-1) 52

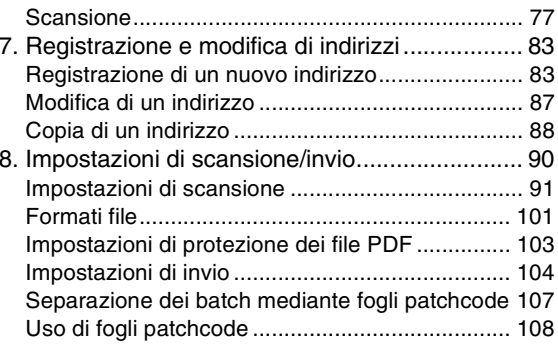

# **[Capitolo 5 Impostazioni amministratore](#page-109-1)**

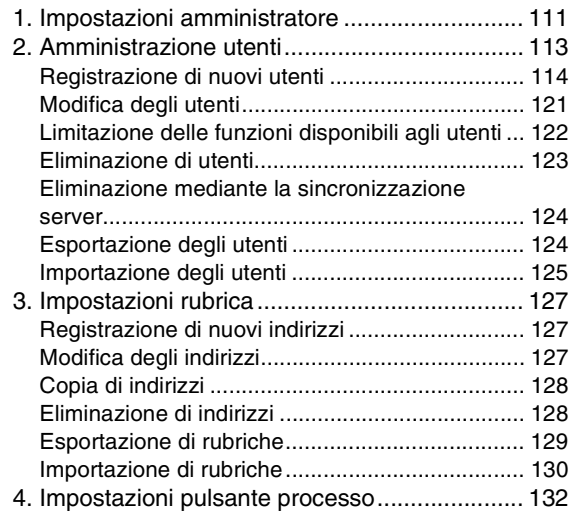

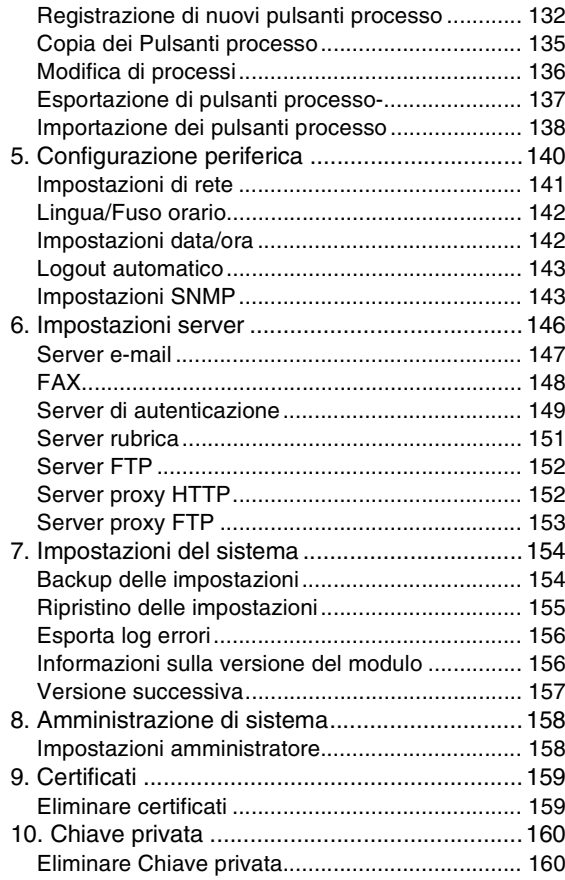

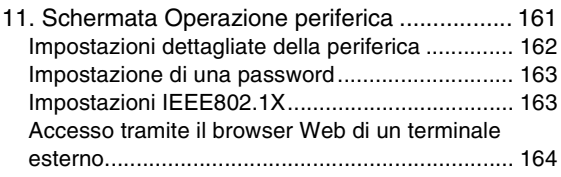

## **[Capitolo 6 Impostazioni utente](#page-165-1)**

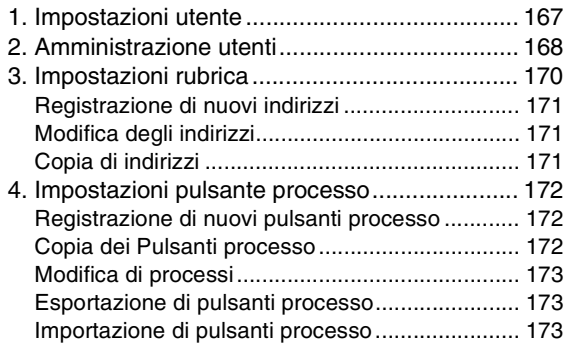

#### **[Capitolo 7 S](#page-173-1)canFront Administration Tool for SF400**

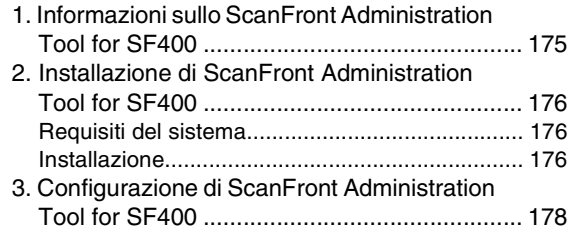

Avvio di ScanFront Administration Tool for

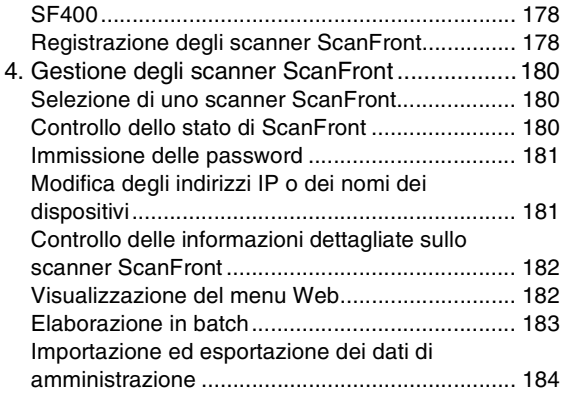

#### **[Capitolo 8 Manutenzione](#page-184-1)**

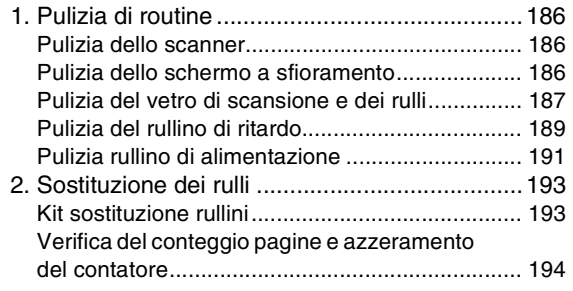

### **[Capitolo 9 Risoluzione dei problemi](#page-195-1)**

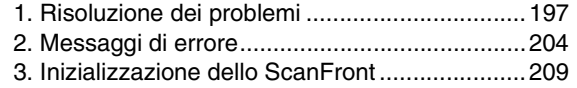

## **[Capitolo 10 Appendici](#page-209-1)**

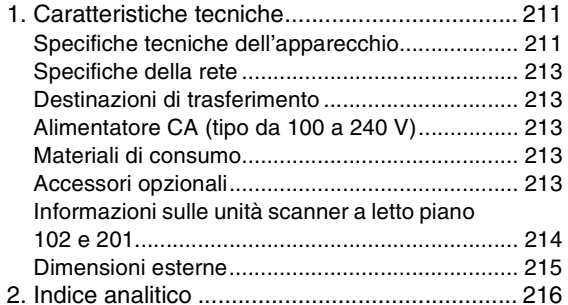

# <span id="page-13-1"></span>**Capitolo 1 Prima dell'uso**

<span id="page-13-0"></span>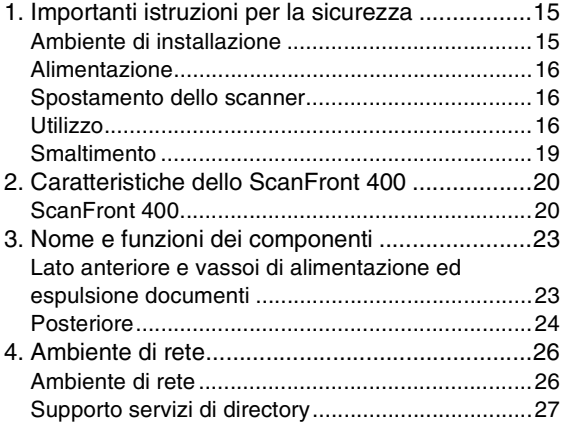

# <span id="page-14-0"></span>*1. Importanti istruzioni per la sicurezza*

Per garantire il funzionamento sicuro di questo scanner, leggere le avvertenze e le precauzioni di sicurezza descritte di seguito.

# <span id="page-14-1"></span>❏ **Ambiente di installazione**

L'ambiente di installazione influisce sulle prestazioni dello scanner. Assicurarsi quindi che l'ambiente di installazione dello scanner risponda ai requisiti descritti di seguito.

● Prevedere uno spazio adeguato attorno allo scanner per permetterne l'utilizzo e la manutenzione e garantire una ventilazione adeguata.

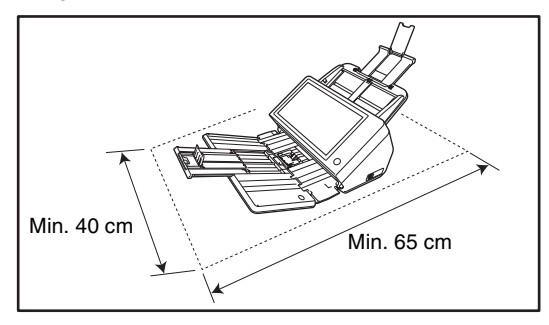

● Evitare di installare l'apparecchio in luoghi esposti alla luce diretta del sole. Se ciò fosse inevitabile, utilizzare tende per riparare lo scanner.

- Evitare luoghi soggetti all'accumulo di significative quantità di polvere.
- Evitare ambienti caldi o umidi, non collocare l'unità in prossimità di rubinetti dell'acqua, scaldabagni o umidificatori ed evitare ambienti in cui possono essere presenti vapori di ammoniaca, solventi o altri prodotti chimici volatili.
- Evitare luoghi soggetti a vibrazioni.
- Evitare che lo scanner venga sottoposto a variazioni repentine di temperatura. Se l'ambiente in cui si installa lo scanner è freddo ma viene riscaldato rapidamente, si possono formare goccioline d'acqua (condensa) al suo interno. Tale fenomeno può causare un notevole degrado della qualità di scansione.

Per una qualità di scansione ottimale si raccomanda che siano presenti le seguenti condizioni:

Temperatura ambiente: 10 °C a 32,5 °C Umidità: Da 20% a 80% umidità relativa

● Non installare lo scanner in prossimità di apparecchiature che generano campi elettromagnetici (es. altoparlanti, televisori o radio).

# <span id="page-15-0"></span>❏ **Alimentazione**

- Collegare l'apparecchio solamente a una presa di alimentazione della tensione e della frequenza indicate nelle caratteristiche tecniche (220-240 V, 50/60 Hz).
- Non collegare lo scanner a una presa di corrente alla quale sono già collegate altre apparecchiature elettriche. Se si utilizza una prolunga, verificare inoltre che la sua capacità di corrente sia sufficiente ai requisiti dello scanner.
- Non cercare mai di smontare l'adattatore AC o di modificarlo in alcun modo in quanto può essere estremamente pericoloso.
- Il cavo di alimentazione e l'adattatore AC possono danneggiarsi se calpestati di frequente o se vi si collocano sopra oggetti pesanti. L'uso continuato di cavi di alimentazione o adattatore AC danneggiati può essere causa di incidenti, incendio o folgorazione.
- Non utilizzare il cavo di alimentazione arrotolato o avvolto in matassa.
- Non tirare mai il cavo di alimentazione. Per estrarre il cavo dalla presa di corrente, afferrare e tirare sempre e unicamente la spina per rimuoverla dalla presa.
- Mantenere sempre la zona intorno alla spina elettrica libera da oggetti per poterla estrarre rapidamente in caso di emergenze.
- Utilizzare unicamente l'adattatore AC fornito con lo scanner. Non utilizzare l'adattatore AC fornito con lo scanner per altri apparecchi diversi. Modello: MG1-5039
- In caso di dubbi riguardanti l'alimentazione di corrente, contattare il rivenditore Canon autorizzato di zona o l'assistenza tecnica.

# <span id="page-15-1"></span>❏ **Spostamento dello scanner**

- Quando si sposta lo scanner, afferrarlo sempre con entrambe le mani per evitarne la caduta. Lo scanner pesa circa 4,5 kg.
- Prima di procedere con lo spostamento dello scanner, assicurarsi che il vassoio portadocumenti sia stato chiuso e che sia il cavo di interfaccia che l'adattatore AC siano scollegati. Se lo scanner viene trasportato mentre i cavi sono ancora collegati, i connettori possono subire danni a causa delle sollecitazioni eccessive cui sono sottoposti durante il movimento.

# <span id="page-15-2"></span>❏ **Utilizzo**

# **AVVERTENZA**

Per l'utilizzo dello scanner, osservare sempre le seguenti importanti precauzioni per evitare il pericolo di incendi o folgorazione.

- Non utilizzare mai alcool, benzene, solventi, prodotti spray o altre sostanze altamente infiammabili in prossimità dello scanner.
- Non tagliare, danneggiare o modificare il cavo o l'adattatore di alimentazione. Non tirare o piegare eccessivamente il cavo, né appoggiare oggetti pesanti su di esso o sull'adattatore AC.
- Il cavo di alimentazione fornito è stato concepito per essere utilizzato esclusivamente con questo scanner. Non utilizzarlo con apparecchiature elettroniche diverse. Analogamente, non utilizzare con lo scanner cavi diversi da quello fornito per evitare il pericolo di incendi o folgorazione.
- Non collegare mai il cavo di alimentazione con le mani bagnate.
- Non collegare lo scanner ad una presa multipla (ciabatta).
- Non annodare o avvolgere su se stesso il cavo di alimentazione per evitare il pericolo d'incendi o folgorazione. Quando si collega il cavo di alimentazione, accertarsi che la spina sia saldamente e completamente inserita nella presa elettrica.
- Non cercare di smontare o di modificare lo scanner in alcun modo.
- Non cercare di smontare o modificare l'adattatore AC. Questo è pericoloso e potrebbe causare incendi o folgorazione.
- Non utilizzare prodotti spray infiammabili vicino allo scanner.
- Prima di procedere alla pulizia dello scanner, spegnerlo e scollegare il cavo di alimentazione dalla presa elettrica.
- Pulire lo scanner servendosi di un panno appena inumidito e ben strizzato. Non utilizzare alcol, benzine, solventi o altre sostanze infiammabili.
- Se lo scanner produce strani rumori oppure emana fumo, calore o odori inusuali, oppure se lo scanner non funziona o si verificano altre anomalie quando lo si usa, spegnerlo immediatamente ed estrarre la spina di alimentazione dalla presa elettrica. Rivolgersi quindi al rivenditore di zona o al servizio di assistenza autorizzato Canon per ulteriori informazioni.
- Non lasciare cadere lo scanner ed evitare che subisca colpi o urti violenti. In caso di eventuali danni allo scanner, spegnerlo immediatamente ed estrarre la spina di alimentazione dalla presa elettrica. Rivolgersi quindi al rivenditore di zona autorizzato Canon o al servizio di assistenza per la riparazione.
- Prima di spostare lo scanner, spegnerlo ed estrarre la spina di alimentazione dalla presa elettrica.

# **ATTENZIONE**

- Non installare lo scanner su superfici non stabili o inclinate, né in luoghi soggetti ad eccessive vibrazioni per evitarne la possibile caduta, con conseguenti danni alle persone o allo scanner stesso.
- Non ostruire le aperture di ventilazione. Questo può dar luogo al surriscaldamento dello scanner e causare un rischio di incendio.
- Non appoggiare mai piccoli oggetti metallici, graffette, fermagli, gioielli sullo scanner. Questi oggetti possono infatti cadere nello scanner e causare pericoli di incendio o folgorazione. In caso di caduta di tali oggetti nello scanner, spegnerlo immediatamente ed estrarre la spina di alimentazione dalla presa elettrica. Rivolgersi quindi al rivenditore di zona autorizzato Canon o al servizio di assistenza per la riparazione.
- Non installare lo scanner in luoghi umidi o polverosi per evitare il pericolo di incendi o folgorazione.
- Non appoggiare oggetti sullo scanner per evitare possibili cadute ed eventuali danni alle persone.
- Non collegare lo scanner a prese di corrente con tensione diversa da 220-240 Vca. Questo potrebbe dar luogo a pericoli di incendio o folgorazione.
- Scollegare il cavo di alimentazione solo afferrandone la spina. Non tirare mail il cavo di alimentazione stesso, per evitare di danneggiarlo o scoprire i conduttori interni, causando quindi un pericolo di incendio o folgorazione.
- Lasciare spazio sufficiente attorno alla spina di alimentazione per poterla estrarre facilmente. Nel caso siano presenti oggetti accanto alla spina di alimentazione, potrà risultare difficile estrarla in caso di emergenza.
- Evitare che acqua o sostanze infiammabili (quali alcool, solventi, benzine, ecc.) penetrino all'interno dello scanner onde evitare il rischio di incendi o folgorazione.
- Spegnere sempre lo scanner se si prevede di non utilizzarlo per un certo periodo, ad esempio di notte. Per maggior sicurezza, spegnere sempre lo scanner, scollegare l'adattatore AC ed estrarre il cavo di alimentazione dalla presa elettrica se lo scanner non verrà utilizzato per un lungo periodo di tempo, ad esempio durante festività o ferie.
- Evitare di indossare indumenti ampi, braccialetti o collane o altro che potrebbero impigliarsi nello scanner durante l'utilizzo. Questo può causare danni personali. Fare attenzione anche a cravatte, foulard e capelli lunghi. Nel caso tali oggetti rimangano impigliati nello scanner, scollegare immediatamente il cavo di alimentazione per arrestare l'apparecchio.

■ Esercitare sempre la dovuta cautela nel collocare documenti nello scanner o nella rimozione di inceppamenti. I bordi dei fogli di carta possono essere taglienti e causare ferite.

#### <span id="page-18-0"></span>❏ **Smaltimento**

- Prima di procedere con lo smaltimento dello scanner, inizializzarlo per verificare l'eliminazione dei dati eventualmente registrati.
- Per lo smaltimento, attenersi sempre alle normative e alle disposizioni locali o rivolgersi al rivenditore che lo ha venduto.

# <span id="page-19-0"></span>*2. Caratteristiche dello ScanFront 400*

Le caratteristiche principali dello scanner ScanFront 400 sono descritte di seguito.

# <span id="page-19-1"></span>❏ **ScanFront 400**

- Scanner di rete compatto per documenti Lo scanner di rete per documenti ha dimensioni molto contenute di 305 mm  $(L) \times 253$  mm  $(P) \times 204$  mm  $(A)$ con il vassoio di alimentazione rimosso. Possono essere digitalizzati documenti di tutte le dimensioni comprese fra il biglietto da visita e il formato A4/LTR.
- Consente il trasferimento a molte destinazioni Le immagini digitalizzate possono essere trasferite tramite rete ai seguenti tipi di destinazione:
	- Cartelle condivise
	- Server FTP
	- Indirizzi di posta elettronica
	- Fax (mediante un servizio di fax Internet)
- Ampia gamma di modalità di scansione Lo scanner è dotato di cinque modalità di scansione: Bianco e nero, Diffusione errori, Miglioramento testo, Grigio e Colore.
- Scansione documenti lunghi
	- Lo scanner offre una modalità di scansione in grado di rilevare automaticamente e digitalizzare documenti molto lunghi.
	- \* Le modalità di scansione disponibili possono essere diverse a seconda del formato del file dell'immagine da trasferire.
- Alimentazione rapida dei documenti Lo scanner può digitalizzare fino a 45 documenti
	- formato A4 al minuto.
	- \* Condizioni di scansione: Bianco e nero, una facciata, 200 dpi
- Elevata qualità delle immagini

Il sensore ottico con risoluzione a 600 dpi incorporato nello scanner consente di effettuare la scansione di documenti con un'elevata qualità d'immagine.

#### ● Supporto memoria USB

Lo scanner è in grado di memorizzare i file contenenti le immagini digitalizzate su di una memoria USB per consentirne il trasferimento anche su destinazioni non connesse in rete.

● Schermo a sfioramento

L'utilizzo di un pannello a sfioramento TTF da 10.1 pollici con risoluzione WSVGA (1024 x 600 punti) consente di realizzare tutte le operazioni dello scanner semplicemente toccandone lo schermo.

#### ● Supporto mouse e tastiera

Oltre allo schermo a sfioramento, è possibile comandare lo scanner anche tramite mouse e tastiera. [\(Vedere pag.](#page-47-2) 48.)

● ScanFront Administration Tool for SF400 Installando il software ScanFront Administration Tool for SF400 fornito, è possibile gestire contemporaneamente più scanner ScanFront in rete. \* Impostare [Consentire la gestione remota] su [ON]. [\(Vedere pag.](#page-161-1) 162.)

● Pulsanti processo

Registrando in anticipo le varie destinazioni e le varie opzioni di scansione desiderate, è possibile effettuare tali scansioni semplicemente toccando il Pulsante processo corrispondente.

- Rubrica condivisa e Pulsanti processo condivisi La Rubrica condivisa e i Pulsanti processo condivisi sono disponibili a tutti gli utenti.
- Rubrica personale e Pulsante processo personali Oltre a una Rubrica e una serie di Pulsanti processo condivisi, lo scanner mette a disposizione anche una Rubrica e dei Pulsanti processo personali per ciascun utente.
- Supporto servizi directory

Lo scanner supporta i servizi directory (Active Directory e OpenLDAP), per fare riferimento ed utilizzare account utenti e indirizzi e-mail registrati su server di dominio e server LDAP.

#### ● Restrizioni all'uso

Lo scanner consente di definire le destinazioni e la schermata Home disponibili a ciascun utente.

● Rilevamento automatico del formato Lo scanner è in grado di rilevare le dimensioni dei documenti acquisiti nonché di eliminare gli spazi bianchi intorno all'immagine vera e propria.

#### ● Rilevamento automatico del colore

Lo scanner è in grado di rilevare automaticamente se il documento è a colori o in bianco e nero e salvare le immagini digitalizzate nel formato più adatto.

#### ● Scansione folio

Lo scanner è in grado di digitalizzare entrambi i lati di un documento piegato a metà e creare un'unica immagine digitalizzata.

- Rilevamento doppia alimentazione per lunghezza Quando lo scanner rileva una doppia alimentazione confrontando la lunghezza dei documenti, può interrompere la scansione.
	- \* Servendosi della lunghezza del primo documento come riferimento, lo scanner rileva una doppia alimentazione quando è introdotto un documento di lunghezza diversa.
- Rilevazione doppia alimentazione a ultrasuoni Oltre alla funzione di rilevazione doppia alimentazione tramite il confronto della lunghezza dei documenti, lo scanner è dotato di una funzione di rilevazione della doppia alimentazione basata su di un sensore a ultrasuoni.

#### ● Ripetizione della scansione in caso di doppia alimentazione

In caso di doppia alimentazione, questa funzione riporta il documento nel vassoio di alimentazione e ripete la scansione.

#### ● Funzione Ignora pagine vuote

Lo scanner acquisisce entrambe le facciate di ciascun documento ma non salva le immagini delle pagine che rileva essere vuote.

#### ● Correzione allineamento

Esaminando l'immagine acquisita, lo scanner è in grado di rilevare se, durante l'alimentazione, il documento si è inclinato e, in tal caso, raddrizzarne l'immagine.

#### ● Rotazione immagine

Lo scanner è in grado di ruotare le immagini acquisite in incrementi di 90° o rilevare l'orientamento del testo e quindi eventualmente ruotare il documento in incrementi di 90° per correggere l'orientamento del testo.

● Eliminazione delle trasparenze attraverso la pagina

Lo scanner è in grado di evitare che la stampa presente su di un lato del documento appaia in trasparenza sull'immagine del lato opposto.

● Funzioni di eliminazione ed evidenziazione colore Lo scanner è dotato di funzioni di eliminazione o miglioramento del colore che consentono di specificare un colore (rosso, blu o verde) per ometterlo o evidenziarlo rispettivamente durante la scansione.

#### ● Modalità miglioramento testo

Il colore di sfondo presente intorno al testo può essere modificato per migliorare la leggibilità del testo.

\* Questa funzione può non essere del tutto efficace con determinati tipi di documento.

● Funzione di correzione spessore testo/linea Questa funzione consente di correggere lo spessore del testo e delle linee quando il testo e le linee non sono facilmente distinguibili nelle immagini digitalizzate.

#### ● Scansione carte

È possibile digitalizzare carte di credito e IC conformi agli standard ISO.

#### ● Scansione passaporto

È possibile eseguire la scansione di passaporti utilizzando il foglio di supporto opzionale (per passaporti).

● Prescansione

Quando questa funzione è attiva, dopo aver acquisito la prima pagina del documento, la scansione si arresta per consentire all'operatore di visualizzare i risultati e regolare luminosità e contrasto prima di procedere con la scansione del documento intero.

#### ● Avvio automatico

Lo scanner è dotato di una funzione di avvio automatico che consente di avviare la scansione automaticamente quando viene rilevato un documento inserito nell'alimentatore.

# <span id="page-22-0"></span>*3. Nome e funzioni dei componenti*

Di seguito si indicano i nomi e le funzioni dei componenti degli scanner ScanFront.

# <span id="page-22-1"></span>❏ **Lato anteriore e vassoi di alimentazione ed espulsione documenti**

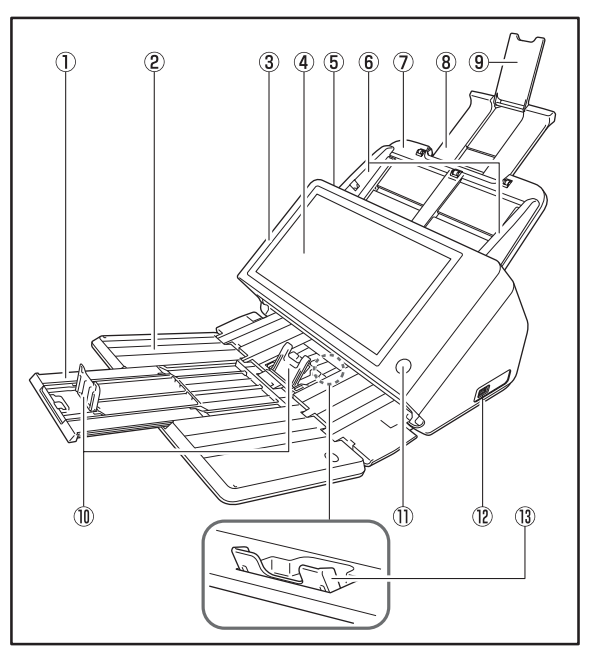

a Estensione vassoio

Aprire per evitare la caduta dei documenti digitalizzati.

- b Vassoio di espulsione dei documenti Aprire questo vassoio per l'utilizzo dello ScanFront.
- **a** Pannello

Aprire il pannello in caso di inceppamenti carta o per effettuare operazioni di manutenzione. [\(Vedere pag.](#page-56-0) 57.)

- d Schermo a sfioramento Consente di azionare lo ScanFront toccando le varie opzioni.
- (5) Leva di blocco

Blocca il pannello. Tirare verso di sé la leva per sbloccare il pannello. [\(Vedere pag.](#page-56-0) 57.)

 $6$  Guide documento

Regolare le guide per adattarle alla larghezza del documento. [\(Vedere pag.](#page-50-1) 51.)

- g Vassoio di alimentazione documenti Collocare qui i documenti. [\(Vedere pag.](#page-46-2) 47.)
- (8) Supporto alimentazione Estrarre questo supporto per sostenere i documenti caricati.
- i Estensione del supporto di alimentazione Aprire questa estensione se si caricano documenti molto lunghi nello scanner.

(iii) Arresto espulsione documenti

Evita che i documenti espulsi cadano dal vassoio di espulsione ed allinea il bordo anteriore dei fogli. Può essere spostato in base alla lunghezza del documento. L'angolo dell'arresto espulsione documenti varierà in base al volume dei documenti espulsi.

(ft) Pulsante di alimentazione

Premere questo pulsante per accendere l'apparecchio. Quando l'apparecchio è acceso, l'indicatore di alimentazione è illuminato.

Servirsi del pulsante di spegnimento visualizzato sullo schermo a sfioramento per spegnere l'apparecchio.

L'indicatore del pulsante di alimentazione si illumina con luce fissa o lampeggiante a seconda dello stato dello scanner.

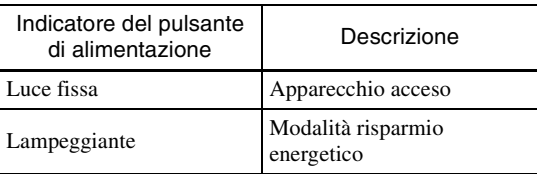

# (12) Porta USB (anteriore)

Permettono il collegamento di dispositivi di memoria USB1.1/Hi-Speed USB2.0 compatibili, nonché tastiera USB o mouse USB.

(i3) Supporto vassoio di espulsione

Aprire per la scansione di più documenti di dimensioni diverse contemporaneamente. I documenti digitalizzati sono disposti nel vassoio, sostenendo e sollevando il vassoio di espulsione dal basso.

# <span id="page-23-0"></span>❏ **Posteriore**

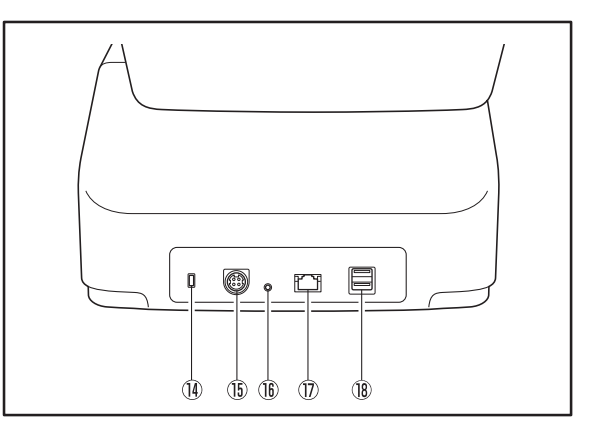

- $n$  Asola di sicurezza Kensington Questa asola speciale consente il collegamento di catene o lucchetti compatibili per evitare il furto dello scanner.
- (fs) Connettore di alimentazione (24 Vcc) Inserire qui lo spinotto dell'adattatore di alimentazione fornito in dotazione. [\(Vedere pag.](#page-29-1) 30.)

p Pulsante di servizio

Questo pulsante è utilizzato solo per assistenza tecnica. Non inserire nessun oggetto nell'apertura.

17 Porta LAN (RJ-45)

Consente il collegamento di un cavo di rete (10Base-T/ 100Base-TX/1000Base-T) con spinotto RJ-45. [\(Vedere](#page-30-1)  pag. [31.\)](#page-30-1)

**18 Porte USB (posteriore destra)** 

Permettono il collegamento di dispositivi di memoria USB1.1/Hi-Speed USB2.0 compatibili, nonché tastiera USB o mouse USB.

# <span id="page-25-0"></span>*4. Ambiente di rete*

L'ambiente di rete necessario per l'utilizzo dello scanner ScanFront è descritto di seguito. Per ottenere i dettagli del proprio ambiente di rete, rivolgersi all'amministratore di rete.

# <span id="page-25-1"></span>❏ **Ambiente di rete**

#### ● Protocollo di rete

Lo scanner utilizza il protocollo TCP/IP per connettersi alla rete.

#### ● Assegnazione indirizzo IP

Il protocollo TCP/IP utilizza un indirizzo IP univoco per ciascuna periferica connessa in rete. Rivolgersi all'amministratore di rete per informazioni sull'indirizzo IP da assegnare allo scanner.

#### ● Supporto DHCP

Lo scanner supporta il protocollo DHCP di assegnazione dinamica degli indirizzi. In una rete in cui è presente un server DHCP, gli indirizzi IP sono forniti automaticamente dal server stesso, eliminando la necessità di specificare manualmente l'indirizzo IP determinato sullo scanner.

\* Il numero di indirizzi IP ottenibile tramite DHCP è gestito dall'amministratore di rete. Per ulteriori informazioni, rivolgersi all'amministratore di rete.

#### ● Supporto 1000Base-T

Lo scanner supporta reti 1000Base-T. La velocità di comunicazione effettiva può tuttavia essere inferiore alla velocità nominale della rete, a seconda delle altre periferiche connesse in rete e del tipo di hub esistente.

# ● Server SMTP (E-mail)

Lo scanner supporta l'utilizzo di un server SMTP per consentire l'invio delle immagini dallo scanner stesso tramite e-mail.

## ● Server FTP

A seconda delle impostazioni del firewall la trasmissione potrebbe risultare impossibile.

#### $\bullet$  Fax

Le immagini digitalizzate possono essere inviate a indirizzi specificati come documenti fax, inviando messaggi e-mail che contengono le immagini digitalizzate a un servizio di fax tramite Internet. È quindi necessario specificare il formato e l'indirizzo di questi messaggi secondo le esigenze del servizio di fax tramite Internet.

#### ● Stampante

Utilizzando la funzione di stampa FTP di una stampante connessa alla stessa rete dello ScanFront, è possibile stampare le immagini digitalizzate.

## <span id="page-26-0"></span>❏ **Supporto servizi di directory**

#### ● Active Directory

Active Directory è un servizio di directory adottato da Windows 2000 che consente alle informazioni registrate con Active Directory di essere utilizzate anche su altri computer. Lo ScanFront consente di utilizzare le informazioni utente registrate sul server di dominio configurato come server di autenticazione per l'autenticazione e il login sullo scanner.

\* Non è possibile utilizzare come server di autenticazione un server di dominio che utilizza il sistema operativo Windows NT Server.

#### ● Server OpenLDAP

Lo scanner supporta server OpenLDAP che possono essere connessi tramite il protocollo LDAP

(Lightweight Directory Access Protocol).

È possibile autenticare gli utenti dello scanner

ScanFront e riferire alla rubrica gli indirizzi di posta elettronica per la registrazione utilizzando le informazioni utente registrate sul server OpenLDAP.

# <span id="page-27-1"></span>**Capitolo 2 Installazione ScanFront**

<span id="page-27-0"></span>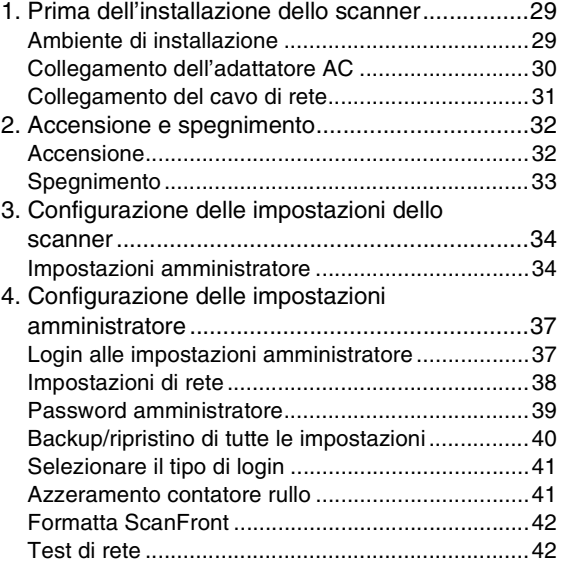

# <span id="page-28-0"></span>*1. Prima dell'installazione dello scanner*

Prima di procedere con l'installazione dello scanner è necessario collocarlo nel sito desiderato e collegare adattatore AC e cavo di rete.

# <span id="page-28-1"></span>❏ **Ambiente di installazione**

L'ambiente di installazione influisce sulle prestazioni dello scanner. Assicurarsi quindi che l'ambiente di installazione dello scanner risponda ai requisiti descritti di seguito.

● Prevedere uno spazio adeguato attorno allo scanner per permetterne l'utilizzo e la manutenzione e garantire una ventilazione adeguata.

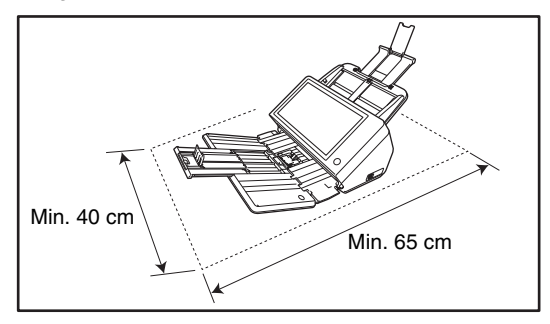

● Evitare di installare l'apparecchio in luoghi esposti alla luce diretta del sole. Se ciò fosse inevitabile, utilizzare tende per riparare lo scanner.

- Evitare luoghi soggetti all'accumulo di significative quantità di polvere.
- Evitare ambienti caldi o umidi, non collocare l'unità in prossimità di rubinetti dell'acqua, scaldabagni o umidificatori ed evitare ambienti in cui possono essere presenti vapori di ammoniaca, solventi o altri prodotti chimici volatili.
- Evitare luoghi soggetti a vibrazioni.
- Evitare che lo scanner venga sottoposto a variazioni repentine di temperatura. Se l'ambiente in cui si installa lo scanner è freddo ma viene riscaldato rapidamente, si possono formare goccioline d'acqua (condensa) al suo interno. Tale fenomeno può causare un notevole degrado della qualità di scansione.

Per una qualità di scansione ottimale si raccomanda che siano presenti le seguenti condizioni:

Temperatura ambiente: 10 °C a 32,5 °C Umidità: Da 20% a 80% umidità relativa

● Non installare lo scanner in prossimità di apparecchiature che generano campi elettromagnetici (es. altoparlanti, televisori o radio).

# <span id="page-29-1"></span><span id="page-29-0"></span>❏ **Collegamento dell'adattatore AC**

Osservare la procedura indicata di seguito per collegare l'adattatore AC fornito.

# **ATTENZIONE**

Utilizzare unicamente l'adattatore AC e il cavo di alimentazione forniti con lo scanner.

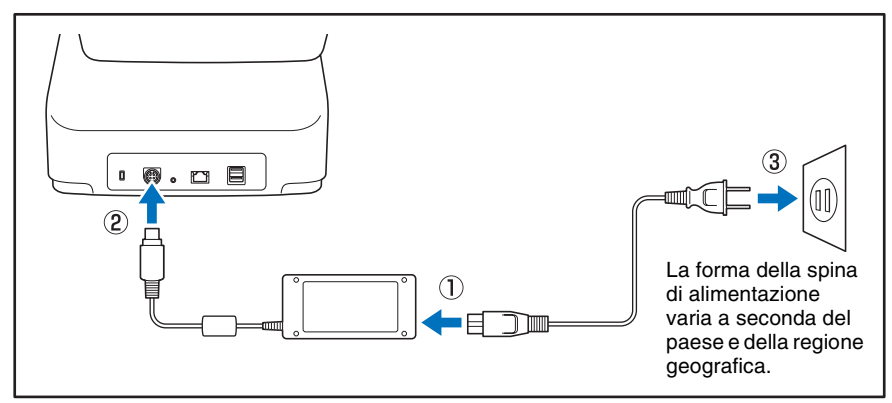

a Collegare cavo di alimentazione e adattatore AC.

b Inserire lo spinotto dell'adattatore AC nel connettore di alimentazione.

 $(3)$  Inserire la spina del cavo di alimentazione nella presa a parete.

## <span id="page-30-1"></span><span id="page-30-0"></span>❏ **Collegamento del cavo di rete**

Inserire il connettore RJ-45 del cavo di rete nella porta LAN.

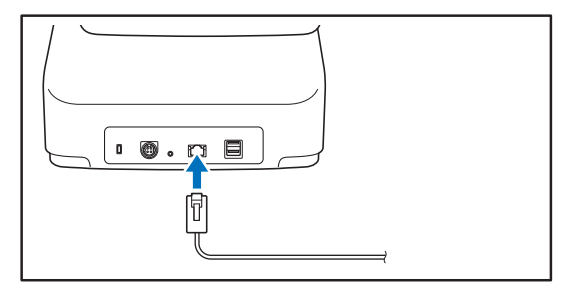

# <span id="page-31-0"></span>*2. Accensione e spegnimento*

Per accendere lo scanner servirsi dell'interruttore di alimentazione. Per spegnerlo toccare il pulsante [Spegnimento] visualizzato sul schermo a sfioramento.

# <span id="page-31-1"></span>❏ **Accensione**

Premere il pulsante di alimentazione per accendere lo scanner. Il pulsante di alimentazione si accende e viene visualizzata la schermata Home o la schermata di login.

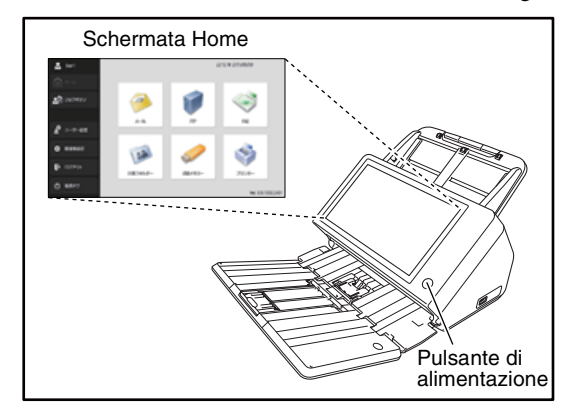

# **IMPORTANTE**

• Dopo aver premuto il pulsante di alimentazione per accendere lo scanner, attendere alcuni istanti fino alla comparsa della schermata Home.

- Se l'indicatore di alimentazione è illuminato con luce fissa, ma lo schermo a sfioramento non visualizza nulla, è intervenuta la modalità di disattivazione del display. Per ripristinare il display, toccare lo schermo a sfioramento. [\(Vedere "Regolare](#page-161-2)  [il tempo di attesa prima dello spegnimento automatico del](#page-161-2)  [display." alla pag.](#page-161-2) 162.)
- Se l'indicatore di alimentazione lampeggia, ma lo schermo a sfioramento non visualizza nulla, è intervenuta la modalità di risparmio energetico. Per uscire dalla modalità risparmio energetico, premere il pulsante di accensione. [\(Vedere](#page-161-3)  ["Tempo di attesa per l'attivazione della modalità di risparmio](#page-161-3)  [energetico" alla pag.](#page-161-3) 162.)
- Lo schermo a sfioramento potrebbe apparire scuro. In tal caso, toccarlo per ripristinare la sua luminosità normale.

# <span id="page-32-0"></span>❏ **Spegnimento**

Toccare il pulsante [Spegnimento] in basso a sinistra del pannello per spegnere lo scanner.

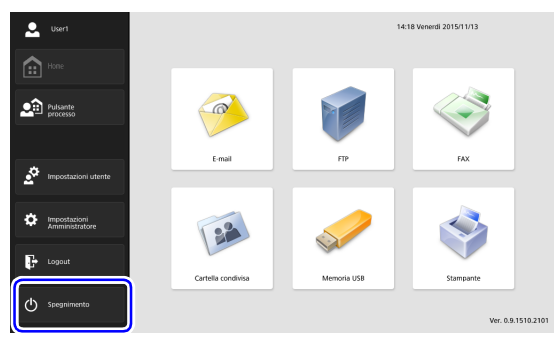

# **IMPORTANTE**

- Dopo avere spento lo scanner, attendere almeno 5 secondi prima di riaccenderlo.
- Se lo scanner non risponde, premere e mantenere premuto il pulsante di alimentazione per forzare lo spegnimento. In tal caso, potrebbero andare perse configurazioni impostate, cronologie delle operazioni e registri di errore e il riavvio potrebbe non essere possibile. Lo spegnimento forzato ottenuto mantenendo premuto il pulsante di alimentazione può dar luogo a malfunzionamenti e non deve essere eseguito se non in casi eccezionali.
- Dopo una transizione dello ScanFront alla modalità risparmio energetico quando non è ancora connesso alla rete, l'alimentazione si spegnerà automaticamente nel momento in cui lo scanner non è in funzione da circa 4 ore.

# <span id="page-33-0"></span>*3. Configurazione delle impostazioni dello scanner*

La configurazione dello ScanFront viene eseguita dalle Impostazioni amministratore della schermata Home. Configurare le impostazioni di rete e altre impostazioni per l'uso dello ScanFront.

# <span id="page-33-1"></span>❏ **Impostazioni amministratore**

L'amministratore può impostare i seguenti parametri. Per ulteriori dettagli, [vedere "Configurazione delle impostazioni](#page-36-0)  [amministratore" alla pag.](#page-36-0) 37.

## **Suggerimento**

Alcune funzioni non sono disponibili per consentire ad utenti generici la configurazione nelle Impostazioni utente.

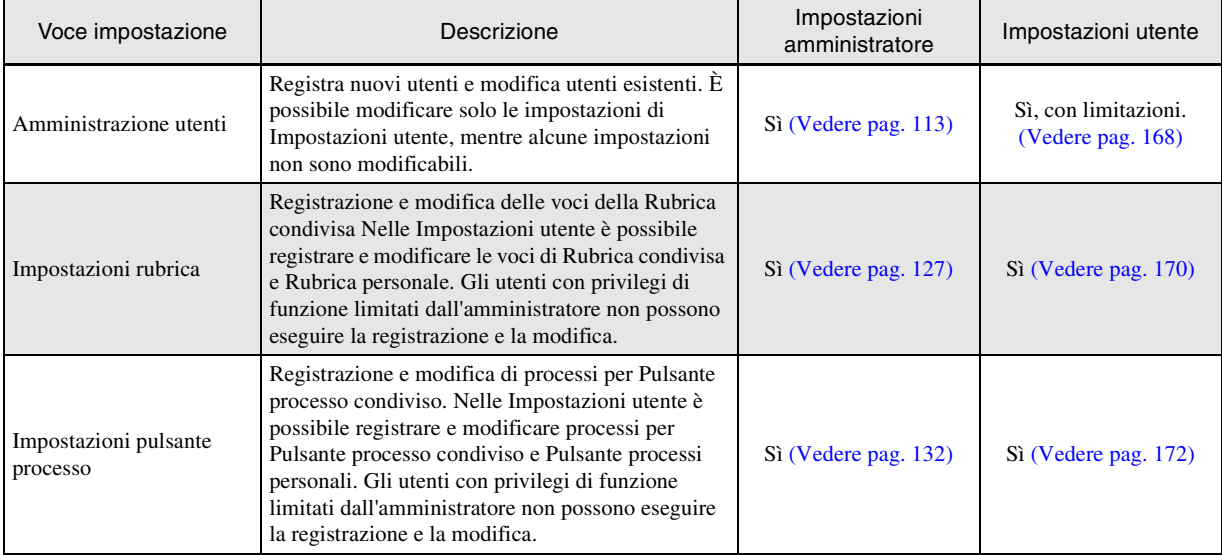

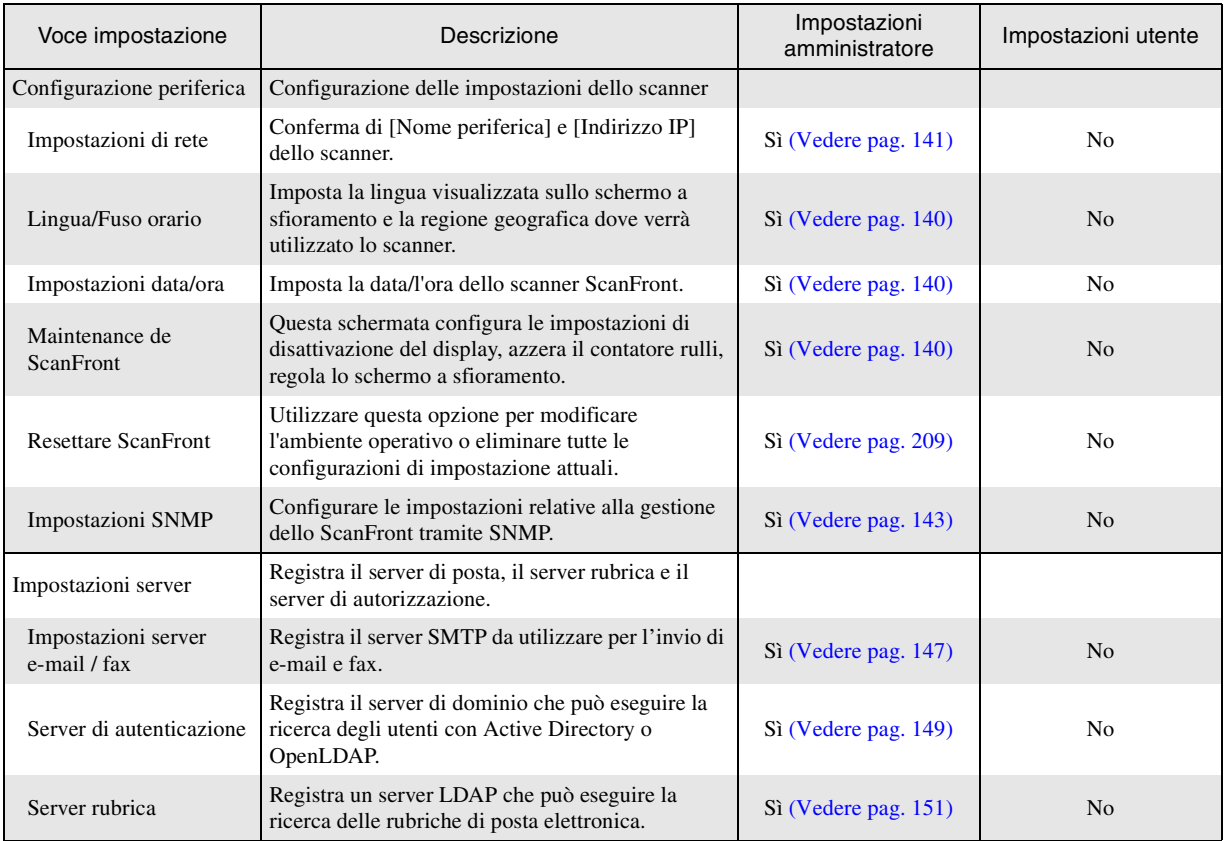

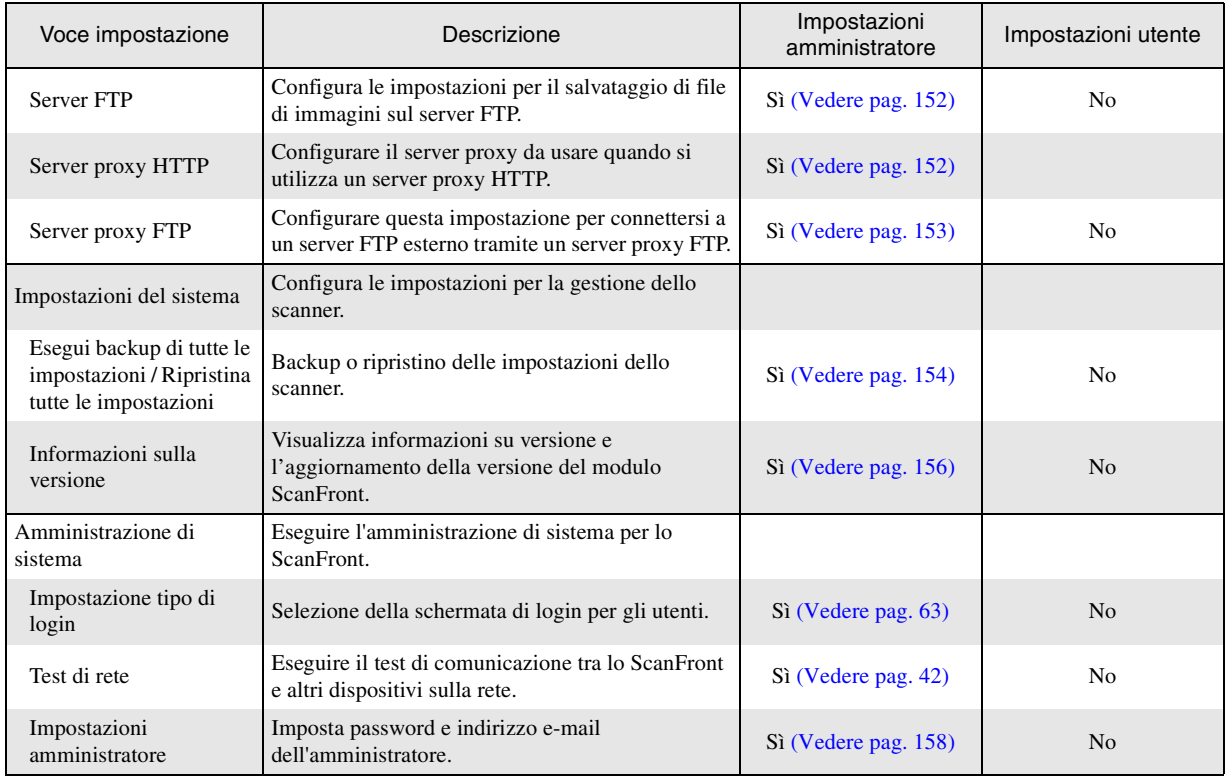
# <span id="page-36-0"></span>*4. Configurazione delle impostazioni amministratore*

Per configurare le impostazioni amministratore, immettere la password amministratore ed eseguire il log in.

# ❏ **Login alle impostazioni amministratore**

Procedere come descritto di seguito per configurare [Nome periferica] e [Indirizzo IP] necessari per la connessione dello scanner a una rete.

*1.* Premere [Impostazioni amministratore].

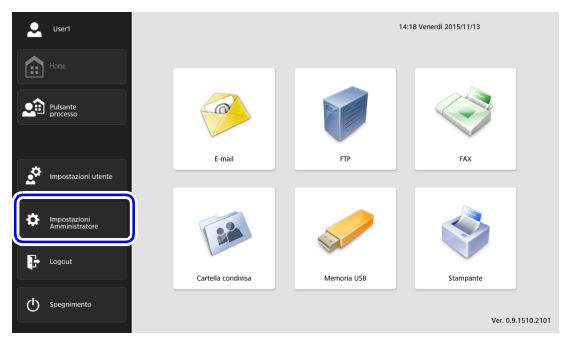

Viene visualizzato il campo di immissione testo [Password amministratore].

*2.* Premere [OK] per visualizzare la schermata [Impostazioni amministratore]. Per impostazione predefinita non è impostata nessuna password amministratore.

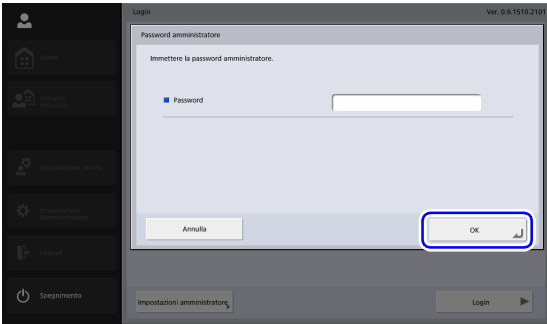

 $\boldsymbol{3}$ . Selezionare l'impostazione da configurare.  $\qquad \qquad \Box$ 

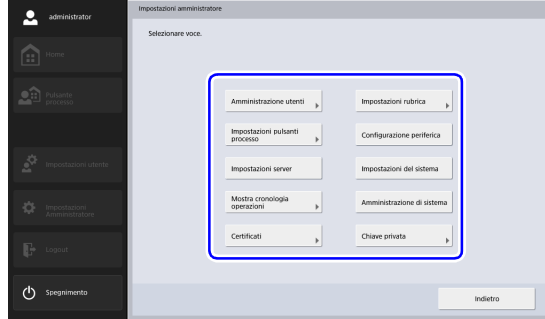

#### **Impostazioni di rete**

Configurare il nome del dispositivo e l'indirizzo IP per la connessione dello ScanFront ad una rete con [Impostazioni di rete] della schermata Configurazione periferica.

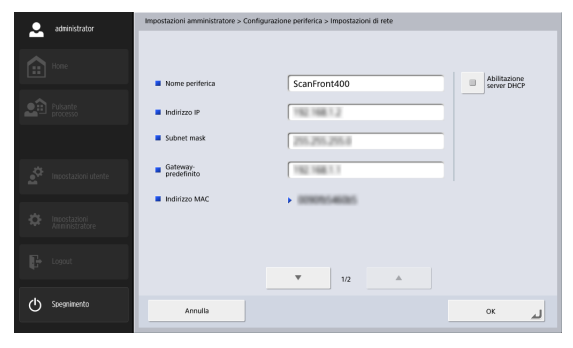

#### U) **IMPORTANTE**

- Configurare le impostazioni di rete mentre il cavo di rete è connesso allo scanner. Se il cavo di rete non è connesso allo scanner, non è possibile verificare o modificare le impostazioni nella schermata di impostazione della rete.
- Nome periferica è il nome dello scanner utilizzato nella rete. Quando si modifica questa impostazione, assicurarsi di selezionare un nome univoco, diverso da qualsiasi altro nome assegnato ad altre periferiche.
- Il nome della periferica può contenere lettere (A-Z, a-z), numero (0-9) e trattini (-) e avere una lunghezza massima di 15 caratteri.
- Il primo carattere del nome della periferica deve essere una lettera. L'ultimo carattere del nome della periferica non può essere un trattino.
- Se per l'assegnazione degli indirizzi IP non viene utilizzato un server DHCP, deselezionare la casella di controllo [Abilitazione server DHCP] ed immettere un indirizzo fisso. Per ulteriori informazioni, rivolgersi all'amministratore di rete.
- Se è stato abilitato l'utilizzo di un server DHCP ma le informazioni relative al server DNS non vengono ottenute correttamente, deselezionare la casella di controllo [Recupero automatico del server DNS] ed immettere l'indirizzo appropriato.

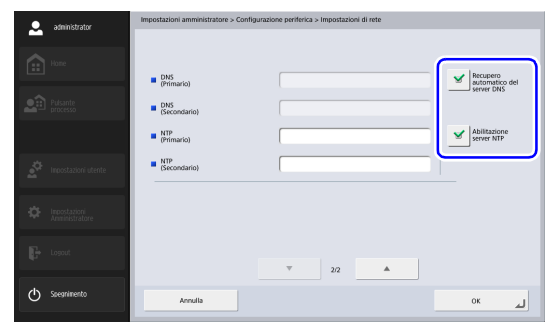

#### ❏ **Password amministratore**

Configurare la password amministratore utilizzata per l'accesso limitato alle Impostazioni amministratore con [Impostazioni amministratore] della schermata Amministrazione di sistema.

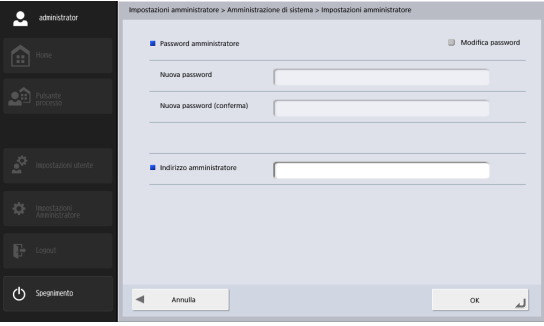

## **ATTENZIONE**

Prestare la dovuta attenzione all'impostazione della password amministratore. Se si dimentica password, sarà necessario riformattare lo scanner e tutti i dati registrati andranno persi.

#### ❏ **Backup/ripristino di tutte le impostazioni**

Eseguire il backup o il ripristino di tutte le impostazioni mediante una cartella condivisa in rete nelle occasioni indicate di seguito.

#### **Quando si aggiunge un altro ScanFront.**

Quando si installa un altro ScanFront, è possibile eseguire il backup della configurazione del primo ScanFront e ripristinarla sul nuovo ScanFront.

#### **Quando si aggiorna la versione dello ScanFront**

Prima di procedere con l'aggiornamento della versione dello ScanFront, eseguire il backup della configurazione e ripristinarla dopo aver completato l'aggiornamento.

#### **Quando si invia lo ScanFront al servizio di assistenza per la riparazione**

Prima di inviare lo ScanFront per essere riparato, eseguire il backup della configurazione.

# **IMPORTANTE**

- Impostare [Consentire la gestione remota] [\(vedere pag.](#page-161-0) 162) su [ON] prima di procedere con il ripristino. Se questa opzione non è impostata su [On] prima del ripristino, le informazioni relative a determinate impostazioni, fra cui la lingua, il fuso orario e le impostazioni SNMP, non verranno applicate.
- Prima di inviare lo ScanFront per essere riparato, eseguire il backup della configurazione e quindi inizializzare lo ScanFront. [\(Vedere "Inizializzazione dello ScanFront" alla](#page-208-0)  pag. [209.\)](#page-208-0)

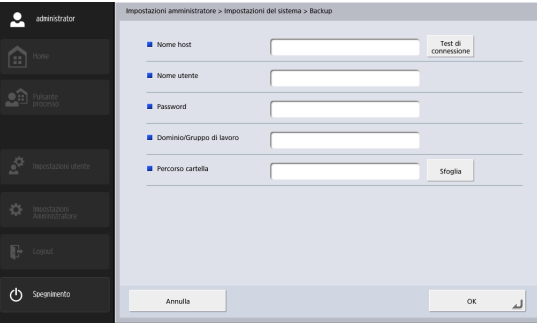

#### ❏ **Selezionare il tipo di login**

Configurare la schermata che appare quando gli utenti accedono con [Impostazione tipo di login] della schermata Amministrazione di sistema.

Per ulteriori dettagli, [vedere "Schermata di login" alla](#page-62-0)  [pag.](#page-62-0) 63.

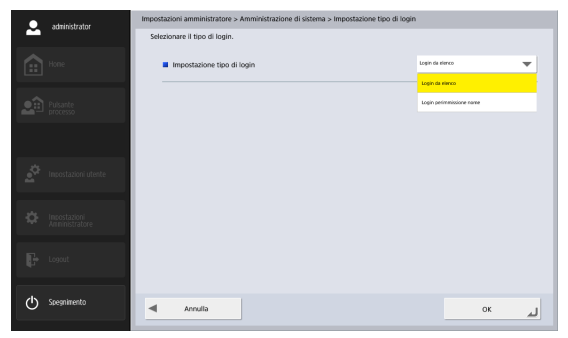

#### ❏ **Azzeramento contatore rullo**

Azzera il contatore dopo la sostituzione del rullo di alimentazione effettuata per correggere eventuali problemi di alimentazione. Per ulteriori dettagli, [vedere](#page-192-0)  ["Sostituzione dei rulli" alla pag.](#page-192-0) 193.

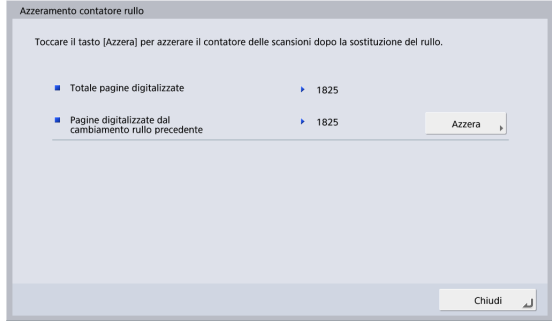

## ❏ **Formatta ScanFront**

L'inizializzazione dello ScanFront elimina tutte le impostazioni previamente registrate.

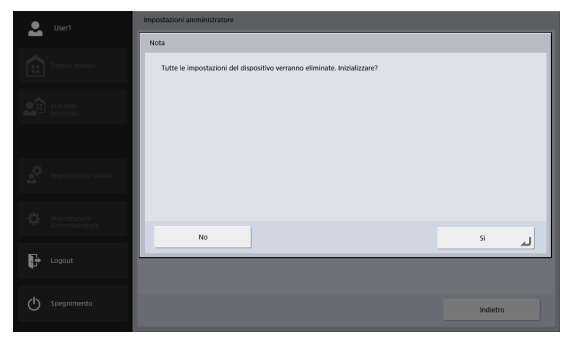

Eseguire l'inizializzazione dello ScanFront nelle occasioni indicate di seguito. Per ulteriori dettagli, [vedere](#page-208-0)  ["Inizializzazione dello ScanFront" alla pag.](#page-208-0) 209.

#### **Quando si invia lo ScanFront al servizio di assistenza per la riparazione**

Prima di inviare lo ScanFront per la riparazione, inizializzarlo per proteggere le informazioni utente registrate.

#### **In caso di cambiamenti all'ambiente di utilizzo.**

Eliminare tutte le informazioni utente registrate sullo ScanFront quando, ad esempio, lo ScanFront viene installato in una nuova ubicazione con utilizzatori diversi.

# ❏ **Test di rete**

Conferma se la comunicazione è abilitata fra lo scanner ScanFront e gli altri dispositivi nella rete. Immettere l'indirizzo IP di un dispositivo e premere il pulsante [Test di connessione] per inviare un ping all'indirizzo IP specificato e confermare che la comunicazione con il dispositivo sia abilitata.

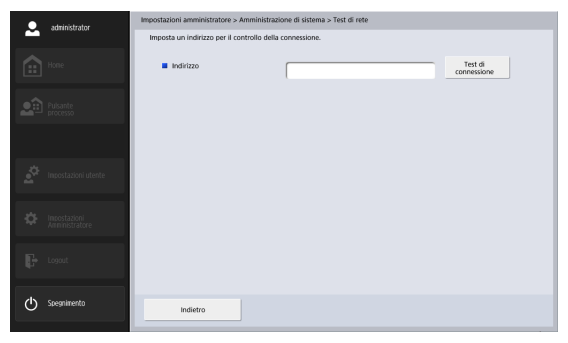

# **Capitolo 3 Utilizzo**

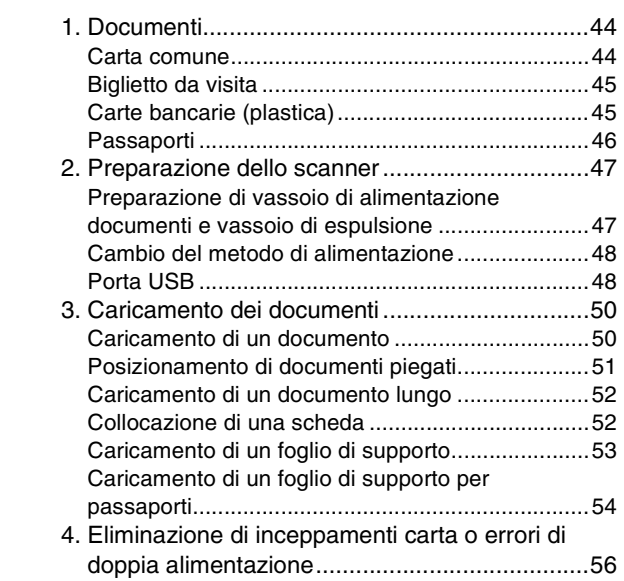

# <span id="page-43-0"></span>*1. Documenti*

Lo scanner ScanFront è in grado di digitalizzare documenti di tutte le dimensioni comprese fra il biglietto da visita e il formato A4/ LTR.

A seconda del metodo di alimentazione utilizzato, è possibile inserire documenti delle seguenti dimensioni e grammature.

## <span id="page-43-1"></span>❏ **Carta comune**

#### Dimensioni

Larghezza: da 50 mm a 216 mm

Lunghezza: da 54 mm a 356 mm)

(fino a 3.048 mm in modalità documenti lunghi)

#### Grammatura e spessore per l'alimentazione a separazione di pagina ON

 $27$  g/m<sup>2</sup> a 209 g/m<sup>2</sup>

Grammatura e spessore per l'alimentazione a separazione di pagina OFF

 $27$  g/m<sup>2</sup> a 255 g/m<sup>2</sup>

#### Capacità

Formato A4 o inferiore: 60 fogli  $(80 \text{ g/m}^2)$ Formato superiore ad A4: 40 fogli (80 g/m<sup>2</sup>) Assicurarsi che le pile non superino i 10 mm di altezza (comprese pieghe) in entrambi i casi.

# **IMPORTANTE**

Per poter essere digitalizzato, il documento deve soddisfare i seguenti criteri:

• Per la scansione di documenti che constano di più pagine, tali pagine devono essere raggruppate insieme in modo che abbiano tutte le stesse dimensioni, spessore e grammatura. La scansione di fogli di carta di caratteristiche diverse in una sola operazione può causare l'inceppamento dello scanner.

- Verificare sempre che l'inchiostro del documento sia asciutto prima di procedere con la scansione. La scansione di documenti mentre l'inchiostro non è ancora completamente asciutto può sporcare i rulli o il vetro di scansione, causare rigature o strisce sull'immagine o sporcare i documenti successivi.
- Pulire sempre i rulli e il vetro di scansione dopo la scansione di documenti scritti a matita. La scansione di documenti contenenti scritte a matita può sporcare i rulli o il vetro di scansione, causare strisce di sporco sulle immagini o sporcare i documenti successivi.
- Se si digitalizzano originali fronte/retro stampati su carta sottile, l'immagine stampata sul lato opposto potrebbe risultare visibile in trasparenza. Prima di procedere con la scansione di tali documenti, regolare appropriatamente la luminosità nelle opzioni di scansione.
- Durante la scansione di documenti stampati su carta molto sottile si potrebbero verificare errori di alimentazione causati dal tipo di carta. In tal caso i documenti potrebbero venire digitalizzati ed espulsi in ordine diverso dall'originale.
- A seconda dei documenti, è possibile che la scansione dei documenti laminati non possa essere eseguita in modo ottimale.
- La scansione dei seguenti tipi di documento potrebbe causare inceppamenti o malfunzionamenti. Se è necessario digitalizzare tali documenti, è consigliabile eseguire la scansione di una fotocopia del documento o utilizzare un foglio di supporto opzionale.

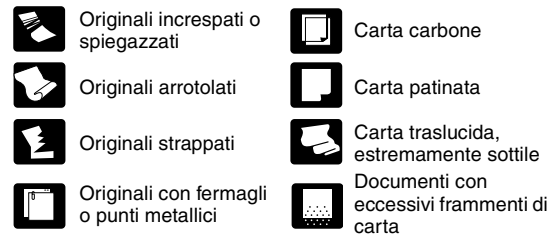

#### <span id="page-44-0"></span>❏ **Biglietto da visita**

#### Dimensioni

Larghezza: Minimo 50 mm Lunghezza: Minimo 85 mm

#### Spessore

Massimo 380 g/m<sup>2</sup>

# **IMPORTANTE**

- Si raccomanda di collocare i biglietti da visita orizzontalmente. Se i biglietti da visita sono collocati verticalmente, l'alimentazione può non avvenire correttamente, a seconda delle loro dimensioni.
- Se il mazzetto di biglietti da visita non si inserisce correttamente, ridurne il numero.
- È possibile che, dopo l'espulsione, i biglietti da visita si trovino in un ordine diverso, a seconda delle dimensioni e dello spessore dei biglietti stessi e dell'orientamento di alimentazione.

## <span id="page-44-1"></span>❏ **Carte bancarie (plastica)**

#### Dimensioni

- 54 mm x 86 mm (standard ISO)
- Spessore carte bancarie
	- 1,4 mm o inferiore

#### Orientamento

Solo alimentazione orizzontale

Carte con impressioni in rilievo

È possibile eseguire la scansione di tessere e carte bancarie con impressioni in rilievo.

#### Capacità

10 tessere e carte bancarie senza impressioni in rilievo, 1 con impressioni in rilievo

# **ATTENZIONE**

- Per la scansione di tessere, carte bancarie e simili, collocarle sempre orizzontalmente. Se vengono collocate verticalmente, le schede, tessere e carte bancarie potrebbero non essere espulse correttamente, incepparsi all'interno dello scanner e danneggiarsi al momento della rimozione manuale.
- A seconda del tipo di rilevo, è possibile che la scansione non possa essere eseguita in modo ottimale.
- Per la scansione di schede e carte bancarie, impostare [Rilevamento doppia alimentazione per ultrasuoni] su [Off] nella schermata Impostazioni dettagliate. [\(Vedere pag.](#page-92-0) 93.)

#### <span id="page-45-0"></span>❏ **Passaporti**

#### Dimensioni

88 mm x 125 mm (standard ISO) Inserire il passaporto aperto in un foglio di supporto opzionale (tipo passaporto).

#### Spessore

6 mm o inferiore (incluso il foglio di supporto)

# <span id="page-46-0"></span>*2. Preparazione dello scanner*

Quando si colloca un documento nello scanner, estrarre l'estensione del vassoio in base alle dimensioni del documento e sollevare l'arresto espulsione documenti secondo il caso. Dopo aver collocato il documenti, cambiare il metodo di alimentazione (ovvero, impostare [Modalità di alimentazione di non separazione] su [On] o [Off]) nella schermata Impostazioni dettagliate dello ScanFront in base al tipo di documento collocato.

#### <span id="page-46-1"></span>❏ **Preparazione di vassoio di alimentazione documenti e vassoio di espulsione**

Preparare i vassoi secondo le dimensioni del documento.

- ${\mathcal{1}}.$  Aprire il vassoio di espulsione documenti  $\oplus$ .
- **2.** Aprire il supporto di alimentazione 2.

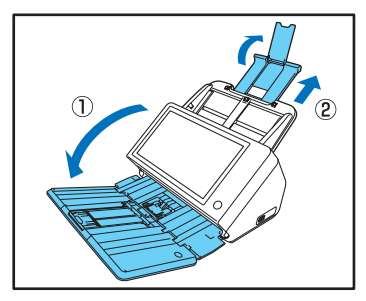

#### **Suggerimento**

• Se necessario, aprire l'estensione centrale del vassoio per evitare la caduta dei documenti espulsi.

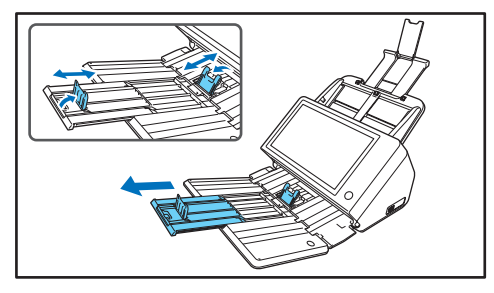

• Durante la scansione contemporanea di documenti di varie dimensioni, i documenti digitalizzati potrebbero non essere ordinati nel vassoio di espulsione. In tali casi, eseguire la scansione con l'estensione del vassoio estratta.

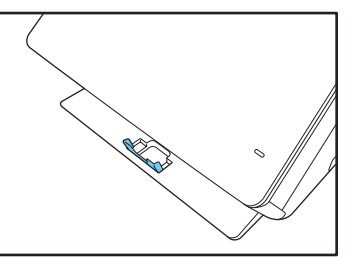

#### <span id="page-47-0"></span>❏ **Cambio del metodo di alimentazione**

Impostare [Modalità di alimentazione di non separazione] su [On] o [Off] nella schermata Impostazioni dettagliate in base al metodo di alimentazione del documento.

#### Off

Per eseguire la scansione contemporanea di vari documenti separando ogni foglio, impostare [Modalità di alimentazione di non separazione] su [Off].

#### ON

Per eseguire la scansione di documenti continui, ad esempio ricevute, senza separare ogni foglio oppure eseguire la scansione di carta spessa, impostare [Modalità di alimentazione di non separazione] su [On].

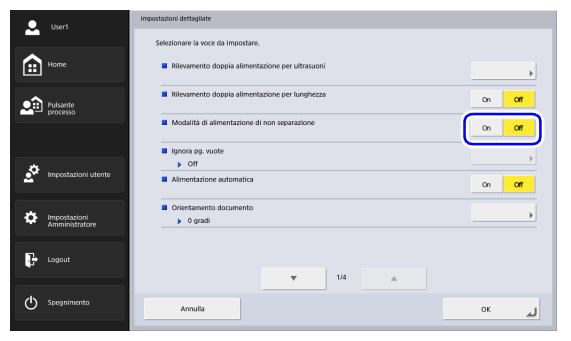

# **IMPORTANTE**

Per la scansione di documenti composti da più fogli uniti insieme, ad esempio moduli multicopia, posizionarli in modo che il bordo unito sia rivolto verso il basso.

## <span id="page-47-1"></span>❏ **Porta USB**

Consente di inserire una memoria USB nella porta USB per salvare i file delle immagini digitalizzate.

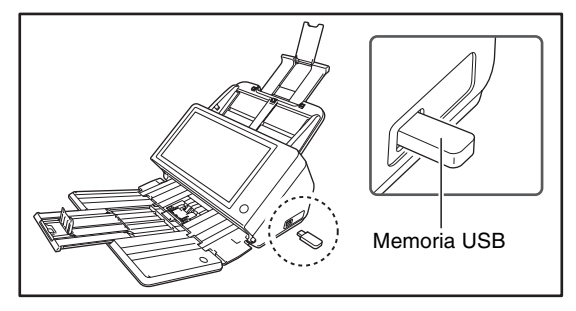

È possibile anche collegare una tastiera USB e un mouse USB per interagire con lo scanner ScanFront.

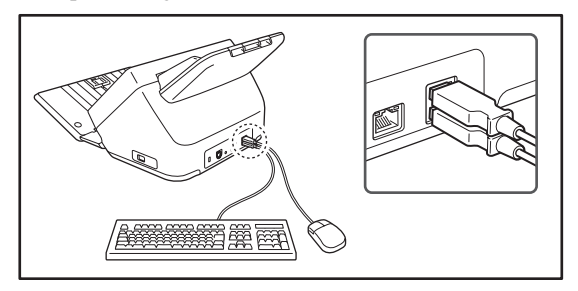

# **IMPORTANTE**

- Lo scanner non si avvierà se viene acceso mentre è inserito un dispositivo di memoria USB. Inserire il dispositivo di memoria USB dopo l'avvio dello scanner, quando è visualizzata la schermata Home.
- Utilizzare memoria USB non protetta contro la scrittura. Se la memoria USB è protetta contro la scrittura non sarà possibile salvare su di essa ulteriori dati.
- Lo scanner non supporta memoria USB protetta da password o crittografia dei dati, né con funzioni diverse dalla semplice memorizzazione dei dati.
- Utilizzare un dispositivo di memoria USB formattato con i file sistem FAT16, FAT32 o exFAT.
- Verificare che lo spazio disponibile sulla memoria USB sia sufficiente per le immagini da memorizzare.

# <span id="page-49-2"></span><span id="page-49-0"></span>*3. Caricamento dei documenti*

Per caricare documenti nello scanner, collocarli nel vassoio, con la facciata superiore rivolta verso il basso e il bordo superiore del documento verso la parte inferiore del vassoio.

#### <span id="page-49-1"></span>❏ **Caricamento di un documento**

Per caricare un documento sullo scanner, procedere come descritto di seguito.

*1.* Allargare le guide documento a una distanza superiore alla larghezza del documento.

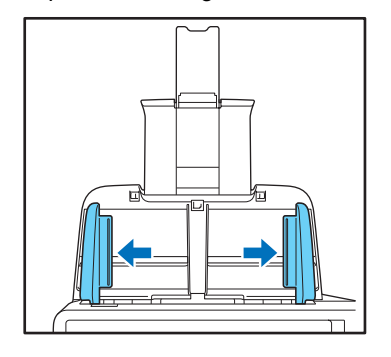

*2.* Smazzare il documento.

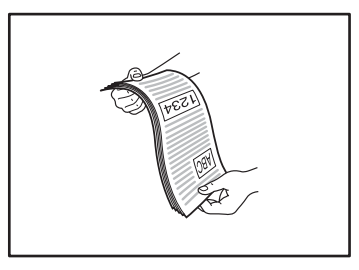

*3.* Collocare il documento con la facciata superiore rivolta verso il basso e il bordo superiore verso la parte inferiore del vassoio.

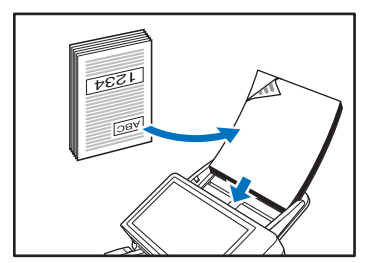

*4.* Regolare le guide per adattarle alla larghezza del documento.

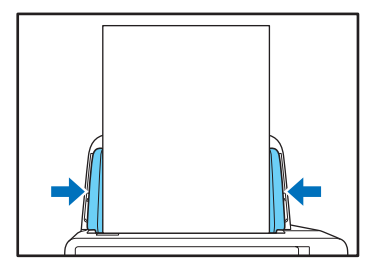

# **IMPORTANTE**

Assicurarsi che la pila di documenti collocati nel vassoio di alimentazione non superi le guide.

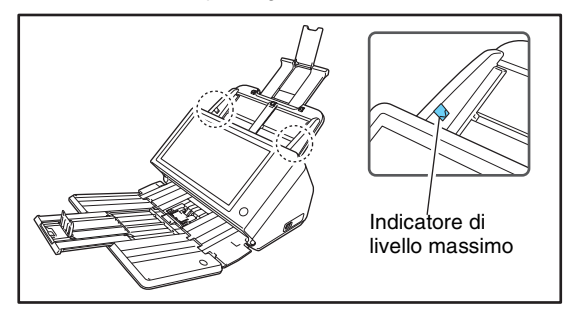

Il numero di documenti che possono essere caricati nello scanner contemporaneamente varia a seconda delle dimensioni della carta, come indicato di seguito.

#### Formato A4/LTR o inferiore:

Meno di 60 fogli (80 g/m<sup>2</sup>). Assicurarsi che le pile non superino i 10 mm di altezza (comprese pieghe). Formato superiore ad A4/LTR: Meno di 40 fogli (80 g/m<sup>2</sup>). Assicurarsi che le pile non superino i 10 mm di altezza (comprese pieghe).

# <span id="page-50-0"></span>❏ **Posizionamento di documenti piegati**

La scansione in modalità Folio consente di digitalizzare documenti di dimensioni superiori ad A4/LTR che non potrebbero altrimenti essere inseriti nell'alimentatore. (Le dimensioni massime sono A3). Per utilizzare questa funzione, piegare il documento per il lato lungo e inserirlo nell'alimentatore. L'apparecchio ScanFront esegue la scansione di entrambe le facciate e le combina in un'unica immagine.

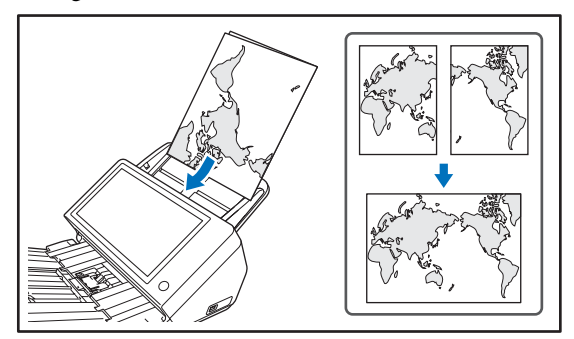

# **IMPORTANTE**

- Quando si ripiega il documento, allineare il lato destro e sinistro e creare un ripiegamento preciso e schiacciato. Altrimenti il documento potrebbe incepparsi oppure l'immagine potrebbe risultare non correttamente allineata.
- La linea di piegatura non viene digitalizzata. Tenerne conto se vi sono foto, diagrammi o testo che non rientrano nella piegatura.
- Per la scansione Folio, impostare [Modalità di alimentazione di non separazione] su [On]. Posizionare i documenti uno alla volta.
- Regolare le guide del documento in base alla larghezza del documento. Altrimenti l'immagine digitalizzata può risultare spostata o disallineata.

#### **Suggerimento**

- Quando si inseriscono documenti piegati, posizionare il documento nello scanner in modo che la piegatura si trovi sul lato destro. Il lato del documento piegato rivolto verso l'alto diventerà il lato destro dell'immagine combinata.
- Per la scansione di documenti piegati a metà, impostare [Lato scansione] su [Folio].
- La dimensione massima per l'immagine combinata è A3. Per la scansione di un documento piegato di dimensione non standard, impostare [Dimensioni pagina] su [Formato autom.].
- Per la scansione di documenti piegati a metà, impostare [Risoluzione (dpi)] su 300 dpi o meno.
- Per la scansione di documenti piegati a metà non è possibile utilizzare la funzione [Rilevamento doppia alimentazione per ultrasuoni].

## <span id="page-51-0"></span>❏ **Caricamento di un documento lungo**

È possibile eseguire la scansione di documenti di lunghezza fino a 3,048 mm.

# **IMPORTANTE**

- Per la scansione di documenti lunghi, impostare [Dimensione pagina] su [Form.auto(lungo)].
- Per la scansione di documenti lunghi, impostare [Risoluzione (dpi)] su 200 dpi o meno.
- Non è possibile impostare [Lato scansione] su [Folio] nella scansione di documenti lunghi.

#### <span id="page-51-1"></span>❏ **Collocazione di una scheda**

Per eseguire la scansione di schede e carte bancarie, procedere come indicato di seguito.

- *1.* Impostare [Modalità di alimentazione di non separazione] su [On].
- *2.* Regolare le guide per adattarle alla larghezza del documento.

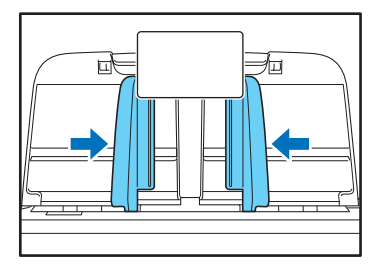

*3.* Collocare la scheda con la facciata superiore rivolta verso il basso e il bordo superiore verso la parte inferiore del vassoio.

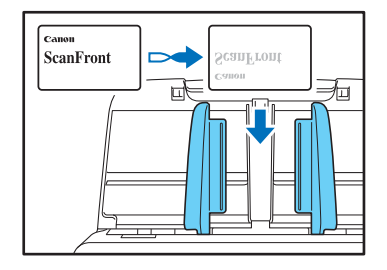

## **ATTENZIONE**

- Inserire le schede, tessere o carte una alla volta.
- Per la scansione di tessere, carte bancarie e simili, collocarle sempre orizzontalmente. Se vengono collocate verticalmente, le schede, tessere e carte bancarie potrebbero non essere espulse correttamente, incepparsi all'interno dello scanner e danneggiarsi al momento della rimozione manuale.
- Per la scansione di schede e carte bancarie, impostare [Rilevamento doppia alimentazione per ultrasuoni] su [Off] nella schermata Impostazioni dettagliate. [\(Vedere pag.](#page-93-0) 94.)
- Tirare la levetta di blocco ed aprire il pannello prima di rimuovere una scheda bloccata. Per evitare possibili lesioni o ferite, non inserire le dita nello scanner mentre il pannello è chiuso.

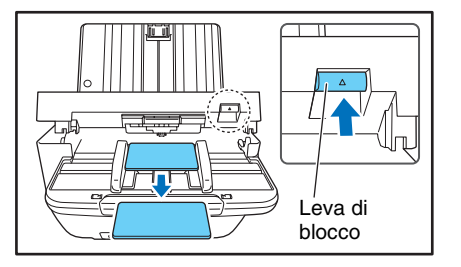

#### **Suggerimento**

Per la scansione di schede e carte bancarie senza rilievi, è possibile posizionare sullo scanner fino a 10 schede e carte bancarie al contempo. In tal caso, impostare [Tipo di documento] su [Carta molto spessa/scheda in plastica] nella schermata Impostazioni dettagliate [\(Vedere pag.](#page-99-0) 100.)

# <span id="page-52-0"></span>❏ **Caricamento di un foglio di supporto**

Se è necessario proteggere il documento da eventuali danni durante la scansione, inserirlo in un foglio di supporto opzionale prima di collocarlo nello scanner.

*1.* Impostare [Tipo di documento] su [Foglio di supporto] nella schermata Impostazioni dettagliate [\(Vedere](#page-99-0)  pag. [100.\)](#page-99-0)

*2.* Inserire il documento nel foglio di supporto.

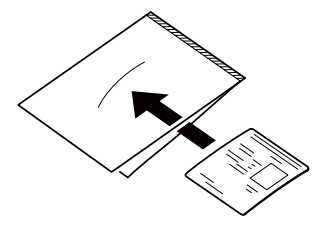

*3.* Caricare il documento con la pagina da digitalizzare rivolta verso il basso.

Dopo aver collocato il documento, allineare le guide del documento su entrambi i bordi del documento.

## **ATTENZIONE**

- Se il foglio di supporto o il passaporto non vengono caricati correttamente, il documento potrebbe incepparsi oppure l'immagine potrebbe non essere digitalizzata come previsto.
- Quando si seleziona [Foglio di supporto], [Rilevamento doppia alimentazione per ultrasuoni] viene automaticamente impostato su [Off].

# **IMPORTANTE**

• Inserire i documenti dritti nel centro del foglio di supporto. Non è possibile eseguire una corretta scansione se il documento è troppo vicino ad uno dei lati, è inclinato o sporge dal foglio di supporto.

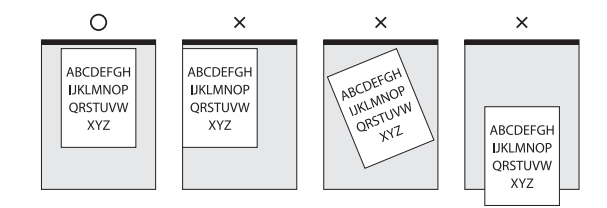

- Lo spessore massimo digitalizzabile è 127 g/m<sup>2</sup> (0,15 mm). Se lo spessore supera  $127$  g/m<sup>2</sup> (0,15 mm), lo scanner potrebbe danneggiarsi a causa di problemi quali inceppamenti.
- A seconda delle condizioni del foglio di supporto, l'immagine digitalizzata potrebbe essere tagliata e le funzioni di correzione dello scanner potrebbero non funzionare correttamente. In tali casi, specificare un formato carta maggiore (es., A4) nell'impostazione [Dimensione pagina].
- Il foglio di supporto è un materiale di consumo. Deve essere sostituito quando necessario, ad esempio se presenta graffi o macchie. In genere, il foglio di supporto dovrà essere sostituito ogni 1000 scansioni circa (un singolo foglio di carta di grammatura 80 g/m<sup>2</sup> per scansione).

#### <span id="page-53-0"></span>❏ **Caricamento di un foglio di supporto per passaporti**

Se è necessario eseguire la scansione di un passaporto, inserirlo nell'apposito foglio di supporto per passaporti opzionale prima di collocarlo nello scanner.

*1.* Impostare [Tipo di documento] su [Foglio di supporto (tipo passaporto)] nella schermata Impostazioni dettagliate [\(Vedere pag.](#page-99-0) 100.)

*2.* Aprire la pagina del passaporto di cui si desidera eseguire la scansione. Inserire il passaporto nel foglio di supporto in modo che il lato più spesso sia posizionato il più vicino possibile all'estremità sigillata.

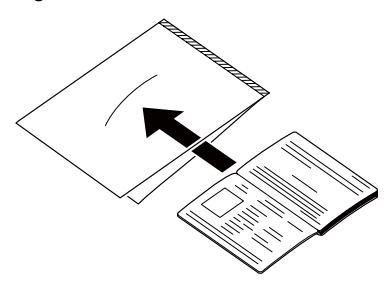

*3.* Caricare il documento con l'estremità sigillata del foglio di supporto per primo e la pagina da digitalizzare rivolta verso il basso.

Dopo aver collocato il documento nello scanner, regolare le guide sui due lati del documento.

## **ATTENZIONE**

- Se il foglio di supporto e il passaporto non sono posizionati correttamente, potrebbero verificarsi inceppamenti o la scansione potrebbe non avvenire correttamente.
- Quando si seleziona [Foglio di supporto (tipo passaporto)], l'opzione [Rilevamento doppia alimentazione per ultrasuoni] viene automaticamente impostata su [OFF].

# **IMPORTANTE**

- A seconda delle condizioni del foglio di supporto o del passaporto, l'immagine digitalizzata potrebbe venire tagliata e le funzioni di correzione dello scanner potrebbero non funzionare correttamente. In tali casi, specificare un formato carta più grande (es. A4) nell'impostazione [Dimensione pagina]. [\(Vedere pag.](#page-90-0) 91.)
- Se le dimensioni del passaporto sono significativamente diverse da quelle del foglio di supporto, potrebbero verificarsi inceppamenti del documento e le funzioni di correzione dello scanner potrebbero non funzionare correttamente.
- Il limite di spessore dei documenti digitalizzabili è 6 mm con il passaporto inserito nel foglio di supporto. Se si superano i 6 mm, potrebbero verificarsi inceppamenti del documento e lo scanner potrebbe danneggiarsi.
- Non è consigliabile inserire documenti diversi da passaporti nel foglio di caricamento e quindi eseguirne la scansione. Ciò potrebbe determinare la rottura dello scanner.
- Il foglio di supporto è un materiale di consumo. Deve essere sostituito quando necessario, ad esempio se presenta graffi o macchie.

# <span id="page-55-0"></span>*4. Eliminazione di inceppamenti carta o errori di doppia alimentazione*

Se viene rilevato un inceppamento carta o un errore di doppia alimentazione, l'alimentazione e la scansione si arrestano.

#### *1.* Controllare il messaggio visualizzato.

Se l'inceppamento carta o l'errore di doppia alimentazione sono rilevati alla scansione della prima pagina del documento, verranno visualizzati i seguenti messaggi.

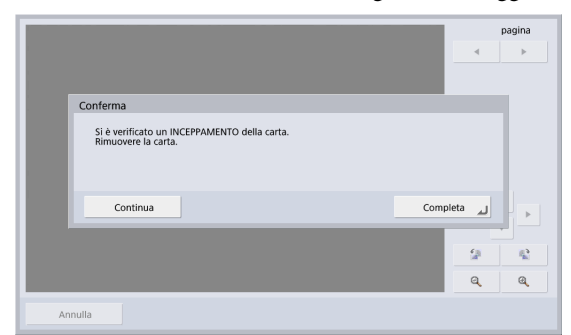

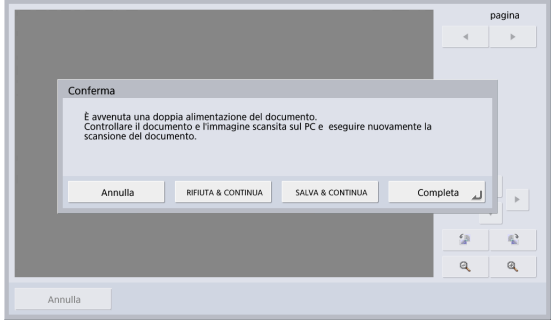

#### **Suggerimento**

- Se si preme [Completa], il display visualizza la schermata precedente.
- Se si desidera continuare la scansione, ripristinare il documento prima di procedere con le operazioni da schermo. Premere [Continua] per riprendere la scansione.

Se l'inceppamento carta o l'errore di doppia alimentazione sono rilevati alla scansione di una delle pagine intermedie del documento, verranno visualizzati i seguenti messaggi.

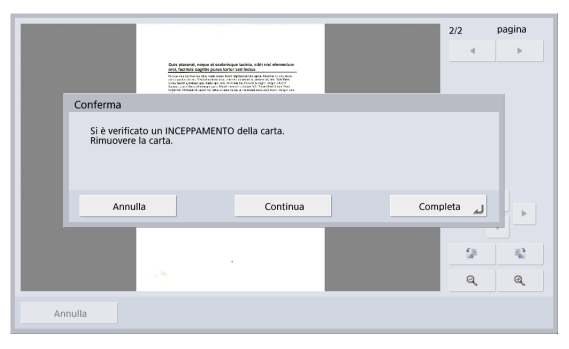

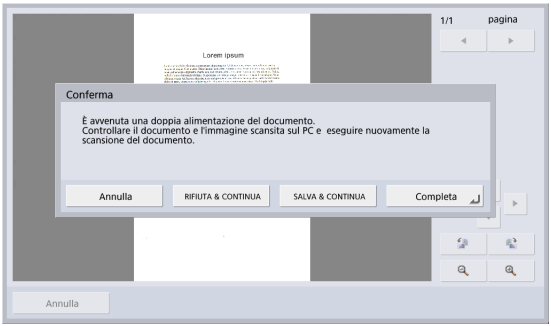

#### **Suggerimento**

- Per continuare la scansione, rimuovere il documento prima di toccare lo schermo. Dopo aver ripristinato il documento rimosso, premere il pulsante [Continua] per riprendere la scansione.
- Per eseguire di nuovo la scansione del documento dalla pagina precedente, collocare il documento nello scanner, a partire dalla pagina visualizzata nell'anteprima e premere [RIFIUTA & CONTINUA].
- Per salvare l'immagine visualizzata in anteprima come immagine digitalizzata e quindi eseguire la scansione dei documenti restanti, collocare i documenti restanti nello scanner e premere [SALVA & CONTINUA].
- Se si preme [Completa], verranno salvate le pagine digitalizzate fino ad ora e la scansione ha termine. Il display visualizza la schermata Invio.
- Se si preme [Interrompi] le immagini già digitalizzate vengono eliminate e il display torna alla schermata precedente.

# **IMPORTANTE**

Se, quando è visualizzato il messaggio sopra indicato, lo scanner passa alla Modalità risparmio energetico, tutti i dati digitalizzati fino a tale momento vengono eliminati. [\(Vedere](#page-161-1)  ["Tempo di attesa per l'attivazione della modalità di risparmio](#page-161-1)  [energetico" alla pag.](#page-161-1) 162.)

- *2.* Rimuovere tutti gli eventuali documenti presenti nel vassoio di espulsione e nel vassoio di alimentazione.
- *3.* Tirare verso di sé la levetta di blocco e aprire completamente il pannello.

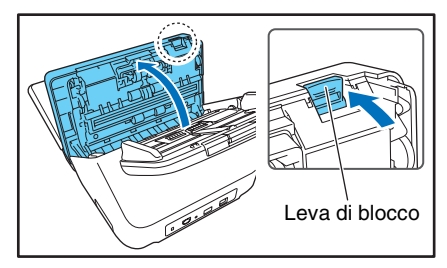

*4.* Estrarre il documento inceppato nella direzione in cui si percepisce minore resistenza.

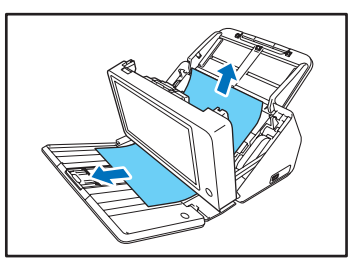

*5.* Chiudere il pannello e collocare nuovamente il pannello nel vassoio di alimentazione.

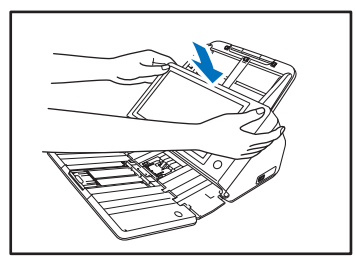

*6.* Premere [Continua] per riprendere la scansione.

## **IMPORTANTE**

- Nel caso si verifichino errori di doppia alimentazione con eccessiva frequenza, ridurre il numero di pagine collocate nel vassoio di alimentazione (max. 10 circa).
- Gli inceppamenti e gli errori di doppia alimentazione sono spesso causati da rullini di alimentazione sporchi o usurati, o dall'aderenza delle pagine insieme a causa di cariche elettrostatiche.

Se il rullino di alimentazione è sporco, pulirlo. Se gli errori di doppia alimentazione o gli inceppamenti persistono anche dopo la pulizia del rullino, acquistare un kit di sostituzione rulli e sostituire i rulli di alimentazione e di ritardo. [\(Vedere](#page-192-0)  pag. [193.\)](#page-192-0)

# **Capitolo 4 Procedure per l'uso**

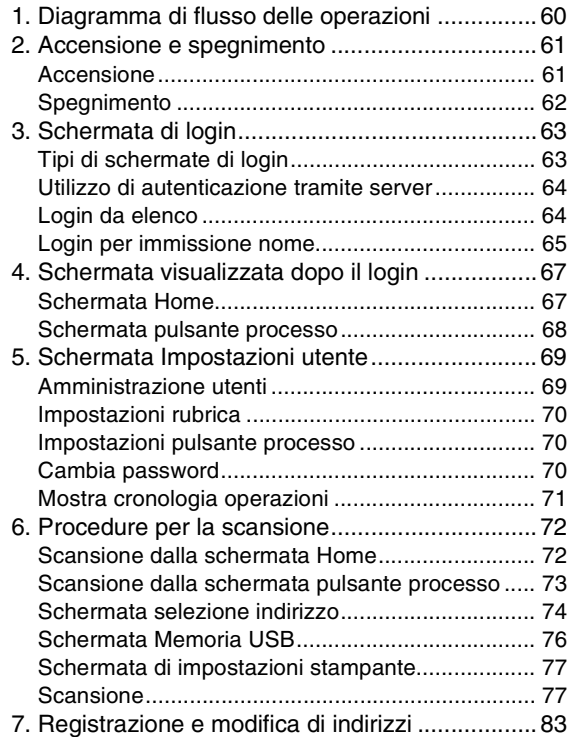

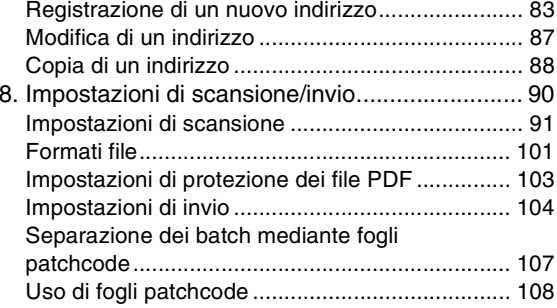

# <span id="page-59-0"></span>*1. Diagramma di flusso delle operazioni*

Di seguito si riassumono le procedure e le transizioni da una schermata all'altra, a partire dall'accensione dello scanner fino all'invio del file di immagini. Per informazioni sulle varie impostazioni, fare riferimento alle pagine corrispondenti.

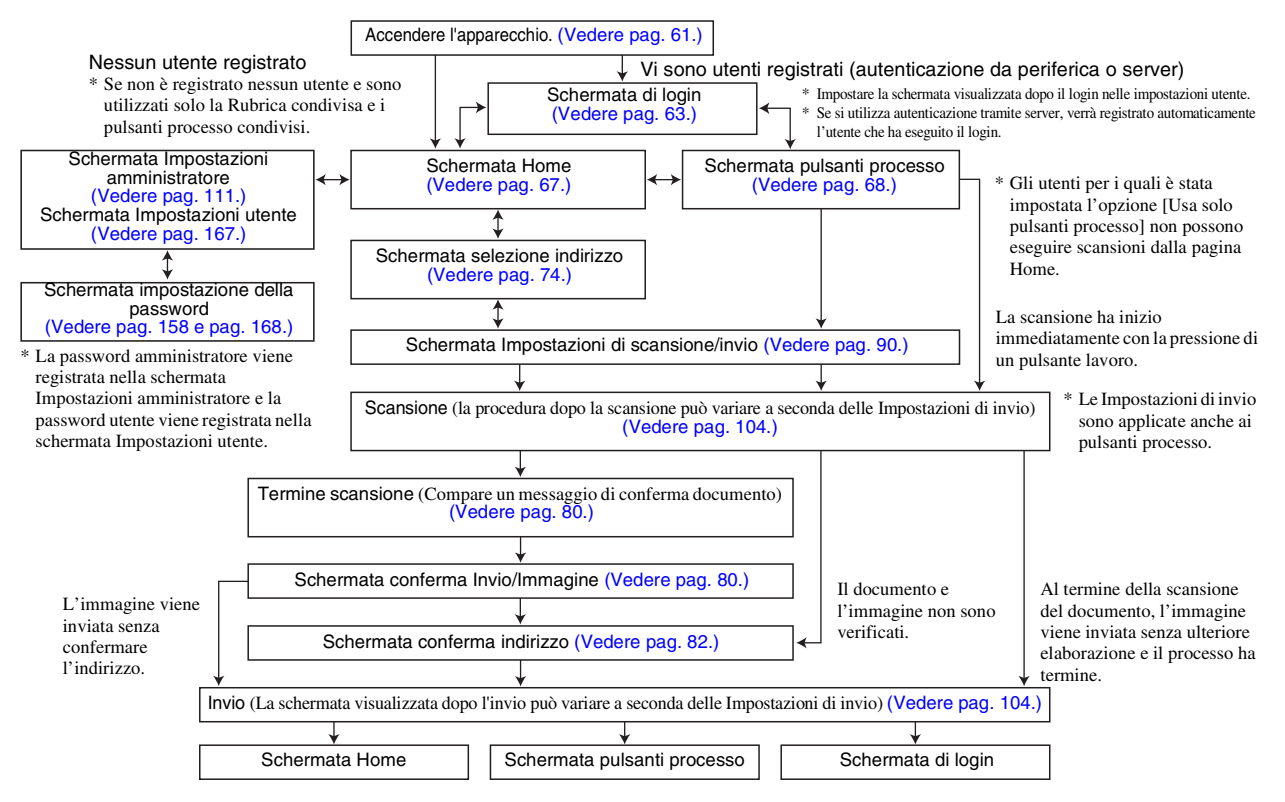

# <span id="page-60-0"></span>*2. Accensione e spegnimento*

Per accendere lo scanner servirsi dell'interruttore di alimentazione. Per spegnerlo toccare il pulsante [Spegnimento] visualizzato sul schermo a sfioramento.

#### <span id="page-60-1"></span>❏ **Accensione**

Premere il pulsante di alimentazione per accendere lo scanner. L'indicatore di alimentazione si accende e viene visualizzata la schermata Home o la schermata di login.

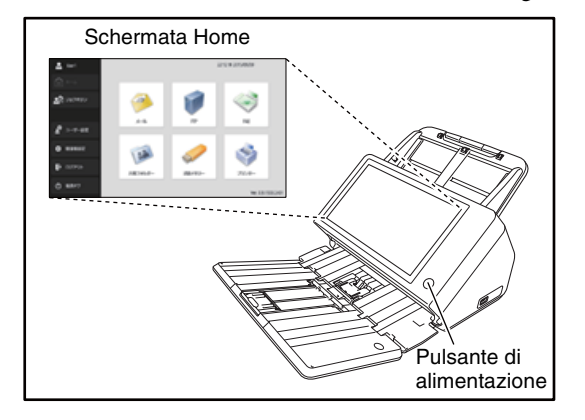

#### **Suggerimento**

- Dopo aver premuto il pulsante di alimentazione per accendere lo scanner, attendere alcuni istanti fino alla comparsa della schermata Home.
- Se sono stati registrati utenti, compare la schermata Home. [\(Vedere "Schermata di login" alla pag.](#page-62-1) 63.)
- Se l'indicatore di alimentazione è illuminato con luce fissa, ma lo schermo a sfioramento non visualizza nulla, è intervenuta la modalità di disattivazione del display. Per ripristinare il display, toccare lo schermo a sfioramento. [\(Vedere "Regolare](#page-161-2)  [il tempo di attesa prima dello spegnimento automatico del](#page-161-2)  [display." alla pag.](#page-161-2) 162.)
- Se l'indicatore di alimentazione lampeggia, ma lo schermo a sfioramento non visualizza nulla, è intervenuta la modalità di risparmio energetico. Per uscire dalla modalità risparmio energetico, premere il pulsante di accensione. [\(Vedere](#page-161-1)  ["Tempo di attesa per l'attivazione della modalità di risparmio](#page-161-1)  [energetico" alla pag.](#page-161-1) 162.)
- Lo schermo a sfioramento potrebbe apparire scuro. In tal caso, toccarlo per ripristinare la sua luminosità normale.

#### <span id="page-61-0"></span>❏ **Spegnimento**

Toccare il pulsante [Spegnimento] in basso a sinistra del pannello per spegnere lo scanner.

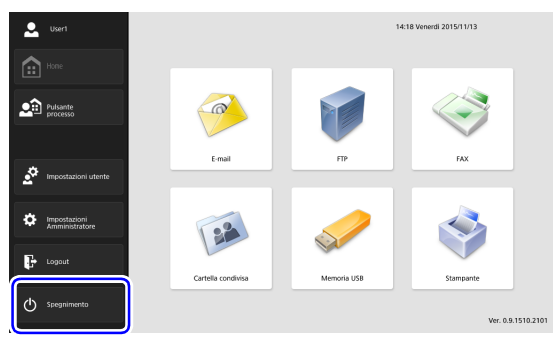

# **IMPORTANTE**

- Dopo avere spento lo scanner, attendere almeno 5 secondi prima di riaccenderlo.
- Se lo scanner non risponde, premere e mantenere premuto il pulsante di alimentazione per forzare lo spegnimento. In tal caso, potrebbero andare perse configurazioni impostate, cronologie delle operazioni e registri di errore e il riavvio potrebbe non essere possibile. Lo spegnimento forzato ottenuto mantenendo premuto il pulsante di alimentazione può dar luogo a malfunzionamenti e non deve essere eseguito se non in casi eccezionali.
- Dopo una transizione dello ScanFront alla modalità risparmio energetico quando non è ancora connesso alla rete, l'alimentazione si spegnerà automaticamente nel momento in cui lo scanner non è in funzione da circa 4 ore.

# <span id="page-62-1"></span><span id="page-62-0"></span>*3. Schermata di login*

La schermata di login viene visualizzata immediatamente dopo l'accensione dello scanner.

#### <span id="page-62-2"></span>❏ **Tipi di schermate di login**

Vi sono due tipi di schermate di login: una schermata di login da elenco, in cui l'utente sceglie il proprio nome in un elenco di utenti registrati, e una schermata di login in cui l'utente deve digitare il proprio nome e la password.

#### **Schermata di login da elenco**

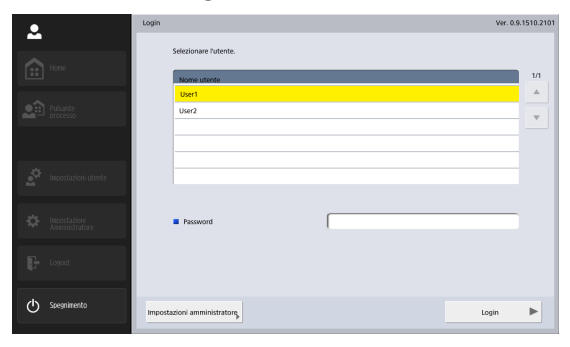

#### **Schermata di login per immissione del nome**

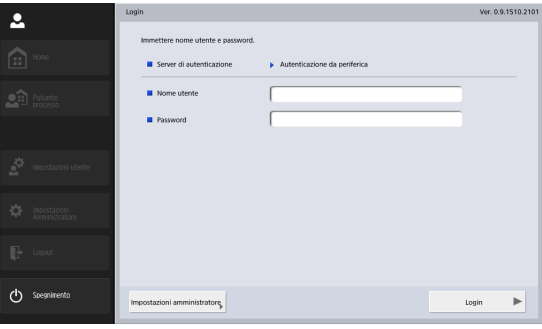

#### **Suggerimento**

Impostare il tipo di schermata di login in [Amministrazione di sistema] - [Impostazione tipo di login] della schermata Impostazioni amministratore.

#### <span id="page-63-0"></span>❏ **Utilizzo di autenticazione tramite server**

La schermata di login visualizzata in caso di autenticazione tramite server è del tipo in cui l'utente deve digitare i propri dati. La schermata contiene anche un elenco a discesa per la selezione dell'autenticazione da periferica o da server.

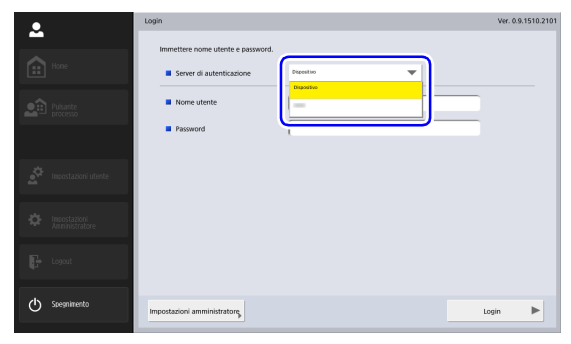

# **IMPORTANTE**

- Se per il login si utilizza Autenticazione da server, l'utente viene registrato come nuovo utente dell'Autenticazione da server.
- *2.* Immettere la password e premere [OK].

#### <span id="page-63-1"></span>❏ **Login da elenco**

Servirsi della seguente procedura per eseguire il login dalla schermata in cui compare l'elenco degli utenti.

*1.* Selezionare l'utente che effettua l'accesso e premere la casella di immissione [Password].

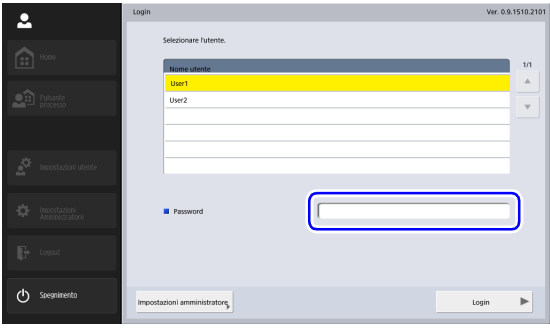

Viene visualizzata la tastiera.

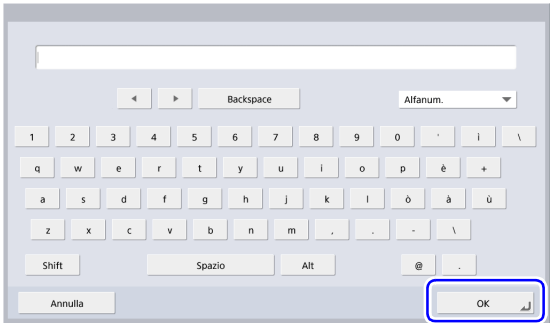

# **IMPORTANTE**

Le password fanno differenza fra maiuscole e minuscole. Immettere la password correttamente.

*3.* Premere [Login] per accedere allo scanner.

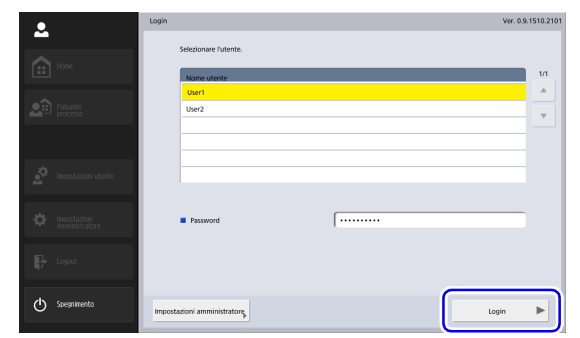

*4.* Comparirà la schermata Home (o la schermata dei pulsanti processo).

## <span id="page-64-0"></span>❏ **Login per immissione nome**

In questa schermata di login, è necessario immettere il proprio nome utente e password per effettuare il login.

*1.* Premere la casella di immissione [Nome utente] ([Password]).

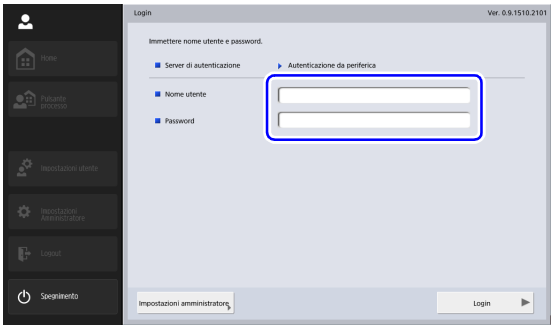

Viene visualizzata la tastiera.

*2.* Immettere il proprio nome utente (password) e premere [OK].

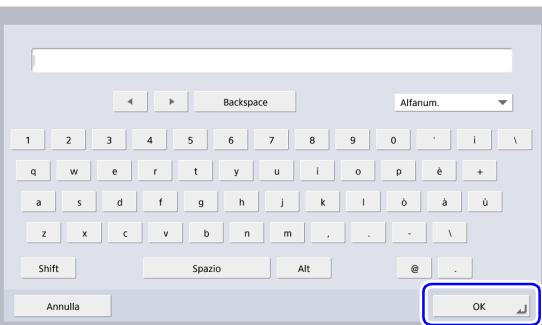

# **IMPORTANTE**

- I nomi utente e le password fanno differenza fra maiuscole e minuscole. Immettere il proprio nome utente e la propria password esattamente come registrati durante l'autenticazione da periferica.
- Se non si conosce il nome utente o la password registrati per l'autenticazione da server, rivolgersi all'amministratore del server di dominio.

*3.* Premere [Login] per accedere allo scanner.

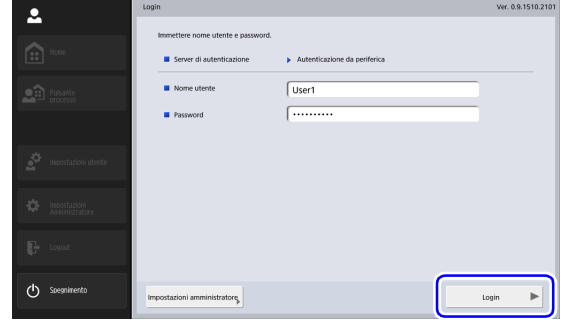

*4.* Comparirà la schermata Home (o la schermata dei pulsanti processo).

# <span id="page-66-0"></span>*4. Schermata visualizzata dopo il login*

È possibile selezionare la schermata (la schermata Home o la schermata dei pulsanti processo) che viene visualizzata dopo il login.[\(Vedere pag.](#page-114-0) 115 e [pag.](#page-167-0) 168.)

## <span id="page-66-1"></span>❏ **Schermata Home**

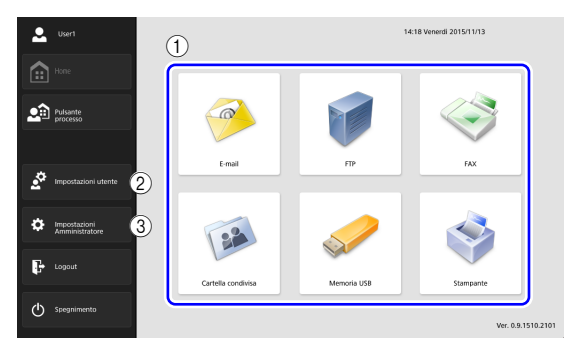

a Selezionare i pulsanti di destinazione (E-mail, FTP, Fax, Cartella condivisa, Memoria USB, Stampante)

Questi pulsanti aprono una schermata di selezione dell'indirizzo. [\(Vedere "Procedure per la scansione"](#page-71-0)  [alla pag.](#page-71-0) 72.)

(2) Pulsante [Impostazioni utente]

Apre la schermata Impostazioni utente. Per ulteriori dettagli, [vedere "Schermata Impostazioni utente" alla](#page-68-0)  [pag.](#page-68-0) 69.

c Pulsante [Impostazioni amministratore] Apre la schermata Impostazioni amministratore. Per

ulteriori dettagli, [vedere "Configurazione delle](#page-36-0)  [impostazioni amministratore" alla pag.](#page-36-0) 37.

# **IMPORTANTE**

La schermata Home non viene visualizzata dopo il login degli utenti per i quali è stato limitato l'uso di tale schermata. Per ulteriori informazioni, rivolgersi all'amministratore.

#### <span id="page-67-0"></span>❏ **Schermata pulsante processo**

Questa schermata consente di selezionare un pulsante processo per eseguire la scansione con le impostazioni previamente memorizzate in tale pulsante ed inviare il file di immagine. [\(Vedere "Procedure per la scansione" alla](#page-71-0)  pag. [72.\)](#page-71-0)

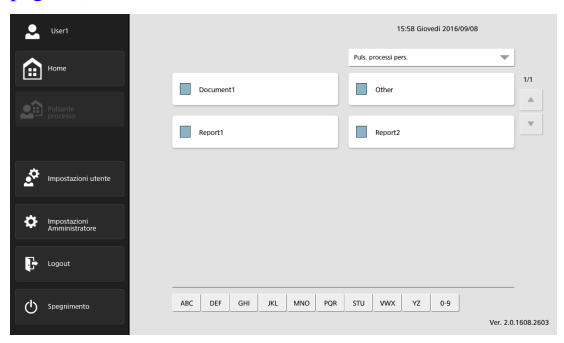

- Registrare e modificare i pulsanti di processo nella schermata Impostazioni amministratore o Impostazioni utente.
- All'utente può non essere consentita la modifica dei pulsanti processo se tale opzione è stata limitata dall'amministratore dello ScanFront. Per ulteriori informazioni, rivolgersi all'amministratore.

#### a Pulsante processo

Apre la schermata delle impostazioni di scansione/ invio. [\(Vedere "Scansione dalla schermata pulsante](#page-72-0)  processo[" alla pag.](#page-72-0) 73.)

(2) Tasti di scelta rapida

Quando vengono visualizzati molti pulsanti processo, utilizzare questi tasti per trovare dei pulsanti specifici.

## **IMPORTANTE**

• Il documento viene digitalizzato immediatamente dopo aver premuto il pulsante processo. Collocare il documento nel vassoio prima di premere il pulsante processo. [\(Vedere](#page-49-2)  ["Caricamento dei documenti" alla pag.](#page-49-2) 50.)

# <span id="page-68-0"></span>*5. Schermata Impostazioni utente*

La schermata Impostazioni utente consente di modificare le Impostazioni utente dell'utente che ha effettuato l'accesso, eseguire la registrazione o la modifica dei pulsanti di rubrica e processo e modificare le password. Per ulteriori dettagli, [vedere "Impostazioni](#page-166-0)  utente[" alla pag.](#page-166-0) 167.

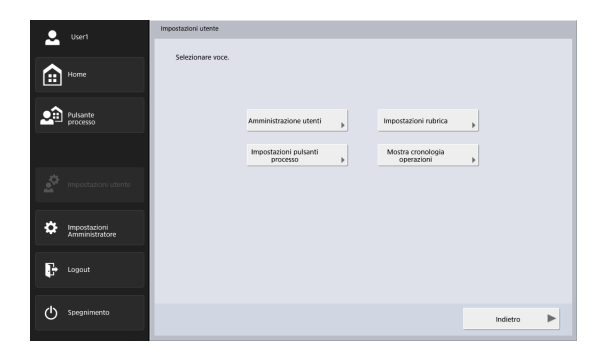

#### <span id="page-68-1"></span>❏ **Amministrazione utenti**

Modifica i nomi utente e gli indirizzi e-mail e seleziona la schermata che appare dopo l'accesso al dispositivo. [\(Vedere "Amministrazione utenti" alla pag.](#page-167-0) 168.)

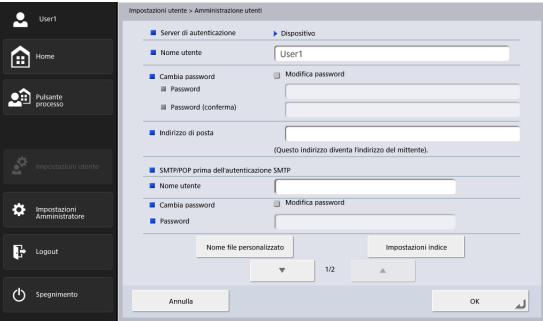

#### <span id="page-69-0"></span>❏ **Impostazioni rubrica**

Esegue la registrazione e gestisce rubriche. [\(Vedere](#page-169-0)  ["Impostazioni rubrica" alla pag.](#page-169-0) 170.)

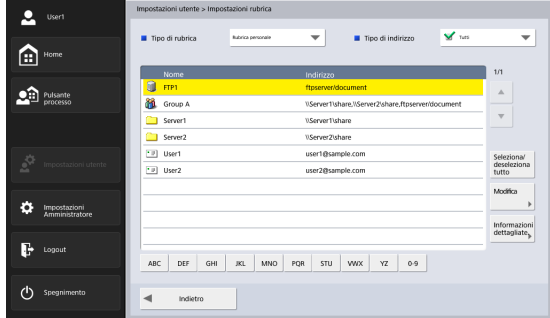

#### <span id="page-69-1"></span>❏ **Impostazioni pulsante processo**

Registra e gestisce i pulsanti di processo. [\(Vedere](#page-171-0)  ["Impostazioni pulsante processo" alla pag.](#page-171-0) 172.)

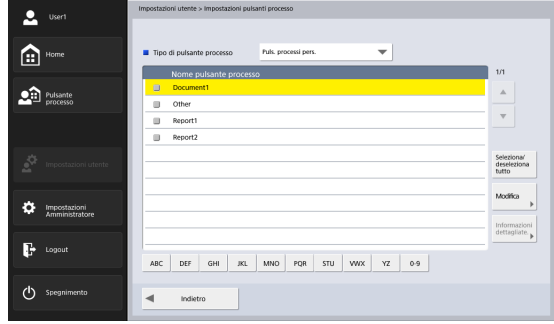

#### <span id="page-69-2"></span>❏ **Cambia password**

Consente di registrare una nuova password utente o modificarne una già registrata.

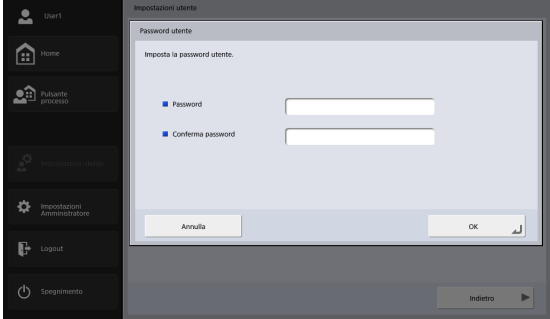

#### **Suggerimento**

Per modificare una password non è necessario immettere la password precedente. Viene registrata la nuova password immessa.

#### <span id="page-70-0"></span>❏ **Mostra cronologia operazioni**

Questa funzione permette agli utenti registrati di fare riferimento alla loro cronologia delle operazioni.

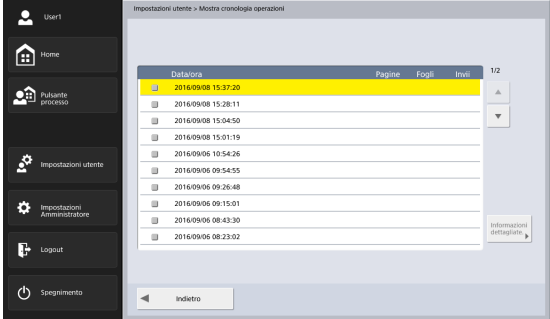

# <span id="page-71-0"></span>*6. Procedure per la scansione*

Le scansioni possono essere avviate dalla schermata Home o dalla schermata pulsante processo. [\(Vedere "Schermata visualizzata](#page-66-0)  [dopo il login" alla pag.](#page-66-0) 67.)

#### <span id="page-71-1"></span>❏ **Scansione dalla schermata Home**

Premendo il pulsante di selezione della destinazione (Email, FTP, Fax o Cartella condivisa) in [Tipo di indirizzo], si apre la schermata di selezione dell'indirizzo in cui specificare l'indirizzo a cui eseguire l'invio del file di immagine.

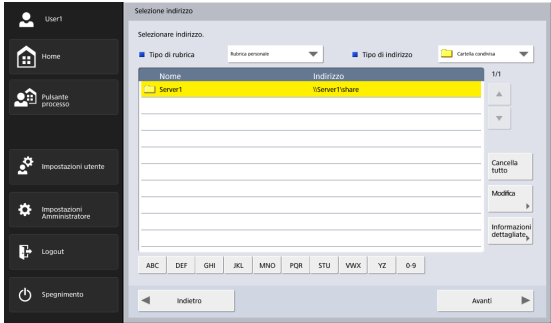

Se si preme il pulsante di selezione della memoria USB, premere [Giù] e specificare la cartella nella memoria USB in cui salvare il file delle immagini.

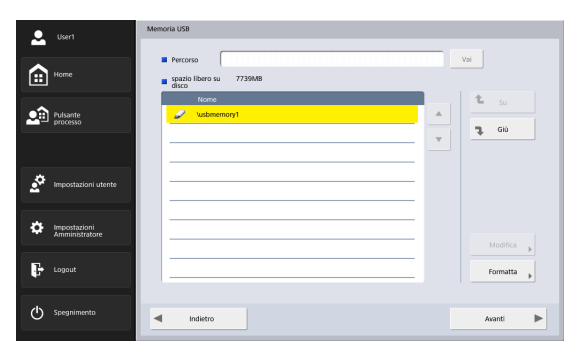

Se si preme il pulsante di selezione delle destinazioni Stampante, configurare le impostazioni della stampante.
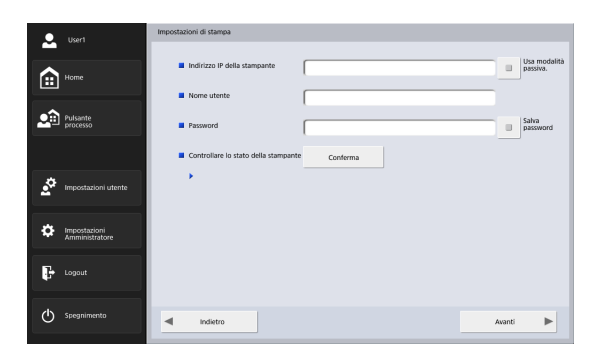

Dopo aver selezionato un indirizzo, premere [Avanti] per visualizzare la schermata Impostazioni di scansione/invio. Impostare le opzioni di scansione desiderate e avviare la scansione.

## ❏ **Scansione dalla schermata pulsante processo**

Dopo aver premuto un pulsante processo, compare la schermata Impostazioni di scansione/invio. Confermare la destinazione e le opzioni di scansione registrate sul pulsante di processo e avviare la scansione. Per maggiori informazioni sulla procedura di scansione, fare riferimento all'impostazione delle condizioni di scansione al punto 5.

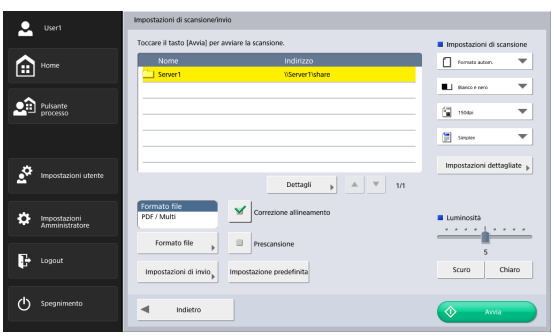

#### Œ **IMPORTANTE**

- La schermata di impostazione e la schermata visualizzata al termine della scansione possono variare a seconda delle impostazioni del pulsante processo. Per ulteriori informazioni sulla procedura generale, dalla configurazione delle impostazioni fino all'invio del file delle immagini, [vedere](#page-59-0)  ["Diagramma di flusso delle operazioni" alla pag.](#page-59-0) 60.
- I pulsanti lavoro non possono essere utilizzati per salvare file di immagini su memorie USB o inviarli a stampanti per la stampa.

## ❏ **Schermata selezione indirizzo**

La schermata di selezione indirizzo consente di registrare e selezionare gli indirizzi cui inviare i file delle immagini.

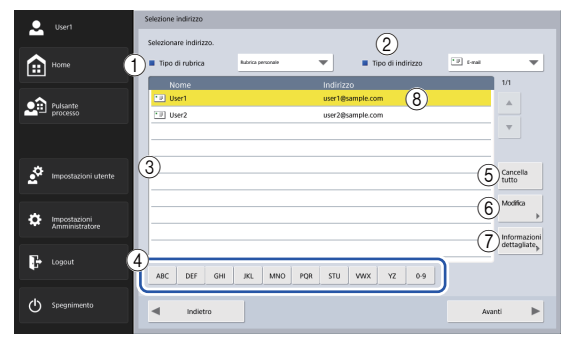

a Tipo di rubrica

Seleziona il tipo di rubrica (Condivisa o Personale). Se è abilitato un server di rubrica, viene presentata anche l'opzione [Rubrica LDAP].

2) Tipo di indirizzo

Se si seleziona un tipo di indirizzo specifico (e-mail, cartella condivisa, Fax, FTP e gruppi), l'elenco degli indirizzi visualizzerà solo quelli del tipo selezionato.

(3) Elenco indirizzi

Visualizza gli indirizzi registrati e ne consente la selezione per l'invio dei file di immagini.

### **Suggerimento**

- Per indicare il tipo di indirizzo sono utilizzate le seguenti icone:
	- **E-mail <b>Condition**: Cartella condivisa Strax  $\mathbb{R}$  : FTP  $\mathbb{R}$  : Gruppo
- Premere un indirizzo per selezionarlo e contrassegnarne l'icona corrispondente con un segno di spunta  $(\bigvee)$ . Per deselezionare un indirizzo, premerlo una seconda volta.
- Se l'icona non appare contrassegnata con il segno di spunta, l'indirizzo non è selezionato, anche se lo sfondo dell'indirizzo è evidenziato e l'indirizzo sembra selezionato.
- Premendo l'icona dell'e-mail o del gruppo se ne modificano le condizioni di invio nel seguente ordine (A, Cc, Ccn).
	- $\blacktriangleright$  : A  $\blacktriangleright$   $\blacktriangleright$   $\blacktriangleright$
- d Pulsanti di ricerca rapida

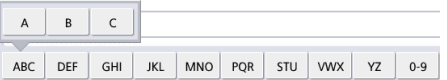

Se nella rubrica sono presenti molti indirizzi e quello desiderato non è immediatamente visualizzato, questi pulsanti consentono di specificare una parola chiave per ricercare e visualizzare l'indirizzo specificato.

- (5) Pulsante [Cancella tutto] Deseleziona tutti gli indirizzi selezionati.
- $(6)$  Pulsante [Modifica]

Consente di registrare nuovi indirizzi e modificare indirizzi esistenti.

g Pulsante [Informazioni dettagliate] Visualizza le informazioni dettagliate dell'indirizzo. (8) [Il mio indirizzo e-mail]

Visualizza l'indirizzo e-mail dell'utente che ha effettuato l'accesso quando viene registrato l'indirizzo e-mail dell'utente e, nella schermata Amministrazione utenti, è abilitato [E-mail alla mia casella di posta] [\(vedere pag.](#page-114-0) 115).

### **Suggerimento**

• Non è visualizzato quando il tipo di rubrica è [Rubrica LDAP].

#### **Quando è abilitata la trasmissione a FAX direttamente**

Gli utenti a cui è consentito l'invio a fax direttamente (casella di controllo [Permetti di inviare a FAX] selezionata in [Amministrazione utenti] — [Limitazione funzionale] delle Impostazioni amministratore), è possibile inviare fax a indirizzi che non sono registrati nella rubrica, immettendo il numero di fax direttamente nella schermata di selezione dell'indirizzo. [\(Vedere](#page-121-0)  ["Limitazione delle funzioni disponibili agli utenti" alla](#page-121-0)  pag. [122.\)](#page-121-0).

## **IMPORTANTE**

Quando si esegue una trasmissione diretta, accertarsi di aver immesso il numero di fax correttamente.

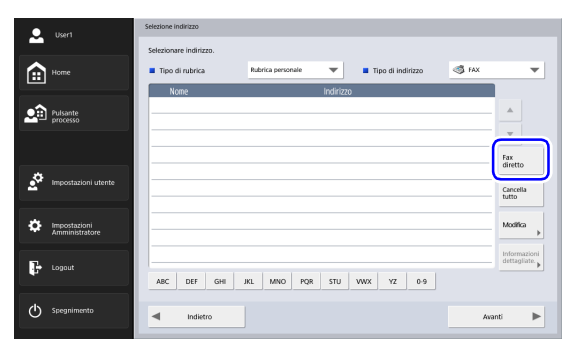

Quando si preme [Fax diretto], viene visualizzata la casella di immissione del numero di fax.Quando si preme la casella di immissione, viene visualizzato il tastierino numerico.

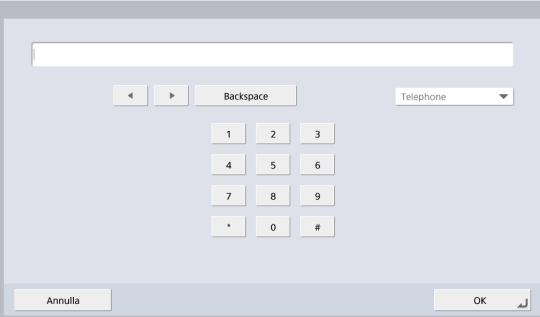

Dopo aver immesso il numero di fax, premere [OK] per visualizzare la schermata [Impostazioni di scansione/ invio].

## <span id="page-75-0"></span>❏ **Schermata Memoria USB**

La schermata Memoria USB consente di specificare la cartella della memoria USB nella quale salvare il file delle immagini.

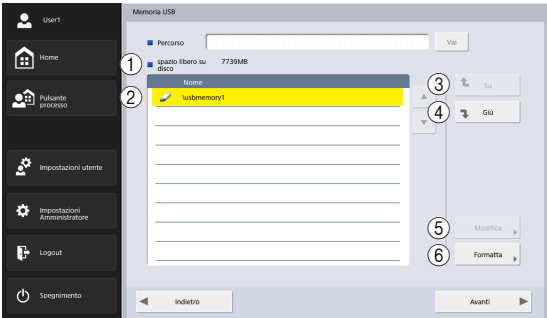

a Percorso

Immettere il percorso della cartella della memoria USB. Per selezionare una cartella è possibile anche selezionare [Giù].

b Elenco delle memorie USB

Visualizza le memorie USB presenti.

## **Suggerimento**

- Quando si inserisce una memoria USB, è possibile assegnare un numero ad essa.
- Se si desidera inserire o sostituire una memoria USB mentre la schermata della memoria USB è aperta, premere il pulsante [Indietro] per tornare alla schermata principale, aggiornare le informazioni sulla memoria USB e quindi aprire nuovamente la schermata della memoria USB.

3) Pulsante [Su]

Consente di spostarsi su di una cartella di livello superiore quando è selezionata una cartella di livello inferiore nella memoria USB.

(4) Pulsante [Giù]

Consente di spostarsi su di una cartella di livello inferiore nella memoria USB.

(5) Pulsante [Modifica]

Consente di registrare nuove cartelle e modificare cartelle esistenti.

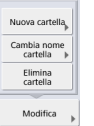

 $(6)$  Pulsante [Formatta]

Consente di eliminare tutti i file presenti sulla memoria USB. (Il file system non sarà modificato).

## ❏ **Schermata di impostazioni stampante**

La schermata delle impostazioni di stampa consente di specificare la stampante su cui effettuare la stampa FTP.

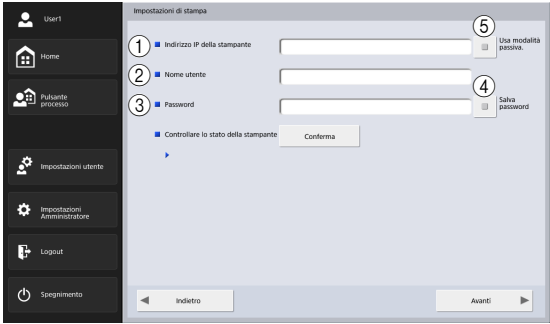

 $(i)$  Indirizzo IP della stampante

Immette l'indirizzo IP della stampante.

b Nome utente

Immette il nome utente configurato per la stampa FTP della stampante.

**(3)** Password

Immette la password configurata per la stampa FTP della stampante.

(4) Salva password

Salva la password immessa.

 $(5)$  Usa modalità passiva.

Trasmette al server FTP in Modalità passiva.

# **IMPORTANTE**

Le impostazioni di stampa variano in base alla stampante. Le impostazioni di stampa non possono essere configurate sullo ScanFront.

## ❏ **Scansione**

Questa sezione descrive la procedura per la scansione. Se si desidera salvare il file delle immagini su di una memoria USB, è necessario specificare la cartella desiderata nella memoria USB, come descritto ai punti da 2 a 4. [\(Vedere "Schermata Memoria USB" alla pag.](#page-75-0) 76.)

### *1.* Selezionare una destinazione

Premere il pulsante della destinazione desiderata per selezionarla.

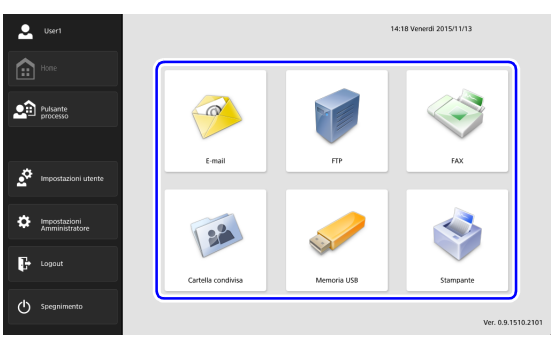

Viene visualizzata la schermata di selezione dell'indirizzo.

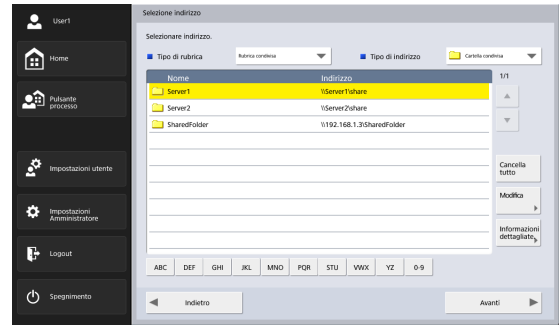

- *2.* Utilizzare [Tipo di rubrica] e [Tipo di indirizzo] per visualizzare l'indirizzo al quale inviare il file delle immagini.
- *3.* Premere un indirizzo visualizzato per selezionarlo. L'indirizzo selezionato è identificato da un segno di spunta sull'icona corrispondente  $(\vee)$ . Per deselezionare un indirizzo, premerlo una seconda volta.

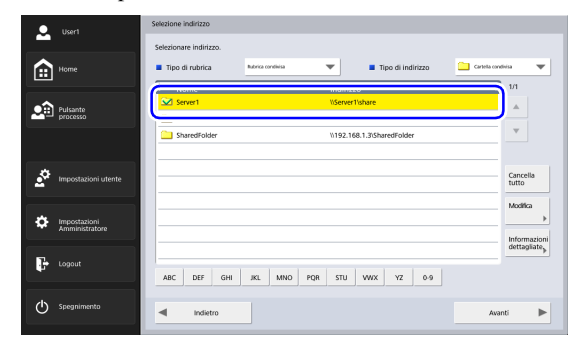

## **IMPORTANTE**

Se non è presente nessun segno di spunta, l'indirizzo non è selezionato, anche se appare evidenziato.

*4.* Verificare che l'indirizzo desiderato sia selezionato con un segno di spunta e premere [Avanti].

#### **Suggerimento**

Se è stato selezionato un tipo diverso di indirizzo, è possibile confermarlo con l'opzione [Indirizzo selezionato] nell'elenco a discesa Tipo di indirizzo.

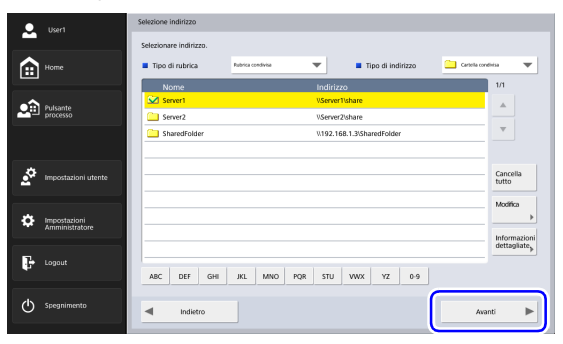

Compare la schermata Impostazioni di scansione/invio.

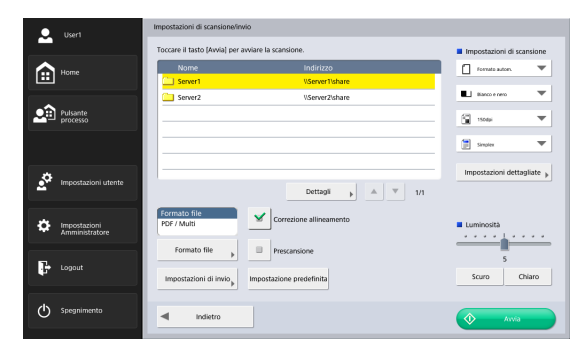

*5.* Configurare le condizioni di scansione. [\(Vedere](#page-89-0)  ["Impostazioni di scansione/invio" alla pag.](#page-89-0) 90.)

## **IMPORTANTE**

Se si utilizza un pulsante processo per la scansione, la procedura seguente potrà variare a seconda delle impostazioni configurate nel pulsante stesso. Per ulteriori dettagli, [vedere](#page-131-0)  ["Registrazione di nuovi pulsanti processo" alla pag.](#page-131-0) 132.

- Se [Quando si seleziona questo pulsante processo] è impostato su [Ignora schermata di impostazione scansione] e si preme un pulsante processo, la scansione si avvia senza visualizzare la schermata Impostazioni di scansione/invio descritta al punto 4.
- Se [Invia i file subito dopo la scansione] è impostato su [On], al termine della scansione non verrà visualizzata la schermata di conferma descritta al punto 7, ma compare invece la schermata di conferma dell'indirizzo descritta al punto 10.
- Se [Confermare l'indirizzo prima dell'invio] è impostato su [Off], la procedura si conclude con l'invio dell'immagine senza visualizzare la schermata di conferma dell'indirizzo descritta al punto 10.

*6.* Premere [Avvia] per avviare la scansione. La procedura di scansione termina quando l'intero documento è stato digitalizzato.

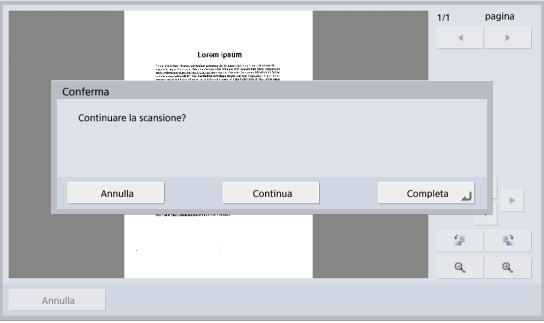

## **IMPORTANTE**

- Se nelle Impostazioni di invio della schermata Impostazioni di scansione/invio, [Invia i file subito dopo la scansione] è impostato su [On], la scansione si conclude senza visualizzare la schermata di conferma "Continua scansione", ma compare invece la schermata di conferma dell'indirizzo descritta al punto 10.
- Se, durante la visualizzazione del messaggio di conferma, lo scanner passa alla Modalità risparmio energetico, tutti i dati digitalizzati fino a tale momento vengono eliminati. [\(Vedere](#page-161-0)  ["Tempo di attesa per l'attivazione della modalità di risparmio](#page-161-0)  [energetico" alla pag.](#page-161-0) 162.)

*7.* Verificare il documento e continuare con il passo successivo.

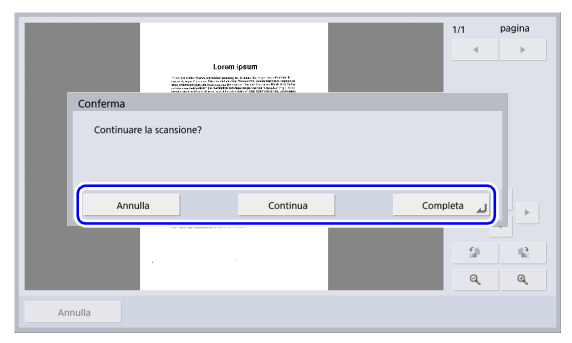

- Premere [Completa] per continuare con la schermata di invio.
- Premere il pulsante [Continua] per riprendere la scansione.
- Premere [Annulla] per annullare le immagini digitalizzate e tornare alla schermata Impostazioni di scansione/invio.
- *8.* Verificare le immagini digitalizzate.

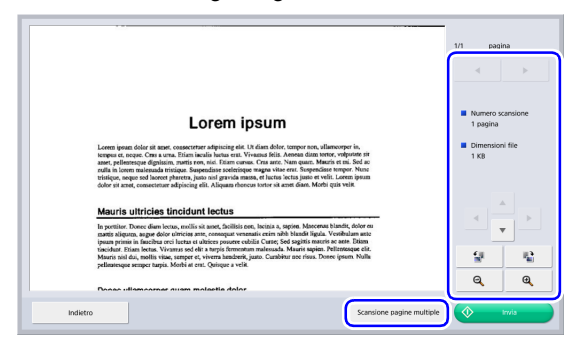

- : Visualizza l'immagine della pagina successiva.  $\mathbb{H}$
- : Visualizza l'immagine della pagina precedente.  $\blacktriangleleft$
- $\left| \cdot \right|$   $\left| \cdot \right|$   $\left| \cdot \right|$  : Sposta l'area visualizzata delle immagini ingrandite.
- : Ruota l'immagine di 90 gradi in senso antiorario. 望
- : Ruota l'immagine di 90 gradi in senso orario.  $\mathbb{F}_\mathrm{an}^\infty$
- : Ingrandisce l'immagine.  $\mathbf{a}$
- Q : Riduce l'immagine.

## **IMPORTANTE**

Le modifiche alle dimensioni e le impostazioni di rotazione verranno applicate a tutte le immagini digitalizzate che possono essere visualizzate nella schermata di invio.

• Premendo [Scansione pagine multiple], viene visualizzate la schermata [Impostazioni di scansione], che consente di modificare le condizioni di scansione. Una volta apportate le modifiche alle impostazioni, premere [Controlla e invia immagine] per tornare alla schermata di invio.

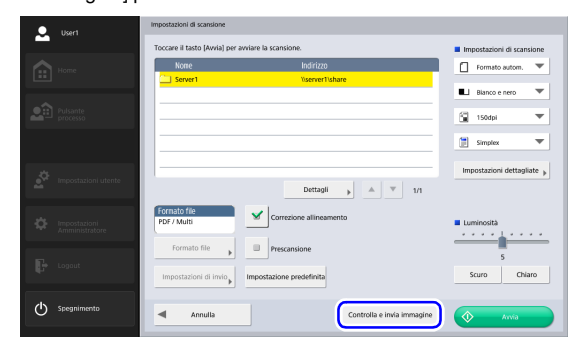

#### **Suggerimento**

Quando l'immagine di anteprima è ingrandita, è possibile trascinarla spostando il dito su di essa.

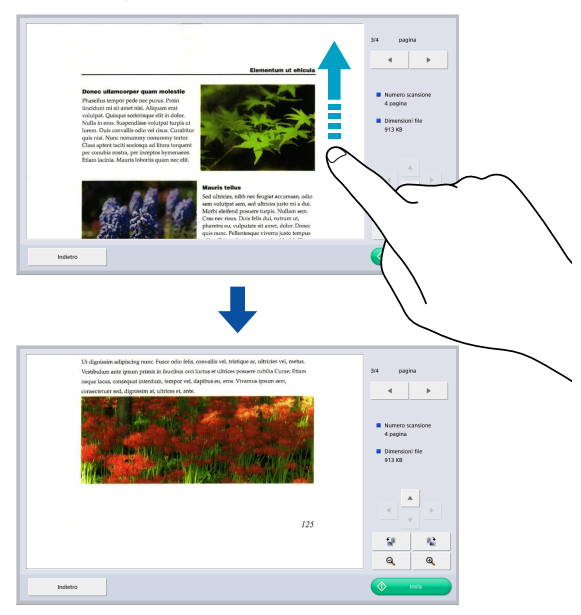

#### *9.* Premere [Invia].

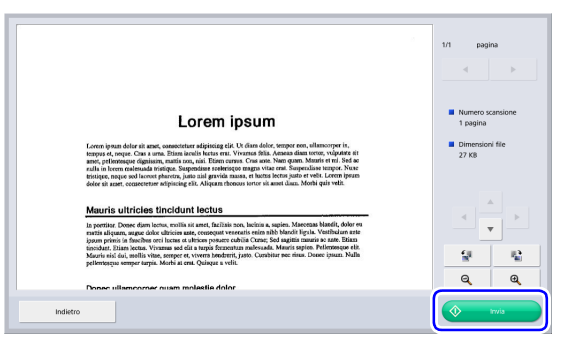

Viene visualizzato il messaggio di conferma dell'indirizzo.

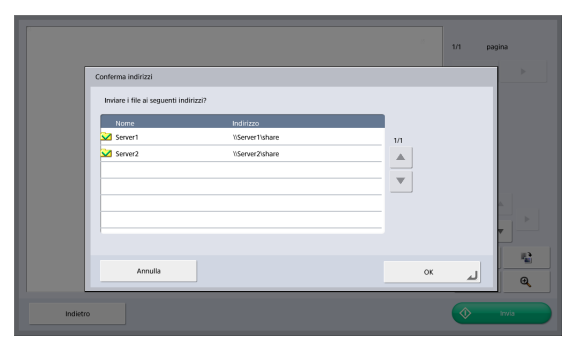

## **IMPORTANTE**

Se, nelle Impostazioni di invio della schermata Impostazioni di scansione/invio, [Confermare l'indirizzo prima dell'invio] è impostato su [Off], la procedura si conclude con l'invio dell'immagine senza visualizzare la schermata di conferma dell'indirizzo.

*10.* Confermare l'indirizzo e premere [OK] per inviare l'immagine digitalizzata.

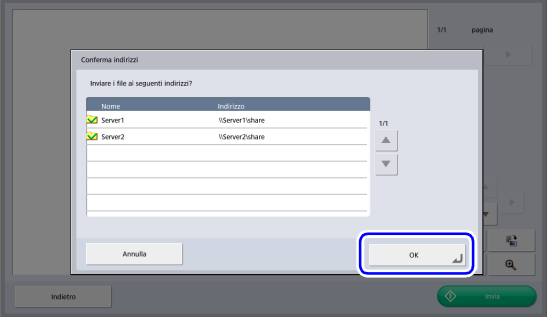

# **IMPORTANTE**

Se dovesse essere visualizzato un messaggio di errore, controllare le impostazioni dell'indirizzo e della destinazione e riprovare.

*11.* Torna alla schermata impostata in [Schermata dopo l'invio] delle Impostazioni di invio nella schermata Impostazioni di scansione/invio.

# *7. Registrazione e modifica di indirizzi*

Se l'indirizzo al quale si desidera inviare il file dell'immagine non è ancora registrato nella rubrica, oppure se le informazioni registrate nella rubrica devono essere aggiornate, servirsi della seguente procedura per registrare un nuovo indirizzo o modificare un indirizzo esistente.

## <span id="page-82-0"></span>❏ **Registrazione di un nuovo indirizzo**

*1.* Effettuare le selezioni desiderate in [Tipo di rubrica] e [Tipo di indirizzo] quindi premere [Modifica] e poi [Nuovo].

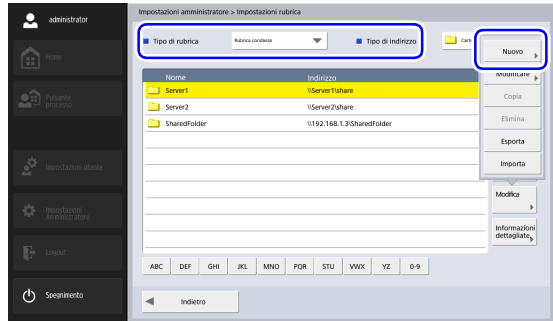

*2.* Registrare l'indirizzo indicando i dati specifici per il tipo di indirizzo.

#### **Registrazione indirizzo e-mail**

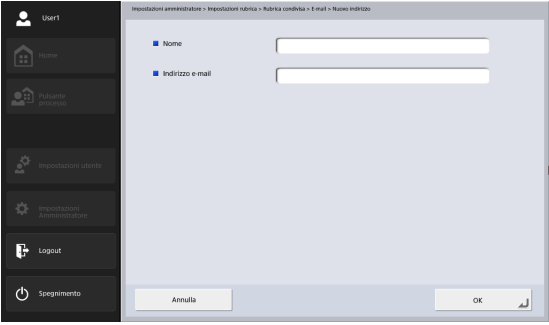

• Nome

Immettere il nome da visualizzare nella rubrica.

• Indirizzo e-mail

Immettere l'indirizzo del mittente per l'invio tramite email dei file di immagine.

#### **Schermata di registrazione di cartella condivisa**

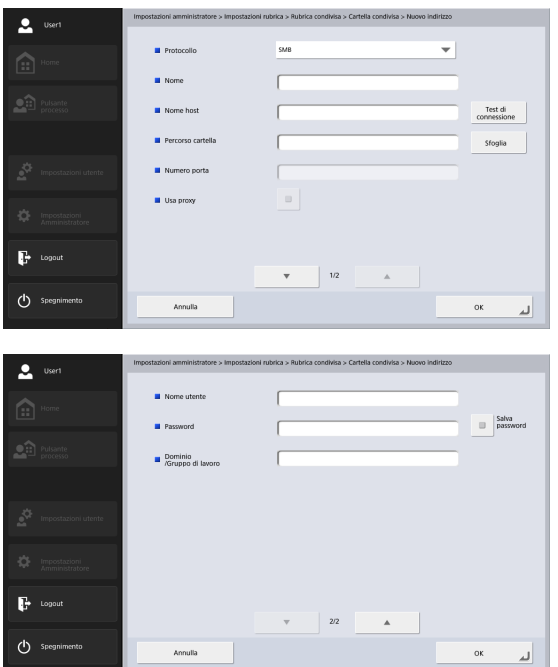

• Protocollo

Selezionare il protocollo da usare quando si inviano file alle cartelle condivise. È possibile selezionare [SMB], [WebDAV] o [WebDAV su SSL].

• Usa proxy

Collegarsi a una rete esterna tramite un server proxy HTTP.

Questa funzione viene attivata quando [Protocollo] è impostato su un'opzione diversa da [SMB].

• Nome

Immettere il nome da visualizzare nella rubrica.

• Nome host

Immettere il nome del computer contenente la cartella pubblica condivisa.

• Percorso cartella

Immettere il nome della cartella condivisa e il percorso della subdirectory da registrare.

## **Suggerimento**

Se non si conosce il nome della subdirectory, procedere come indicato di seguito per specificarla.

- 1. Immettere il nome dell'host, il nome utente, la password e il dominio, quindi premere sul pulsante [Sfoglia] per accedere al computer sul quale si trova la cartella pubblica condivisa.
- 2. Specificare eventuali subdirectory nella cartella visualizzata.
- 3. Premere [Giù] per spostarsi al livello inferiore della cartella selezionata, oppure [Modifica] e [Crea nuova cartella] per creare una nuova cartella.
- Numero porta

Immettere il numero di porta quando [WebDAV] o [WebDAV su SSL] viene selezionato come [Protocollo].

• Nome utente/Password

Immettere il nome utente e la password di un account con permessi di scrittura sulla cartella condivisa.

• Dominio/Gruppo di lavoro

Se il computer contenente la cartella condivisa fa parte di un dominio, immettere il nome di tale dominio.

• Salva password

Salva la password immessa.

### **Schermata di registrazione FTP**

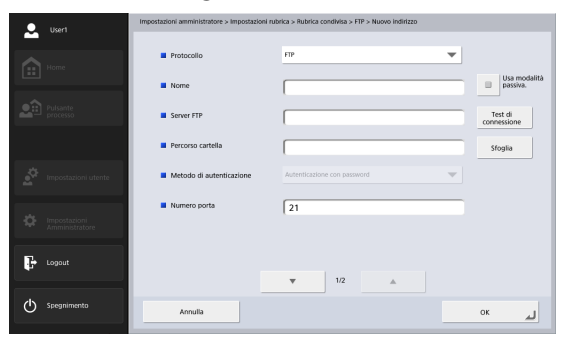

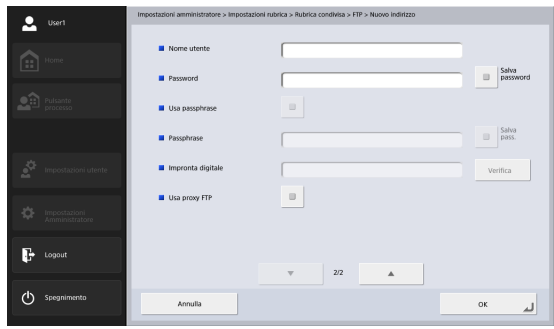

• Protocollo

Selezionare il protocollo da usare per l'invio tramite FTP. Quando si esegue una comunicazione crittografata, è possibile selezionare [FTP], [FTPS (esplicito)], [FTPS (implicito)] o [SFTP]. Quando si seleziona [SFTP], è possibile selezionare [Metodo di autenticazione].

• Nome

Immettere il nome da visualizzare nella rubrica.

• Server FTP

Immettere l'indirizzo del server FTP.

• Percorso cartella

Immettere il percorso della cartella desiderata sul server FTP.

#### $\left[\ddot{\mathbf{Q}}\right]$ **Suggerimento**

Se non si conosce il nome della subdirectory, procedere come indicato di seguito per specificarla.

- 1. Dopo aver immesso l'indirizzo del server, il nome utente e la password], fare clic su [Sfoglia] per eseguire il login sul server FTP.
- 2. Specificare l'eventuale subdirectory al livello della cartella visualizzata e fare clic su [OK].
- Metodo di autenticazione

Quando si seleziona [SFTP] in [Protocollo], selezionare il Metodo di autenticazione su [Autenticazione con password] o su [Autenticazione con chiave privata].

• Numero porta

Immettere il numero di porta. Viene utilizzata normalmente la porta numero 21.

• Nome utente/Password

Immettere nome utente e password necessari per accedere al server FTP.

## **IMPORTANTE**

Immettere il nome utente e la password di un account con permessi di scrittura sul server FTP.

- Salva password Salva la password immessa.
- Usa passphrase

Usa la passphrase quando si seleziona [Autenticazione con chiave privata] come [Metodo di autenticazione].

• Passphrase

Immette la passphrase.

• Salva passphrase

Salva la passphrase immessa.

• Impronta digitale Inserisce l'impronta digitale della chiave privata.

# **IMPORTANTE**

Immettere sempre l'impronta digitale quando [Protocollo] è impostato su [SFTP].

• Conferma

Conferma l'impronta digitale.

• Usa proxy FTP

Attraversare il firewall tramite un server proxy FTP per il collegamento a un server FTP esterno. Le impostazioni necessarie per il server proxy vengono configurate nella schermata [Server proxy FTP] [\(Vedere pag.](#page-152-0) 153.).

• Usa modalità passiva.

Utilizza la modalità passiva per la comunicazione con il server FTP.

# **IMPORTANTE**

Selezionare la modalità passiva quando non è possibile stabilire una comunicazione normale con il server FTP. Si noti comunque che, se la rete non funziona correttamente, la comunicazione può non essere possibile.

### **Schermata di registrazione FAX**

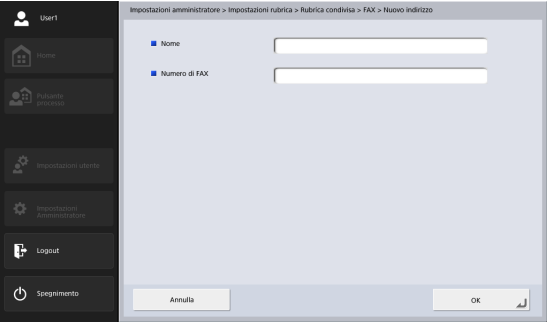

• Nome

Immettere il nome da visualizzare nella rubrica.

• Numero di FAX

Immettere il numero di fax del destinatario.

#### **Schermata di registrazione gruppo**

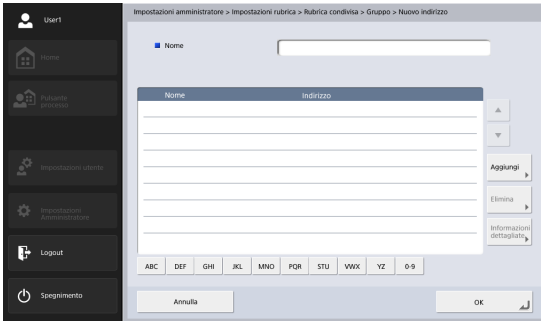

#### • Nome

Immettere il nome da visualizzare nella rubrica.

• Pulsante [Aggiungi]

Selezionare gli indirizzi da registrare nel gruppo in [Tipo di rubrica] e [Tipo di indirizzo]. Gli indirizzi selezionati sono visualizzati nell'elenco.

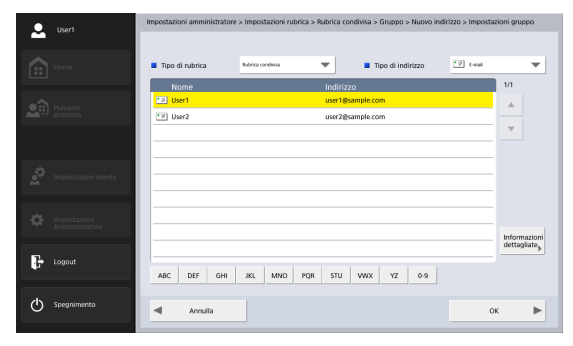

## **IMPORTANTE**

- Quando si aggiungono cartelle condivise, non aggiungere più cartelle con privilegi di accesso diversi.
- L'utilizzo di un gruppo per l'invio contemporaneo a server condivisi o simili, e a più cartelle condivise con privilegi di accesso diversi può dar luogo a errori di invio.

## ❏ **Modifica di un indirizzo**

È possibile modificare un indirizzo in caso di errori di invio causati da inesattezze o successivi cambiamenti dei dati registrati relativi alla destinazione del trasferimento.

*1.* Selezionare il tipo di indirizzo da modificare e premere [Informazioni dettagliate].

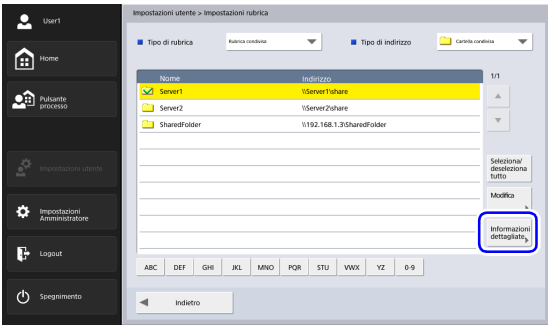

Compariranno informazioni dettagliate sull'indirizzo.

*2.* Verificare le informazioni visualizzate dell'indirizzo selezionato.

*3.* Premere [Modifica], quindi [Modificare].

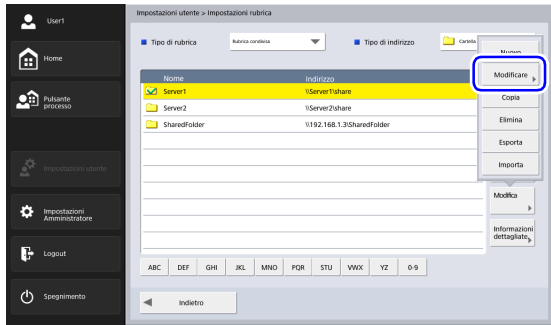

Comparirà la schermata di modifica dell'indirizzo.

*4.* Modificare l'indirizzo.

### **Suggerimento**

Per ulteriori informazioni sulla modifica delle voci, [vedere](#page-82-0)  ["Registrazione di un nuovo indirizzo" alla pag.](#page-82-0) 83.

## ❏ **Copia di un indirizzo**

È possibile copiare indirizzi dalla propria rubrica personale alla rubrica condivisa e viceversa.

- *1.* Selezionare la voce della rubrica da copiare.
- *2.* Selezionare l'indirizzo e premere [Modifica] e quindi [Copia].

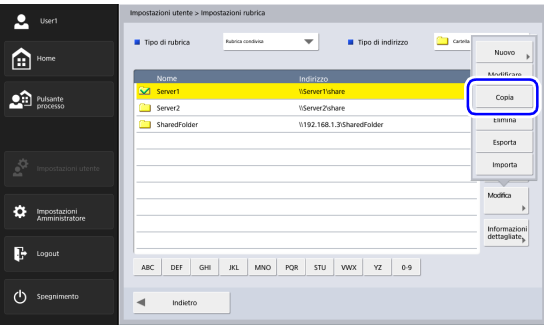

Viene visualizzata la schermata Specifica destinazione e conferma.

*3.* Selezionare il tipo per la rubrica della destinazione della copia e premere [OK].

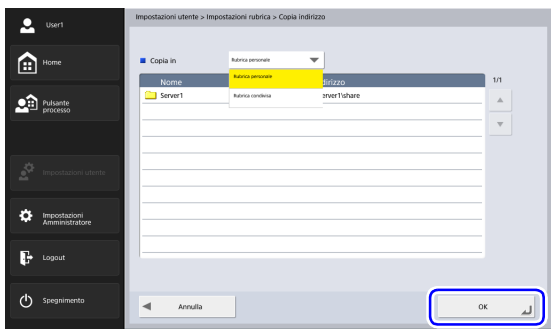

L'indirizzo viene copiato e viene visualizzata la rubrica della destinazione della copia.

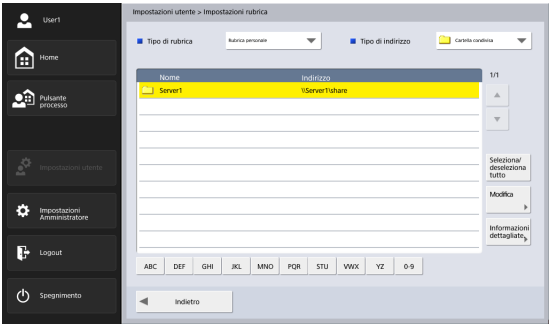

# <span id="page-89-0"></span>*8. Impostazioni di scansione/invio*

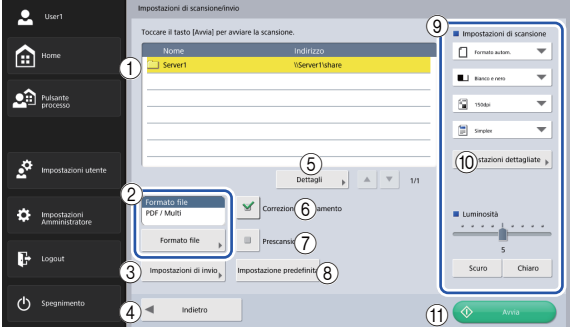

Questa sezione descrive le impostazioni relative alla scansione e all'invio delle immagini sullo scanner.

- a Zona di visualizzazione dell'indirizzo. Visualizza la selezione effettuata nella schermata di selezione dell'indirizzo o gli indirizzi registrati nel pulsante processo.
- $\circledcirc$  Formato file

Verificare il formato file visualizzato e premere il pulsante [Formato di file] per configurarne le impostazioni. [\(Vedere "Formati file" alla pag.](#page-100-0) 101.)

3) Impostazioni di invio

Imposta le Impostazioni di invio. [\(Vedere "Impostazioni](#page-103-0)  [di invio" alla pag.](#page-103-0) 104.)

(4) Pulsante [Indietro]

Consente di tornare alla schermata precedente.

(5) Dettagli

Visualizza informazioni dettagliate dell'indirizzo evidenziato.

 $(6)$  Pulsante [Correzione allineamento]

Esaminando l'immagine acquisita, lo scanner è in grado di rilevare se, durante l'alimentazione, il documento si è inclinato e, in tal caso, raddrizzarne l'immagine.

g Pulsante [Prescansione]

Dopo la scansione della prima pagina del documento, la scansione si arresta. L'immagine visualizzata della prima pagina consente di verificarne e regolarne luminosità e contrasto prima di continuare con la scansione dell'intero documento.

### **Suggerimento**

- La scansione viene sospesa dopo la prima pagina del documento, che viene visualizzata.
- Servendosi dell'immagine visualizzata come guida, confermare o regolare luminosità e contrasto. Dopo aver opportunamente modificato luminosità e contrasto della prima immagine, premere [Continua] per confermare e continuare la scansione.
- (8) Pulsante [Impostazione predefinita]

Questo pulsante ripristina i valori predefiniti di tutte le opzioni eventualmente modificate dello scanner.

## **IMPORTANTE**

Se si preme il pulsante [Impostazione predefinita] nella schermata Impostazioni di scansione/invio aperta da un pulsante processo, vengono ripristinati i valori predefiniti dello scanner e non quelli registrati originariamente nel pulsante processo.

<sup>(9)</sup> Impostazioni di scansione

Configura le condizioni di scansione. [\(Vedere](#page-90-0)  ["Impostazioni di scansione" alla pag.](#page-90-0) 91.)

(ii) Impostazioni dettagliate

Configura impostazioni dettagliate della scansione. [\(Vedere "Impostazioni dettagliate" alla pag.](#page-92-0) 93.)

(ii) Pulsante [Avvia]

Avvia la scansione.

## <span id="page-90-0"></span>❏ **Impostazioni di scansione**

Questa schermata permette di configurare sia le opzioni di scansione di base (dimensioni pagina, modalità, risoluzione, lato di scansione, luminosità), che le opzioni di scansione dettagliate.

### **Impostazione delle opzioni di base**

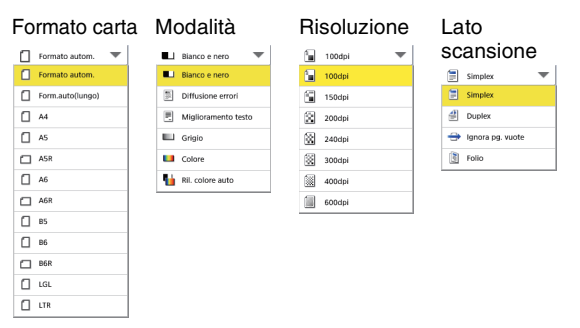

### **Formato carta**

Selezionare le dimensioni del documento da digitalizzare. I formati carta visualizzati variano come segue, a seconda dell'impostazione [Alimentatore/piano di scansione] nella schermata [Impostazioni dettagliate].

- Quando è selezionato [Auto] o [Alimentatore], sono visualizzati i formati carta supportati sia dallo ScanFront che dallo scanner piano.
- Quando è selezionato [Piano], sono visualizzati i formati carta supportati dallo scanner piano.

### **Suggerimento**

- Selezionare [Formato autom.] per rilevare automaticamente il formato del documento.
- Per la scansione di documenti lunghi, selezionare [Form.auto(lungo)]

## **IMPORTANTE**

- Non è possibile specificare una risoluzione di [240 dpi] o superiore quando è selezionato [Form.auto(lungo)].
- Quando è collegato uno scanner piano A3 ed è selezionato [Formato autom.], [B4], [A3] o [Lett. doppia], l'impostazione massima della risoluzione è [300 dpi].

### <span id="page-91-0"></span>**Modalità**

Bianco e nero Diffusione errori

同 Migliora testo **LLI** Grigio Colore Ril. colore auto

Selezionare la modalità di scansione.

#### Œ **IMPORTANTE**

• Le modalità disponibili dipendono dalle impostazioni del Formato file [\(vedere pag.](#page-100-0) 101).

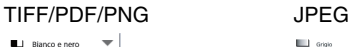

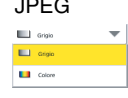

- Se [Migliora testo] è selezionato, l'opzione [Riduzione trasparenza] nella schermata Impostazioni dettagliate appare di colore grigio e non può essere selezionata.
- La funzione [Ril. colore auto] non può essere utilizzata allo stesso tempo della funzione di eliminazione del colore o di prescansione.
- La velocità di scansione potrà essere ridotta se è utilizzata la funzione [Ril. colore auto].

#### **Risoluzione**

Selezionare la risoluzione di scansione.

## **IMPORTANTE**

- Non è possibile specificare una risoluzione di [240 dpi] o superiore quando [Dimensione pagina] è impostata su [Form.auto(lungo)].
- Non è possibile specificare una risoluzione di [400 dpi] o superiore quando [Lato scansione] è impostato su [Folio].

#### <span id="page-92-1"></span>**Lato scansione**

Selezionare la modalità di scansione del documento (Simplex, Duplex, Ignora pagine vuote).

## **Suggerimento**

- L'opzione [Ignora pg. vuote] esegue la scansione delle due facciate del foglio, ma non salva le immagini delle facciate che appaiono vuote.
- L'opzione [Ignora pg. vuote], se selezionata, può essere ulteriormente configurata nelle impostazioni dettagliate. [\(Vedere "Ignora pagine vuote" alla pag.](#page-94-0) 95.)
- Se si seleziona Folio, i documenti piegati a metà o per i quali si esegue la scansione fronte retro possono essere digitalizzati come una singola immagine.

# **IMPORTANTE**

- La velocità di scansione potrà essere ridotta se è selezionato [Ignora pg. vuote].
- Non è possibile specificare una risoluzione di [400 dpi] o superiore quando [Folio] è selezionato.

### **Luminosità**

Regola la luminosità a seconda della densità del documento.

### **Suggerimento**

Se si desidera eseguire la scansione di documenti in cui i due lati fronte e retro hanno densità diverse, è possibile regolarne indipendentemente la luminosità nelle impostazioni dettagliate.

## <span id="page-92-0"></span>**Impostazioni dettagliate**

Premere il pulsante [Impostazioni dettagliate] per visualizzare la schermata corrispondente.

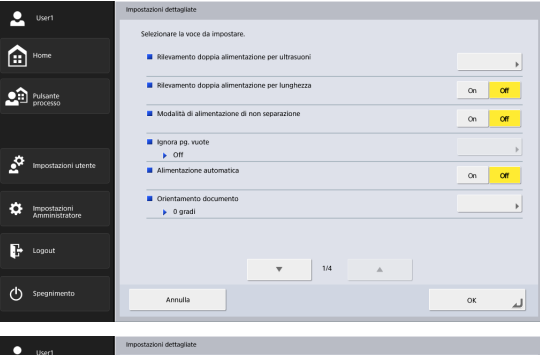

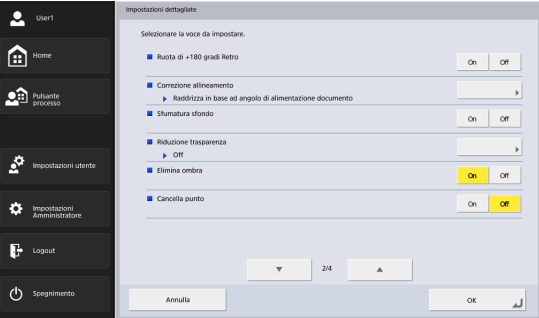

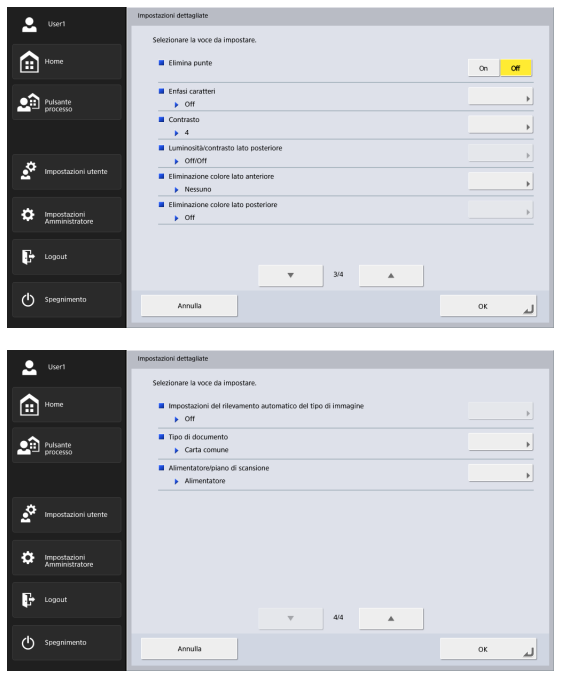

#### **Rilevamento doppia alimentazione per ultrasuoni**

Lo scanner utilizza un sensore a ultrasuoni per determinare se si sono immesse due o più pagine contemporaneamente ed, eventualmente, interrompere l'alimentazione dei documenti.

## **IMPORTANTE**

- Questo metodo è efficace quando le pagine dei documenti rimangono sovrapposte di almeno 50 mm. Non è efficace se la sovrapposizione è minima.
- Quando [Lato scansione] è impostato su [Folio], [Rilevamento doppia alimentazione per ultrasuoni] è visualizzato in grigio e non può essere selezionato.

#### **Rilevamento doppia alimentazione per lunghezza**

Lo scanner misura la lunghezza della pagina per determinare se si sono immesse due o più pagine contemporaneamente ed, eventualmente, interrompere l'alimentazione dei documenti.

## **IMPORTANTE**

- Utilizzando come riferimento la lunghezza della prima pagina del documento, lo scanner determina l'occorrenza di una doppia alimentazione quando rileva un documento di lunghezza almeno 35 mm superiore o inferiore a quella di riferimento.
- Impostare [Rilevamento doppia alimentazione per lunghezza] su [Off] per la scansione di documenti con pagine di lunghezza diversa.

### **Modalità di alimentazione di non separazione**

Impostare [Modalità di alimentazione di non separazione] su [ON] o [OFF] in base al metodo di alimentazione del documento. [\(Vedere pag.](#page-47-0) 48.)

#### <span id="page-94-0"></span>**Ignora pagine vuote**

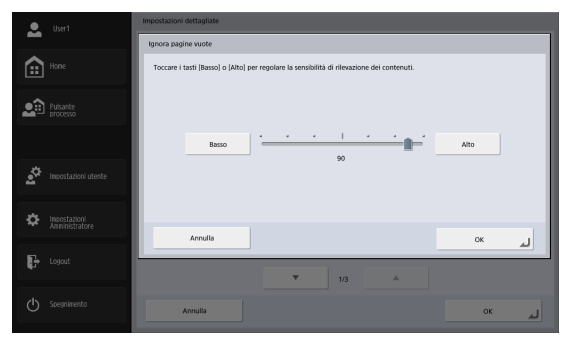

Se nelle impostazioni del lato di scansione è stata selezionata l'opzione [Ignora pagine vuote] è possibile regolarne il livello di sensibilità.

### **Suggerimento**

- Il valore iniziale dell'opzione Ignora pagine vuote è impostato su "90".
- Se si abbassa tale valore predefinito, diventa più probabile che le pagine contenenti testo vengano ignorate.
- Se si alza tale valore predefinito, diventa meno probabile che le pagine bianche vengano ignorate.

#### **Alimentazione automatica**

Se impostato su [On], i documenti collocati nello scanner vengono rilevati e alimentati automaticamente. Per terminare la scansione, premere [Annulla].

#### **Suggerimento**

Per eseguire la scansione con uno scanner piano mentre questo è impostato su [On], premere il pulsante di scansione sullo scanner piano.

#### <span id="page-94-1"></span>**Orientamento documento**

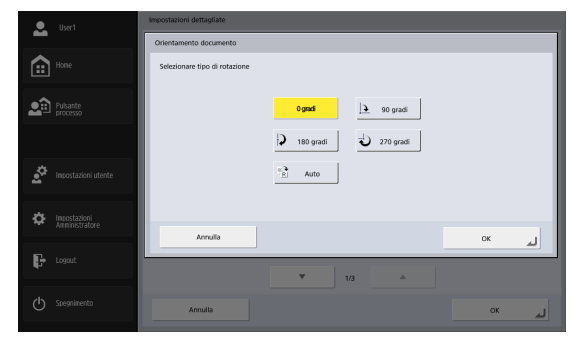

Ruota l'immagine digitalizzata di un valore specificato.

### **Suggerimento**

Se si seleziona [Auto], lo scanner rileva l'orientamento del testo del documento digitalizzato e ruota l'immagine per correggerlo automaticamente.

## **IMPORTANTE**

La velocità di scansione potrà essere ridotta se è selezionato [Auto].

#### **Ruota di +180 gradi Retro**

Ruota di 180 gradi l'immagine del retro durante la scansione fronte/retro.

### **Suggerimento**

Per abilitare [Ruota di +180 gradi Retro] è necessario configurare le seguenti due impostazioni.

• Impostare il lato scansione su [Duplex] o [Ignora pagine vuote] in [Impostazioni di scansione] nella schermata [Impostazioni di scansione/invio]. [\(Vedere pag.](#page-92-1) 93.)

• Impostare [Orientamento documento] su un'opzione diversa da [Auto] nella schermata [Impostazioni dettagliate]. [\(Vedere](#page-94-1)  pag. [95.\)](#page-94-1)

#### **Correzione allineamento**

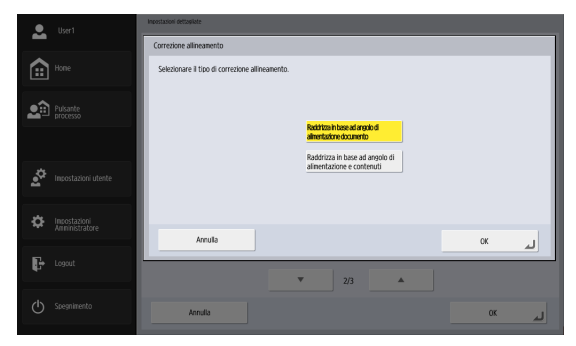

Esaminando l'immagine acquisita, lo scanner è in grado di rilevare se, durante l'alimentazione, il documento si è inclinato e, in tal caso, raddrizzarne l'immagine.

- Raddrizza con l'angolo dei documenti alimentati Rileva e corregge il disallineamento che si verifica nei documenti durante il trasporto del documento.
- Raddrizza con i contenuti dell'angolo dei documenti alimentati

Rileva e corregge il disallineamento che si verifica nei documenti durante il trasporto del documento e nelle immagini digitalizzate.

### **Suggerimento**

La funzione di correzione allineamento potrebbe non funzionare correttamente nei seguenti casi. In tali casi, disabilitare la funzione di correzione allineamento. (Anche in casi diversi dai seguenti, l'allineamento dei documenti potrebbe non essere corretto in modo adeguato e, a seconda del documento, alcune parti dell'immagine digitalizzata potrebbero essere tagliate.)

- Durante la scansione di documenti con bordi scuri
- Durante la scansione di documenti lucidi o opachi

#### **Sfumatura sfondo**

Elabora le immagini digitalizzate in modo da sfumare lo sfondo.

#### **Riduzione trasparenza**

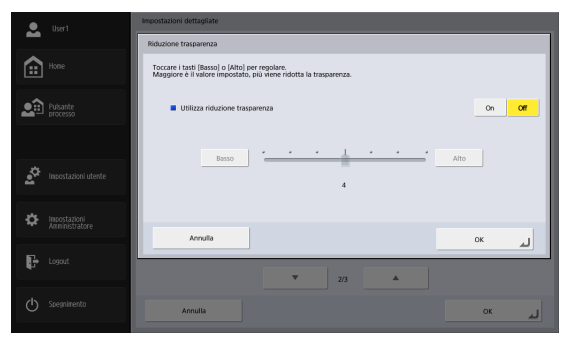

Elimina le trasparenze attraverso la pagina, nelle quali l'immagine presente su un lato del foglio appare in trasparenza nell'immagine digitalizzata dell'altro lato. Molto utile per la scansione di documenti stampati su carta sottile con testo o immagini su entrambe le facciate.

## **IMPORTANTE**

Non è possibile impostare la funzione di Riduzione trasparenza quando è selezionata la modalità [Migliora testo].

### **Suggerimento**

Se si utilizza questa opzione, regolarne il livello secondo il tipo di documento.

#### **Elimina ombra**

Elimina automaticamente le ombre sulle parti superiore e inferiore delle immagini digitalizzate.

### **Cancella punto**

Elimina automaticamente punti neri isolati 3 × 3 sullo sfondo bianco (o punti bianchi  $3 \times 3$  isolati sullo sfondo nero).

#### **Elimina punte**

Elimina sporgenze (ad esempio linguette) dai contorni delle immagini digitalizzate.

### **Enfasi caratteri**

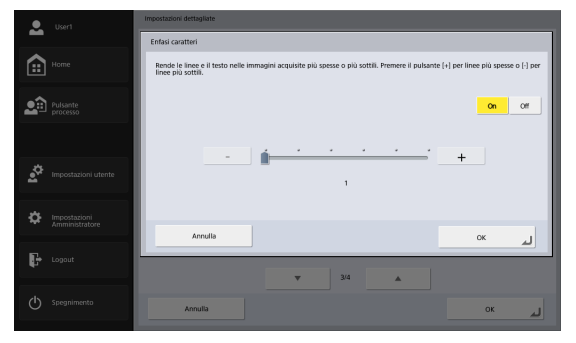

Regola il livello di correzione per lo spessore del testo e della linea.

#### **Contrasto**

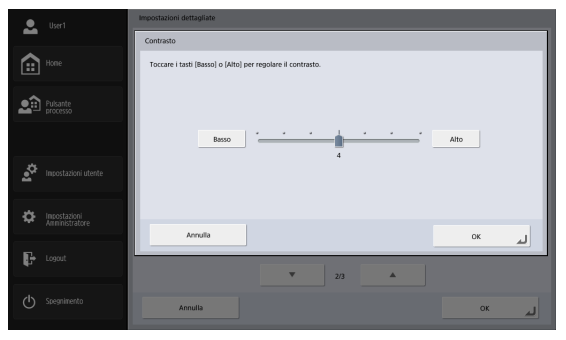

Consente di regolare il contrasto delle immagini digitalizzate.

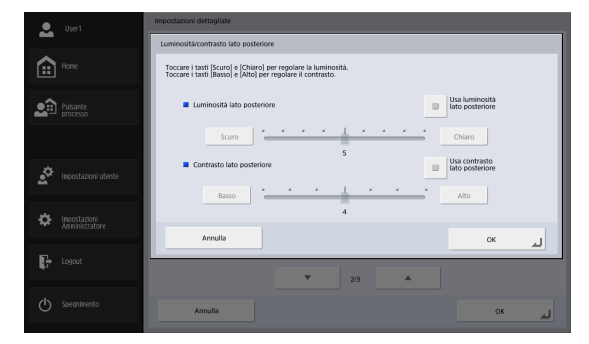

**Luminosità/contrasto lato posteriore**

Questa opzione è abilitata quando si esegue la scansione di entrambi i lati di un documento e può essere utilizzata quando i due lati del documento hanno densità diverse. Selezionare l'opzione [Usa luminosità / contrasto lato posteriore] per modificare indipendentemente le impostazioni di luminosità e contrasto dei due lati del documento.

#### **Eliminazione colore lato anteriore / posteriore**

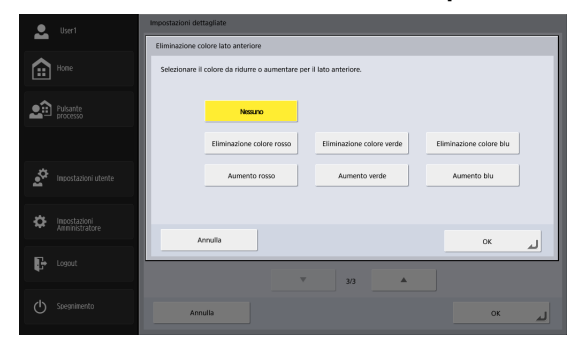

Questa funzione consente sia di eliminare che di intensificare un colore specificato (rosso, blu o verde) durante la scansione. Questi effetti possono essere impostati indipendentemente per il lato anteriore e per il lato posteriore del documento.

#### Œ **IMPORTANTE**

Tale funzione è disabilitata se la modalità di scansione è impostata su [Colore].

### **Impostazioni del rilevamento automatico del tipo di immagine**

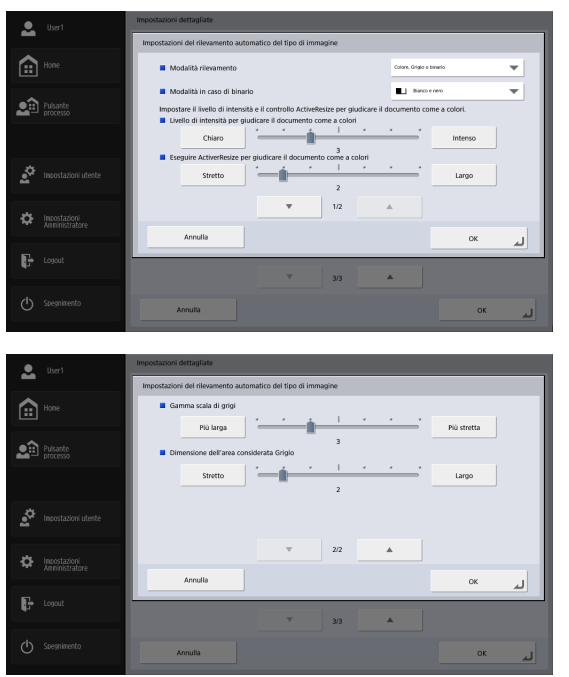

È abilitata quando è stato selezionato [Ril. colore auto] e consente di configurare le impostazioni che consentono di determinare se il documento deve essere digitalizzato in colore o in bianco e nero.

• Modalità rilevamento

Specifica la modalità di rilevamento dei colori. A seconda dell'impostazione, l'elaborazione dei documenti digitalizzati varia come segue.

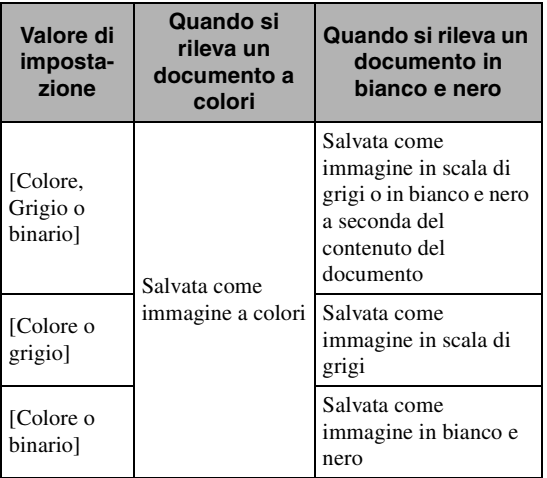

• Modalità in caso di binario

Specifica la modalità di scansione da utilizzare quando viene rilevato un documento in bianco e nero.

• Livello di intensità per giudicare il documento come a colori

Consente di regolare la sensibilità di rilevamento dei colori in un documento.

• Eseguire ActiverResize per giudicare il documento come a colori

Specifica la percentuale di zone in colore nel documento.

- Gamma scala di grigi Regola la sensibilità di rilevamento della scala di grigi sui documenti.
- Dimensione dell'area considerata Grigio Regola le dimensioni dell'area di rilevamento della scala dei grigi sui documenti.

# **IMPORTANTE**

- La funzione [Ril. colore auto] non può essere utilizzata allo stesso tempo della funzione di eliminazione del colore o di prescansione.
- La velocità di scansione potrà essere ridotta se è utilizzata la funzione [Ril. colore auto].

### **Tipo di documento**

Seleziona il tipo di documento da digitalizzare. È possibile selezionare tra [Carta comune], [Carta molto sottile], [Carta molto spessa/scheda in plastica], [Foglio di supporto] e [Foglio di supporto (tipo passaporto)].

### **Suggerimento**

Quando si seleziona [Carta molto spessa/scheda in plastica], [Foglio di supporto] o [Foglio di supporto (tipo passaporto)], l'opzione [Rilevamento doppia alimentazione per ultrasuoni] viene automaticamente impostata su [OFF].

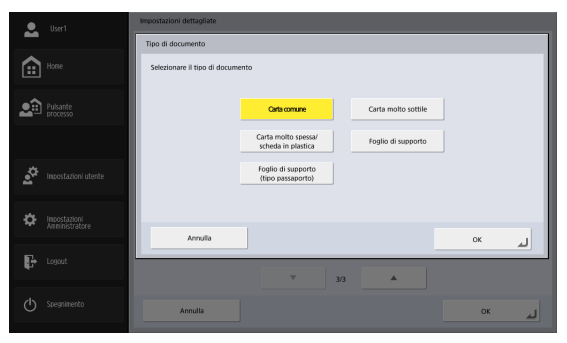

### **Alimentatore/piano di scansione**

Quando è collegato uno scanner a letto piano, selezionare se la scansione verrà eseguita sullo ScanFront o sullo scanner a letto piano. Se si seleziona [Auto], la scansione verrà eseguita sullo ScanFront quando i documenti sono caricati sullo ScanFront (ADF) oppure sullo scanner a letto piano quando i documenti non sono caricati sullo ScanFront.

## **IMPORTANTE**

- Quando è selezionato [Auto], la risoluzione di scansione sarà limitata a un massimo di 300 dpi.
- Quando si utilizza un'unità scanner a letto piano 102 collegata allo ScanFront, collocare il documento in modo che il suo angolo superiore sinistro sia allineato con la freccia sullo scanner piano.

## <span id="page-100-0"></span>❏ **Formati file**

Sono disponibili tre formati di file: TIFF, JPEG e PDF, ciascuno con opzioni e modalità di scansione diverse. [\(Vedere "Modalità" alla pag.](#page-91-0) 92.)

### **Formato TIFF**

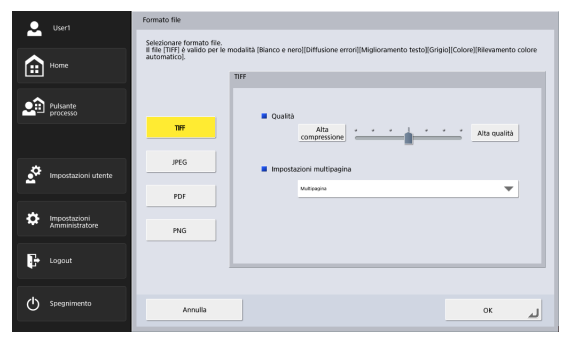

Selezionare [Pagina singola (Fronte/retro file diversi)] per salvare ciascun lato di ciascuna pagina in un file di immagini separato, [Pagina singola (Fronte/retro stesso file)] per salvare ciascuna pagina in un file di immagini separato, oppure [Multipagina] per salvare in un unico file di immagini tutte le pagine del documento.

#### **Formato JPEG**

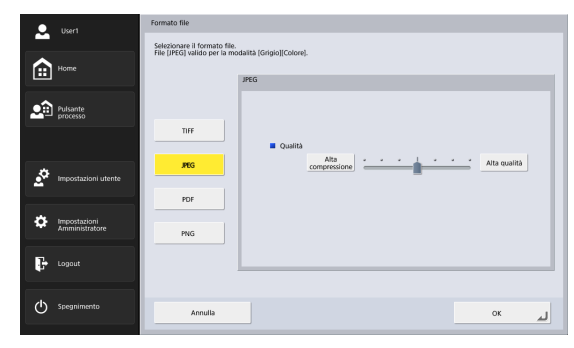

Selezionare il livello di compressione del file JPEG.

### **Formato PDF**

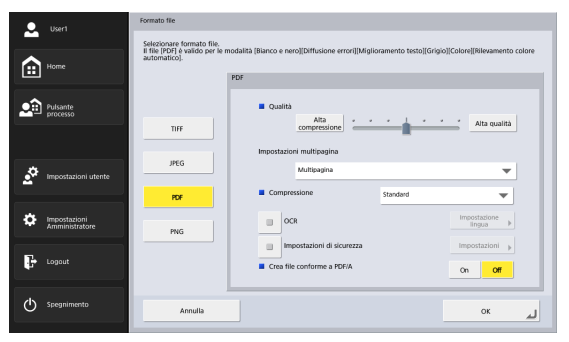

Configurare le seguenti impostazioni per il salvataggio in formato PDF.

• Compressione

Selezionare il metodo di compressione.

• Qualità

Regolare il livello di qualità del metodo di compressione specificato.

• Impostazioni multipagina

Selezionare [Pagina singola (Fronte/retro file diversi)] per salvare ciascun lato di ciascuna pagina in un file di immagini separato, [Pagina singola (Fronte/retro stesso file)] per salvare ciascuna pagina in un file di immagini separato, oppure [Multipagina] per salvare in un unico file di immagini tutte le pagine del documento.

• OCR (Riconoscimento ottico caratteri) Se l'opzione OCR è attiva, il testo contenuto nei documenti digitalizzati viene sottoposto a riconoscimento ottico e incorporato sotto forma di dati testuali nel file PDF.

Il pulsante [Impostazione lingua] consente di selezionare la lingua utilizzata per il riconoscimento.

• Impostazioni di sicurezza

Se le impostazioni di sicurezza sono impostate su On, premendo il pulsante [Impostazioni] viene visualizzata una schermata in cui è possibile configurare le impostazioni di protezione del file PDF. Per ulteriori dettagli, [vedere "Impostazioni di protezione dei file](#page-102-0)  [PDF" alla pag.](#page-102-0) 103.

• Crea file conforme a PDF/AQuando è impostato su [ON], si crea un file PDF/A.

# **IMPORTANTE**

- Quando una lingua non supportata da PDF/A (giapponese, inglese + giapponese, turco, russo) è selezionata in [Impostazione lingua] dell'[OCR], cambierà in una lingua supportata.
- Quando si crea un file PDF/A, non è possibile impostare [Impostazioni di sicurezza].

## **Formato PNG**

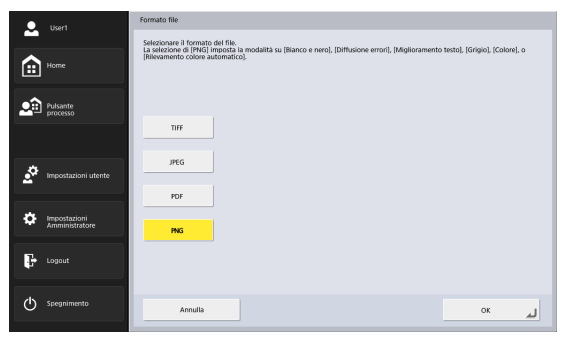

### <span id="page-102-0"></span>❏ **Impostazioni di protezione dei file PDF**

Applica una protezione al file PDF.

#### Formato file  $2$  user Livello di crittografia  $\overline{\phantom{a}}$ **Base (ANN) ROA**  $\bigcap$  Home ledi una password per aprire il docume Password<br>apertura documento Pulsante Usa password di autorizzazione per limitare la modifica delle Stampa consenti Impostazioni utento <sup>2</sup> Impostazioni  $\rightarrow$  Logout (b) Spegning Annullo  $\mathsf{o}\kappa$

### **Livello di crittografia**

Sono disponibili due di impostare il livello: Alto (128-bit RC4) e Basso (40-bit RC4).

## **IMPORTANTE**

Si consiglia di impostare il livello su Alto (128-bit RC4). L'impostazione di livello Basso (40-bit RC4) offre una protezione minore.

### **Richiedi una password per aprire il documento**

La visualizzazione del documento è consentita solo dopo l'immissione di una password.

## **IMPORTANTE**

È importante quindi non dimenticare la password dopo averla impostata. Se si dimentica la password, non sarà più possibile aprire il documento.

#### **Usa password di autorizzazione per limitare la modifica delle impostazioni di sicurezza**

Le seguenti impostazioni sono protette tramite password.

- Stampa consentita
- Permette la stampa del file PDF con una stampante.
- Modifiche consentitePermette la modifica del file PDF, ad esempio aggiungendo o eliminando pagine.
- Abilita la copia di testo, immagini e accessibilità Consente la copia del testo incorporato nel file con il software OCR, nonché la lettura del file PDF tramite un software di sintetizzazione vocale.

## **IMPORTANTE**

- Si consiglia di impostare la protezione tramite password se queste opzioni sono soggette a limitazioni.
- Per modificare i livelli di protezione e annullare la protezione tramite password dei file PDF protetti da password è possibile utilizzare anche un'applicazione in grado di modificare file PDF, ad esempio Adobe Acrobat.

## <span id="page-103-0"></span>❏ **Impostazioni di invio**

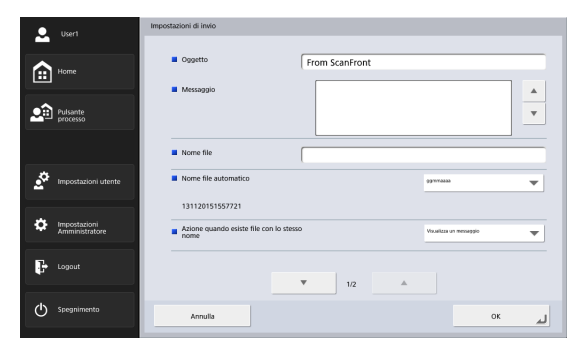

### **Impostazioni E-mail (oggetto, messaggio)**

Imposta l'oggetto e il messaggio per l'invio di e-mail.

#### **Nome file**

Specificare il nome del file di immagine da inviare.

#### <span id="page-103-1"></span>**Nome file automatico**

Lo scanner aggiunge 17 cifre al nome del file dell'immagine da inviare, che ne specificano data e ora di scansione.

Es.) 14.05.2016, 15:40:30.

aaaammgg: Nome file + 20160514154030123 mmggaaaa: Nome file + 05142016154030123 ggmmaaaa: Nome file + 14052016154030123 \* Le ultime tre cifre indicano il numero di millisecondi. Se nelle Impostazioni amministratore o Impostazioni utente sono configurate impostazioni di personalizzazione del nome del file, è possibile selezionare [Personalizz.] per aggiungere il nome del file personalizzato al nome del file delle immagini digitalizzate [\(vedere pag.](#page-115-0) 116).

#### Œ **IMPORTANTE**

- Impostare sempre [Nome file] oppure [Nome file automatico]. Se si imposta [Nome file automatico] su [Nessuno] senza aver specificato un nome di file, verrà visualizzato un messaggio di errore.
- Se si seleziona il formato JPEG o PNG o se si seleziona il formato TIFF o PDF e lo si imposta come una pagina singola, si aggiunge automaticamente un numero di serie a 4 cifre a partire da "0001" alla fine del nome del file.
- Nel nome file personalizzato non possono essere utilizzati i seguenti caratteri:

 $1:2**<<1$ 

### **Azione quando esiste file con lo stesso nome**

Consente di specificare l'azione da eseguire quando un file dallo stesso nome è già presente nella destinazione.

• Visualizza un messaggio

Visualizza un messaggio di conferma della sovrascrittura del file.

- Interrompi invio Annulla l'invio.
- Sovrascrivi il fileSovrascrive il file esistente.

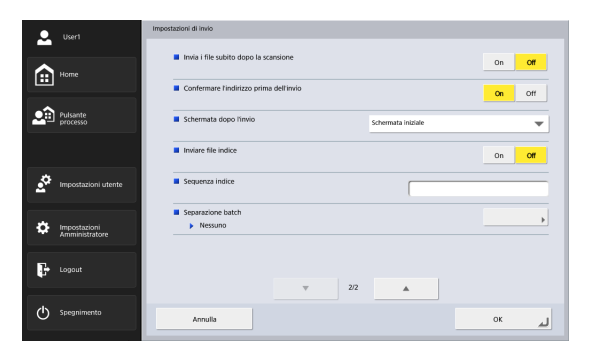

#### **Invia i file subito dopo la scansione**

Invia le immagini immediatamente senza controllarle al termine della scansione.

### **Confermare l'indirizzo prima dell'invio**

Conferma gli indirizzi prima di inviare le immagini al termine della scansione.

### **Schermata dopo l'invio**

Seleziona la schermata da visualizzare dopo l'invio.

• Schermata Home (Schermata pulsante processo ) Visualizza nuovamente la schermata Home (o la schermata Pulsante processo) dopo l'invio delle immagini.

## **IMPORTANTE**

• La scelta effettuata nell'opzione [Schermata dopo il login] dall'utente si applica all'impostazione della schermata Home (o schermata pulsante processo).

- La schermata pulsante processo viene visualizzata per tutti gli utenti ai quali l'amministratore ha interdetto la visualizzazione della schermata Home.
- Logout

Dopo l'invio delle immagini viene effettuato il logout dell'utente automaticamente.

• Selezionare la schermata dopo l'invio

Visualizza una finestra di dialogo per la selezione della schermata da visualizzare dopo l'invio delle immagini.

### **Suggerimento**

Se non sono registrati utenti, l'opzione Logout non compare.

#### **Inviare file indice**

Specificare se devono essere inviati file indice (metadati) con le immagini.

Se si inviano file indice, immettere una stringa di indice. I file indice sono creati secondo le impostazioni specificate nelle Impostazioni amministratore o Impostazioni utente. [\(Vedere pag.](#page-117-0) 118).

# **IMPORTANTE**

Nelle stringhe contenute nel file indice non possono essere utilizzati i seguenti caratteri:

 $8''' < 5$ 

#### <span id="page-105-0"></span>**Separazione batch**

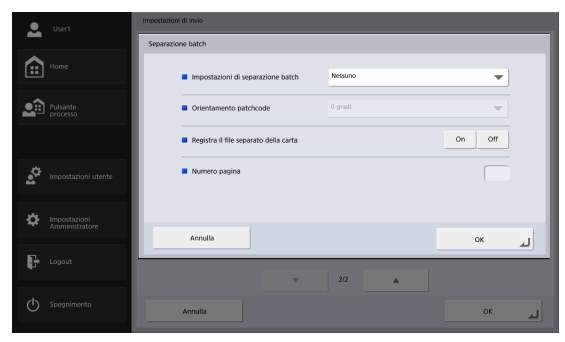

È possibile abilitare l'esecuzione della separazione batch quando viene rilevata una pagina vuota o un foglio patchcode.

## **IMPORTANTE**

È necessario configurare le due impostazioni seguenti per poter attivare la separazione del batch.

- Selezionare la casella di controllo [Attiva] per [Contatore] nella schermata Impostazioni Nome file personalizzato [\(pag.](#page-115-0) 116).
- Imposta [Nome file automatico] su [Personalizz.] nella schermata Impostazioni di invio [\(pag.](#page-103-1) 104).
- Impostazioni di separazione batch

Quando è selezionato [Pagina vuota] e viene rilevata una pagina vuota tra i documenti digitalizzati, tale pagina vuota attiva la separazione batch automatica (ad esempio separazione automatica di file), che consente di creare file multipagina.

Quando è selezionato [Patchcode] e viene rilevato un patchcode tra i documenti digitalizzati, viene eseguita la separazione batch. Per maggiori dettagli, [vedere](#page-106-0)  ["Separazione dei batch mediante fogli patchcode" alla](#page-106-0) 

#### [pag.](#page-106-0) 107.

Quando è selezionato [Pagine specificate] la separazione in batch viene eseguita quando si raggiunge il numero di pagine specificato.

#### • Orientamento patchcode

Configurare questa opzione quando [Impostazioni di separazione batch] è impostato su [Patchcode]. Configurare questa impostazione a seconda dell'orientamento del foglio patchcode che si intende inserire nel vassoio di alimentazione.

### **Suggerimento**

Configurare [Orientamento patchcode] come segue sulla base del patchcode inserito nel documento.

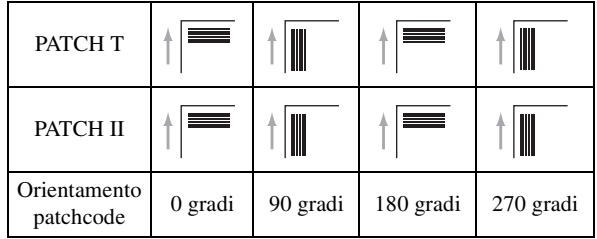

<span id="page-106-1"></span>• Registra il file separato della carta Configurare questa opzione quando [Impostazioni di

separazione batch] è impostato su [Patchcode]. Quando è selezionato [On], l'immagine del foglio patchcode viene digitalizzata e salvata, a prescindere dal percorso patchcode.

Quando è selezionato [Off], l'immagine del foglio patchcode viene digitalizzata senza essere salvata, quando viene riconosciuto un percorso patchcode.

• Numero pagina

Consente di specificare il numero di pagine quando [Impostazioni di separazione batch] è impostato su [Pagine specificate].

## <span id="page-106-0"></span>❏ **Separazione dei batch mediante fogli patchcode**

Un foglio patchcode è un foglio su cui è stampato un percorso univoco, che viene utilizzato per separare i file senza interrompere la scansione. Quando si digitalizza il foglio patchcode e lo scanner riconosce il percorso, viene eseguita la separazione dei file.

### **Stampa di fogli patchcode**

Aprire il file del foglio patchcode con un'applicazione che supporta il formato PDF, e stampare sempre nelle dimensioni originali. I fogli patchcode sono contenuti come file PDF nel CD-ROM delle istruzioni e dei programmi di utilità fornito.

## **IMPORTANTE**

- Stampare [PATCH T (A4)] e [PATCH II (A4)] su carta in formato A4 e [PATCH T (LTR)] e [PATCH II (LTR)] su carta in formato Letter, sempre nelle dimensioni originali.
- Se un foglio patchcode viene ingrandito o ridotto per la stampa, potrebbe non essere riconosciuto correttamente.

### **Funzioni percorso patchcode**

I patchcode sono separati in due percorsi, PATCH T e PATCH II, ciascuno con funzioni diverse.

• PATCH T

Quando viene riconosciuto un foglio con questo percorso, il file viene separato con l'immagine del foglio successivo rivolta verso il file successivo.È possibile specificare se salvare l'immagine del foglio patchcode con l'impostazione [Registra il file separato della carta] [\(vedere pag.](#page-106-1) 107).

• PATCH II

Quando viene riconosciuto un foglio con questo percorso, il file viene separato con l'immagine di questo foglio rivolta verso il file successivo. L'immagine di questo foglio viene salvata sempre, indipendentemente dall'impostazione [Registra il file separato della carta].

## ❏ **Uso di fogli patchcode**

Questa sezione descrive come eseguire la scansione utilizzando i fogli patchcode per la separazione dei file.

*1.* Stampare i fogli patchcode con una stampante. I fogli patchcode sono contenuti nella cartella del CD-ROM delle istruzioni e dei programmi di utilità indicata di seguito.

Q:\Documents

(dove "Q:" è la lettera dell'unità CD-ROM).

## **IMPORTANTE**

- Stampare [PATCH T (A4)] e [PATCH II (A4)] su carta in formato A4 e [PATCH T (LTR)] e [PATCH II (LTR)] su carta in formato Letter, sempre nelle dimensioni originali.
- Se un foglio patchcode viene ingrandito o ridotto per la stampa, potrebbe non essere riconosciuto correttamente.
- *2.* Inserire i fogli patchcode davanti alla prima pagina dei file separati, quindi collocare i documenti nel vassoio di alimentazione.

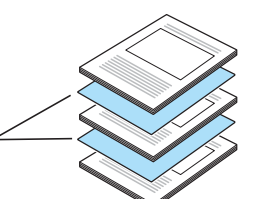

Inserire i fogli patchcode davanti alla prima pagina dei file separati.

*3.* Aprire la schermata [Separazione batch] dalla schermata [Impostazioni di invio].

*4.* Impostare [Impostazioni di separazione batch] su [Patchcode], quindi configurare le impostazioni [Orientamento patchcode] e [Registra il file separato della carta].

Per maggiori dettagli, [vedere "Separazione batch" alla](#page-105-0)  [pag.](#page-105-0) 106.

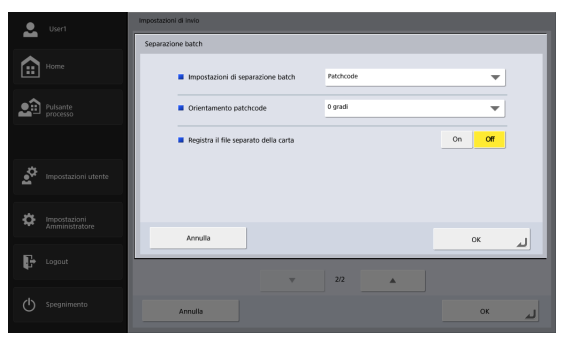

*5.* Avvia la scansione.

## **Creazione di fogli patchcode**

Tenere conto dei seguenti aspetti quando si copiano dei percorsi patchcode per creare fogli patchcode di varie dimensioni.

## **IMPORTANTE**

• Regolare il posizionamento in modo che il patchcode rientri nella seguente area di rilevamento.
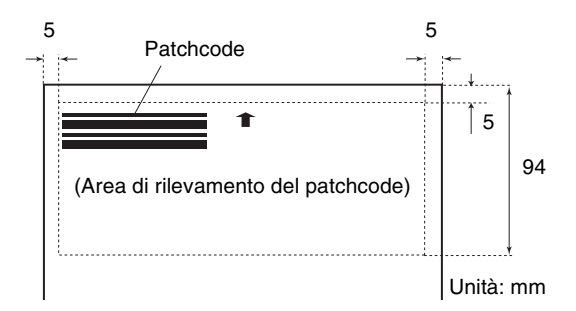

- Quando si esegue la copia dei percorsi patchcode, non modificare le relative dimensioni originali.
- Evitare di sporcare i fogli patchcode stampati o creati. Inoltre, ristampare o ricreare i fogli patchcode che risultano piegati o stropicciati.

# **Capitolo 5 Impostazioni amministratore**

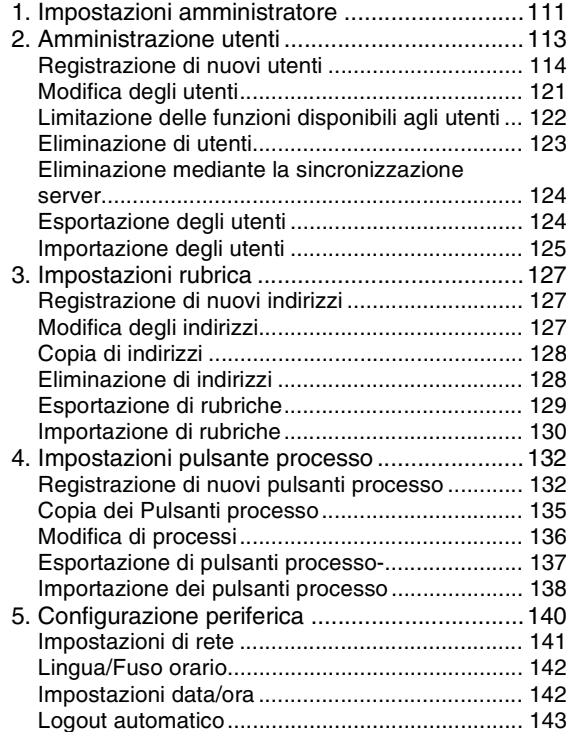

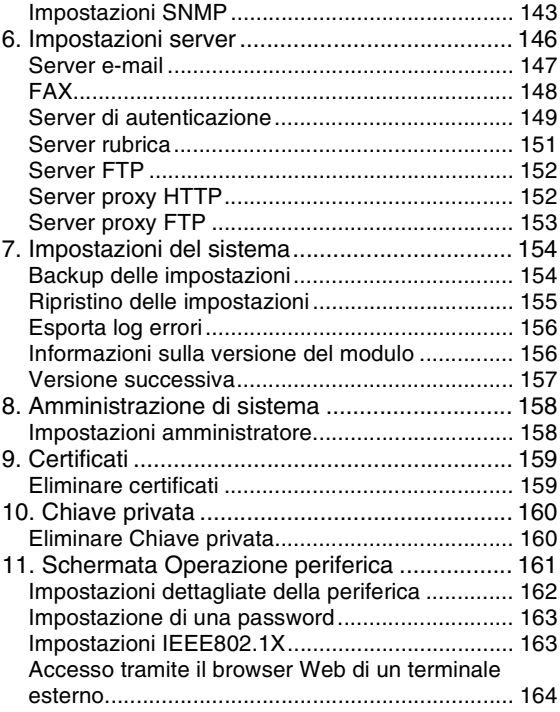

### <span id="page-110-0"></span>*1. Impostazioni amministratore*

"Impostazioni amministratore" consente di configurare le seguenti impostazioni.

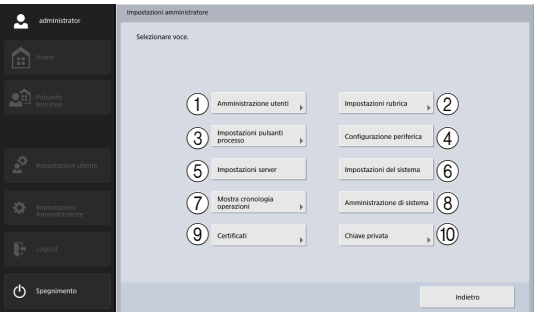

(1) Amministrazione utenti (Vedere "Amministrazione [utenti" alla pag.](#page-112-0) 113.)

Consente di registrare e gestire gli utenti dello ScanFront ed eventualmente limitare le funzioni a loro disponibili.

b Impostazioni rubrica [\(Vedere "Impostazioni rubrica"](#page-126-0)  [alla pag.](#page-126-0) 127.)

Consente di registrare le voci della Rubrica condivisa disponibile a tutti gli utenti.

(3) Impostazioni pulsante processo (Vedere ["Impostazioni pulsante processo" alla pag.](#page-131-0) 132.) Consente di registrare i pulsanti processi condivisi disponibili a tutti gli utenti.

d Configurazione periferica [\(Vedere "Configurazione](#page-139-0)  [periferica" alla pag.](#page-139-0) 140.)

Consente di configurare le impostazioni dello scanner ScanFront.

e Impostazioni server [\(Vedere "Impostazioni server"](#page-145-0)  [alla pag.](#page-145-0) 146.)

Consente di configurare: le impostazioni del server di posta per l'invio di e-mail dallo ScanFront, le impostazioni per l'utilizzo di un server di autenticazione compatibile con un servizio di directory, le impostazioni per l'utilizzo di un server della rubrica compatibile con LDAP, nonché le impostazioni per l'utilizzo di una funzione che trasferisce il log dei risultati della scansione durante il trasferimento al server FTP.

 $(6)$  Impostazioni del sistema (Vedere "Impostazioni del [sistema" alla pag.](#page-153-0) 154.)

Consente di configurare le seguenti impostazioni per la gestione dello scanner ScanFront:

- Backup e ripristino di tutte le impostazioni dello ScanFront.
- Visualizzazione della versione dello ScanFront.
- $(7)$  Mostra cronologia operazioni

Specificare un nome utente per sfogliare la cronologia delle operazioni.

#### **Suggerimento**

Quando si seleziona la cronologia e si preme su [Informazioni dettagliate], si visualizzano le informazioni dettagliate sulla cronologia.

- (8) Amministrazione del sistema (Vedere ["Amministrazione di sistema" alla pag.](#page-157-0) 158.) Consente di configurare la schermata di login e visualizzare le impostazioni della lingua, eseguire test di rete e configurare le impostazioni dell'indirizzo mail e password per l'amministratore.
- i Certificati [\(Vedere "Certificati" alla pag.](#page-158-0) 159.) Visualizza e elimina i certificati.
- **10 Chiave privata (Vedere "Chiave privata" alla** pag. [160.\)](#page-159-0)

Visualizza e elimina la chiave privata da usare per Autenticazione con chiave privata per l'invio tramite SFTP.

### <span id="page-112-0"></span>*2. Amministrazione utenti*

La schermata "Amministrazione utenti" consente di registrare e gestire gli utenti dello ScanFront ed eventualmente limitare le funzioni a loro disponibili.

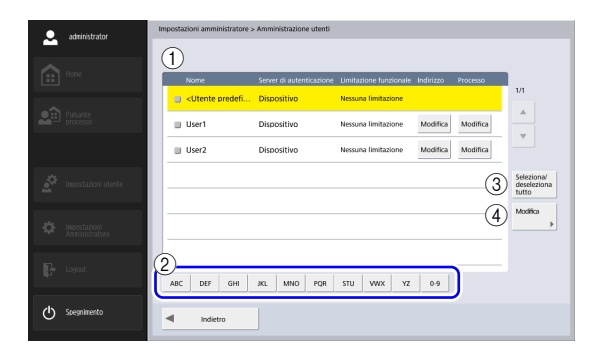

#### $\bigcap$  Elenco utenti

- Casella di controllo: Selezionare questa casella di controllo per selezionare un utente. Se si selezionano le caselle di controllo di più utenti, tutte le modifiche, quali l'impostazione di limitazioni funzionali o l'eliminazione, verranno applicate a tutti gli utenti selezionati.
- Nome: Visualizza i nomi degli utenti registrati. <Utente predefinito> indica le impostazioni predefinite per la registrazione di un nuovo utente.
- Pulsante [Modifica] indirizzo Registra e modifica le voci della Rubrica personale disponibile a ciascun utente. Per informazioni dettagliate sulle impostazioni

della rubrica, [vedere "Impostazioni rubrica" alla](#page-126-0)  [pag.](#page-126-0) 127.

• Pulsante [Modifica] processo: Registra e modifica il pulsante processi personali disponibile a ciascun utente. Per informazioni dettagliate sulle impostazioni del pulsante processo, [vedere "Impostazioni pulsante](#page-131-0)  processo[" alla pag.](#page-131-0) 132.

#### (2) Pulsanti di ricerca rapida

Se vi sono molti utenti e quello desiderato non è immediatamente visibile, questi pulsanti consentono di specificare una parola chiave per cercare e visualizzare l'utente desiderato.

#### **Suggerimento**

Quando si utilizzano i pulsanti di ricerca rapida, eseguire la ricerca del nome utente.

- c Pulsante [Seleziona/deseleziona tutto] Seleziona o deseleziona tutti gli utenti.
- (4) Pulsante [Modifica]

Registra nuovi utenti e modifica utenti esistenti.

#### <span id="page-113-0"></span>❏ **Registrazione di nuovi utenti**

Per registrare nuovi utenti procedere come descritto di seguito.

#### **IMPORTANTE**

- Se si utilizza un server di autenticazione [\(vedere pag.](#page-148-0) 149), gli utenti connessi tramite un account su tale server sono registrati automaticamente.
- Se nell'account del server di autenticazione è registrato un indirizzo e-mail, tale indirizzo verrà registrato automaticamente anche sullo scanner.
- Se nell'account del server di autenticazione non è registrato un indirizzo e-mail, sullo scanner non verrà registrato nessun indirizzo. Registrare l'indirizzo e-mail, modificando opportunamente le impostazioni dell'utent[e\(vedere pag.](#page-120-0) 121).
- *1.* Premere [Modifica] [Nuovo utente].

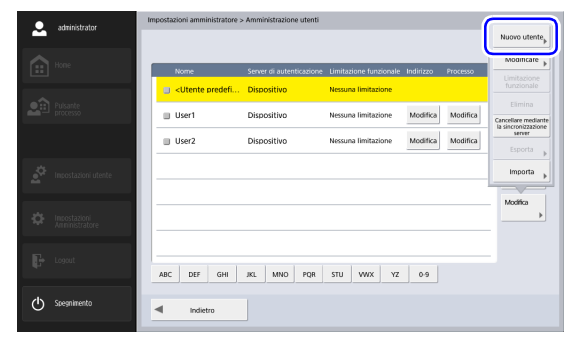

Viene visualizzata la schermata Nuovo utente.

*2.* Immettere le informazioni necessarie per ogni voce, quindi premere [OK].

#### **Suggerimento**

• Se vi sono utenti registrati, all'avvio dello scanner ScanFront è visualizzata la schermata di login invece della schermata Home. [\(Vedere "Schermata di login" alla pag.](#page-62-0) 63.)

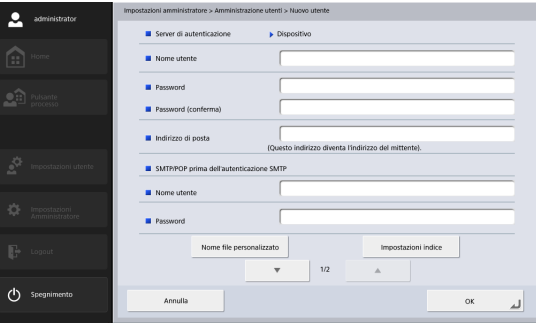

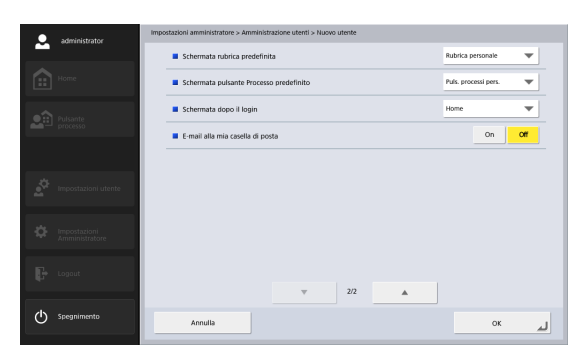

• Server di autenticazione: Dispositivo Il metodo di autenticazione predefinito per i nuovi utenti registrati è "Dispositivo". L'autenticazione dell'utente

viene realizzata sullo ScanFront (dispositivo).

#### **Suggerimento**

Per gli utenti connessi con un account del server di autenticazione e registrati automaticamente, il metodo di autenticazione è il nome di dominio del server di autenticazione.

- Nome utente/PasswordImmettere il nome e la password da utilizzare per l'accesso allo ScanFront.
- Password (conferma) Immettere nuovamente la password per confermarla.
- Indirizzo di posta

Immettere l'indirizzo del mittente dei messaggi e-mail inviati dallo ScanFront.

• SMTP/POP prima dell'autenticazione SMTP Questo è visualizzato quando [Metodo di autenticazione server di posta] [\(vedere pag.](#page-146-0) 147) è configurato su un'opzione diversa da [SMTP] nelle impostazioni del server di posta. Specificare il nome utente e la password che devono essere utilizzati per l'autenticazione sul server di posta.

### **IMPORTANTE**

- Se il nome utente deve essere incluso nel file indice e il formato del file indice è impostato su XML, il nome utente non potrà contenere caratteri che non possono essere utilizzati nel formato XML.
- Verificare nome utente e password con l'utente interessato prima di immetterli. Alternativamente, chiedere all'utente di

immetterli personalmente nelle opzioni di amministrazione utente [\(vedere pag.](#page-167-0) 168) delle impostazioni utente.

• Schermata rubrica predefinita

Selezionare se visualizzare [Rubrica personale] o [Rubrica condivisa] quando si apre la schermata [Selezione indirizzo] da schermata iniziale.

- Schermata pulsante Processo predefinito Selezionare se visualizzare "Puls. processi pers." o "Puls. processi cond." quando si visualizza Sch puls processo dopo aver effettuato l'accesso.
- Schermata dopo il login:

Scegliere se dopo il login deve essere visualizzata la schermata Home o la schermata dei pulsanti processo.

### **IMPORTANTE**

L'impostazione della prima schermata dopo il login ha effetto anche sulla schermata visualizzata dopo l'invio delle immagini digitalizzate. [\(Vedere "Impostazioni di invio" alla pag.](#page-89-0) 90.)

• E-mail alla mia casella di posta

Impostare su [Sì] per visualizzare l'indirizzo e-mail dell'utente connesso nella rubrica. Se è impostato un indirizzo e-mail per l'utente, l'indirizzo e-mail dell'utente verrà visualizzato anche se non è stato registrato nella rubrica. L'indirizzo e-mail dell'utente è visualizzato in cima all'elenco degli indirizzi.

• Nome file personalizzato

Visualizza la schermata di impostazione del nome file personalizzato. [\(Vedere "Impostazioni nome file](#page-115-0)  persona[lizzato" alla pag.](#page-115-0) 116.)

• Impostazioni indice

Visualizza la schermata Impostazioni indice. [\(Vedere](#page-117-0)  ["Impostazioni indice" alla pag.](#page-117-0) 118.)

#### <span id="page-115-0"></span>**Impostazioni nome file personalizzato**

Specificare il metodo utilizzato per creare il nome dei file che contengono le immagini digitalizzate. Se si sceglie di utilizzare nomi di file personalizzati durante una procedura di scansione, i file di immagini verranno salvati con i nomi di file determinati dalle impostazioni configurate qui. L'ordine dei componenti che sono inclusi nel nome di file personalizzato può essere configurato nella schermata [Impostazione elemento nome file personalizzato]. **IMPORTANTE** 

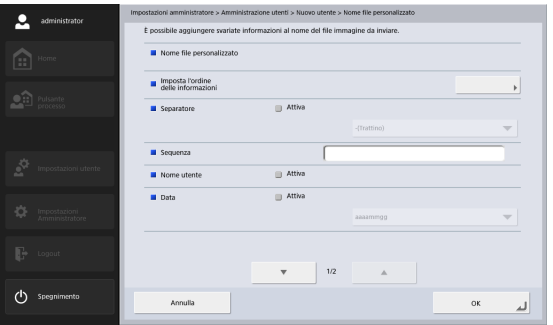

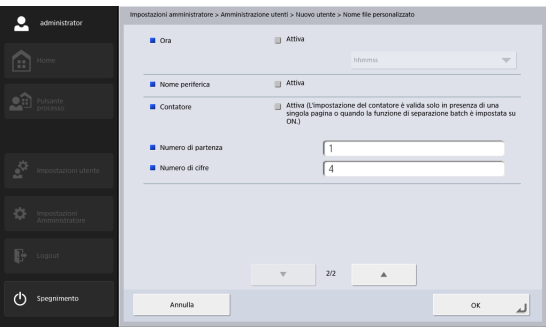

Nel nome file personalizzato non possono essere utilizzati i seguenti caratteri:

- $/$  : ? \* " < > |
- Nome file personalizzato

Visualizza i componenti inclusi nel nome di file personalizzato nell'ordine specificato nelle impostazioni.

• Imposta l'ordine delle informazioni

Visualizza la schermata [Impostazione elemento nome file personalizzato], che consente di configurare l'ordine dei componenti inclusi nel nome di file personalizzato.

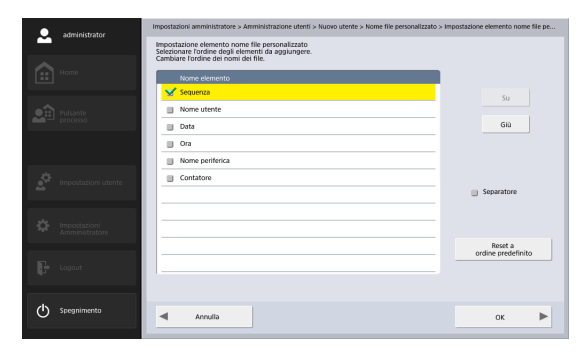

Selezionare una voce e premere il pulsante [Su] o [Giù] per modificarne la posizione nell'ordinamento.

#### **Suggerimento**

- Verranno selezionate le caselle di controllo corrispondenti alle voci che sono impostate su [Attiva] nella schermata [Nome file personalizzato]. Analogamente, lo stato selezionato/deselezionato delle caselle di controllo [Attiva] nella schermata [Nome file personalizzato] rifletterà le caselle di controllo che l'utente configura in questa schermata.
- La posizione di [Sequenza] può essere modificata, ma la relativa casella di controllo non può essere deselezionata.

#### • Separatore

Selezionare la casella di controllo [Attiva] per includere un separatore fra le stringhe di caratteri nel nome del file, e selezionare il carattere da utilizzare nell'elenco di scelta.

#### • Stringa

Specificare una stringa da includere nel nome del file.

• Nome utente

Selezionare la casella di controllo [Attiva] per includere il nome utente nel nome del file.

• Data

Selezionare la casella di controllo [Attiva] per includere la data nel nome del file e selezionarne il formato desiderato nell'elenco di scelta.

• Ora

Selezionare la casella di controllo [Attiva] per includere l'ora nel nome del file e selezionarne il formato desiderato nell'elenco di scelta.

#### **Suggerimento**

Verrà utilizzata l'ora impostata sullo ScanFront.

• Nome periferica

Selezionare la casella di controllo [Attiva] per includere il nome della periferica nel nome del file.

• Contatore/Numero di partenza/Numero di cifre Selezionare la casella di controllo [Attiva] per includere un numero progressivo nel nome del file. Quando questa opzione è abilitata, è possibile specificare il numero di inizio e il numero di cifre utilizzate per il contatore.

#### <span id="page-117-0"></span>**Impostazioni indice**

Specificare il contenuto dei file di indice (metadati) allegati ai file delle immagini digitalizzate. L'ordine dei componenti che sono inclusi nel file indice può essere configurato nella schermata [Impostazioni elementi indice].

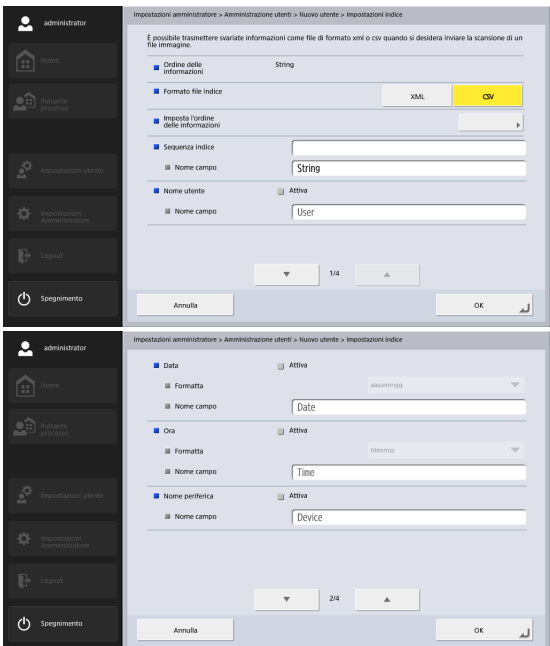

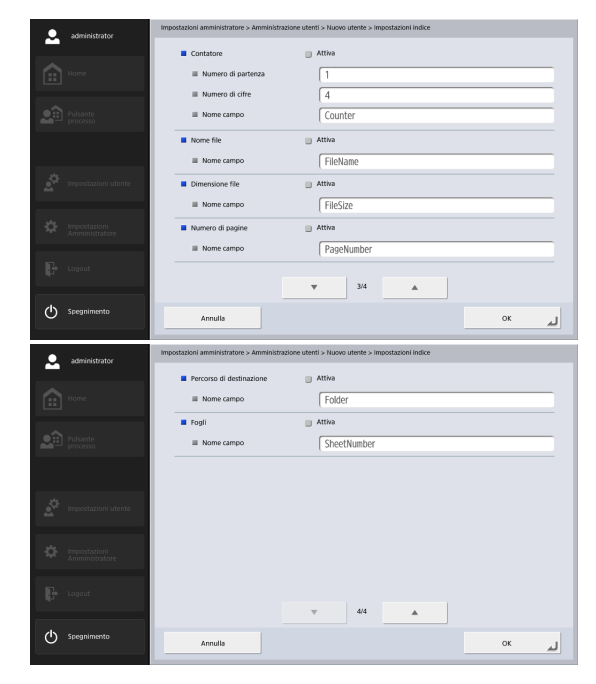

#### **IMPORTANTE**

Nelle stringhe contenute nel file indice non possono essere utilizzati i seguenti caratteri.

 $8''' < 5$ 

• Ordine delle informazioni

Visualizza i componenti inclusi nel file indice nell'ordine specificato nelle impostazioni.

• Formato file indice

Specificare il formato dei file indice.

• Imposta l'ordine delle informazioni

Visualizza la schermata [Impostazioni elementi indice], che consente di configurare l'ordine dei componenti inclusi nel file indice.

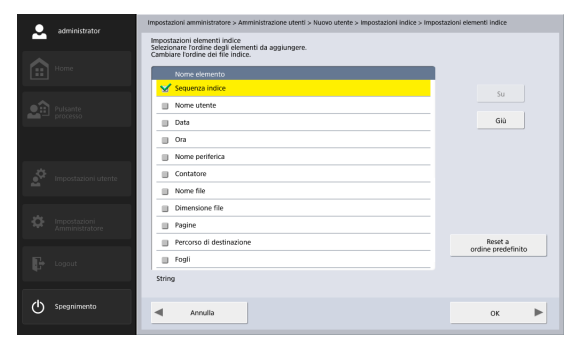

Selezionare una voce e premere il pulsante [Su] o [Giù] per modificarne la posizione nell'ordinamento.

#### **Suggerimento**

- Verranno selezionate le caselle di controllo corrispondenti alle voci che sono impostate su [Attiva] nella schermata [Impostazioni indice]. Analogamente, lo stato selezionato/ deselezionato delle caselle di controllo [Attiva] nella schermata [Impostazioni indice] rifletterà le caselle di controllo che l'utente configura in questa schermata.
- La posizione di [Sequenza indice] può essere modificata, ma la relativa casella di controllo non può essere deselezionata.

• Sequenza indice/Nome campo

Immettere una stringa per l'indice. Il nome predefinito del campo ("String") può essere modificato secondo le esigenze.

• Nome utente

Selezionare la casella di controllo [Attiva] per includere il nome utente nel file indice. Il nome predefinito del campo ("User") può essere modificato secondo le esigenze.

• Data

Selezionare la casella di controllo [Attiva] per includere la data nel file indice e selezionarne il formato desiderato nell'elenco di scelta [Formato]. Il nome predefinito del campo ("Date") può essere modificato secondo le esigenze.

• Ora

Selezionare la casella di controllo [Attiva] per includere l'ora nel file indice e selezionarne il formato desiderato nell'elenco di scelta [Formato]. Il nome predefinito del campo ("Time") può essere modificato secondo le esigenze.

#### **Suggerimento**

Verrà utilizzata l'ora impostata sullo ScanFront.

• Nome periferica

Selezionare la casella di controllo [Attiva] per includere il nome della periferica nel file indice. Il nome predefinito del campo ("Device") può essere modificato secondo le esigenze.

• Contatore/Numero di partenza/Numero di cifre Selezionare la casella di controllo [Attiva] per includere un numero progressivo nel nome del file. Quando questa opzione è abilitata, è possibile specificare il numero di inizio e il numero di cifre utilizzate per il contatore. Il nome predefinito del campo ("Counter") può essere modificato secondo le esigenze.

#### • Nome file

Selezionare la casella di controllo [Attiva] per includere il nome del file nel file indice. Il nome predefinito del campo ("FileName") può essere modificato secondo le esigenze.

• Dimensioni file

Selezionare la casella di controllo [Attiva] per includere le dimensioni del file nel file indice. Il nome predefinito del campo ("FileSize") può essere modificato secondo le esigenze.

• Numero di pagine

Selezionare la casella di controllo [Attiva] per includere nel file indice il numero di pagine presenti nell'immagine digitalizzata. Il nome predefinito del campo ("PageNumber") può essere modificato secondo le esigenze.

#### • Percorso di destinazione

Selezionare la casella di controllo [Attiva] per includere il percorso di destinazione nel file indice. Il nome predefinito del campo ("Folder") può essere modificato secondo le esigenze.

#### • Fogli

Selezionare la casella di controllo [Attiva] per includere nel file indice il numero di pagine presenti nell'immagine digitalizzata. Il nome predefinito del campo ("SheetNumber") può essere modificato secondo le esigenze.

#### <span id="page-120-0"></span>❏ **Modifica degli utenti**

Per modificare le impostazioni degli utenti registrati procedere come descritto di seguito.

*1.* Selezionare un utente, quindi premere [Modifica] - [Modificare].

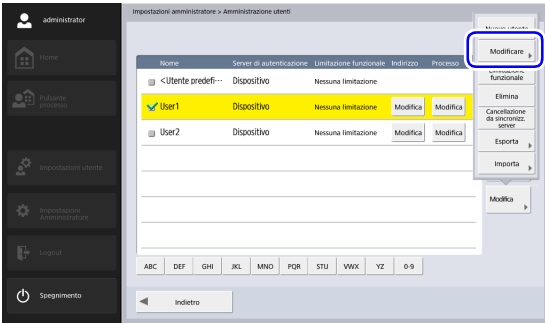

Viene visualizzata la schermata di modifica.

*2.* Modificare le impostazioni dell'utente e quindi premere [OK].

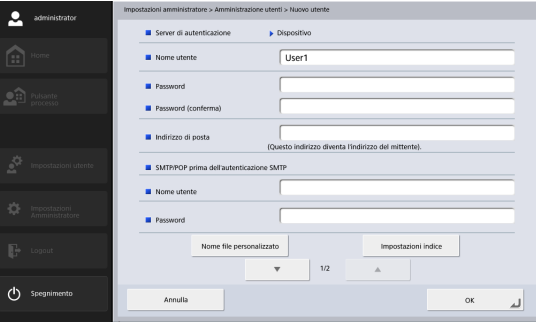

Per informazioni dettagliate sulle impostazioni, [vedere](#page-113-0)  ["Registrazione di nuovi utenti" alla pag.](#page-113-0) 114.

#### **Suggerimento**

- La sola opzione che può essere modificata nelle impostazioni utente di <Utente predefinito> è l'impostazione predefinita di "Schermata rubrica predefinita", "Schermata pulsante Processo predefinito" o "Schermata dopo il login".
- Modificando un utente registrato automaticamente tramite un server di autenticazione, è possibile registrarne l'indirizzo e-mail nella schermata di modifica.
- Se è stata abilitata la limitazione "Usa solo Pulsanti processo", l'impostazione "Schermata dopo il login" visualizzerà solo l'opzione "Elenco pulsanti processo".

#### <span id="page-121-0"></span>❏ **Limitazione delle funzioni disponibili agli utenti**

È possibile limitare le funzioni disponibili agli utenti.

#### *<u>IMPORTANTE</u>*

Se si limitano le funzioni di <Utente predefinito>, tali limitazioni verranno applicate automaticamente a tutti i nuovi utenti registrati e a tutti gli utenti registrati tramite autenticazione mediante server.

#### **Suggerimento**

Se sono selezionati più utenti, le limitazioni sono applicate a tutti gli utenti selezionati simultaneamente.

*1.* Selezionare un utente, quindi premere [Modifica] - [Limitazione funzionale].

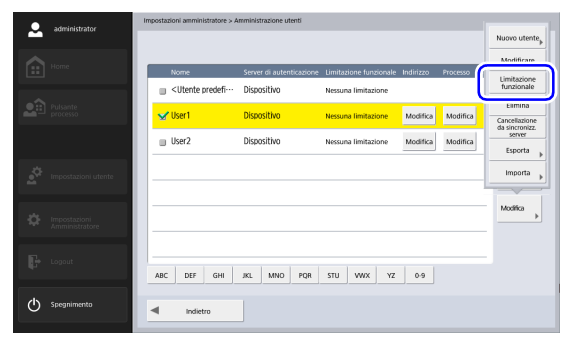

*2.* Impostare la funzione da limitare, quindi premere [OK].

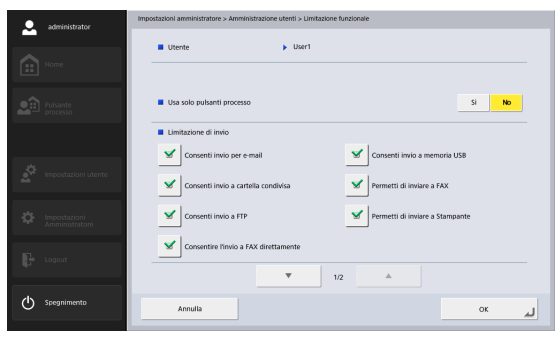

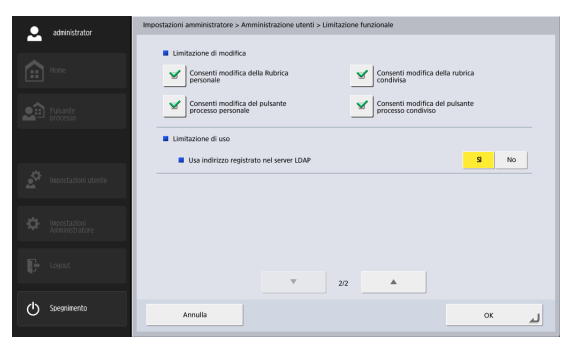

• Usa solo pulsanti processo Disabilita la scansione dalla schermata Home e visualizza invece la schermata pulsante processo al login dell'utente.

• Limitazione di invio

Limita le destinazioni alle quali lo scanner può inviare immagini. Deselezionare una destinazione per disabilitarla.

• Limitazione di modifica

Limita la possibilità degli utenti di modificare rubriche e pulsanti processo. Per disabilitare la modifica di una rubrica o pulsante di processo, deselezionarlo.

#### **Suggerimento**

Configurando opportunamente questa impostazione, l'utente avrà a disposizione solo le rubriche e i pulsanti processo già presenti.

• Limitazione di uso

Limita l'utilizzo della rubrica indirizzi LDAP se è stato abilitato l'utilizzo di un server di rubriche in [vedere](#page-145-0) ["Impostazioni server" alla pag.](#page-145-0) 146.

#### <span id="page-122-0"></span>❏ **Eliminazione di utenti**

Per eliminare gli utenti registrati procedere come descritto di seguito. Non è tuttavia possibile eliminare l'<utente predefinito>.

*1.* Selezionare un utente, quindi premere [Modifica] - [Elimina].

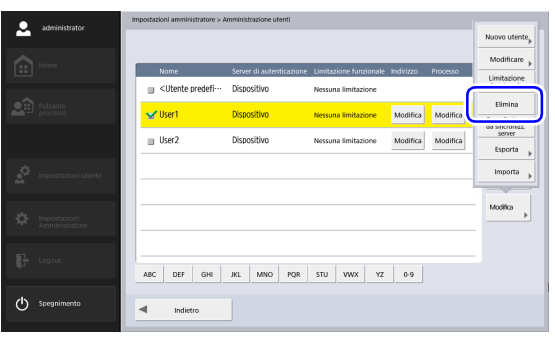

Viene visualizzato un messaggio di conferma.

*2.* Premere [Sì].

#### <span id="page-123-0"></span>❏ **Eliminazione mediante la sincronizzazione server**

Se è abilitato un server di autenticazione [\(Vedere](#page-145-0)  ["Impostazioni server" alla pag.](#page-145-0) 146), gli utenti non registrati sul server di autenticazione possono essere eliminati dall'elenco degli utenti dello scanner.

*1.* Premere [Modifica] - [Cancellazione da sincronizz. server].

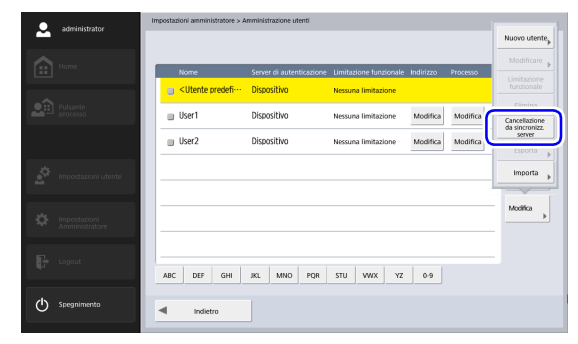

Viene visualizzato un messaggio di conferma.

*2.* Premere [Sì].

#### <span id="page-123-1"></span>❏ **Esportazione degli utenti**

I dati utente possono essere salvati in una cartella specificata.

#### **Suggerimento**

La funzione di esportazione degli utenti è utile per eseguirne il backup o spostare i dati utente su un server diverso, ad esempio se si deve cambiare server.

*1.* Selezionare gli utenti da esportare, quindi premere [Modifica] - [Esporta].

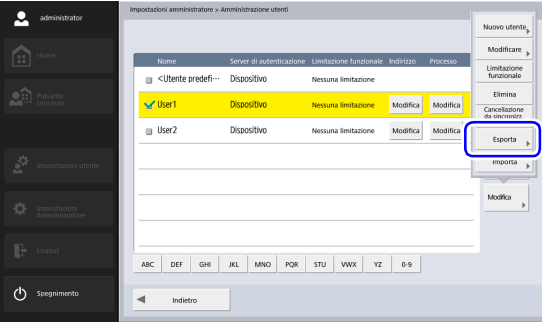

Viene visualizzata la schermata di esportazione.

postazioni amministratore > Amministrazione utenti > Esporta  $\sum$  administrator Test di<br>connessione  $\blacksquare$  Nome host Nome utents Password Dominia/Gruppo di lavore Sfoglia **Perceso cartell** (b) Spegniment Annul  $\circ$ 

#### *2.* Immettere il percorso in cui salvare il file.

#### **Suggerimento**

- Premere [Test di connessione] per controllare la connessione con il nome host immesso.
- Premere [Sfoglia] per visualizzare la schermata della cartella condivisa e quindi specificare l'host e la cartella condivisa.
- *3.* Premere [OK].
	- L'esportazione si avvia.

Al termine dell'operazione, compare un messaggio di conferma.

*4.* Premere [Sì].

#### <span id="page-124-0"></span>❏ **Importazione degli utenti**

I dati utente esportati precedentemente possono essere importati quando necessario.

*1.* Premere [Modifica] - [Importa].

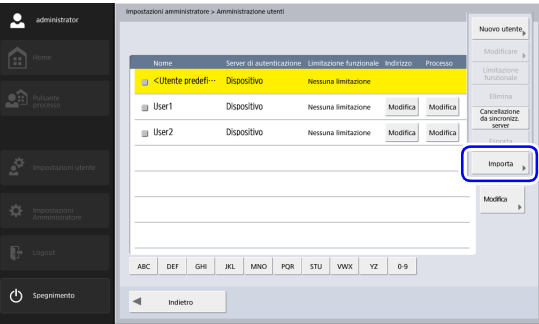

Viene visualizzata la schermata di importazione.

*2.* Immettere tutte le informazioni richieste, quindi specificare il file dei dati utente precedentemente esportato.

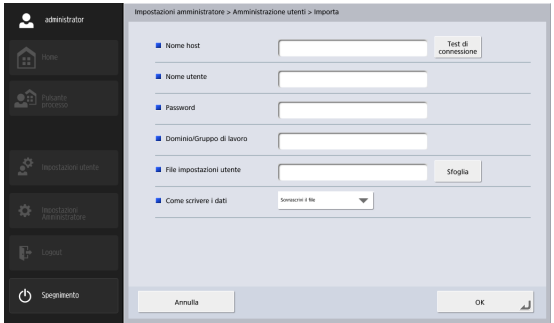

#### *4.* Premere [OK].

L'importazione si avvia.

Al termine dell'operazione, compare un messaggio di conferma.

*5.* Premere [Sì].

#### **Suggerimento**

- Premere [Test di connessione] per controllare la connessione con il nome host immesso.
- Premere [Sfoglia] per visualizzare la schermata della cartella condivisa e quindi specificare il file delle impostazioni.
- *3.* In "Come scrivere i dati", selezionare l'azione da eseguire al momento dell'importazione del file di impostazioni utente.
	- Sovrascrivi il file:Elimina tutti gli utenti registrati esistenti, sovrascrivendoli con quelli contenuti nel file importato.
	- Interrompi invio:Annulla l'importazione se sono presenti utenti con lo stesso nome.

### <span id="page-126-0"></span>*3. Impostazioni rubrica*

La schermata "Impostazioni rubrica" delle Impostazioni amministratore consente di registrare voci nella Rubrica condivisa disponibile a tutti gli utenti.

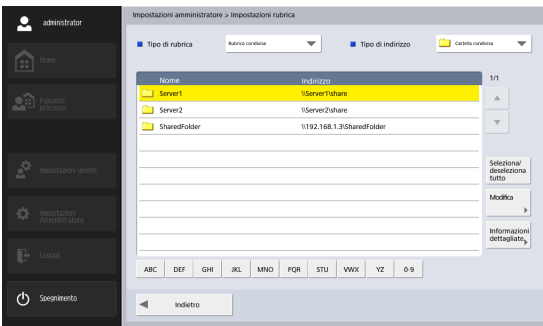

Per informazioni dettagliate sulla schermata Impostazioni rubrica, vedere "6. Procedure per la scansione" – "Schermata selezione indirizzo" a [pag.](#page-73-0) 74.

Questa schermata consente di gestire solo la Rubrica condivisa. Per gestire la Rubrica personale di ciascun utente, premere il pulsante [Modifica] nella colonna dell'indirizzo nell'elenco utenti della schermata Amministrazione utenti.

#### <span id="page-126-1"></span>❏ **Registrazione di nuovi indirizzi**

Se si desidera inviare un file di immagine a un indirizzo non presente nella rubrica, è possibile registrarlo. Per informazioni dettagliate su come registrare un nuovo indirizzo, vedere "7. Registrazione e modifica di indirizzi"

– "Registrazione di un nuovo indirizzo" a [pag.](#page-82-0) 83.

#### **Suggerimento**

- Nella Rubrica condivisa (o Personale) possono essere registrati fino a un massimo di 1000 indirizzi, in combinazione con il numero totale di indirizzi inclusi nel pulsante Processi condivisi (o pulsante processi personali)
- In ciascun gruppo possono essere registrati fino a 100 indirizzi.
- Le opzioni disponibili possono variare a seconda del tipo di indirizzo (E-mail, Cartella condivisa, Server FTP, Fax o Gruppo).

#### <span id="page-126-2"></span>❏ **Modifica degli indirizzi**

È possibile modificare un indirizzo in caso di errori di invio causati da inesattezze o successivi cambiamenti dei dati registrati relativi alla destinazione del trasferimento. Per informazioni dettagliate su come modificare un indirizzo, vedere "7. Registrazione e modifica di indirizzi" – "Modifica di un indirizzo" a [pag.](#page-86-0) 87.

#### <span id="page-127-0"></span>❏ **Copia di indirizzi**

È possibile copiare indirizzi e registrarli come nuovi indirizzi.

Per informazioni dettagliate su come copiare un indirizzo, vedere "7. Registrazione e modifica di indirizzi" – "Copia di un indirizzo" a [pag.](#page-87-0) 88.

#### **Suggerimento**

- Utilizzare questa funzione quando si desidera copiare un indirizzo della Rubrica condivisa e registrarlo come nuovo indirizzo dopo averne modificato alcune delle impostazioni.
- Nelle impostazioni della rubrica personale di un utente, visualizzate premendo il pulsante [Modifica] nella colonna dell'indirizzo nell'elenco utenti della schermata Amministrazione utenti, è possibile copiare indirizzi fra Rubrica personale e Rubrica condivisa.

#### <span id="page-127-1"></span>❏ **Eliminazione di indirizzi**

Per eliminare indirizzi registrati procedere come descritto di seguito.

*1.* Selezionare un indirizzo, quindi premere [Modifica] - [Elimina].

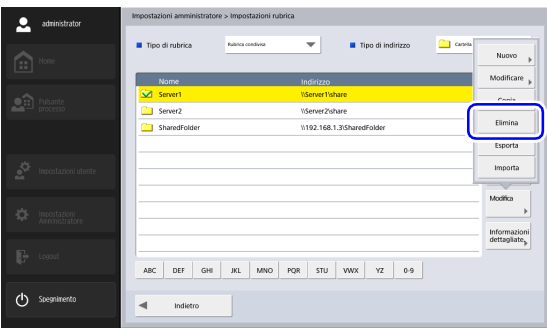

Viene visualizzato un messaggio di conferma.

*2.* Premere [Sì].

#### <span id="page-128-0"></span>❏ **Esportazione di rubriche**

I dati contenuti nella rubrica possono essere salvati in una cartella specificata.

#### **Suggerimento**

- Per poterne verificare la struttura, è possibile aprire il file CSV salvato con un qualsiasi software che supporti tale formato, ad esempio un software di foglio di calcolo.
- È possibile adattare la struttura dei file in formato CSV creati da altri software di posta elettronica a quella di un file CSV salvato mediante esportazione della rubrica, quindi importare la rubrica dell'altro software di posta elettronica e usarla sullo scanner ScanFront.

#### *1.* Premere [Modifica] - [Esporta].

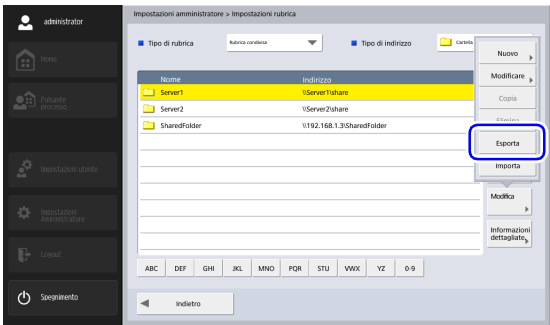

Viene visualizzata la schermata di esportazione.

*2.* Immettere tutte le informazioni necessarie.

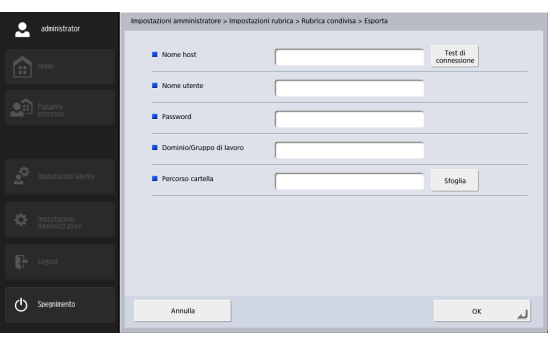

#### **Suggerimento**

- Premere [Test di connessione] per controllare la connessione con il nome host immesso.
- Premere [Sfoglia] per visualizzare la schermata della cartella condivisa e quindi specificare l'host e la cartella condivisa.
- *3.* Premere [OK].

L'esportazione si avvia.

Al termine dell'operazione, compare un messaggio di conferma.

*4.* Premere [Sì].

#### <span id="page-129-0"></span>❏ **Importazione di rubriche**

I dati della rubrica indirizzi esportati precedentemente possono essere importati quando necessario.

*1.* Premere [Modifica] - [Importa].

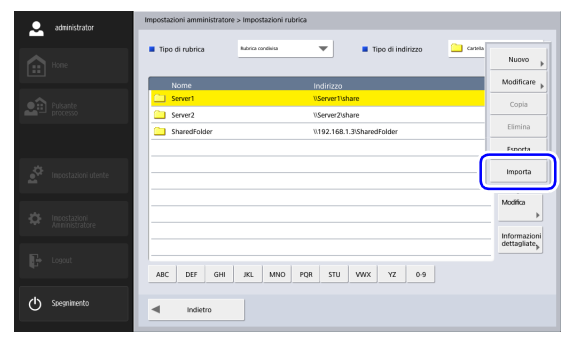

*2.* Immettere tutte le informazioni richieste, quindi specificare il file dei dati utente precedentemente esportato.

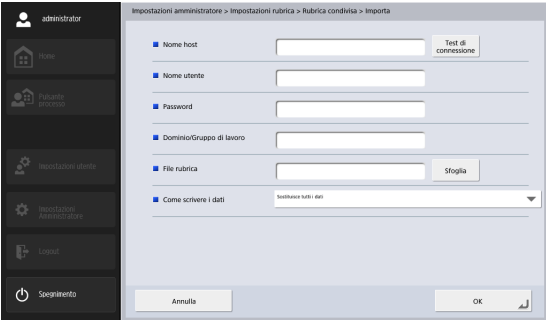

#### **Suggerimento**

- Premere [Test di connessione] per controllare la connessione con il nome host immesso.
- Premere [Sfoglia] per visualizzare la schermata della cartella condivisa e quindi specificare l'host e la cartella condivisa.
- *3.* In "Come scrivere i dati", selezionare l'azione da eseguire al momento dell'importazione del file dei dati della rubrica indirizzi.
	- Sostituisce tutti i dati:Elimina tutte le rubriche esistenti e le sovrascrive con quelle presenti nel file dei dati di rubrica importato.
	- Aggiunge i dati:Aggiunge i dati contenuti nel file importato a quelli già presenti nelle rubriche esistenti.

#### *4.* Premere [OK].

L'importazione si avvia. Al termine dell'operazione, compare un messaggio di conferma.

*5.* Premere [Sì].

### <span id="page-131-0"></span>*4. Impostazioni pulsante processo*

L'opzione "Impostazioni pulsanti processo" di Impostazioni amministratore consente di registrare pulsanti processo come Pulsante processi condivisi disponibile a tutti gli utenti.

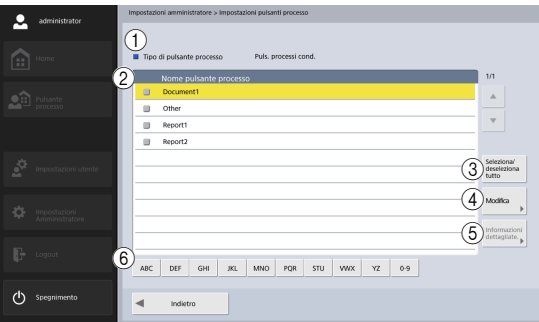

#### a Tipo di pulsante processo

Gestione del Pulsante processi condivisi

Per gestire il Pulsante processi personali di ciascun utente, premere il pulsante [Modifica] nella colonna del processo nell'elenco utenti della schermata Amministrazione utenti.

(2) Elenco pulsanti processo

Visualizza i pulsanti processo registrati.

- (3) Pulsante [Seleziona/deseleziona tutto] Seleziona tutti i pulsanti processo o deseleziona tutti i pulsanti processo selezionati.
- (4) Pulsante [Modifica]

Registra nuovi pulsanti processo e modifica pulsanti processo già registrati.

- (5) Pulsante [Informazioni dettagliate] Visualizza informazioni sui pulsanti processo.
- $(6)$  Tasti di scelta rapida

Quando vengono visualizzati molti pulsanti processo, utilizzare questi tasti per trovare dei pulsanti specifici.

#### <span id="page-131-1"></span>❏ **Registrazione di nuovi pulsanti processo**

Per registrare nuovi pulsanti processo procedere come descritto di seguito.

*1.* Premere [Modifica] - [Nuovo pulsante processo].

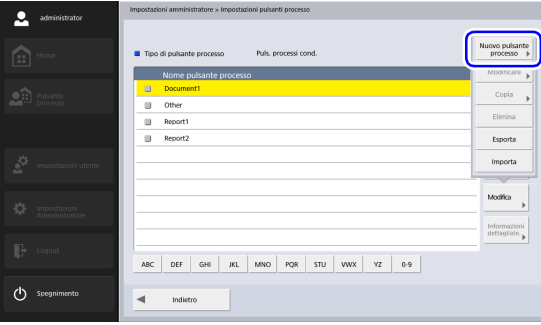

Viene visualizzata la schermata Nuovo pulsante processo.

*2.* Immettere le informazioni necessarie per ogni voce, quindi premere [OK].

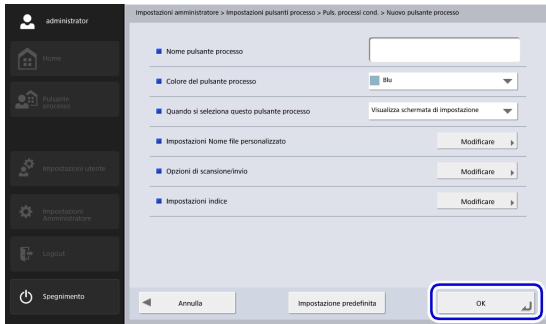

• Nome pulsante processo

Immettere il nome del pulsante processo da visualizzare sullo schermo a sfioramento dello scanner.

#### **Suggerimento**

- I pulsanti processo sono ordinati e visualizzati secondo il loro nome. Se si desidera che i pulsanti processo siano visualizzati in un ordine specifico, aggiungere di fronte al loro nome, al momento della registrazione, lettere o numeri nella sequenza desiderata. es.) 01\_xxxx
- Se si assegna a un pulsante processo un nome che si estende su due righe, esso verrà visualizzato su due righe.
- Colore del pulsante processo Specificare il colore desiderato del pulsante processo.
- Quando si seleziona questo pulsante processo
- Visualizza schermata di impostazione scansione Quando questo pulsante viene premuto compare la schermata di impostazione scansione.

• Ignora schermata di impostazione scansione Quando questo pulsante processo viene premuto la scansione ha inizio senza che appaia la schermata di impostazione.

#### **IMPORTANTE**

Se è selezionata l'opzione [Ignora schermata di impostazione scansione], la scansione ha inizio non appena viene premuto il pulsante processo, a prescindere dalla presenza o meno di un documento.

• Impostazioni nome file personalizzato

Visualizza la schermata di impostazione del nome file personalizzato. [\(Vedere "Impostazioni nome file](#page-133-0)  persona[lizzato" alla pag.](#page-133-0) 134.)

• Opzioni di scansione/invio

Visualizza la schermata delle Impostazioni di scansione/ invio. [\(Vedere "Impostazioni di scansione/invio" alla](#page-89-1)  pag. [90.\)](#page-89-1)

#### **Suggerimento**

Quando si registra un nuovo pulsante processo, le seguenti voci non saranno visualizzate nelle "Impostazioni di invio" della schermata delle Impostazioni di scansione/invio.

- Nome file
- Nome file automatico
- Invaire file indice
- Impostazioni indice

Visualizza la schermata Impostazioni indice. [\(Vedere](#page-133-1)  ["Impostazioni indice" alla pag.](#page-133-1) 134.)

#### <span id="page-133-0"></span>**Impostazioni nome file personalizzato**

Specificare il metodo utilizzato per creare il nome dei file che contengono le immagini digitalizzate.

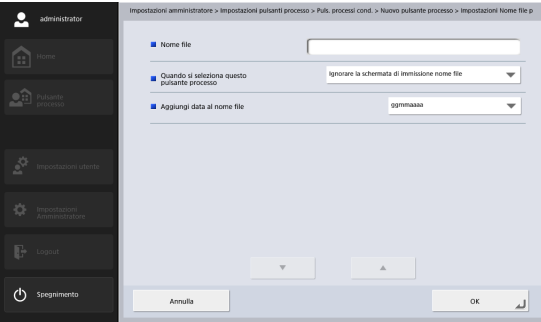

• Nome file

Specificare il nome del file di immagine da inviare.

- Quando si seleziona questo pulsante processo Specificare se la schermata di immissione del nome del file debba essere visualizzata quando si avvia una scansione con il pulsante processo.
- Aggiungi data al nome file

Lo scanner aggiunge 17 cifre al nome del file dell'immagine da inviare, che specificano data e ora di scansione.

es.) 14 maggio 2016, 15:40:30.

aaaammgg: Nome file + 20160514154030123 mmggaaaa: Nome file + 05142016154030123 ggmmaaaa: Nome file + 14052016154030123

\* Le ultime tre cifre indicano il numero di millisecondi.

Selezionare [Personalizz.] per configurare ulteriori impostazioni relative al nome del file. Queste ulteriori impostazioni sono identiche a quelle descritte in ["Impostazioni nome file personalizzato" \(vedere](#page-115-0)  pag. [116\)](#page-115-0) sotto Amministrazione utenti.

#### <span id="page-133-1"></span>**Impostazioni indice**

Specificare se allegare o meno metadati (file indice) alle immagini digitalizzate.

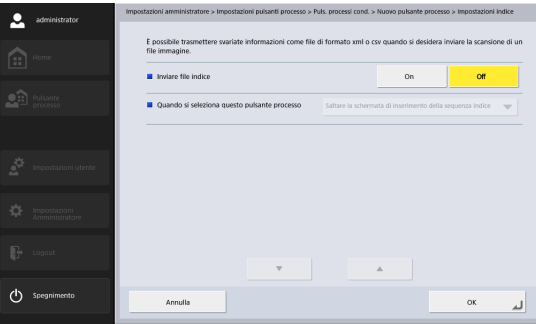

• Invaire file indice

Selezionare [On] per inviare file indice.

I file indice sono creati in base alle ["Impostazioni indice"](#page-117-0)  [\(vedere pag.](#page-117-0) 118) configurate in Amministrazione utenti.

• Quando si seleziona questo pulsante processo Specificare se la schermata di inserimento della sequenza indice debba essere visualizzata quando si avvia una scansione con il pulsante processo.

#### <span id="page-134-0"></span>❏ **Copia dei Pulsanti processo**

È possibile copiare i pulsanti processo e registrarli come nuovi pulsanti processo.

#### **Suggerimento**

- Utilizzare questa funzione quando si desidera copiare un pulsante processo in pulsante processi condivisi e registrarlo come nuovo pulsante processo dopo averne modificato alcune impostazioni.
- Nelle impostazioni dei pulsanti processo personali di un utente, visualizzate premendo il pulsante [Modifica] nella colonna del processo nell'elenco utenti della schermata Amministrazione utenti, è possibile copiare pulsanti processo fra pulsanti processo personali e pulsanti processo condivisi.
- *1.* Selezionare il pulsante processo da copiare, quindi premere [Modifica] - [Copia].

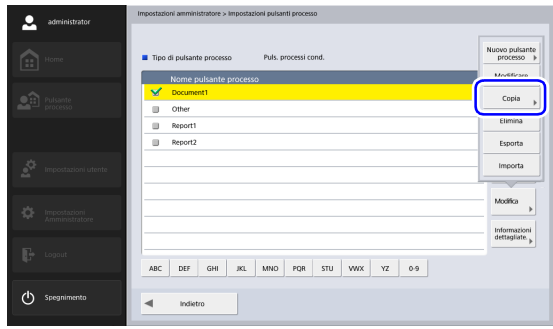

Viene visualizzata la schermata [Copia].

#### *2.* Premere [OK].

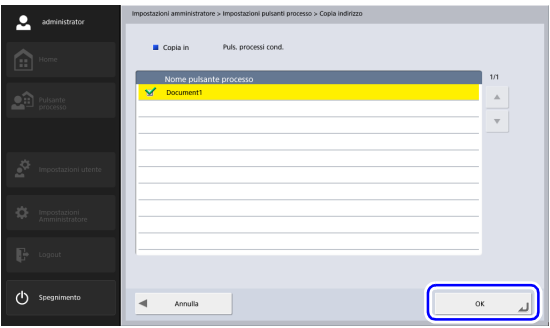

Viene creato un duplicato del pulsante processo originale, con lo stesso nome.

*3.* Modificare quindi il nome e le impostazioni del pulsante processo appena copiato e registrarlo con il nuovo nome.

#### <span id="page-135-0"></span>❏ **Modifica di processi**

Per modificare le impostazioni dei processi registrati procedere come descritto di seguito.

*1.* Selezionare il pulsante processo da modificare, quindi premere [Modifica] - [Modificare].

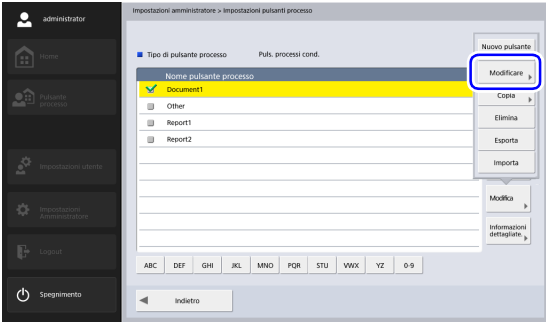

Viene visualizzata la schermata di modifica.

*2.* Modificare le impostazioni del pulsante processo, quindi premere [OK].

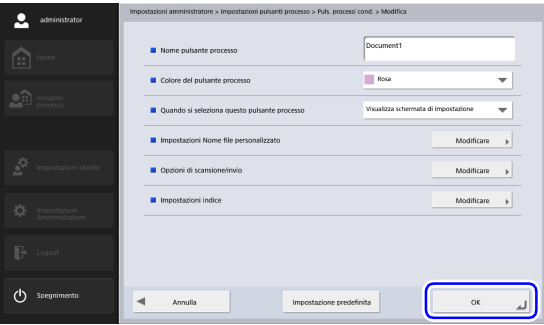

Per informazioni dettagliate sulle impostazioni, [vedere](#page-131-1)  ["Registrazione di nuovi pulsanti processo" alla pag.](#page-131-1) 132.

#### <span id="page-136-0"></span>❏ **Esportazione di pulsanti processo-**

I dati dei pulsanti processo possono essere salvati in una cartella specificata come file in formato CSV. La funzione di esportazione dei pulsanti processo è utile per eseguirne il backup o spostare i dati dei pulsanti processo su un server diverso, ad esempio se si deve cambiare server.

#### *1.* Premere [Modifica] - [Esporta].

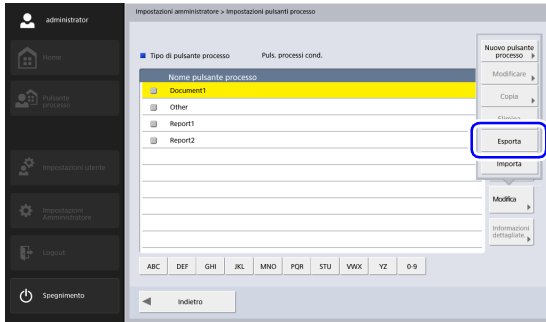

Viene visualizzata la schermata di esportazione.

*2.* Immettere tutte le informazioni necessarie.

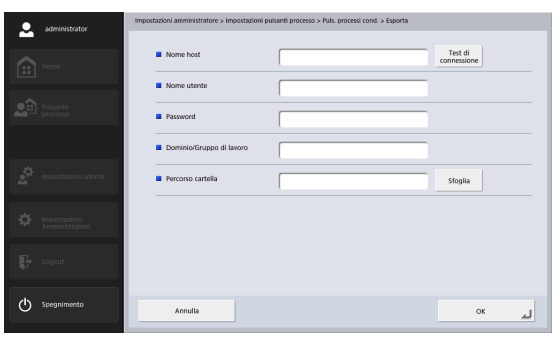

#### **Suggerimento**

- Premere [Test di connessione] per controllare la connessione con il nome host immesso.
- Premere [Sfoglia] per visualizzare la schermata della cartella condivisa e quindi specificare l'host e la cartella condivisa.
- *3.* Premere [OK].

L'esportazione si avvia.

Al termine dell'operazione, compare un messaggio di conferma.

*4.* Premere [Sì].

#### <span id="page-137-0"></span>❏ **Importazione dei pulsanti processo**

I dati dei pulsanti processo precedentemente esportati possono essere importati sullo ScanFront.

*1.* Premere [Modifica] - [Importa].

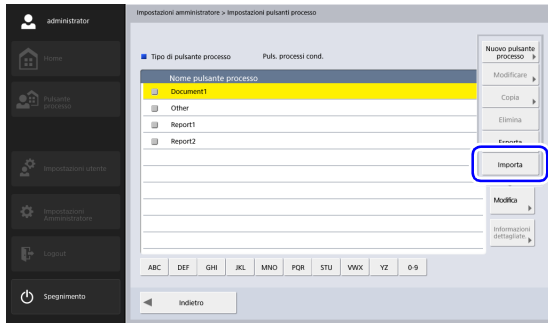

Viene visualizzata la schermata di importazione.

*2.* Immettere tutte le informazioni richieste, quindi specificare il file dei dati dei pulsanti processo precedentemente esportato.

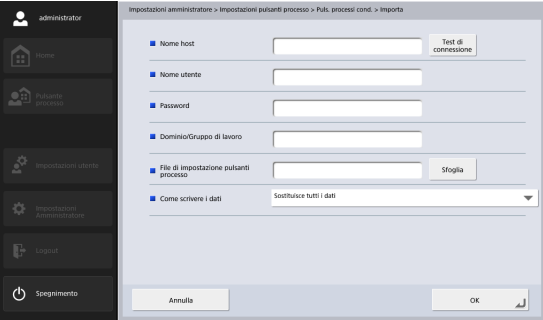

#### **Suggerimento**

- Premere [Test di connessione] per controllare la connessione con il nome host immesso.
- Premere [Sfoglia] per visualizzare la schermata della cartella condivisa e quindi specificare l'host e la cartella condivisa.
- *3.* In "Come scrivere i dati", selezionare l'azione da eseguire al momento dell'importazione del file dei dati dei pulsanti processo.
	- Sostituisce tutti i dati: Elimina tutti i pulsanti processo esistenti e li sovrascrive a quelli contenuti nel file importato.
	- Aggiunge i dati:Aggiunge i pulsanti processo del file importato a quelli correntemente registrati.

#### *4.* Premere [OK].

L'importazione si avvia. Al termine dell'operazione, compare un messaggio di conferma.

*5.* Premere [Sì].

## <span id="page-139-0"></span>*5. Configurazione periferica*

La schermata Configurazione periferica consente di configurare le impostazioni dello scanner ScanFront.

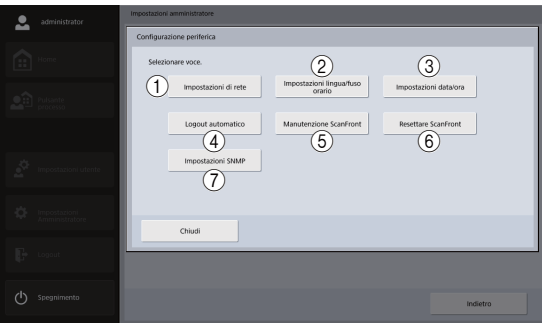

a Impostazioni di rete

Consente di verificare o modificare le impostazioni di rete dello scanner ScanFront. [\(Vedere "Impostazioni di rete"](#page-140-0)  [alla pag.](#page-140-0) 141.)

b Impostazioni lingua/fuso orario

Imposta la lingua di visualizzazione dello schermo a sfioramento dello ScanFront e la regione in cui verrà utilizzato lo scanner. [\(Vedere "Lingua/Fuso orario" alla](#page-141-0)  pag. [142.\)](#page-141-0)

### **IMPORTANTE**

L'impostazione del fuso orario ha effetto anche sulla data e ora dei messaggi e-mail inviati.

(3) Impostazioni data/ora

Imposta la data/l'ora dello scanner ScanFront. [\(Vedere](#page-141-1)  ["Impostazioni data/ora" alla pag.](#page-141-1) 142.)

d Logout automatico

Consente di specificare dopo quanto tempo viene eseguito il logout automatico. [\(Vedere "Logout automatico" alla](#page-142-0)  pag. [143.\)](#page-142-0)

e Installazione ScanFront

Visualizza la schermata della modalità di manutenzione dello ScanFront. [\(Vedere "Schermata Operazione](#page-160-0)  per[iferica" alla pag.](#page-160-0) 161.)

f Formatta ScanFront

Elimina tutte le informazioni utente registrate sullo ScanFront. [\(Vedere "Inizializzazione dello ScanFront"](#page-208-0)  [alla pag.](#page-208-0) 209.)

g Impostazioni SNMP

Configurare le impostazioni relative all'utilizzo dell'SNMP. [\(Vedere "Impostazioni SNMP" alla](#page-142-1)  pag. [143.\)](#page-142-1).

#### <span id="page-140-0"></span>❏ **Impostazioni di rete**

Configurare il nome della periferica e l'indirizzo IP necessari per la connessione dello ScanFront ad una rete [\(Vedere "Impostazioni di rete" alla pag.](#page-37-0) 38.)

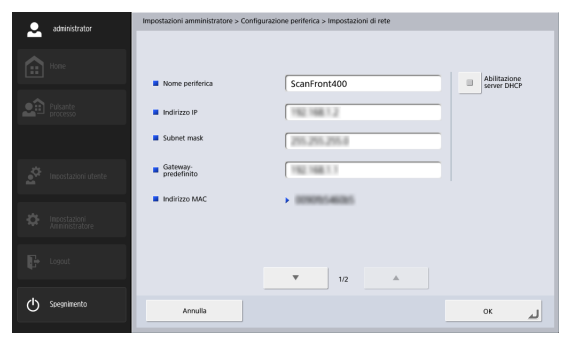

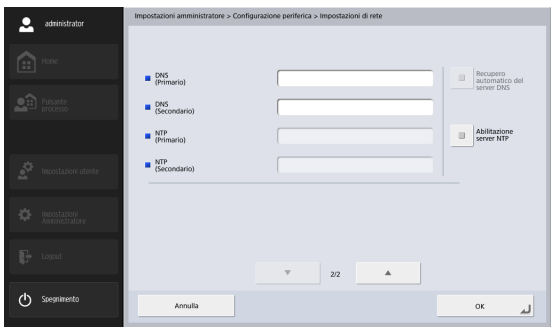

#### *<u>IMPORTANTE</u>*

Specificare un nome di lunghezza massima di 15 caratteri, contenente lettere, numeri e trattini (-). Il trattino (-) non può essere utilizzato alla fine del nome.

#### <span id="page-141-0"></span>❏ **Lingua/Fuso orario**

Verificare ed eventualmente modificare la lingua di visualizzazione e le impostazioni regionali dello scanner ScanFront.

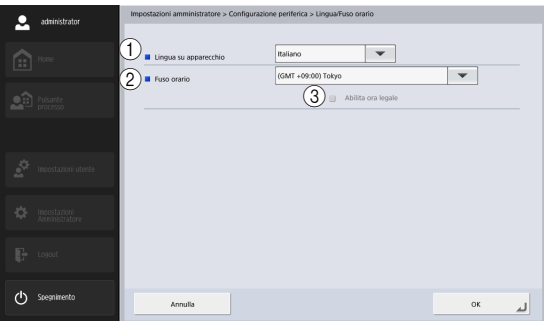

#### a Lingua su apparecchio

Imposta la lingua di visualizzazione dello scanner ScanFront.

#### **IMPORTANTE**

Dopo averne modificato la lingua visualizzata, è necessario riavviare lo ScanFront.

2) Fuso orario

Imposta la regione geografica in cui verrà utilizzato lo scanner.

(3) Abilita ora legale

Applica l'ora legale per la regione specificata nel fuso orario.

#### **IMPORTANTE**

- Se non viene impostato il fuso orario corretto, le indicazioni di data e ora abbinate all'invio di e-mail e ai file di immagine salvati saranno errate.
- Se viene abilitata l'ora legale, è possibile che l'ora indicata non sia corretta. In tal caso, impostare l'ora corretta.

#### <span id="page-141-1"></span>❏ **Impostazioni data/ora**

Configurare la data e l'ora sullo scanner ScanFront. Ad esempio, la data e l'ora vengono applicate ai nomi file personalizzati.

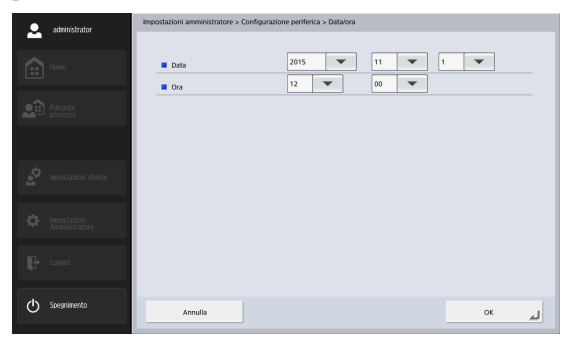

#### <span id="page-142-0"></span>❏ **Logout automatico**

Imposta il logout automatico degli utenti dopo un periodo di inattività specificato.

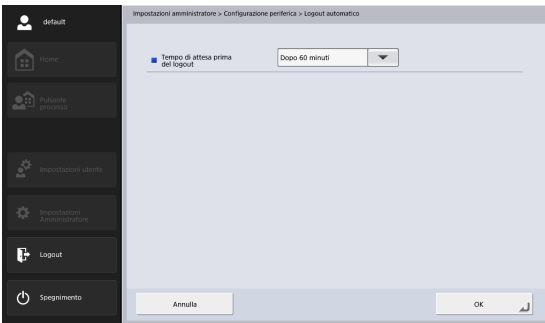

#### **IMPORTANTE**

Il logout automatico viene eseguito quando il tempo di attesa specificato in [Logout automatico] è trascorso, anche se lo scanner viene utilizzato senza alcun utente registrato.

#### <span id="page-142-1"></span>❏ **Impostazioni SNMP**

Configurare le impostazioni relative alla gestione dello ScanFront tramite SNMP.

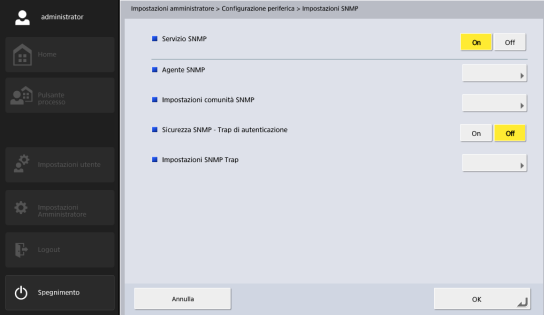

#### **Servizio SNMP**

Impostare questa opzione su [On] quando si utilizza l'SNMP.

# **Anceste SNA** Annulla ox  $(1)$

Immettere l'ubicazione dell'agente SNMP. **Impostazioni comunità SNMP**

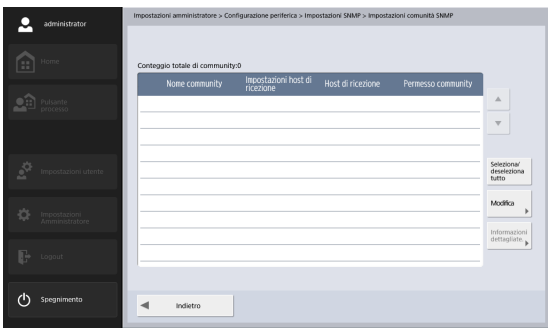

Visualizza le comunità che sono autorizzate a inviare richieste SNMP all'agente SNMP.

Visualizza le comunità a cui appartengono gli host SNMP autorizzati a inviare richieste SNMP all'agente SNMP. Per registrare una comunità per la quale sono autorizzate richieste SNMP, premere [Modifica] - [Nuovo] e configurare il nome della comunità, l'host di ricezione e i privilegi della comunità.

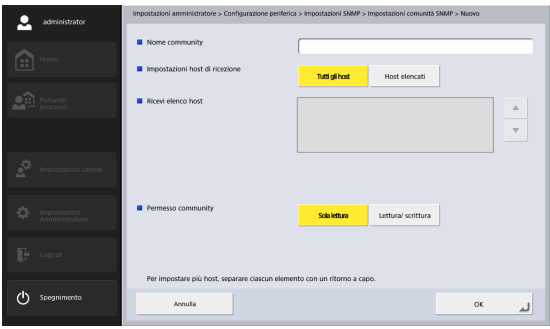

• Impostazioni host di ricezione

Quando è selezionato [Tutti gli host], verranno accettati i pacchetti provenienti da tutti gli host SNMP che appartengono alla comunità registrata in [Impostazioni comunità SNMP].

• Ricevi elenco host

Quando per [Impostazioni host di ricezione] è selezionato [Host elencati], inserire l'indirizzo IP dell'host da cui accettare pacchetti SNMP.

#### **Agente SNMP**
#### **Suggerimento**

Per modificare l'impostazione della comunità registrata, selezionare la comunità nella schermata [Impostazioni SNMP], premere [Modifica] - [Modificare], quindi modificare l'impostazione nella schermata [Modificare].

#### **Sicurezza SNMP - Trap di autenticazione**

Quando è selezionato [On] e viene ricevuta una richiesta SNMP di una comunità non registrata in [Impostazioni comunità SNMP], verrà inviato un messaggio alla destinazione di trasmissione trap.

# **IMPORTANTE**

Si osservi che includendo "predefinito" nell'elenco degli host di ricezione è equivalente a specificare tutti gli host.

#### **Impostazioni SNMP Trap**

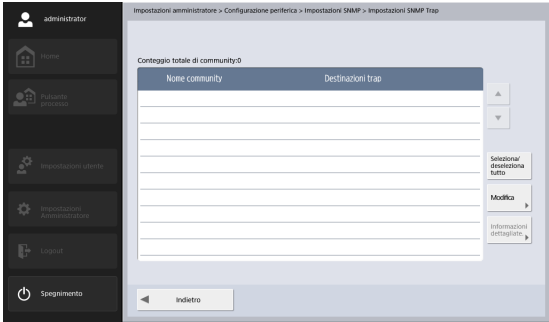

Visualizza le comunità a cui appartengono gli host SNMP autorizzati a inviare richieste SNMP all'agente SNMP.

Per registrare una comunità per la quale sono autorizzate richieste SNMP, premere [Modifica] - [Nuovo] e configurare il nome della comunità, l'host di ricezione e i privilegi della comunità.

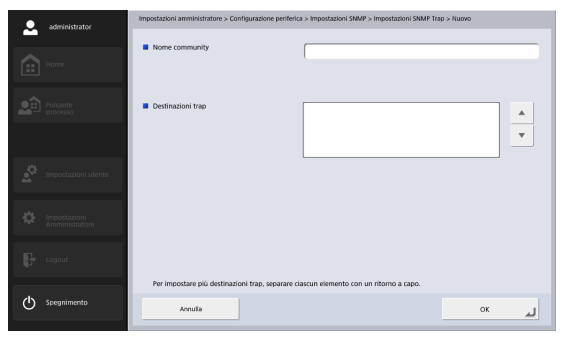

# *6. Impostazioni server*

La schermata Impostazioni server consente di configurare le impostazioni relative al server di posta utilizzato per l'invio delle immagini tramite e-mail, nonché le impostazioni per l'accesso a un server di autenticazione di rete compatibile con i servizi di directory.

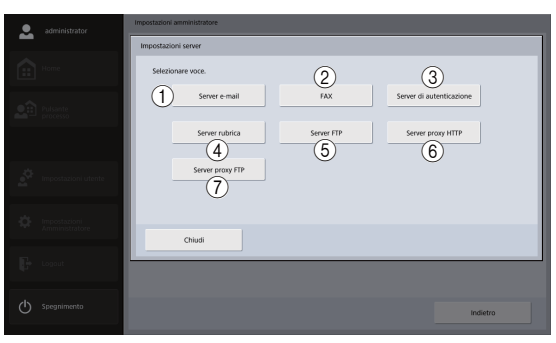

#### a Server e-mail

Configura il server di posta da utilizzare per l'invio di e-mail. [\(Vedere "Server e-mail" alla pag.](#page-146-0) 147.)

#### $(2)$  FAX

Configura il fornitore di servizi fax Internet da utilizzare per l'invio di fax. [\(Vedere "FAX" alla pag.](#page-147-0) 148.)

#### (3) Server di autenticazione

Configura il server di dominio (server di autenticazione) sul quale sono stati registrati gli account utente con Active Directory.

[\(Vedere "Server di autenticazione" alla pag.](#page-148-0) 149.)

(4) Server rubrica

Configurare queste impostazioni se si utilizza un server LDAP.

[\(Vedere "Server rubrica" alla pag.](#page-150-0) 151.)

(5) Server FTP

Configura la funzione di trasferimento dei log dei risultati della scansione insieme al file di immagine durante il trasferimento al server FTP. [\(Vedere "Server FTP" alla](#page-151-0)  pag. [152.\)](#page-151-0)

 $6$  Server proxy HTTP

Configurare questa impostazione se si desidera utilizzare un server proxy HTTP per inviare file alla cartella condivisa. [\(Vedere "Server proxy HTTP" alla pag.](#page-151-1) 152.)

(7) Server proxy FTP

Configurare il server proxy da usare per connettersi a un server FTP esterno tramite un server proxy FTP. [\(Vedere](#page-152-0)  ["Server proxy FTP" alla pag.](#page-152-0) 153.)

#### <span id="page-146-1"></span><span id="page-146-0"></span>❏ **Server e-mail**

È possibile configurare le impostazioni del server di posta per l'invio di messaggi e-mail.

#### **Suggerimento**

Lo scanner ScanFront può inviare grandi volumi di dati per email. Confermare sempre le impostazioni del server di posta con l'amministratore del sistema di posta elettronica prima di procedere con la configurazione.

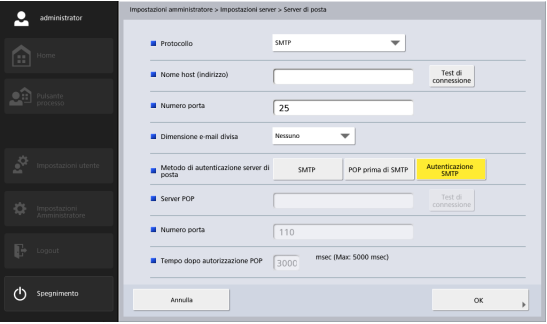

#### • Protocollo

Selezionare il protocollo da usare per l'invio tramite email. Quando si esegue una comunicazione crittografata, è possibile selezionare [SMTPS] o [STARTTLS].

## **Suggerimento**

• Per utilizzare le trasmissioni crittografate è necessario importare un certificato. Per informazioni dettagliate sui certificati, [vedere "Certificati" alla pag.](#page-158-0) 159.

- Quando si seleziona [SMTPS] o [STARTTLS], solo [Autenticazione SMTP] può essere utilizzato come [Metodo di autenticazione server di posta].
- Nome host (indirizzo)

Immettere il nome o l'indirizzo del server SMTP (per l'invio di posta).

## **Suggerimento**

Premere [Test di connessione] per controllare la connessione con il nome host immesso.

• Numero porta

Modificare il numero della porta, se necessario. Viene utilizzata normalmente la porta numero 25.

• Dimensione e-mail divisa

Se le dimensioni del file di immagini da allegare al messaggio sono eccessive, il file verrà diviso in sezioni delle dimensioni specificate prima dell'invio.

# **IMPORTANTE**

Se il client di posta di destinazione non supporta gli allegati divisi, potrebbe non essere possibile ricombinare in un file di immagine i segmenti inviati. In tal caso, disattivare questa opzione e suddividere le scansioni manualmente prima dell'invio.

#### • Metodo di autenticazione server di posta

Configurare questa impostazione a seconda del metodo di autenticazione del server di posta. Per informazioni sul metodo di autenticazione del server di posta, rivolgersi all'amministratore del sistema di posta elettronica.

# **IMPORTANTE**

• Se viene selezionato un metodo di autenticazione per il server di posta diverso da [SMTP], è necessario configurare le impostazioni di autenticazione individualmente per ciascun utente. [\(Vedere pag.](#page-114-0) 115.)

- Se si seleziona un'opzione diversa da [SMTP] è necessario registrare utenti.
- Se è selezionato [POP prima di SMTP] è necessario specificare il nome dell'host (o il suo indirizzo) e il numero di porta del server POP utilizzato, nonché il tempo di attesa dopo l'autenticazione POP.
- Se è selezionato [Autenticazione SMTP] verrà selezionato automaticamente anche un metodo di autenticazione SMTP ad elevata sicurezza.

## <span id="page-147-0"></span>❏ **FAX**

Configurare le seguenti impostazioni per il fornitore di servizio fax Internet utilizzato.

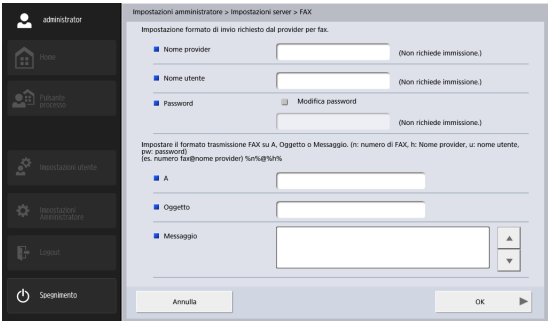

• Nome provider

Se si utilizza un servizio fax tramite Internet ed è necessario specificare il nome del fornitore, immettere qui il nome indicato dal fornitore.

• Nome utente

Se si utilizza un servizio fax tramite Internet ed è necessario specificare il nome utente, immettere qui il nome registrato con il fornitore.

• Password

Per utilizzare la password dell'utente specificato in [Nome utente], selezionare [Modifica password] ed immettere la password.

• A, Oggetto, Messaggio

Immettere l'indirizzo di posta elettronica (A), l'oggetto e il testo dei messaggi inviati al fornitore di servizio fax tramite Internet.

Immettendo variabili di sostituzione (denominate stringhe di ingresso), queste variabili verranno sostituite con le stringhe seguenti al momento dell'invio del fax.

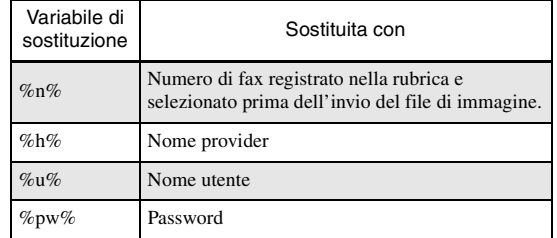

Ad esempio, se il numero di fax è "001112222", il nome del fornitore "ServizioFax" e il nome utente è "UtenteSF", le variabili immesse verranno sostituite come indicato di seguito.

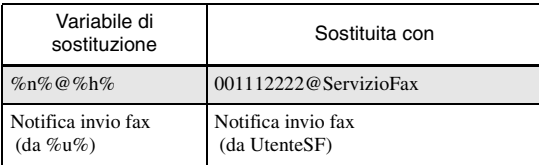

#### <span id="page-148-0"></span>❏ **Server di autenticazione**

Se si utilizza un server di dominio compatibile con Active Directory o OpenLDAP, è possibile eseguire il login sullo ScanFront con un account utente registrato sul server di dominio.

Specificare nelle impostazioni del server di autenticazione il server di dominio da utilizzare. Se le informazioni dell'account comprendono anche indirizzi e-mail, è possibile anche configurare le impostazioni per fare riferimento e registrare tali indirizzi.

Possono essere registrati fino a quattro server di autenticazione.

# **IMPORTANTE**

- Dopo la configurazione del server di autenticazione, riavviare lo ScanFront per aggiornarne la visualizzazione sul display.
- Per informazioni dettagliate sull'utilizzo e l'impostazione di un server di autenticazione, contattarne l'amministratore.

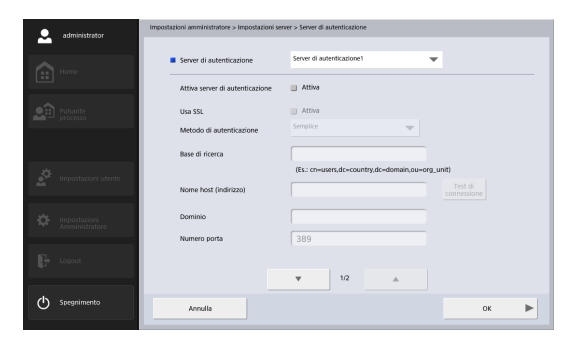

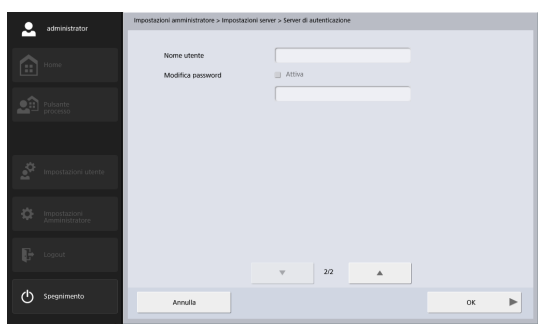

- Server di autenticazioneSelezionare il server di autenticazione da impostare.
- Attiva il server di autenticazione

Selezionare questa casella di controllo per consentire il login agli utenti registrati sul server di autenticazione.

#### • Usa SSL

Selezionare questa casella di controllo quando si vuole usare SSL per comunicare con il server di autenticazione.

#### • Metodo di autenticazione

Selezionare una delle seguenti operazioni a seconda del servizio di directory utilizzato dal server di autenticazione.

- Selezionare [Semplice] se il server di autenticazione utilizza OpenLDAP come servizio di directory.
- Selezionare [Active Directory] se il server di autenticazione utilizza Active Directory come servizio di directory.
- Base di ricerca

Immettere la base di ricerca degli indirizzi e-mail di riferimento registrati sul server di autenticazione.

# **IMPORTANTE**

Per informazioni dettagliate sulle stringhe da immettere come base di ricerca, rivolgersi al proprio amministratore di sistema.

• Nome host (indirizzo)

Immettere il nome dell'host o l'indirizzo IP del server di autenticazione.

#### **Suggerimento**

Premere [Test di connessione] per controllare la connessione con il nome host immesso.

• Dominio

Immettere un nome di dominio supportato da Active Directory.

#### • Numero porta

Immettere il numero della porta utilizzata per il protocollo LDAP. Viene utilizzata normalmente la porta numero 389.

# **Suggerimento**

Il numero di porta standard sarà 636 quando si attiva [Usa SSL].

• Nome utente

Se si utilizza il server di autenticazione come server di rubrica, immettere un nome utente per il riferimento agli indirizzi e-mail.

• Registra / Modifica password

Se si desidera impostare una password per l'utente sopra indicato, selezionare la casella di controllo ed immettere la password.

# **Suggerimento**

La modifica della password aggiorna le informazioni salvate sullo ScanFront ma non cambia la password registrata sul server.

Quando è impostata l'autenticazione da server, la schermata di login visualizzerà anche una casella di riepilogo in cui è possibile scegliere se l'autenticazione deve essere eseguita dal dispositivo o dal server.

#### <span id="page-150-0"></span>❏ **Server rubrica**

Quando si utilizza un server di rubrica (server LDAP), selezionarlo e immetterne le impostazioni, se è diverso dal server di autenticazione

Per informazioni dettagliate sulle impostazioni, [vedere](#page-148-0)  ["Server di autenticazione" alla pag.](#page-148-0) 149.

#### **Suggerimento**

Se si utilizza un server di rubrica diverso dal server di autenticazione, impostare [Metodo di autenticazione] su [Anonimo].

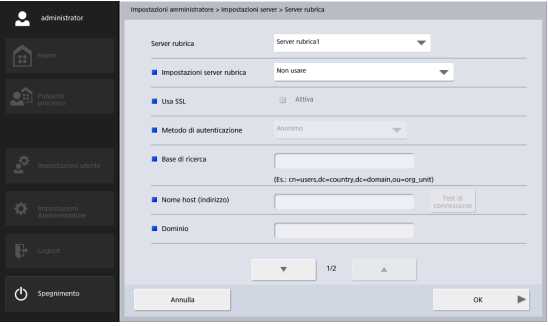

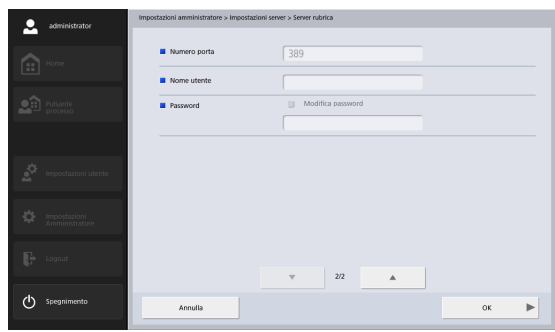

#### <span id="page-151-0"></span>❏ **Server FTP**

Questa funzione consente di trasferire il log dei risultati della scansione insieme al file di immagine durante il trasferimento al server FTP. Quando questa funzione è abilitata, il log dei risultati della scansione, avente lo stesso nome del file di immagine, viene inviato al server FTP insieme al file di immagine. L'estensione del file di log è ".log".

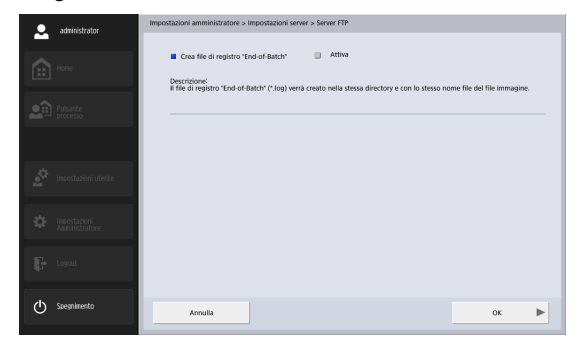

## <span id="page-151-1"></span>❏ **Server proxy HTTP**

Configurare il server proxy da usare quando si utilizza un server proxy HTTP per il collegamento a una rete esterna [\(vedere pag.](#page-83-0) 84) quando si inviano file alla cartella condivisa.

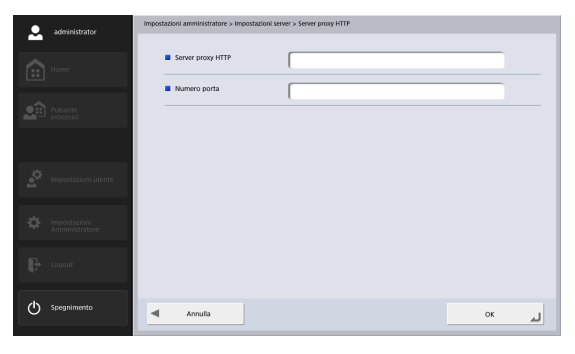

#### <span id="page-152-0"></span>❏ **Server proxy FTP**

Configurare il server proxy da usare per attraversare un firewall per il collegamento a un server FTP esterno tramite un server proxy FTP. [\(Vedere pag.](#page-151-1) 152.)

#### **Suggerimento**

- Per effettuare il collegamento tramite un server proxy FTP, nella schermata di registrazione dell'indirizzo FTP deve essere selezionata la casella di controllo [Attiva] per [Usa proxy FTP] [\(vedere pag.](#page-85-0) 86).
- Non sono supportati i server proxy che richiedono nomi utente e password.

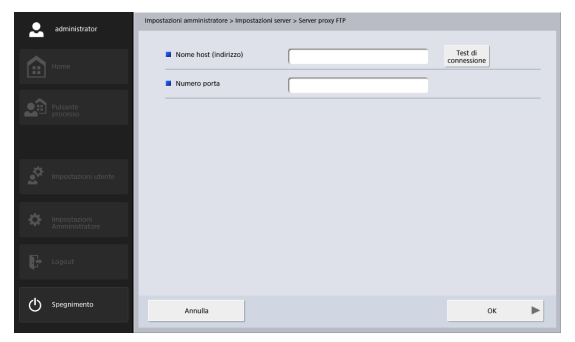

- Nome host (indirizzo) Immettere l'indirizzo del server proxy FTP.
- Numero porta

Immettere il numero di porta del server proxy FTP.

# *7. Impostazioni del sistema*

Nella schermata Impostazioni del sistema, è possibile eseguire il back up e ripristinare le informazioni delle impostazioni dello scanner ScanFront.

È possibile aggiornare Esporta log errori e ScanFront quando si accede allo ScanFront da un browser Web in un terminale esterno. Consultare ["Accesso tramite il browser Web di un terminale esterno" alla pag.](#page-163-0) 164 o ["Visualizzazione del menu Web" alla pag.](#page-181-0) 182 per maggiori dettagli sulle modalità di accesso.

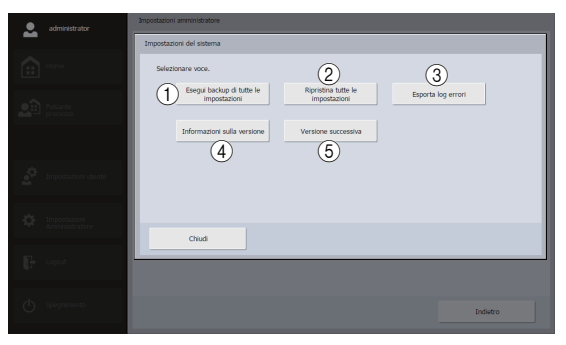

- a Esegui backup di tutte le impostazioni Esegue il backup delle impostazioni dello ScanFront. [\(Vedere "Backup delle impostazioni" alla pag.](#page-153-0) 154.) Le seguenti impostazioni non saranno contenute nel backup.
	- Indirizzo IP
	- Nome periferica
	- Valori di regolazione dello schermo a sfioramento.

2 Ripristina tutte le impostazioni

Ripristina le impostazione dello ScanFront. [\(Vedere](#page-154-0)  ["Ripristino delle impostazioni" alla pag.](#page-154-0) 155.)

3 Esporta log errori

Esporta il log degli errori. Viene visualizzato quando si accede da un browser Web in un terminale esterno. [\(Vedere "Esporta log errori" alla pag.](#page-155-0) 156.)

(4) Informazioni sulla versione

Visualizza informazioni sulla versione del SO e dei moduli dello ScanFront.

(5) Versione successiva

Aggiorna la versione dello ScanFront. Viene visualizzato quando si accede da un browser Web in un terminale esterno. [\(Vedere "Versione successiva" alla pag.](#page-156-0) 157.)

# <span id="page-153-0"></span>❏ **Backup delle impostazioni**

Per eseguire il backup delle impostazioni dello ScanFront procedere come descritto di seguito.

# **IMPORTANTE**

Le seguenti impostazioni non sono incluse nei dati salvati nel backup in quanto sono specifiche per ciascuno scanner.

- Indirizzo IP
- Nome periferica
- Valori di regolazione dello schermo a sfioramento.
- *1.* Fare clic su [Esegui backup di tutte le impostazioni]. Verrà visualizzata la schermata di backup.
- *2.* Immettere il percorso in cui salvare il file.

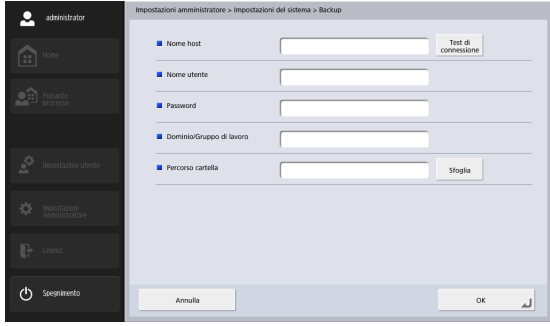

#### **Suggerimento**

- Premere [Test di connessione] per controllare la connessione con il nome host immesso.
- Premere [Sfoglia] per visualizzare la schermata della cartella condivisa e quindi specificare l'host e la cartella condivisa.
- *3.* Premere [OK].

Il backup inizia.

Al termine dell'operazione, compare un messaggio di conferma.

*4.* Premere [Sì].

# <span id="page-154-0"></span>❏ **Ripristino delle impostazioni**

Questa opzione ripristina sullo ScanFront i dati salvati con un backup.

# **IMPORTANTE**

Impostare [Consentire la gestione remota] [\(vedere pag.](#page-161-0) 162) su [On] prima di procedere con il ripristino. Se questa opzione non è impostata su [On] prima del ripristino, le informazioni relative a determinate impostazioni, fra cui la lingua, il fuso orario e le impostazioni SNMP, non verranno applicate.

- *1.* Premere [Ripristina tutte le impostazioni] Viene visualizzata la schermata di ripristino.
- *2.* Immettere il percorso in cui si trova il backup, quindi specificare i dati da ripristinare.

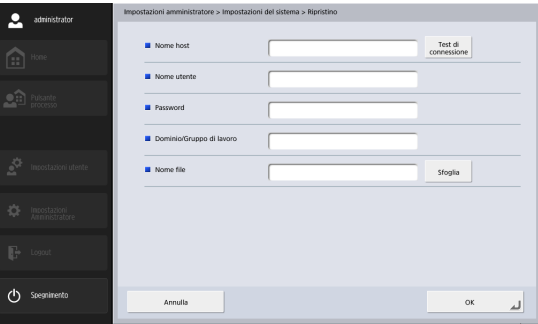

#### **Suggerimento**

• Premere [Test di connessione] per controllare la connessione con il nome host immesso.

- Premere [Sfoglia] per visualizzare la schermata della cartella condivisa e quindi specificare il file di backup.
- *3.* Premere [OK].

Ha inizio il ripristino.

Al termine dell'operazione, compare un messaggio di conferma.

*4.* Premere [Sì].

## <span id="page-155-0"></span>❏ **Esporta log errori**

Salva tutte le informazioni relative ai problemi di sistema come file ZIP in una qualsiasi ubicazione del terminale esterno.

#### **Suggerimento**

- Viene visualizzato quando si accede da un browser Web in un terminale esterno.
- Quando si fa clic su [Esporta log errori], si visualizza la schermata dell'ubicazione specificata.

### ❏ **Informazioni sulla versione del modulo**

È possibile visualizzare le informazioni sulla versione dei moduli utilizzati dallo ScanFront.

# **IMPORTANTE**

In caso di malfunzionamenti, è necessario segnalare i dati della versione al servizio di assistenza.

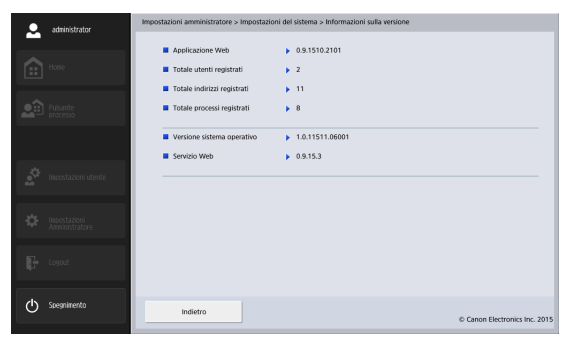

#### <span id="page-156-0"></span>❏ **Versione successiva**

Utilizzare il file versione successiva caricato sullo scanner per poterlo aggiornare.

#### **Suggerimento**

Viene visualizzato quando si accede da un browser Web in un terminale esterno.

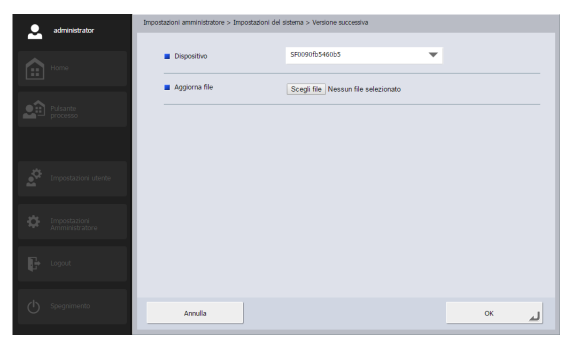

# **IMPORTANTE**

- Eseguire sempre il backup dei dati di ScanFront prima di aggiornare la versione.
- Il processo di aggiornamento della versione potrebbe richiedere un certo tempo. Dopo aver avviato il processo, non toccare lo ScanFront fino a dopo il riavvio.
- Se la velocità di comunicazione di rete è lenta, può verificarsi un timeout e l'aggiornamento della versione potrebbe non riuscire.

# *8. Amministrazione di sistema*

La schermata di amministrazione del sistema consente di configurare la schermata di login e visualizzare le impostazioni della lingua, eseguire test di rete e configurare le impostazioni dell'indirizzo mail e password per l'amministratore.

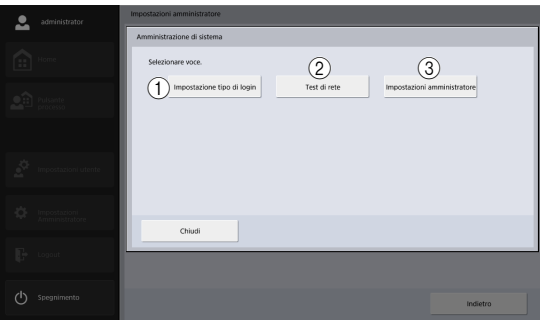

- a Impostazione tipo di login Consente di impostare il tipo di schermata di login. [\(Vedere "Schermata dopo il login:" alla pag.](#page-114-1) 115.)
- 2) Test di rete

Consente di verificare se lo ScanFront può comunicare con gli altri dispositivi in rete. [\(Vedere "Test di rete" alla](#page-41-0)  pag. [42.\)](#page-41-0)

3) Impostazioni amministratore

Consente di impostare la password amministratore per accedere alla schermata delle impostazioni amministratore. [\(Vedere "Configurazione delle](#page-36-0)  [impostazioni amministratore" alla pag.](#page-36-0) 37.)

## ❏ **Impostazioni amministratore**

Questa opzione consente di impostare password e indirizzo e-mail dell'amministratore.

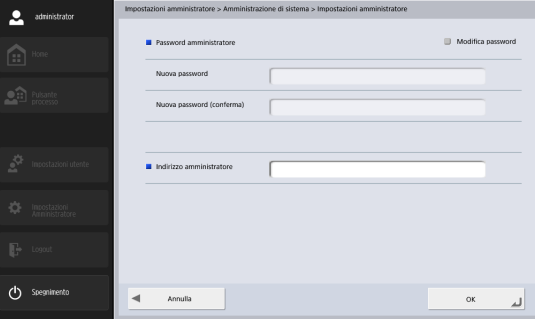

• Password amministratore

Per modificare la password amministratore, selezionare la casella di controllo [Modifica password] ed immettere una nuova password.

• Indirizzo amministratoreRegistra l'indirizzo e-mail dell'amministratore.

# **IMPORTANTE**

Se l'invio di un messaggio causa un errore, ad esempio a causa di un indirizzo errato, la relativa notifica viene trasmessa dal server di posta all'indirizzo e-mail dell'amministratore.

# <span id="page-158-0"></span>*9. Certificati*

Mostra i certificati importati dallo ScanFront.

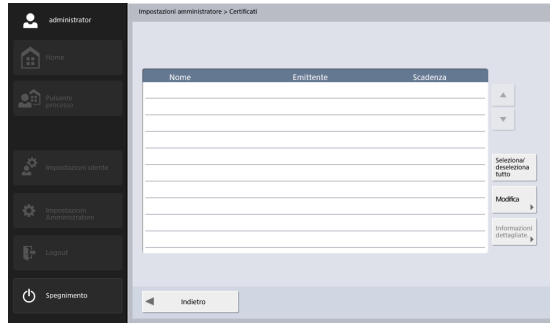

Vengono visualizzati i certificati importati su ScanFront per utilizzare i seguenti protocolli di trasmissione.

LDAP, SMTPS, STARTTLS, FTPS (Explicit mode /Implicit mode) e WebDAV over SSL

# **IMPORTANTE**

Per importare i certificati, accedere allo ScanFront da un browser Web in un terminale esterno, aprire la schermata dei certificati e importarli attraverso [Importa cert.].

#### **Suggerimento**

- Consultare ["Accesso tramite il browser Web di un terminale](#page-163-0) [esterno" alla pag.](#page-163-0) 164 o ["Visualizzazione del menu Web" alla](#page-181-0)  pag. [182](#page-181-0) per maggiori dettagli su come accedere da un browser Web in un terminale esterno.
- Per importare un certificato, il file certificato deve rispettare il formato X.509.
- Possono essere importati fino a 50 certificati.

## ❏ **Eliminare certificati**

- *1.* Selezionare il certificato da eliminare sulla schermata della lista dei certificati.
- *2.* Premere [Elimina].

# *10.Chiave privata*

Visualizza le chiavi private registrate sullo ScanFront.

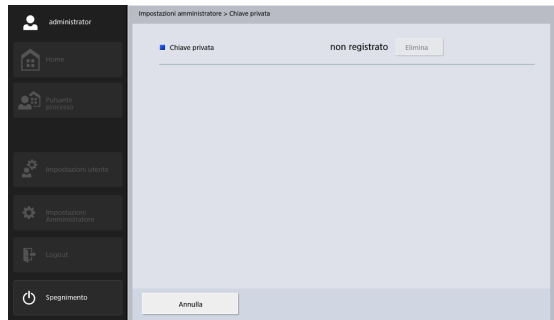

La chiave privata viene usata quando si inviano immagini scansionate tramite SFTP. Utilizzare questo menu per selezionare la chiave privata utilizzata in combinazione con la chiave pubblica registrata per l'autenticazione pubblica del server SFTP.

## **IMPORTANTE**

Per registrare chiavi private, accedere allo ScanFront da un browser Web in un terminale esterno, aprire la schermata della chiave privata e, quindi, specificare il file della chiave privata da [Nome file] visualizzato.

#### **Suggerimento**

• Consultare ["Accesso tramite il browser Web di un terminale](#page-163-0)  [esterno" alla pag.](#page-163-0) 164 o ["Visualizzazione del menu Web" alla](#page-181-0)  pag. [182](#page-181-0) per maggiori dettagli su come accedere da un browser Web in un terminale esterno.

• È possibile registrare solo 1 chiave privata.

#### ❏ **Eliminare Chiave privata**

Quando si preme [Elimina], la chiave privata viene eliminata.

# *11. Schermata Operazione periferica*

Questa schermata configura le impostazioni di disattivazione del display, azzera il contatore rulli, regola lo schermo a sfioramento. È possibile visualizzare la schermata Operazione periferica a partire dalla schermata Configurazione periferica delle Impostazioni amministratore [\(Vedere pag.](#page-139-0) 140.)

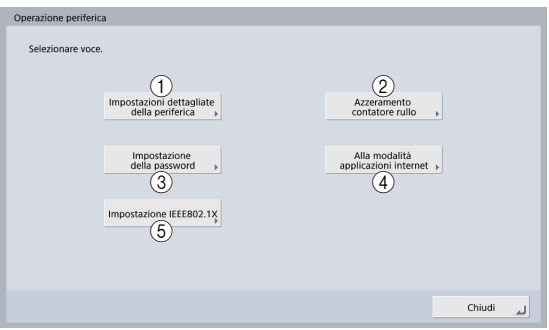

a Impostazioni dettagliate della periferica

Consente di configurare le impostazioni di disattivazione del display e della modalità di risparmio energetico, nonché di regolare il livello di compressione del driver dello scanner.

#### 2) Azzeramento contatore rullo

Azzera il contatore dopo la sostituzione del rullo di alimentazione effettuata per correggere eventuali problemi di alimentazione. (Vedere "2. Sostituzione dei rulli" – "Verifica del conteggio pagine e azzeramento del contatore" a [pag.](#page-193-0) 194.)

c Impostazione della password

Imposta la password per limitare l'accesso alle configurazioni del dispositivo. [\(Vedere "Impostazione di](#page-162-0)  una passwor[d" alla pag.](#page-162-0) 163.)

d Alla modalità applicazione internet

Commutazione sulla Modalità Applicazione Web. Utilizzare questa funzione quando si usa lo scanner con un server Applicazione Web esterno.

# **IMPORTANTE**

Quando si utilizza lo scanner come unità autonoma, non utilizzare questo pulsante per impostare lo scanner sulla Modalità Applicazione Web. Se si desidera passare alla Modalità Applicazione Web e utilizzare lo scanner in tale modalità, rivolgersi al proprio rivenditore.

e Impostazione IEEE802.1X

Configurare queste impostazioni per utilizzare l'autenticazione IEEE802.1X nelle connessioni di rete. [\(Vedere "Impostazioni IEEE802.1X" alla pag.](#page-162-1) 163.)

#### ❏ **Impostazioni dettagliate della periferica**

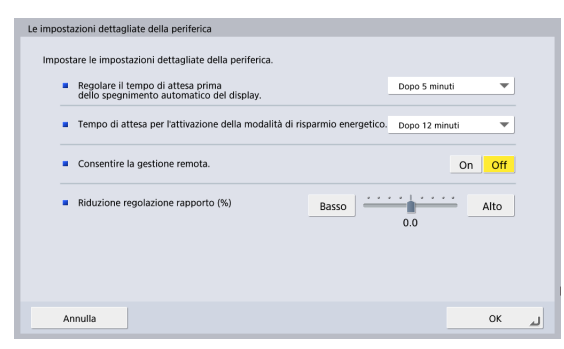

• Regolare il tempo di attesa prima dello spegnimento automatico del display.

Imposta lo spegnimento automatico dello schermo a sfioramento dopo un periodo specificato di inattività.

# **IMPORTANTE**

Dopo la disattivazione del display per inattività, è possibile ripristinare la visualizzazione toccandolo.

• Tempo di attesa per l'attivazione della modalità di risparmio energetico

Imposta il passaggio automatico alla modalità di risparmio energetico dopo un tempo specificato di inattività.

# **IMPORTANTE**

• Quando lo scanner entra in modalità risparmio energetico, lo schermo a sfioramento si spegne e l'indicatore di alimentazione lampeggia. Per uscire dalla modalità risparmio energetico, premere il pulsante di accensione.

- Si noti che se lo scanner entra in modalità risparmio energetico alla termine della scansione di documenti, o in caso di interruzione della scansione a causa di inceppamenti carta o doppia alimentazione, tutte le immagini digitalizzate prima dell'interruzione della scansione e che non sono ancora state trasmesse andranno perse.
- Non è possibile azionare lo scanner immediatamente dopo il ripristino dell'alimentazione uscendo dalla Modalità risparmio energetico. Il funzionamento verrà ripristinato dopo 15 secondi circa, attendere quindi qualche istante prima di utilizzare lo scanner.
- <span id="page-161-1"></span><span id="page-161-0"></span>• Consentire la gestione remota.

Impostare questa opzione su [ON] per consentire l'accesso allo scanner ScanFront da un terminale esterno tramite un browser Web o ScanFront Administration Tool for SF400. [\(Vedere pag.](#page-163-0) 164.)

# **IMPORTANTE**

Quando [Consentire la gestione remota] è impostato su [On], la gestione remota sarà possibile senza dover immettere la password. Per una maggiore sicurezza, consigliamo di configurare una password per il dispositivo nella schermata [Impostazione della password].

• Riduzione regolazione rapporto (%)

Se il rullo di alimentazione è usurato, le immagini digitalizzate potrebbero apparire allungate in direzione verticale. In tal caso, è possibile ridurre l'allungamento mediante la funzione [Reduction ratio adjustment]. Il valore di regolazione può essere specificato entro l' intervallo -3,0% - 3,0%.

#### <span id="page-162-0"></span>❏ **Impostazione di una password**

Imposta la password per limitare l'accesso alle configurazioni del dispositivo.

Se viene impostata una password, tale password verrà richiesta prima di poter eseguire configurazioni dei dispositivi.

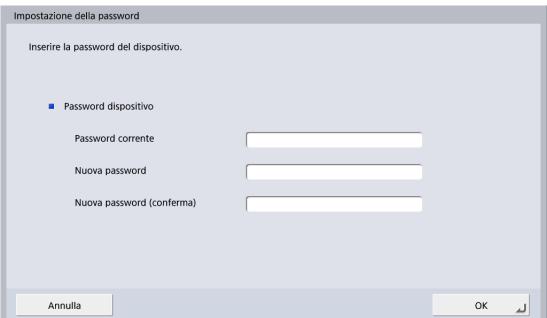

#### **Suggerimento**

Nelle condizioni predefinite, il campo della password è vuoto.

# <span id="page-162-1"></span>❏ **Impostazioni IEEE802.1X**

Quando si utilizza la modalità di autenticazione IEEE802.1X, è necessario specificare il metodo di autenticazione e configurarne le impostazioni.

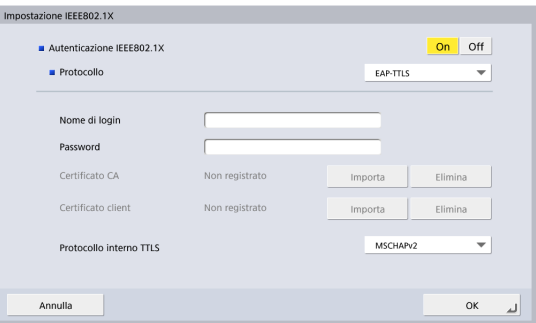

• Autenticazione IEEE 802.1X

Impostare su [On] per consentire la selezione di un metodo di autenticazione (EAP-TLS, EAP-TTLS, PEAP).

Selezionare [EAP-TLS], [EAP-TTLS] oppure [PEAP] e configurare le impostazioni necessarie.

• Nome di login

Immettere il nome di login necessario per l'autenticazione.

• Password

Se sono selezionati [EAP-TTLS] oppure [PEAP], immettere la password associata al nome di login.

#### • Certificato CA

Se sono selezionati [EAP-TLS] oppure [PEAP], importare il certificato CA utilizzato per l'autenticazione.

Per importare il file di certificato CA, salvarlo (con il nome ca\_cert.cer) nella directory radice del dispositivo di memoria USB e premere [Importa] dopo aver connesso il dispositivo allo scanner. Per aggiornare un file di certificato, premere [Elimina] per eliminare il file di certificato registrato e importare quindi il nuovo file.

#### • Certificato client

Se è selezionato [EAP-TLS], importare il certificato client utilizzato per l'autenticazione.

Per importare il file del certificato client, salvarlo (con il nome cli\_cert.pfx) nella directory radice del dispositivo di memoria USB e premere [Importa] dopo aver connesso il dispositivo allo scanner. Per aggiornare un file di certificato client, premere [Elimina] per eliminare il file di certificato registrato e importare quindi il nuovo file.

• Protocollo interno TTLS

Se è selezionato [EAP-TTLS], specificare il protocollo interno (MSCHAPv2 o PAP) da utilizzare.

## <span id="page-163-0"></span>❏ **Accesso tramite il browser Web di un terminale esterno**

È possibile accedere allo ScanFront mediante il browser Web di un terminale esterno per registrare utenti, indirizzi e lavori, configurare le impostazioni del dispositivo ed eseguire altre operazioni.

- *1.* Impostare [Consentire la gestione remota] su [ON]. [\(Vedere pag.](#page-161-0) 162.).
- *2.* Avviare il browser Web sul terminale esterno.
- *3.* Immettere il seguente URL per accedere allo ScanFront.

#### http://xxx.xxx.xxx.xxx:50080/

\* Sostituire "xxx.xxx.xxx.xxx" con l'indirizzo IP dello ScanFront.

#### **Suggerimento**

- Quando si comunica tramite SSL, immettere "https://xxx.xxx.xxx.xxx:50443/".
- Se si utilizza la modalità di comunicazione SSL, è necessario importare il certificato di server corretto utilizzando ScanFront Administration Tool for SF400 [\(vedere pag.](#page-183-0) 184). In determinate modalità di funzionamento del browser Web, la mancata importazione del certificato potrebbe impedire il funzionamento corretto del menu.

Viene visualizzata la schermata di login dello ScanFront.

# **IMPORTANTE**

Se un terminale esterno entra in modalità di sospensione durante l'accesso allo ScanFront, potrebbe essere inviata una falsa notifica di scansione in corso. Prima di attivare la modalità di sospensione o allontanarsi dal terminale su cui è abilitata la modalità di sospensione, assicurarsi di chiudere il browser Web utilizzato per accedere allo ScanFront.

#### **Suggerimento**

- L'esportazione dei log delle operazioni può essere effettuata solo tramite il browser Web di un terminale esterno.
- Durante l'accesso allo scanner dal browser Web di un terminale esterno, è possibile selezionare la memoria del terminale esterno come destinazione del download o sorgente di upload dei file. Per questa ragione, le finestre di dialogo visualizzate durante l'utilizzo delle finestre indicate di seguito potranno differire da quelle visualizzate sullo scanner.
- Le schermate [Esporta] e [Importa] di [Amministrazione utenti], [Impostazioni rubrica] e [Impostazioni pulsanti processo]
- Le schermate [Backup] e [Ripristino] delle [Impostazioni del sistema]
- Durante l'accesso allo scanner dal browser Web di un terminale esterno, alcune delle voci di impostazione visualizzate nella schermata delle impostazioni amministratore saranno diverse da quelle visualizzate sullo scanner.
	- Voci non visualizzate durante l'accesso allo scanner dal browser Web di un terminale esterno:

[Manutenzione ScanFront] e [Formatta ScanFront] sotto [Configurazione periferica]

[Versione Sistema operativo] e [Servizio Web] sotto [Impostazioni del sistema] - [Informazioni sulla versione]

- Voci visualizzate solo durante l'accesso allo scanner dal browser Web di un terminale esterno:

[Importa cert.] in [Certificati]

[Nome file] di [Chiave privata]

[Esporta log errori] e [Versione successiva] in [Impostazioni del sistema]

# **Capitolo 6 Impostazioni utente**

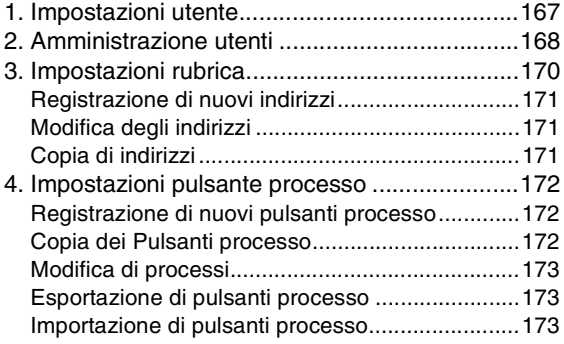

# <span id="page-166-0"></span>*1. Impostazioni utente*

La schermata "Impostazioni utente" consente di modificare le informazioni degli utenti che eseguono il login tramite autenticazione periferica.

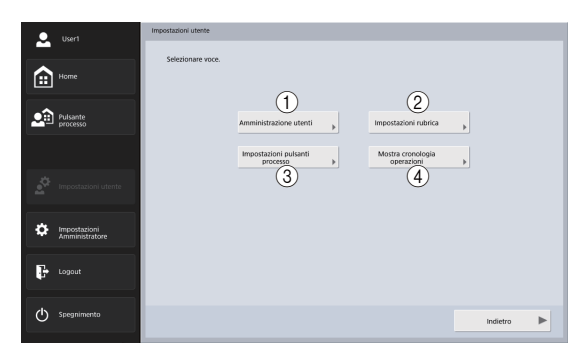

a Amministrazione utenti [\(Vedere "Amministrazione](#page-167-0)  [utenti" alla pag.](#page-167-0) 168.)

Consente di modificare le impostazioni dell'utente.

b Impostazioni rubrica [\(Vedere "Impostazioni rubrica"](#page-169-0)  [alla pag.](#page-169-0) 170.)

Consente di registrare e gestire le voci della Rubrica condivisa disponibile a tutti gli utenti e della Rubrica personale disponibile a ciascun utente.

(3) Impostazioni pulsante processo (Vedere ["Impostazioni pulsante processo" alla pag.](#page-171-0) 172.) Consente di registrare e gestire i pulsanti dei processi condivisi disponibili a tutti gli utenti e il pulsante dei processi personali disponibile a ciascun utente.

#### d Mostra cronologia operazioni

Mostra la cronologia delle operazioni degli utenti che hanno effettuato l'accesso.

#### **Suggerimento**

Quando si seleziona la cronologia e si preme su [Informazioni dettagliate], si visualizzano le informazioni dettagliate sulla cronologia.

# <span id="page-167-0"></span>*2. Amministrazione utenti*

La schermata Amministrazione utenti consente di modificare le informazioni degli utenti.

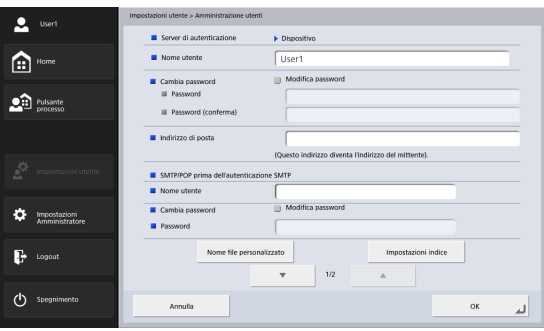

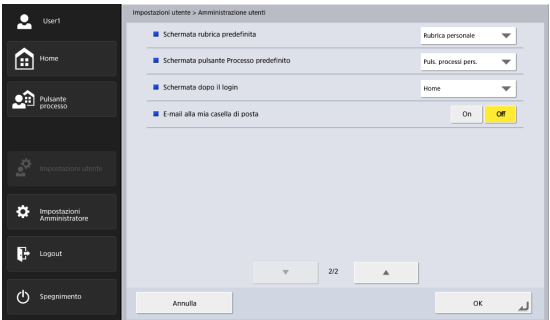

• Nome utente

Visualizza il nome dell'utente registrato. Per modificare il nome dell'utente rivolgersi all'amministratore del sistema.

• Cambia password

Selezionare la casella di controllo [Modifica password] quindi immettere la nuova password nel campo Password e ripeterla nel campo Conferma.

• Indirizzo di posta

Visualizza l'indirizzo e-mail registrato. Per cambiare l'indirizzo e-mail rivolgersi all'amministratore del sistema.

• SMTP/POP prima dell'autenticazione SMTP Questa opzione viene visualizzata quando l'amministratore ha impostato "Metodo di autenticazione server di posta" su un valore diverso da [SMTP] nella schermata delle impostazioni server di posta [\(vedere pag.](#page-146-1) 147). Specificare il nome utente e la password che devono essere utilizzati per l'autenticazione sul server di posta.

# **IMPORTANTE**

- Prima di immettere una password, selezionare la casella di controllo [Modifica password].
- L'indirizzo e-mail non può essere registrato per gli utenti che hanno eseguito il login tramite autenticazione da server. Per informazioni dettagliate sull'impostazione dell'indirizzo e-mail, rivolgersi all'amministratore di sistema.
- Schermata rubrica predefinita Selezionare se visualizzare [Rubrica personale] o [Rubrica condivisa] quando si apre la schermata [Selezione indirizzo] da schermata iniziale.
- Schermata pulsante Processo predefinito Selezionare se visualizzare "Puls. processi pers." o "Puls. processi cond." quando si visualizza Sch puls processo dopo aver effettuato l'accesso.
- Schermata dopo il login

Scegliere se dopo il login deve essere visualizzata la "schermata Home" o la "schermata dei pulsanti processo".

# **IMPORTANTE**

- L'impostazione della prima schermata dopo il login ha effetto anche sulla schermata visualizzata dopo l'invio delle immagini digitalizzate. (Vedere "8. Impostazioni di scansione/invio" – "Impostazioni di invio" [a pag.](#page-89-0) 90.)
- Se l'amministratore ha limitato l'utilizzo della schermata Home, nell'opzione "Schermata dopo il login" sarà possibile scegliere solo [Sch puls processo]. Per ulteriori informazioni, rivolgersi all'amministratore.
- E-mail alla mia casella di posta Impostare su [Sì] per visualizzare l'indirizzo e-mail dell'utente connesso nella rubrica.

Se è impostato un indirizzo e-mail per l'utente, l'indirizzo e-mail dell'utente verrà visualizzato anche se non è stato registrato nella rubrica.

L'indirizzo e-mail dell'utente è visualizzato in cima all'elenco degli indirizzi.

• Nome file personalizzato

Visualizza la schermata di impostazione del nome file personalizzato. [\(Vedere "Impostazioni nome file](#page-115-0)  persona[lizzato" alla pag.](#page-115-0) 116.)

• Impostazioni indice

Visualizza la schermata Impostazioni indice. [\(Vedere](#page-117-0)  ["Impostazioni indice" alla pag.](#page-117-0) 118.)

# <span id="page-169-0"></span>*3. Impostazioni rubrica*

La sezione "Impostazioni rubrica" delle impostazioni utente consente di registrare voci nella Rubrica condivisa disponibile a tutti gli utenti e nella Rubrica personale disponibile a ciascun utente.

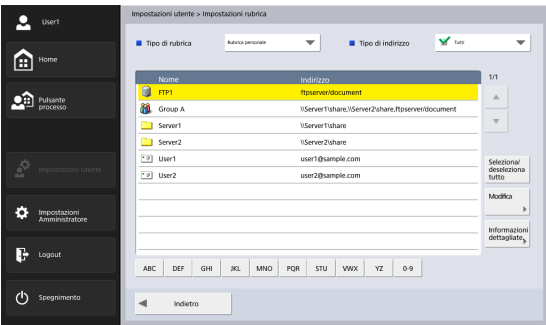

Per informazioni dettagliate sulla schermata Impostazioni rubrica, vedere "6. Procedure per la scansione" – "Schermata selezione indirizzo" a [pag.](#page-73-0) 74.

# **IMPORTANTE**

Se l'amministratore ha limitato la modifica delle voci di rubrica, saranno disponibili solo le impostazioni descritte di seguito. Per ulteriori informazioni, rivolgersi all'amministratore.

- Se è stata limitata la modifica di una rubrica (sia essa la Rubrica personale o la Rubrica condivisa), sarà possibile solamente copiare indirizzi dalla rubrica con limitazioni alla rubrica senza limitazioni.
- Se è stata limitata la modifica a entrambe le rubriche personale e condivisa, il pulsante [Modifica] non sarà disponibile.

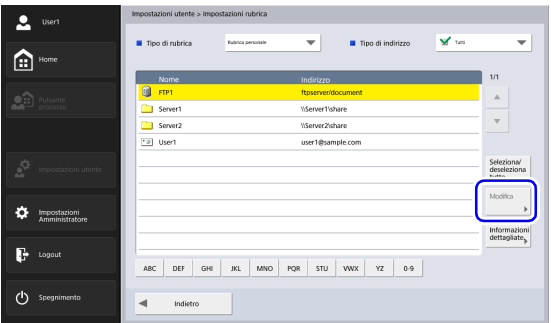

#### <span id="page-170-0"></span>❏ **Registrazione di nuovi indirizzi**

Se si desidera inviare un file di immagine a un indirizzo non presente nella rubrica, è possibile registrarlo. Per informazioni dettagliate su come registrare un nuovo indirizzo, vedere "7. Registrazione e modifica di indirizzi" – "Registrazione di un nuovo indirizzo" a [pag.](#page-82-0) 83.

#### **Suggerimento**

- Nella Rubrica condivisa (o Personale) possono essere registrati fino a un massimo di 1000 indirizzi, in combinazione con il numero totale di indirizzi inclusi nel pulsante Processi condivisi (o pulsante processi personali).
- Il numero sopra indicato è ottenuto sommando al numero di indirizzi registrati nel gruppo (max. 99 indirizzi) anche il nome del gruppo. Pertanto un gruppo contenente 99 indirizzi registrati viene considerato come avente 100 indirizzi.
- Le opzioni disponibili possono variare a seconda del tipo di indirizzo (E-mail, Cartella condivisa, Server FTP, Fax o Gruppo).

# <span id="page-170-1"></span>❏ **Modifica degli indirizzi**

È possibile modificare un indirizzo in caso di errori di invio causati da inesattezze o successivi cambiamenti dei dati registrati relativi alla destinazione del trasferimento. Per informazioni dettagliate su come modificare un indirizzo, vedere "7. Registrazione e modifica di indirizzi"

– "Modifica di un indirizzo" a [pag.](#page-86-0) 87.

# <span id="page-170-2"></span>❏ **Copia di indirizzi**

È possibile copiare indirizzi e registrarli come nuovi indirizzi.

Per informazioni dettagliate su come copiare un indirizzo, vedere "7. Registrazione e modifica di indirizzi" – "Copia di un indirizzo" a [pag.](#page-87-0) 88.

#### **Suggerimento**

Utilizzare questa funzione quando si desidera copiare un indirizzo dalla rubrica condivisa alla rubrica personale o viceversa, e registrarlo come nuovo indirizzo dopo averne modificato alcune delle impostazioni.

# <span id="page-171-0"></span>*4. Impostazioni pulsante processo*

In "Impostazioni pulsanti processo" delle Impostazioni utente, è possibile registrare i pulsanti processo su Puls. processi cond. disponibili per tutti gli utenti e Puls. processi pers. fornito per ogni utente.

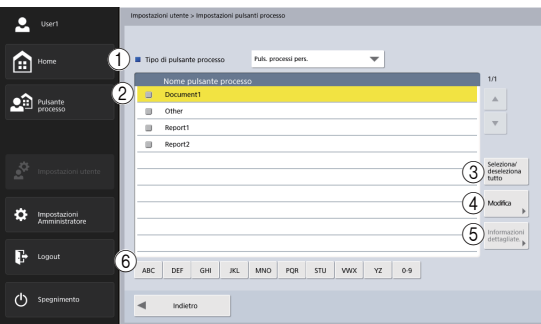

#### a Tipo di pulsante processo

Selezionare il tipo di pulsante processo da modificare (Pulsante processi condivisi oppure Pulsante processi personali).

- (2) Elenco pulsanti processo Visualizza i pulsanti processo registrati.
- $\circ$  Pulsante [Seleziona/deseleziona tutto] Seleziona tutti i pulsanti processo o deseleziona tutti i pulsanti processo selezionati.
- (4) Pulsante [Modifica]

Registra nuovi pulsanti processo e modifica pulsanti processo già registrati.

- e Pulsante [Informazioni dettagliate] Visualizza informazioni sui pulsanti processo.
- $6$  Tasti di scelta rapida Quando vengono visualizzati molti pulsanti processo, utilizzare questi tasti per trovare dei pulsanti specifici.

## <span id="page-171-1"></span>❏ **Registrazione di nuovi pulsanti processo**

Per registrare nuovi pulsanti processo procedere come descritto di seguito.

Per informazioni dettagliate su come registrare nuovi pulsante processo, [vedere "Registrazione di nuovi pulsanti](#page-131-0)  processo[" alla pag.](#page-131-0) 132 in "Impostazioni amministratore".

# <span id="page-171-2"></span>❏ **Copia dei Pulsanti processo**

È possibile copiare i pulsanti processo e registrarli come nuovi pulsanti processo.

Per informazioni dettagliate su come copiare pulsanti processo, ve[dere "Copia dei Pulsanti processo" alla](#page-134-0)  pag. [135](#page-134-0) in "Impostazioni amministratore".

#### **Suggerimento**

Nelle impostazioni pulsanti processo delle impostazioni utente è possibile selezionare il tipo di pulsante processo della destinazione, nella schermata Specifica destinazione e conferma.

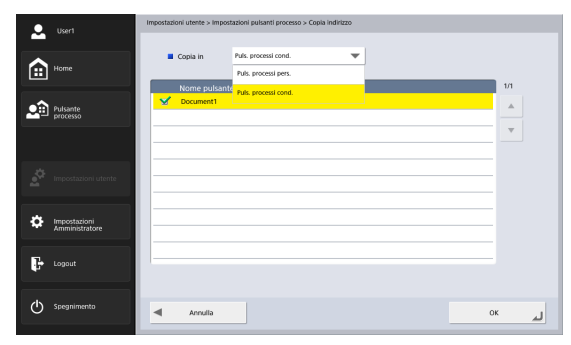

# <span id="page-172-0"></span>❏ **Modifica di processi**

È possibile modificare le impostazioni dei pulsanti processo registrati.

Per informazioni dettagliate su come modificare pulsanti processo, ve[dere "Modifica di processi" alla pag.](#page-135-0) 136 in "Impostazioni amministratore".

## <span id="page-172-1"></span>❏ **Esportazione di pulsanti processo**

I dati dei pulsanti processo possono essere salvati in una cartella specificata come file in formato DAT. Per informazioni dettagliate su come esportare pulsanti processo, ve[dere "Esportazione di pulsanti processo-" alla](#page-136-0)  pag. [137](#page-136-0) in "Impostazioni amministratore".

# <span id="page-172-2"></span>❏ **Importazione di pulsanti processo**

I dati dei pulsanti processo precedentemente esportati possono essere importati sullo ScanFront. Per informazioni dettagliate su come importare pulsanti processo, ve[dere "Importazione dei pulsanti processo" alla](#page-137-0)  pag. [138](#page-137-0) in "Impostazioni amministratore".

# **Capitolo 7 ScanFront Administration Tool for SF400**

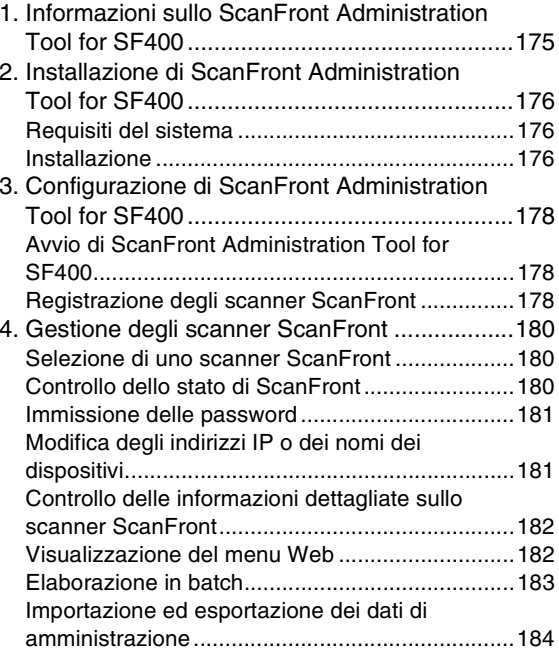

# <span id="page-174-0"></span>*1. Informazioni sullo ScanFront Administration Tool for SF400*

ScanFront Administration Tool for SF400 è un programma software che consente di gestire contemporaneamente più scanner ScanFront. Per utilizzarlo, installare questo software su di un computer connesso alla stessa rete degli scanner ScanFront.

# **IMPORTANTE**

Impostare [Consentire la gestione remota] [\(vedere pag.](#page-161-1) 162) su [On] prima di utilizzare ScanFront Administration Tool for SF400.

Utilizzando ScanFront Administration Tool for SF400, è possibile eseguire le operazioni descritte di seguito sugli scanner ScanFront connessi alla stessa rete.

- Controllo dello stato corrente dello scanner ScanFront e delle informazioni di configurazione di rete.
- Configurazione degli scanner ScanFront
- Controllo delle connessioni
- Aggiornamento del software
- Backup e ripristino dei dati di configurazione
- Importazione ed esportazione dei dati utente

#### **Suggerimento**

Quando si utilizza ScanFront Administration Tool for SF400, assicurarsi che la data e l'ora impostate sul computer corrispondano a quelle impostate sullo scanner ScanFront 400. Configurare le impostazioni di data e ora sul computer e sullo ScanFront in modo che, convertite all'ora di Greenwich, siano identiche.

# <span id="page-175-0"></span>*2. Installazione di ScanFront Administration Tool for SF400*

# <span id="page-175-1"></span>❏ **Requisiti del sistema**

Installare ScanFront Administration Tool for SF400 su di un computer collegato alla stessa rete degli scanner ScanFront e che soddisfa i requisiti indicati di seguito.

#### **Sistema operativo**

- Windows Server 2008 (edizioni a 32 bit/64 bit)
- Windows Server 2008 R2 (edizioni a 64 bit)
- Windows Server 2012 (edizioni a 64 bit)
- Windows Server 2012 R2 (edizioni a 64 bit)
- Windows Server 2016 (edizioni a 64 bit)
- Windows 7 (edizioni a 32 bit/64 bit)
- Windows 8.1 (edizioni a 32 bit/64 bit)
- Windows 10 (edizioni a 32 bit/64 bit)

Questo è l'ambiente al febbraio 2018.

Per informazioni aggiornate sul supporto software, visitare la pagina Prodotti nel sito Web di Canon.

#### **Altro:**

● .NET Framework 4.5 o successivo

## <span id="page-175-2"></span>❏ **Installazione**

- *1.* Inserire il CD-ROM delle istruzioni e dei programmi di utilità nell'unità CD/DVD/BD del computer.
- *2.* Avviare la procedura di installazione di ScanFront Administration Tool for SF400.

Servendosi di Windows Explorer, ad esempio, individuare l'eseguibile di installazione nella seguente cartella del disco, quindi fare doppio clic su di esso per avviare la procedura.

Q:\AdministrationTool\setup.exe ("Q" indica la lettera assegnata all'unità disco ottico)

*3.* Fare clic su [Avanti].

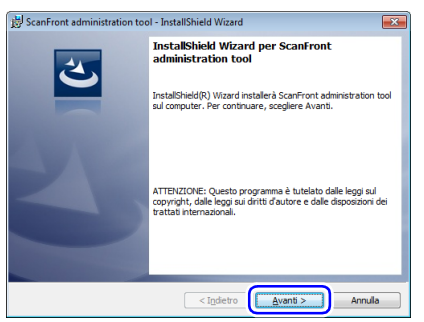

*4.* Selezionare "Accetto i termini del contratto di licenza" e quindi fare clic su [Avanti].

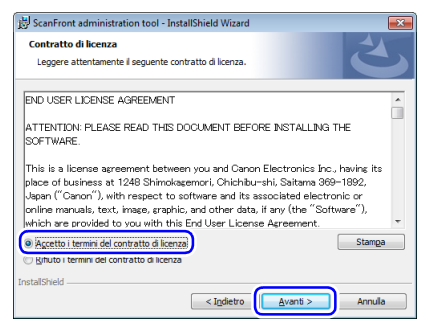

#### *6.* Fare clic su [Fine].

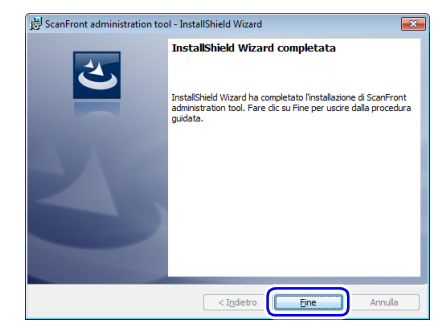

#### *5.* Fare clic su [Installa].

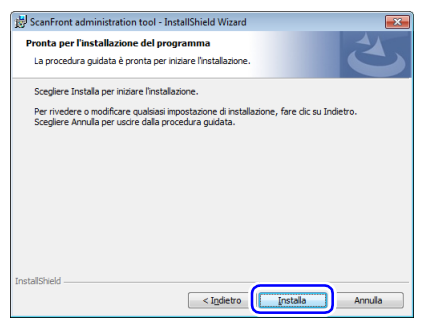

L'installazione si avvia. Al termine dell'installazione, viene visualizzata una schermata di conferma del completamento dell'installazione.

# <span id="page-177-0"></span>*3. Configurazione di ScanFront Administration Tool for SF400*

#### <span id="page-177-1"></span>❏ **Avvio di ScanFront Administration Tool for SF400**

Fare clic sul pulsante [Avvio], scegliere [Tutti i programmi], [ScanFront Administration Tool for SF400] e quindi [ScanFront Administration Tool]. ScanFront Administration Tool for SF400 si avvia.

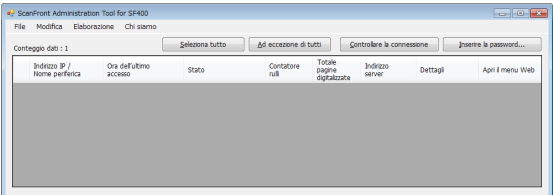

#### **Uscita da ScanFront Administration Tool for SF400**

Fare clic su [Chiudi] nel menu [File].

# <span id="page-177-2"></span>❏ **Registrazione degli scanner ScanFront**

Per gestire uno scanner ScanFront mediante ScanFront Administration Tool for SF400, è necessario aggiungerlo all'elenco degli scanner di ScanFront Administration Tool for SF400 come descritto di seguito.

*1.* Fare clic su [Aggiungi] nel menu [Modifica]. Viene visualizzata la finestra [Crea nuovi oggetti].

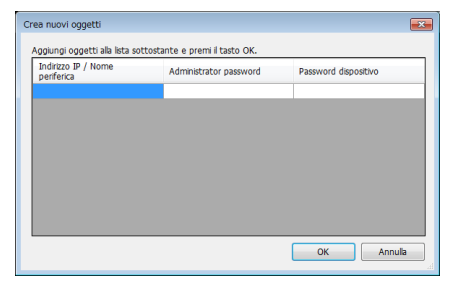

- *2.* Immettere le informazioni relative allo scanner ScanFront che si desidera registrare.
	- Immettere l'indirizzo IP dello scanner ScanFront in [Indirizzo IP/Nome periferica].
	- Se è stata configurata una password amministratore per lo scanner ScanFront, immetterla in [Password amministratore].
	- Se è stata configurata una password del dispositivo per lo scanner ScanFront, immetterla in [Password dispositivo].
	- Dopo aver immesso l'indirizzo IP dello scanner ScanFront, verrà aggiunta sotto una nuova riga di immissione informazioni. Questo consente di immettere le informazioni per più scanner.

#### *3.* Fare clic su [OK].

Gli scanner ScanFront registrati sono aggiunti all'elenco di ScanFront Administration Tool for SF400.

#### **Eliminazione di scanner ScanFront registrati**

Nell'elenco di ScanFront Administration Tool for SF400, selezionare la casella di controllo all'estrema sinistra della riga dello scanner ScanFront che si desidera eliminare, quindi fare clic su [Elimina] nel menu [Modifica].

# <span id="page-179-0"></span>*4. Gestione degli scanner ScanFront*

Utilizzando ScanFront Administration Tool for SF400, è possibile modificare le password amministratore e le password di dispositivo, controllare le connessioni, nonché gestire gli utenti degli scanner ScanFront registrati.

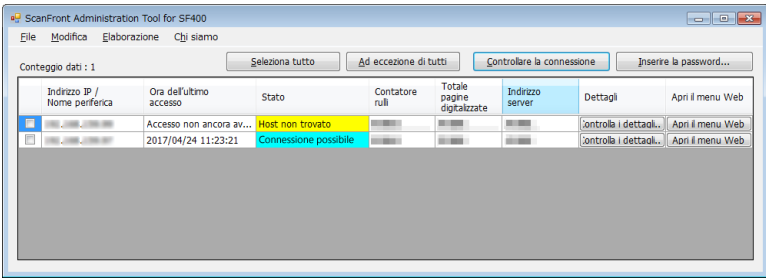

#### <span id="page-179-1"></span>❏ **Selezione di uno scanner ScanFront**

Per gestire uno scanner ScanFront con ScanFront Administration Tool for SF400, selezionarlo nell'elenco di ScanFront Administration Tool for SF400. Per selezionare uno o più scanner ScanFront, selezionare la casella di controllo situata all'estrema sinistra della riga corrispondente nell'elenco.

Se si fa clic su [Seleziona tutto], verranno selezionati tutti gli scanner ScanFront dell'elenco. Se si seleziona [Ad eccezione di tutti], verranno deselezionate tutte le selezioni dell'elenco.

## <span id="page-179-2"></span>❏ **Controllo dello stato di ScanFront**

Dopo aver selezionato uno scanner ScanFront dall'elenco, fare clic sul pulsante [Controllare la connessione] per visualizzare lo stato della connessione e le informazioni sullo ScanFront selezionato, come descritto di seguito.

#### **[Stato]**

Quando lo scanner è connesso correttamente, "Connessione possibile" è visualizzato.

#### **[Contatore rulli]**

Visualizza il numero di pagine digitalizzate dallo scanner dall'ultima sostituzione del rullo e dall'azzeramento del contatore.
#### **[Totale pagine digitalizzate]**

Visualizza il numero totale di documenti digitalizzati dallo scanner.

### **[Indirizzo server]**

La modalità di funzionamento di ScanFront (Modalità standard, Modalità applicazioni web, Non ancora connesso) viene visualizzata e, se l'apparecchio è in Modalità applicazioni web, viene visualizzato anche l'indirizzo di connessione del server di destinazione. Fare doppio clic sull'indirizzo del server per visualizzare la finestra di dialogo [Server proxy] dove è possibile controllare l'indirizzo del server proxy e le impostazioni correnti.

# ❏ **Immissione delle password**

Selezionando una casella di controllo all'estrema sinistra della riga nell'elenco ScanFront e facendo clic sul pulsante [Inserire la password] per visualizzare la finestra di dialogo [Password], è possibile modificare la password amministratore e la password del dispositivo registrate su ScanFront Administration Tool for SF400.

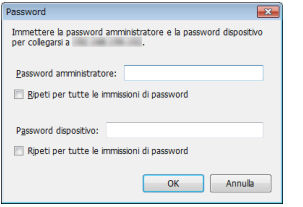

Dopo aver immesso una nuova password amministratore e una nuova password del dispositivo e aver fatto clic su [OK], la finestra di dialogo [Password] si chiude e la password amministratore e la password del dispositivo registrate su ScanFront Administration Tool for SF400 vengono cambiate.

### **Suggerimento**

Se sono selezionati più di uno scanner ScanFront, viene visualizzata una finestra di dialogo per modificare la password del primo scanner ScanFront selezionato nell'elenco. Dopo aver fatto clic su [OK] viene visualizzata la finestra di dialogo per modificare la password dello scanner ScanFront successivo. Per configurare la stessa password per tutti gli scanner ScanFront, selezionare la casella di controllo [Comportarsi allo stesso modo per tutti i conflitti] e fare clic su [OK].

# ❏ **Modifica degli indirizzi IP o dei nomi dei dispositivi**

Fare doppio clic su di uno scanner ScanFront nell'elenco per visualizzare la finestra di dialogo [Indirizzo IP / Nome periferica] che consente di modificare l'indirizzo IP e il nome dello scanner ScanFront selezionato.

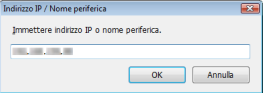

Dopo aver immesso l'indirizzo IP o il nome dispositivo desiderato, fare clic su [OK] per chiudere la finestra di dialogo ed applicare l'indirizzo IP o il nome specificato.

### ❏ **Controllo delle informazioni dettagliate sullo scanner ScanFront**

Per visualizzare la finestra [Dettagli], fare clic sul pulsante [Controlla i dettagli] visualizzato per gli scanner ScanFront registrati nell'elenco.

# **IMPORTANTE**

È possibile eseguire questa operazione solo per gli scanner ScanFront ai quali ScanFront Administration Tool for SF400 è in grado di connettersi.

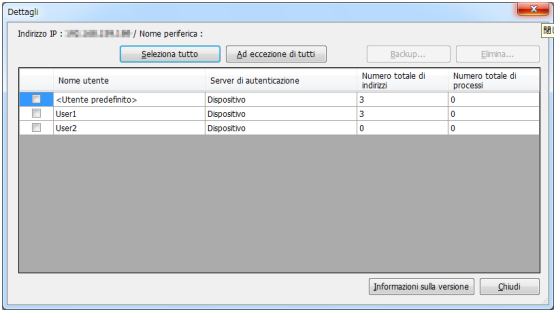

La finestra [Dettagli] visualizza l'elenco degli utenti registrati per lo scanner ScanFront.

I seguenti pulsanti nella finestra consentono di gestire gli utenti registrati per lo scanner.

• Per selezionare l'utente desiderato, fare clic sulla casella di controllo all'estrema sinistra della riga corrispondente. Fare clic su [Seleziona tutto] o [Ad eccezione di tutti] per selezionare o deselezionare rispettivamente tutte le caselle di controllo dell'elenco.

- Fare clic su [Backup] per eseguire il backup dei dati di configurazione degli utenti selezionati e salvarli nella cartella desiderata sul computer.
- Fare clic su [Elimina] per eliminare dall'elenco gli utenti selezionati.
- È possibile visualizzare le informazioni sulla versione dello ScanFront e il numero del contatore di fogli facendo clic su [Informazioni sulla versione].
- Fare clic su [Chiudi] per chiudere la finestra [Dettagli].

# ❏ **Visualizzazione del menu Web**

Quando si seleziona uno scanner ScanFront nell'elenco, e si fa clic sul pulsante [Apri il menu Web], il browser Web si avvia e si visualizza il menu Web dello scanner ScanFront selezionato.

# **IMPORTANTE**

- Il funzionamento di Visualizzazione compatibilità per Internet Explorer non è garantito. Se si accede al menu Web in Visualizzazione compatibilità, lo schermo potrebbe non essere visualizzato correttamente, le operazioni potrebbero non essere portate a termine e altri problemi potrebbero verificarsi. Se si accede al menu Web utilizzando Internet Explorer, verificare che l'URL del menu Web sia configurato per Visualizzazione compatibilità.
- Se si accede al menu Web tramite comunicazione SSL, si può verificare un errore e l'accesso potrebbe non essere possibile anche se ScanFront è registrato come sito esente. In questi casi, importare un certificato del server che abbia lo stesso CN, SAN, ecc. dell'URL al quale si desidera accedere e importare il certificato radice dell'autorità di certificazione radice che ha rilasciato lo stesso certificato, o il certificato del

server, in [Autorità di certificazione radice attendibili] del browser web (nel caso di Internet Explorer).

# ❏ **Elaborazione in batch**

È possibile selezionare nell'elenco più di uno scanner ScanFront e quindi selezionare un comando nel menu [Elaborazione] per eseguire contemporaneamente la stessa operazione su tutti gli scanner selezionati.

Nel menu [Elaborazione] sono disponibili i seguenti comandi.

### **[Ripristina tutte le impostazioni]**

#### • Ripristina un file

Questa operazione consente di leggere un file di dati di backup salvato sul computer e di ripristinarlo su tutti gli scanner ScanFront selezionati.

• Ripristina più file per dispositivo

Specificando sul computer la cartella in cui i dati di backup di uno ScanFront sono stati precedentemente memorizzati, è possibile ripristinarli sullo ScanFront con l'indirizzo IP o il nome del dispositivo corrispondenti inclusi nel nome del file dei dati di backup nella cartella in questione.

Quando [Ripristina più file per dispositivo] viene eseguito, viene visualizzata una finestra di dialogo con i dati di backup corrispondenti allo ScanFront selezionato. Fare clic su [OK] per ripristinare.

#### **Suggerimento**

• Deselezionare i dati di backup nell'elenco per escluderli dai target di ripristino.

• I dati di backup sono creati in file denominati come segue. allsettings \_<indirizzo IP o nome dispositivo>\_<data>.dat Se più file di dati di backup hanno lo stesso indirizzo IP o nome del dispositivo nel nome del file, per il ripristino viene utilizzato il file con la data più recente.

# **IMPORTANTE**

- Per creare file di dati di backup, assicurarsi di utilizzare [Esegui backup di tutte le impostazioni] nello ScanFront Administration Tool for SF400. I dati di backup creati con l'unità principale di ScanFront e il Menu Web hanno regole di denominazione dei file diverse e quindi non possono essere utilizzati per il ripristino mediante questa operazione.
- Non modificare i nomi dei file di dati di backup.
- Individuare i dati di backup di ScanFront allo stesso livello gerarchico in una cartella.
- Poiché la gestione del dispositivo viene eseguita in base all' indirizzo IP, è necessario tenere presente che, se l'indirizzo IP viene modificato dal server DHCP, i file di backup di ScanFront potrebbero non essere gestiti correttamente.

### **[Esegui backup di tutte le impostazioni]**

Salva i dati di backup di tutti gli scanner ScanFront selezionati nella cartella desiderata sul computer.

#### $\left[\ddot{\mathbf{Q}}\right]$ **Suggerimento**

Il backup o ripristino conterrà tutti gli elementi di impostazione configurabili eccetto quelli elencati di seguito.

- Tutte le voci della schermata [Impostazioni di rete]
- Data e ora
- Tutte le voci della schermata [Operazione periferica]

### **[Importa i dati utente]**

Carica i dati utente memorizzati sul computer e li registra su tutti gli scanner ScanFront selezionati.

## **[Esporta i dati utente]**

Salva i dati utente di tutti gli scanner ScanFront selezionati nella cartella desiderata sul computer.

### **[Importa il certificato su server]**

Importare il certificato SSL per la gestione a distanza ad esempio, dello ScanFront. Per la gestione a distanza tramite comunicazione SSL, importare un certificato attendibile sullo ScanFront.Formato del file per il certificato SSL: pfx

### **[Versione successiva]**

Carica il firmware ScanFront presente sul computer e aggiorna la versione firmware di tutti gli scanner ScanFront selezionati.

# **IMPORTANTE**

Se la velocità di comunicazione di rete è lenta, può verificarsi un timeout e l'aggiornamento della versione potrebbe non riuscire.

### **[Riavvio]**

Riavvia ScanFront.

## **[Usi app web esterna]**

Consente di commutare il funzionamento di ScanFront dalla Modalità Standard alla Modalità applicazioni web. Eseguire [Usi app web esterna], immettere l'indirizzo server di riferimento di ScanFront nella finestra di dialogo visualizzata, immettere l'indirizzo del server proxy, se necessario, quindi fare clic su [OK].

# **IMPORTANTE**

L'impostazione di un URL errato potrebbe causare la disattivazione di tutte le macchine configurate. Si consiglia di effettuare prima test approfonditi.

#### **[Non usi app web esterna]**

Consente di commutare il funzionamento di ScanFront dalla Modalità applicazioni web alla Modalità standard.

### ❏ **Importazione ed esportazione dei dati di amministrazione**

È possibile esportare i dati di amministrazione di ScanFront Administration Tool for SF400 nella cartella desiderata sul computer nonché importare i dati di amministrazione precedentemente esportati.

#### **Esportazione dei dati di amministrazione**

Fare clic su [Esporta] nel menu [File], specificare la destinazione e il nome del file per i dati di amministrazione nella finestra di dialogo visualizzata, quindi fare clic su [Salva].

#### **Importazione dei dati di amministrazione**

Fare clic su [Importa] nel menu [File], specificare il percorso e il nome del file contenente i dati di amministrazione nella finestra di dialogo visualizzata, quindi fare clic su [Apri].

# **Capitolo 8 Manutenzione**

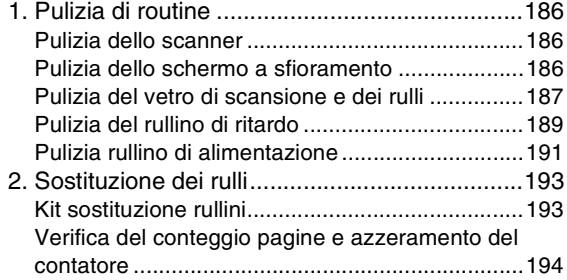

# <span id="page-185-0"></span>*1. Pulizia di routine*

Per mantenere le prestazioni ottimali dello scanner, si raccomanda di pulirlo regolarmente, secondo le procedure descritte di seguito.

# **ATTENZIONE**

- Per la pulizia dello scanner, assicurarsi di non spruzzare mai acqua o detergente direttamente sullo scanner. Questo può danneggiarne i meccanismi di precisione o la speciale sorgente luminosa.
- Non utilizzare mai diluenti, alcool o altri solventi organici per la pulizia dello schermo a sfioramento. Tali solventi possono deformare, scolorire o addirittura sciogliere lo schermo a sfioramento, causandone il malfunzionamento.

# <span id="page-185-1"></span>❏ **Pulizia dello scanner**

Per la pulizia dello scanner, servirsi di un panno leggermente inumidito con acqua e ben strizzato per rimuovere ogni traccia di sporco. Asciugare quindi bene lo scanner con un panno pulito e asciutto.

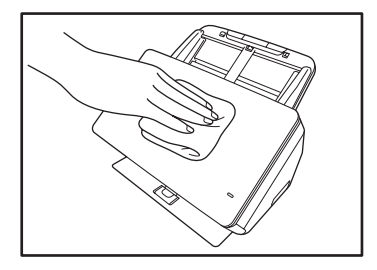

# <span id="page-185-2"></span>❏ **Pulizia dello schermo a sfioramento**

Per pulire lo schermo a sfioramento, passare su di esso un panno morbido e asciutto senza esercitare pressione.

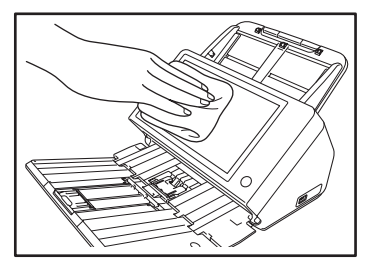

# <span id="page-186-1"></span><span id="page-186-0"></span>❏ **Pulizia del vetro di scansione e dei rulli**

Se le immagini digitalizzate presentano "strisce" o i documenti si sporcano durante la scansione, è possibile che il vetro di scansione o i rulli dello scanner siano sporchi. È necessario quindi pulirli regolarmente seguendo le procedure descritte di seguito.

*1.* Tirare verso di sé la levetta di blocco e aprire completamente il pannello.

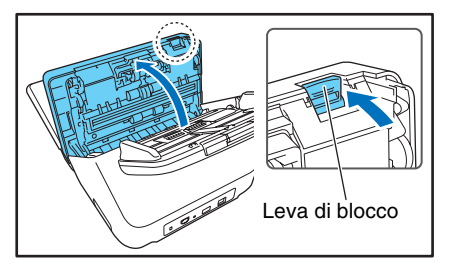

*2.* Servirsi di un soffietto o di una bomboletta d'aria compressa, disponibile in commercio, per eliminare polvere e frammenti di carta accumulatisi all'interno dello scanner.

*3.* Passare un panno asciutto e pulito sul vetro di scansione per rimuovere eventuale sporco.

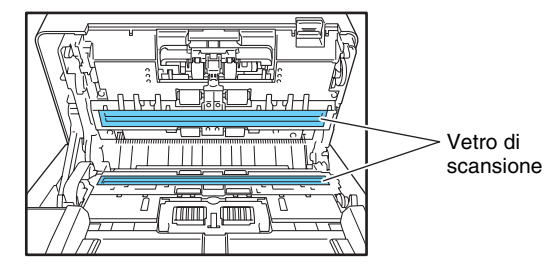

# **Suggerimento**

Sono presenti due vetri di scansione, uno per lato anteriore e uno per il lato posteriore del documento. Pulire entrambi i vetri.

# **ATTENZIONE**

Non spruzzare mai acqua o detergente direttamente sullo scanner. Questo può danneggiarne i meccanismi di precisione o la speciale sorgente luminosa.

# **IMPORTANTE**

La presenza di graffi sul vetro di scansione può causare strisce sulle immagini digitalizzate o errori di alimentazione. In caso di graffi sul vetro di scansione, rivolgersi al proprio rivenditore autorizzato Canon.

*4.* Pulire tutto lo sporco dai rulli servendosi di un panno previamente bagnato con acqua e ben strizzato.

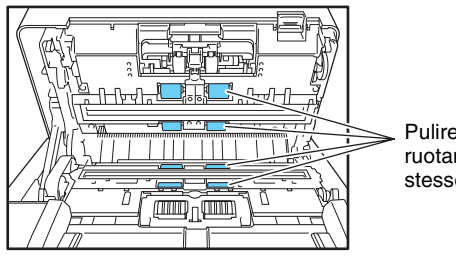

Pulire i rulli ruotandoli allo stesso tempo

**IMPORTANTE**

<span id="page-187-0"></span>Pulire i rulli facendoli ruotare.

*5.* Rimuovere il rullino di ritardo e il rullino di alimentazione e pulirli.

[Vedere "Pulizia del rullino di ritardo" alla pag.](#page-188-0) 189. [Vedere "Pulizia rullino di alimentazione" alla pag.](#page-190-0) 191.

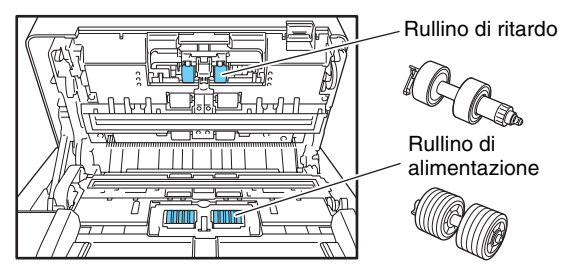

# **IMPORTANTE**

Dopo la pulizia del rullino di ritardo e del rullino di alimentazione rimontarli sullo scanner.

*6.* Chiudere con cautela il pannello. Premere sui due lati del pannello fino a percepire uno scatto, indicante la corretta chiusura.

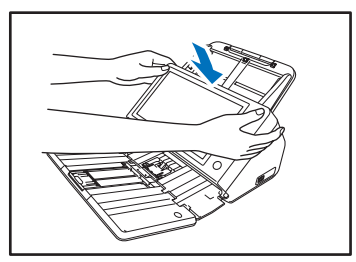

*7.* Chiudere gentilmente il vassoio di espulsione documenti.

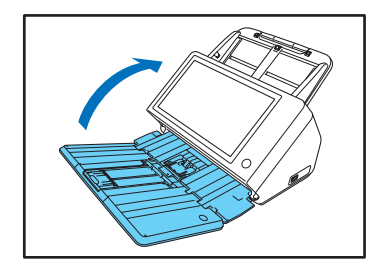

# <span id="page-188-0"></span>❏ **Pulizia del rullino di ritardo**

Procedere come descritto di seguito per rimuovere e rimontare il rullino di ritardo per la sua pulizia o sostituzione.

# **ATTENZIONE**

Non esercitare forza eccessiva nella rimozione o montaggio del rullino di ritardo per evitare eventuali deformazioni del rullino che possono causare errori di alimentazione.

*1.* Aprire il coperchietto del rullino.

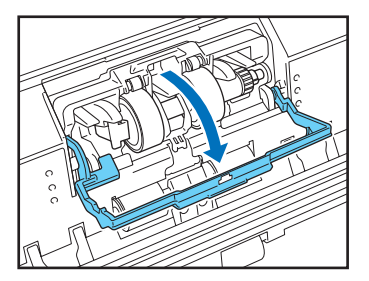

*2.* Sollevare la leva di rilevamento documento.

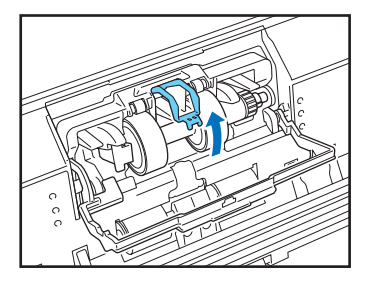

*3.* Tirare la levetta di sinistra che fissa il rullo di ritardo sullo scanner e rimuovere il rullo.

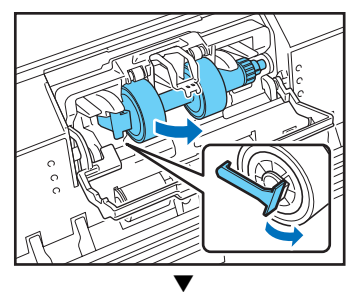

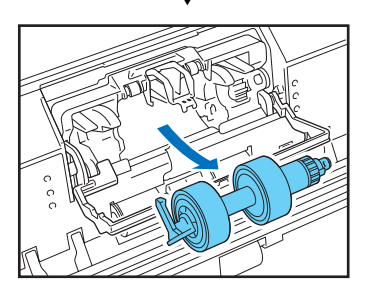

*4.* Pulire tutto lo sporco dal rullo servendosi di un panno previamente bagnato con acqua e ben strizzato.

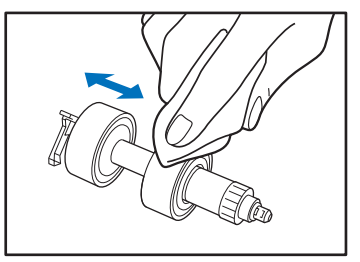

*5.* Montare il rullo di ritardo pulito inserendo per primo il lato destro.

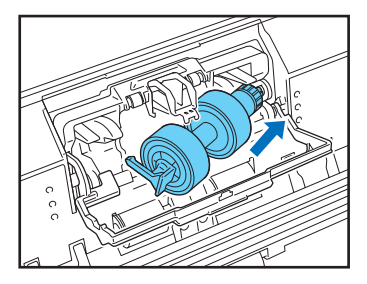

*6.* Spingere il lato sinistro del rullo di ritardo sullo scanner per bloccarlo sullo scanner.

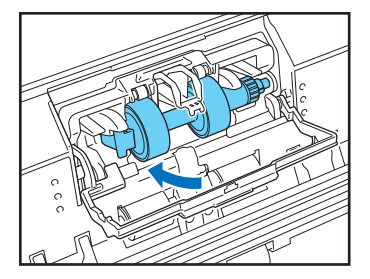

*7.* Abbassare la leva di rilevamento documento e chiudere la copertura del rullo.

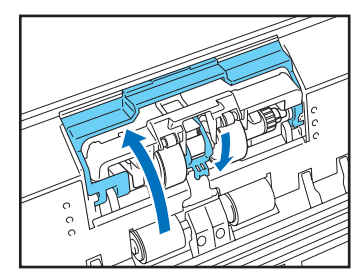

# <span id="page-190-0"></span>❏ **Pulizia rullino di alimentazione**

Procedere come descritto di seguito per rimuovere e rimontare il rullino di alimentazione per la sua pulizia o sostituzione.

# **ATTENZIONE**

Non esercitare forza eccessiva nella rimozione o montaggio del rullino di alimentazione per evitare eventuali deformazioni del rullino che possono causare errori di alimentazione.

*1.* Aprire il coperchietto del rullino.

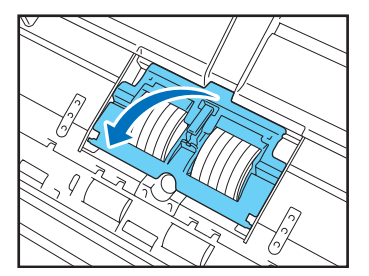

*2.* Rimuovere il rullo di alimentazione.

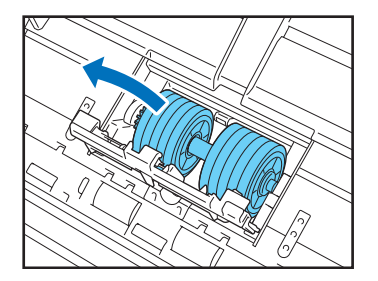

*3.* Pulire tutto lo sporco dal rullo servendosi di un panno previamente bagnato con acqua e ben strizzato.

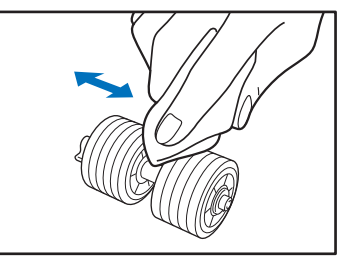

*4.* Montare il rullo di alimentazione.

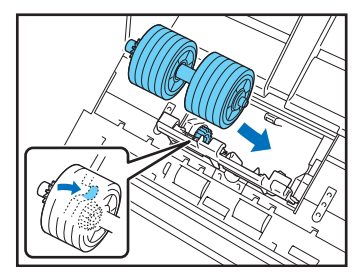

*5.* Chiudere il coperchietto del rullino.

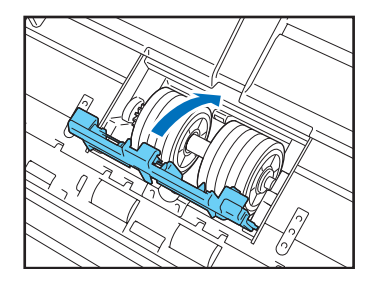

# <span id="page-192-2"></span><span id="page-192-0"></span>*2. Sostituzione dei rulli*

Quando i rulli cominciano ad usurarsi, è possibile che si verifichino più frequentemente errori di alimentazione e inceppamenti della carta.

Se gli errori di alimentazione persistono anche dopo la pulizia dei rullini, acquistare un kit di sostituzione rullini e sostituire il rullino di alimentazione, il rullino di ritardo, e le guide di appoggio documenti.

# <span id="page-192-1"></span>❏ **Kit sostituzione rullini**

Il kit di sostituzione rullini contiene sostituzioni per il rullino di alimentazione e il rullino di ritardo. Per ulteriori informazioni, rivolgersi al proprio rivenditore o rappresentante di assistenza autorizzato Canon. Nome prodotto: Kit sostituzione rullini Codice prodotto: 1550C001

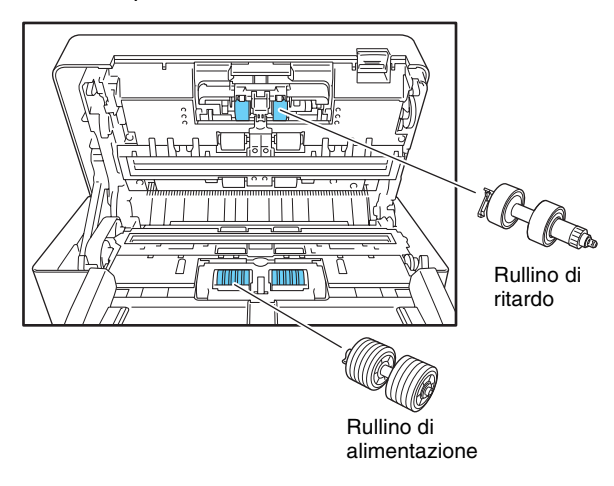

# **IMPORTANTE**

- I rullini sono considerati materiali di consumo. Dopo aver digitalizzato 200,000 pagine con un set di rullini, acquistare un kit di sostituzione e sostituire questi componenti. [\(Vedere](#page-193-0)  ["Verifica del conteggio pagine e azzeramento del contatore"](#page-193-0)  [alla pag.](#page-193-0) 194.)
- Quando i rulli cominciano ad usurarsi, è possibile che si verifichino più frequentemente errori di alimentazione e inceppamenti della carta. In tal caso, sostituire i rullini a prescindere dal numero di pagine effettivamente digitalizzate.
- Dopo la sostituzione, azzerare sempre il contatore rullo.
- Per informazioni dettagliate sulla sostituzione dei rulli, fare riferimento alla procedura di pulizia dei rulli. [\(Vedere pag.](#page-188-0) 189, pag. [191.\)](#page-190-0)

#### <span id="page-193-0"></span>❏ **Verifica del conteggio pagine e azzeramento del contatore**

Il conteggio delle pagine digitalizzate è indicato sulla schermata Azzeramento contatore rullo accessibile dalla schermata Impostazioni amministratore.

# **IMPORTANTE**

Il contatore rulli conta il numero di pagine alimentate dai rullini dalla loro sostituzione. Azzerare sempre il contatore al momento della sostituzione dei rullini.

*1.* Accedere alla schermata Impostazioni amministratore.

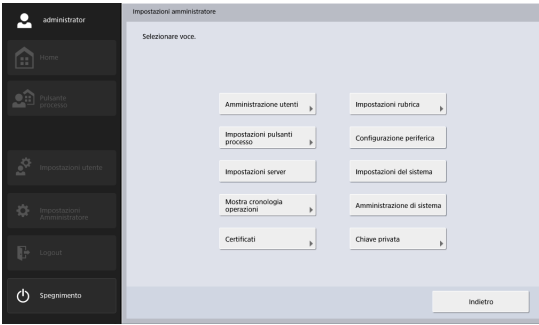

*2.* Premere il pulsante [Configurazione periferica] - [Manutenzione ScanFront] - [Azzeramento contatore rullo] per visualizzare la schermata Azzeramento contatore rullo.

<span id="page-193-1"></span>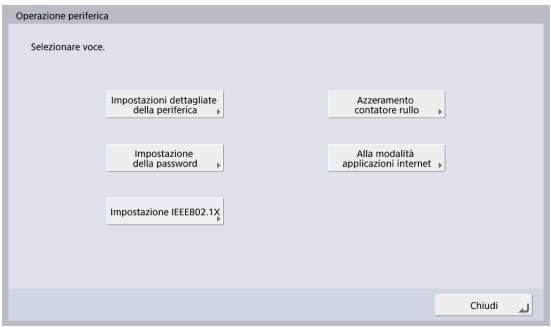

#### Schermata [Azzeramento contatore rullo]

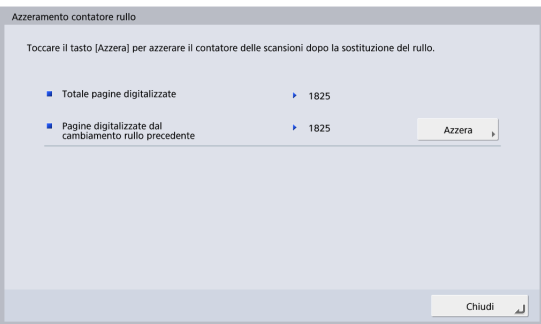

#### **Totale pagine digitalizzate**

Questo contatore indica il numero totale di pagine digitalizzate dallo scanner.

#### **Pagine digitalizzate dal cambiamento rullo precedente**

Questo contatore indica il numero di pagine digitalizzate dallo scanner dal momento dalla sostituzione del rullo e dall'azzeramento del contatore.

#### *3.* Premere il pulsante [Azzera].

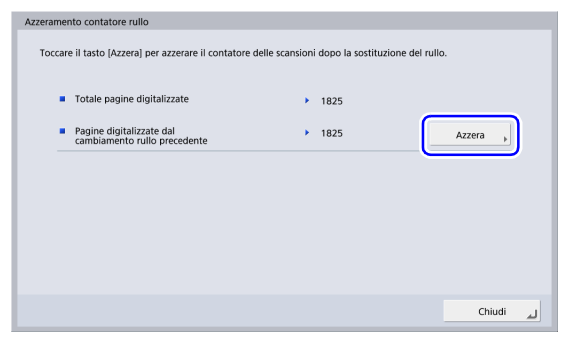

*4.* Premere [Chiudi] per uscire dalla schermata Impostazioni amministratore.

# **Capitolo 9 Risoluzione dei problemi**

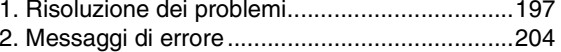

[3. Inizializzazione dello ScanFront](#page-208-0) ......................209

# <span id="page-196-0"></span>*1. Risoluzione dei problemi*

Di seguito si descrivono alcuni possibili problemi e le soluzioni corrispondenti.

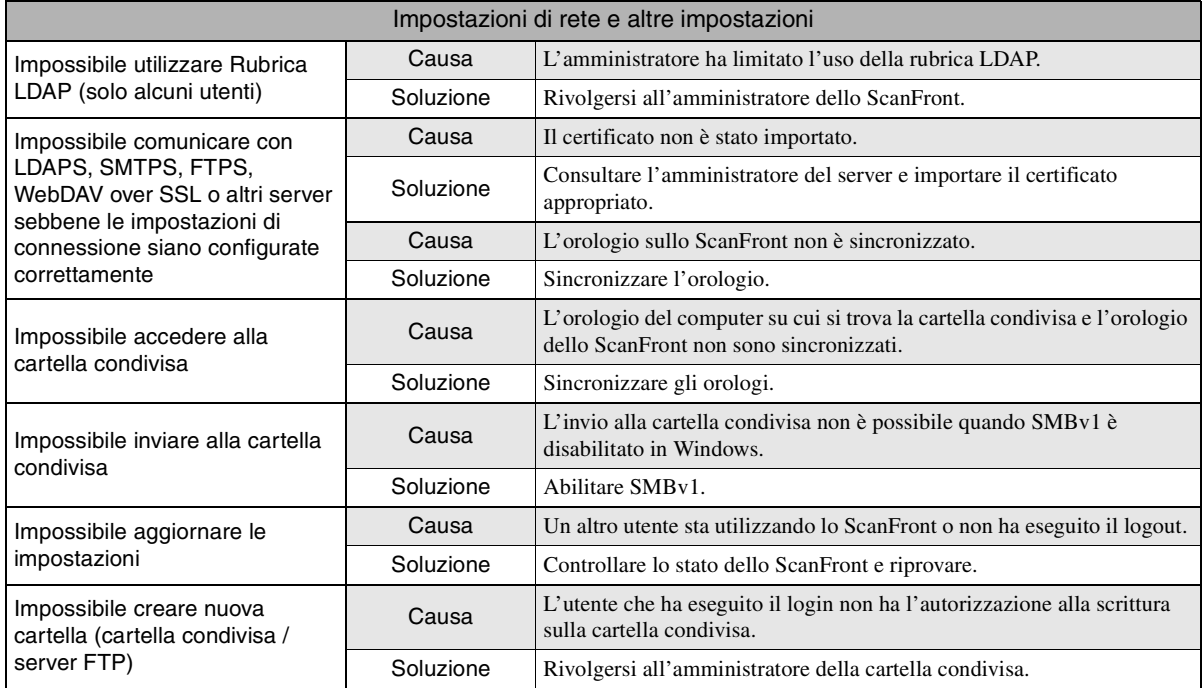

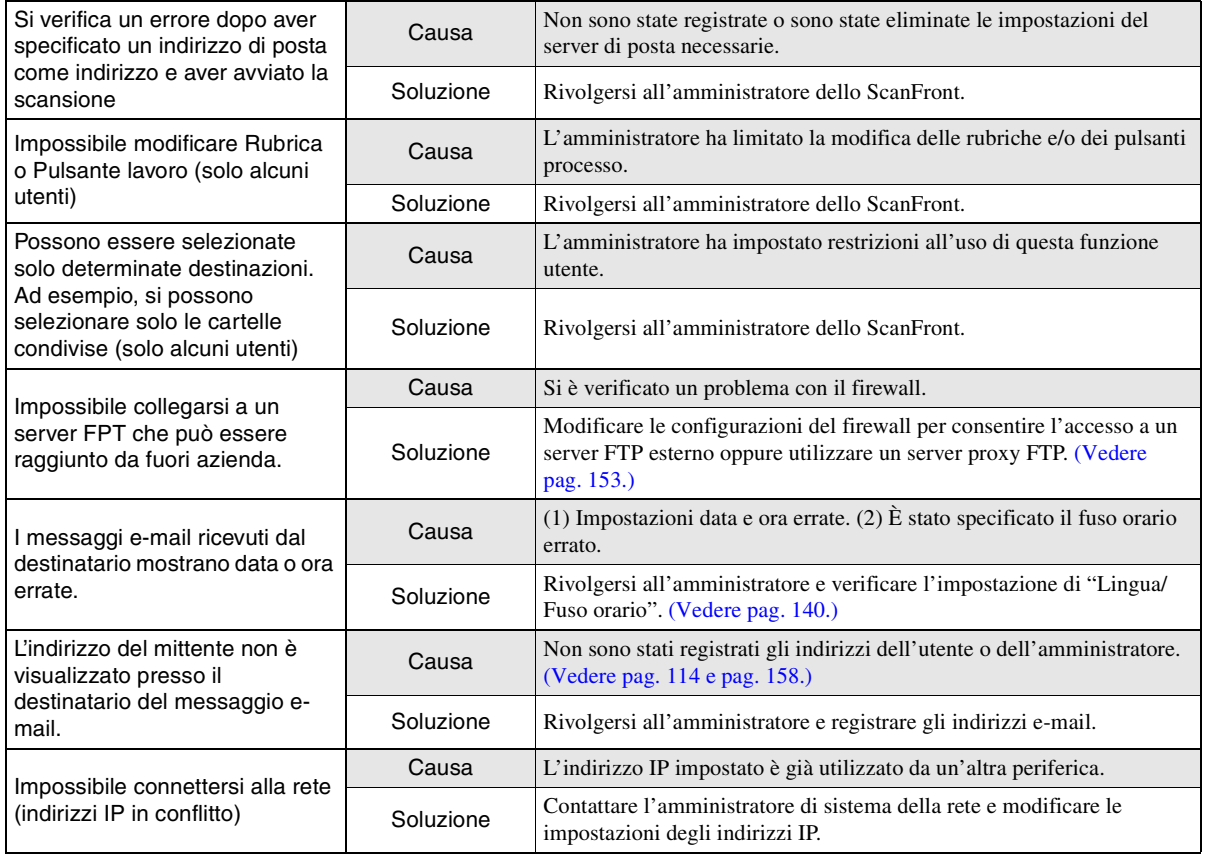

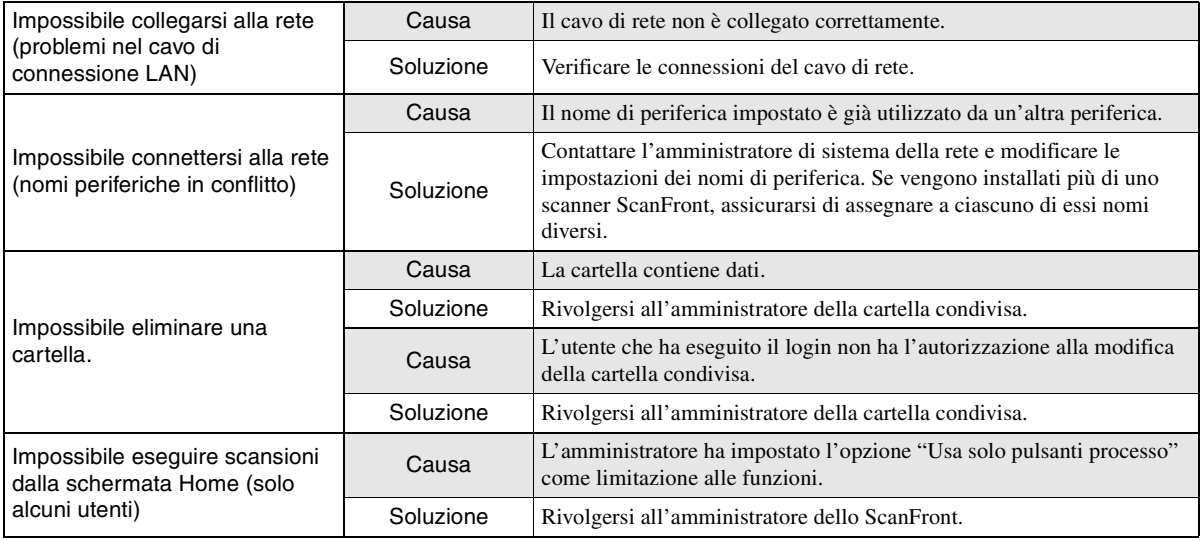

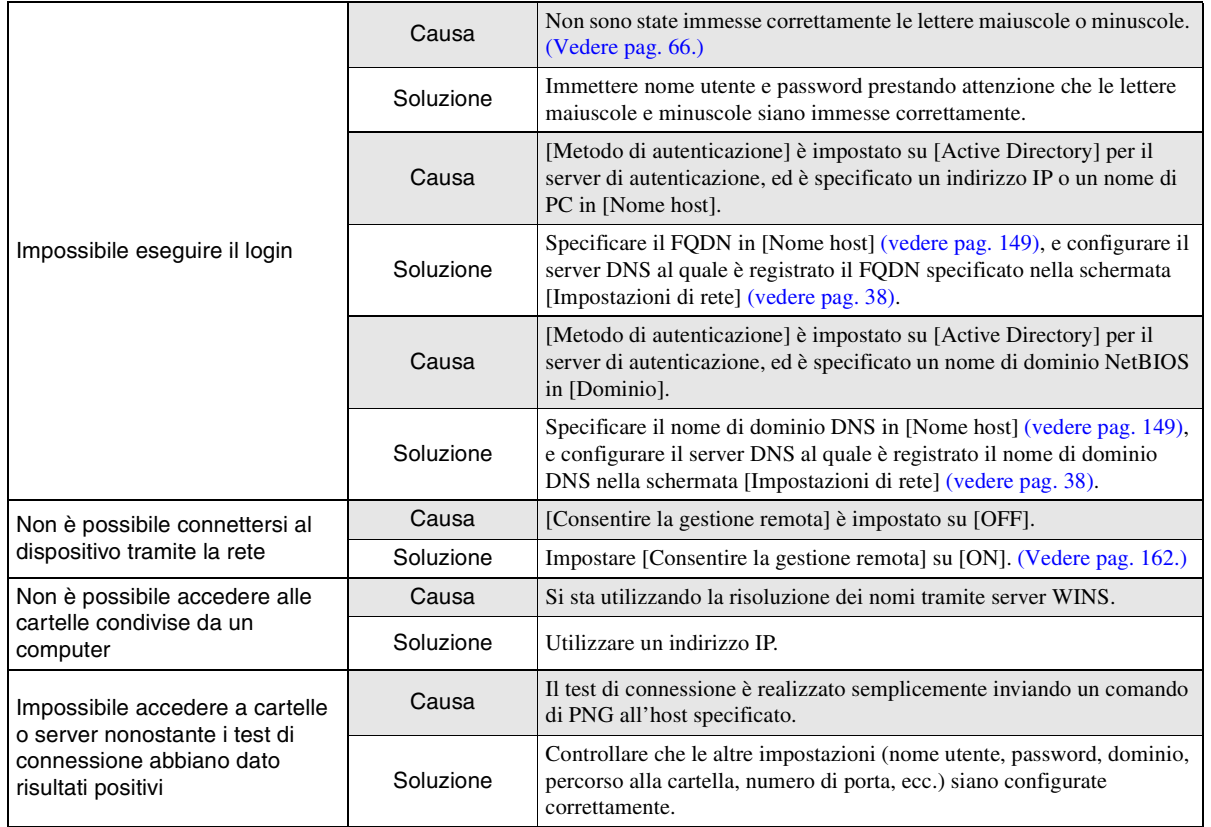

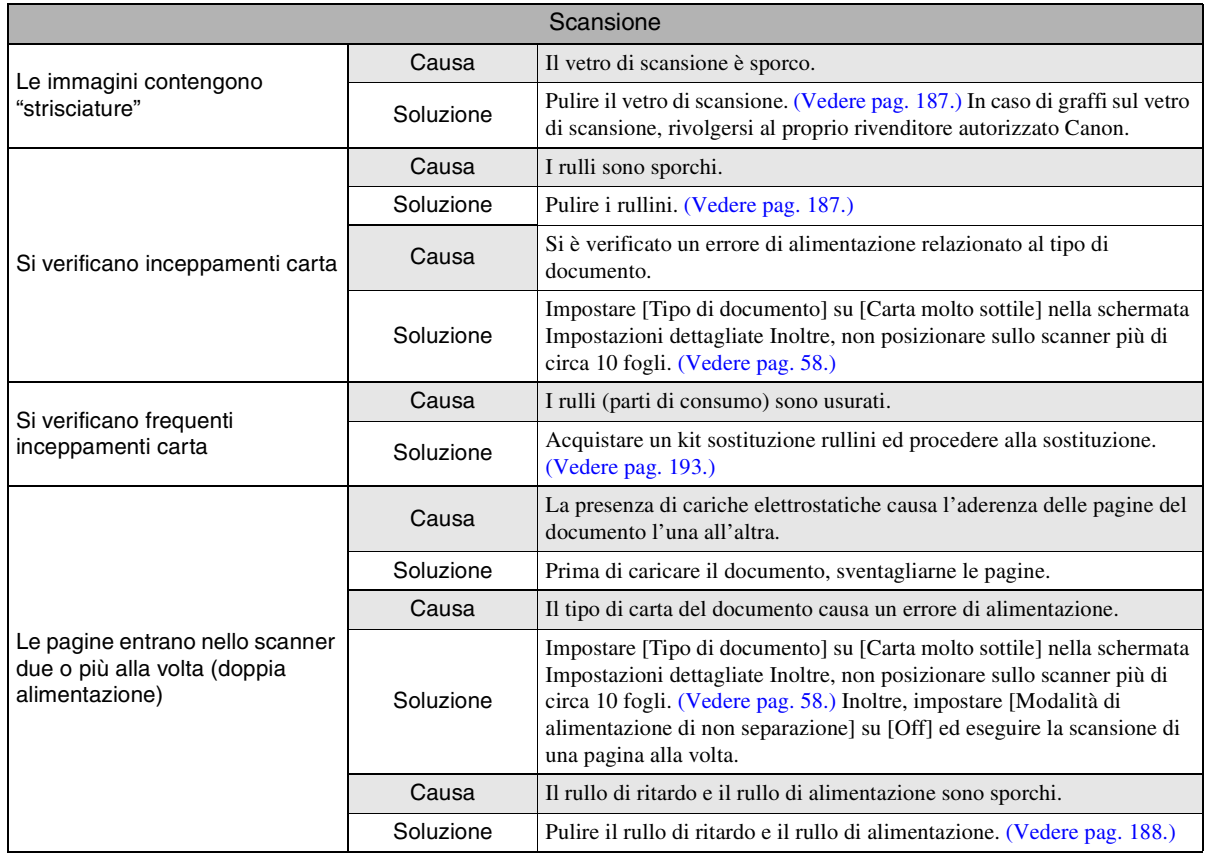

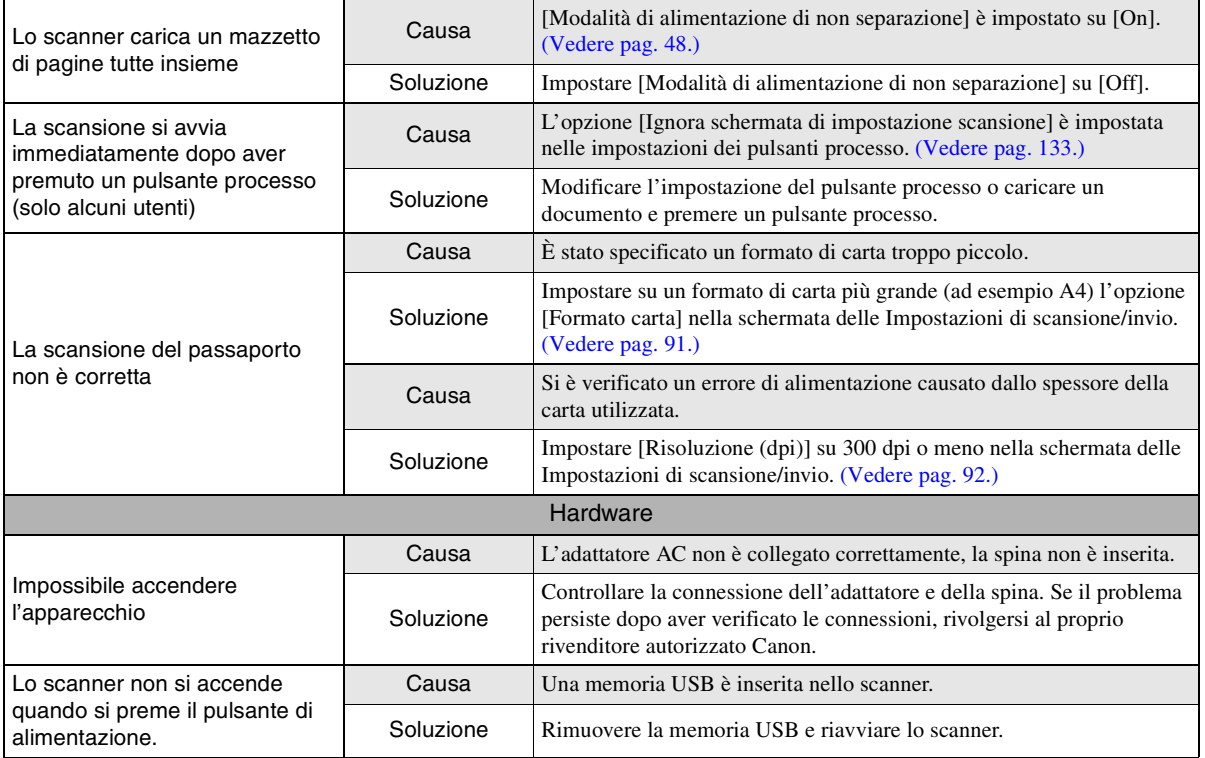

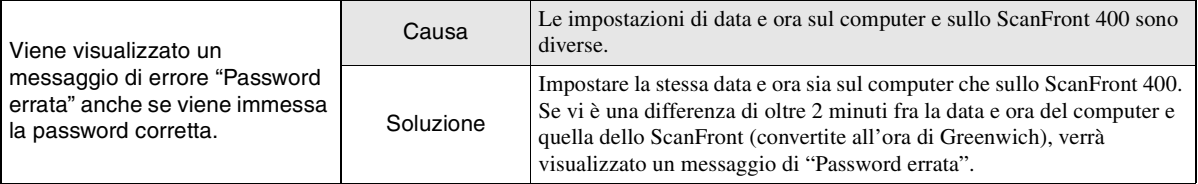

# <span id="page-203-0"></span>*2. Messaggi di errore*

Se vengono visualizzati i seguenti messaggi di errore, risolvere il problema applicando la soluzione corrispondente. Per eventuali domande su altri messaggi che possono essere visualizzati, rivolgersi al servizio di assistenza.

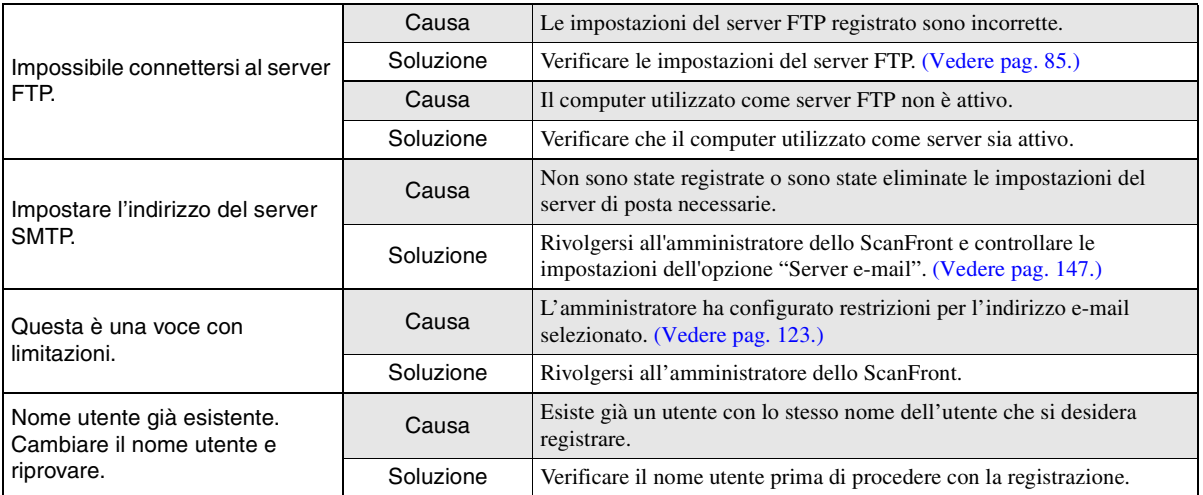

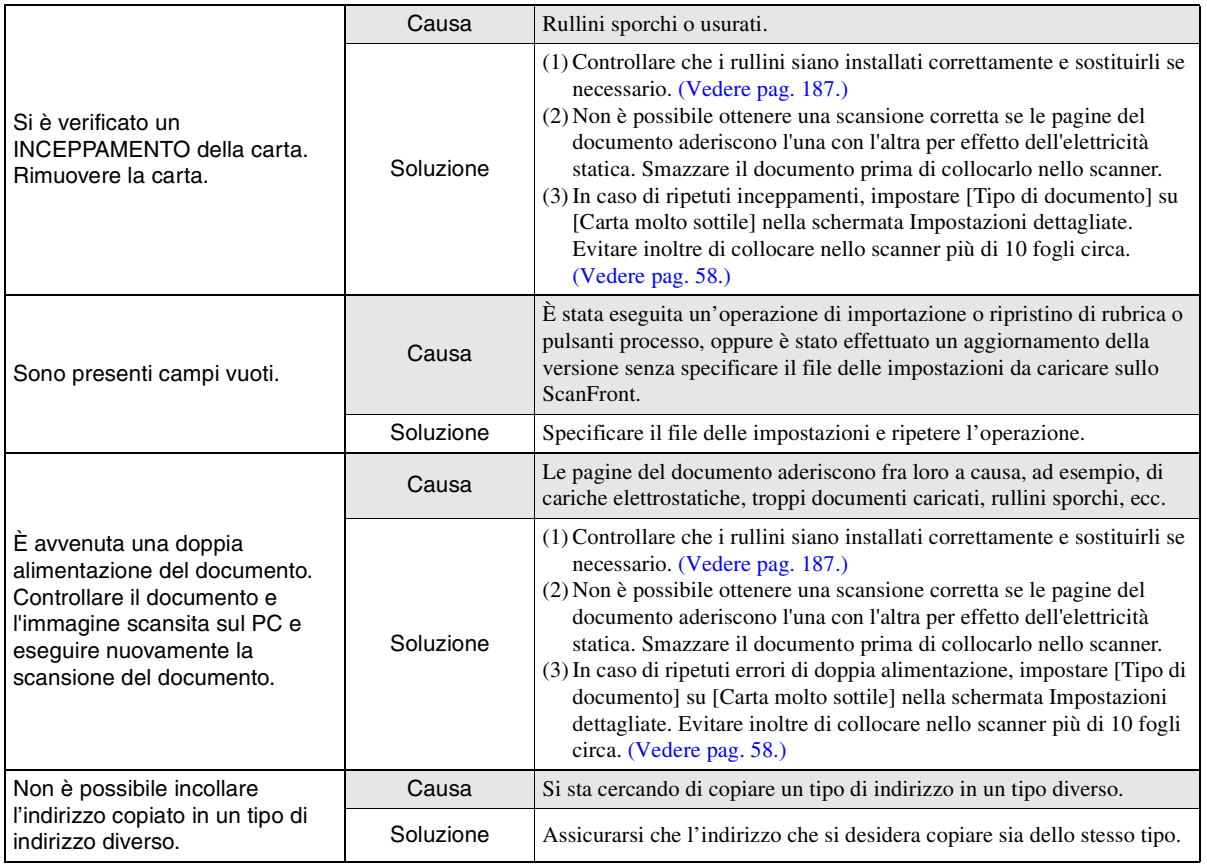

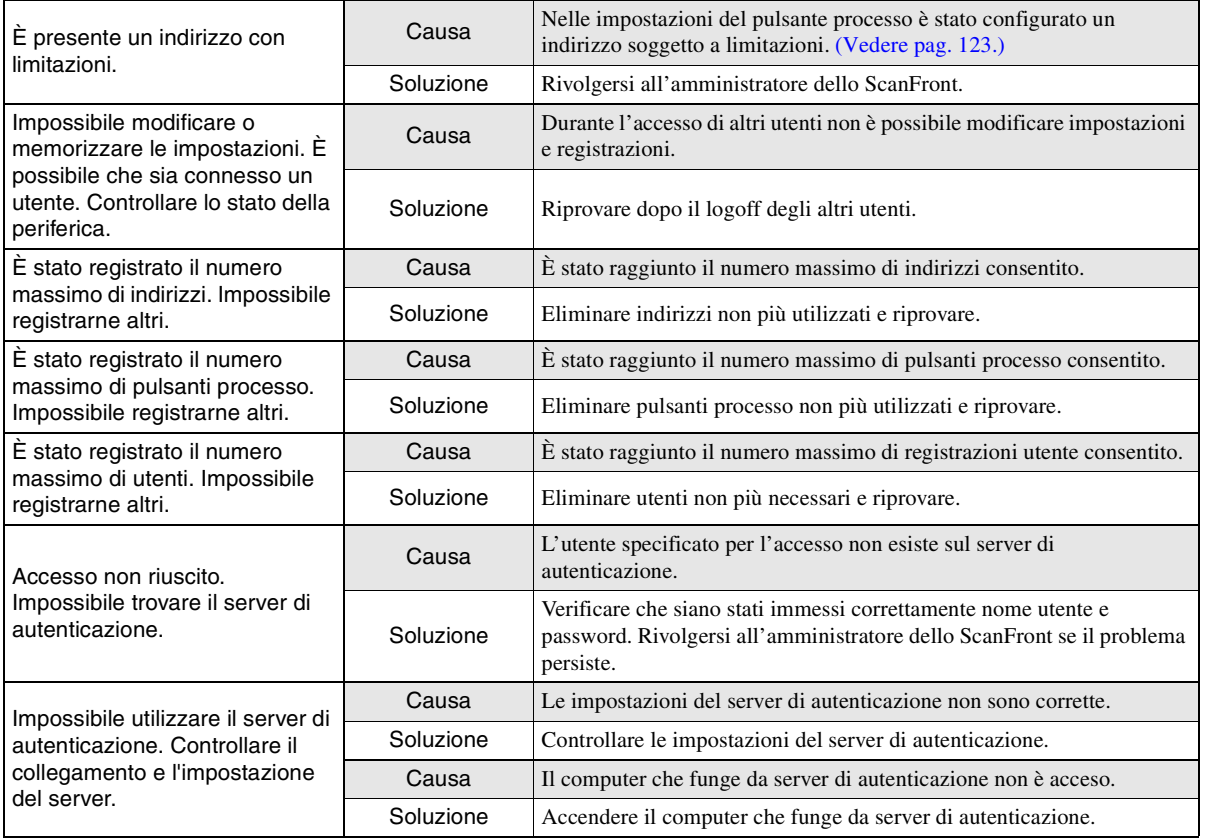

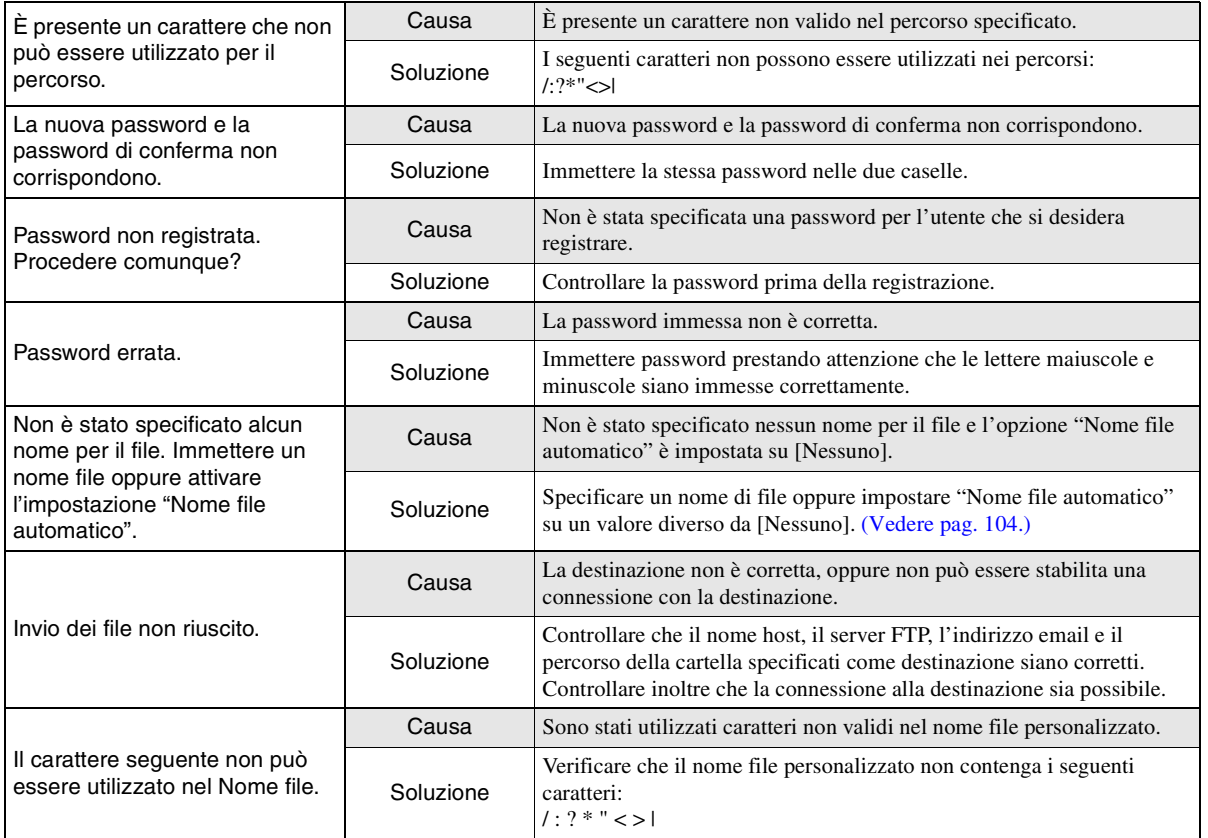

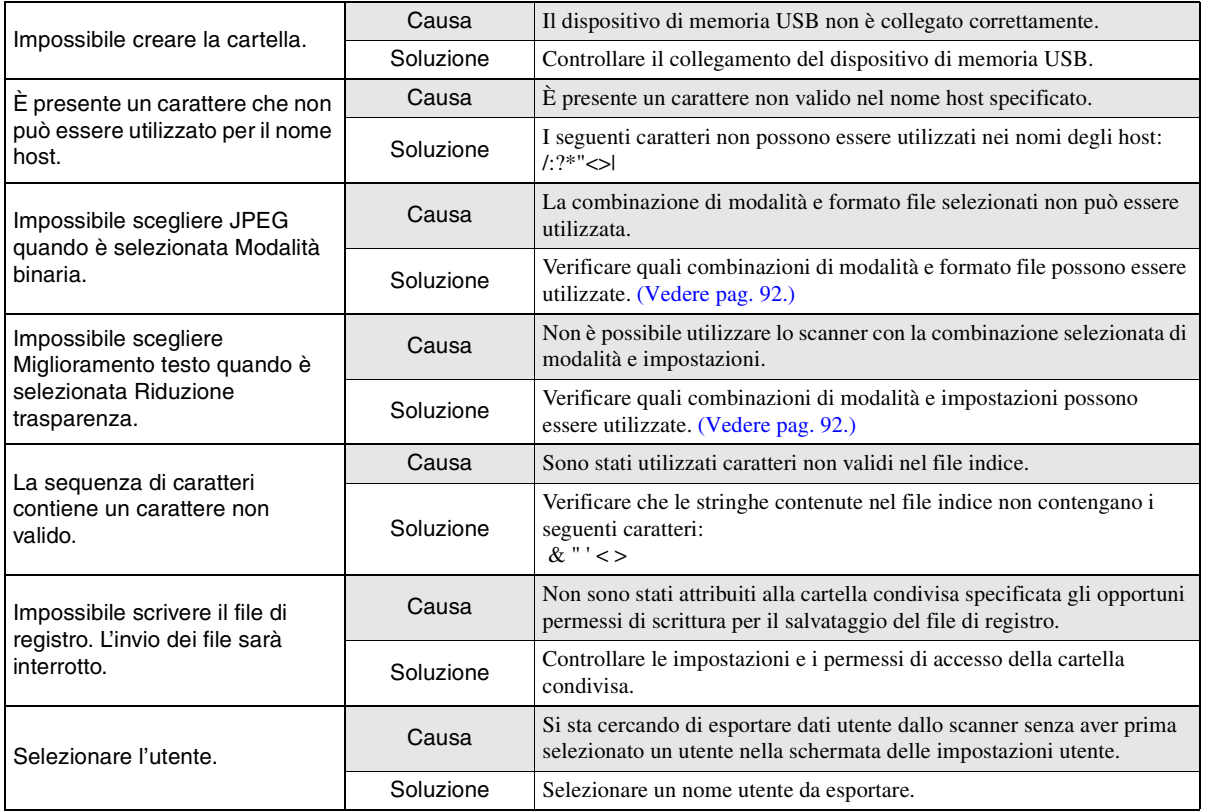

# <span id="page-208-0"></span>*3. Inizializzazione dello ScanFront*

L'inizializzazione dello ScanFront consente di proteggere informazioni utenti quando, ad esempio, si manda lo ScanFront ad essere riparato o se si utilizza lo ScanFront in un ambiente diverso e si desidera eliminare le informazioni degli utenti precedenti. La procedura reinizializza tutte le informazioni registrate sullo ScanFront, comprese le informazioni utente, le rubriche e i pulsanti processo.

# **IMPORTANTE**

- L'inizializzazione elimina tutte le informazioni registrate sullo ScanFront. Eseguire sempre un backup prima di procedere con questa operazione.
- Non spegnere lo scanner prima che sia completata. Al termine dell'inizializzazione comparirà la schermata Home.
- *1.* Accedere alla schermata Impostazioni amministratore.

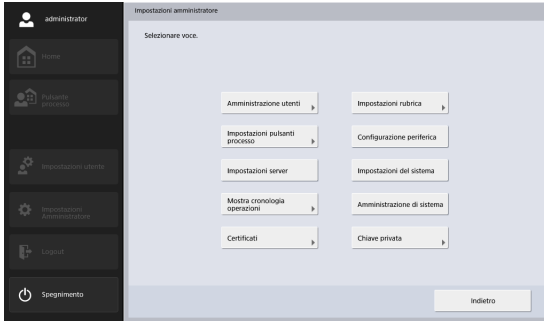

*2.* Premere il pulsante [Configurazione periferica] - [Resettare ScanFront].

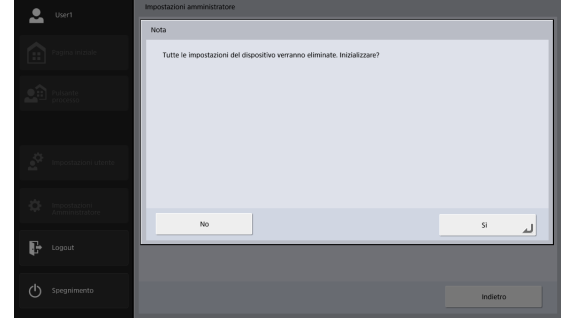

*3.* Confermare il messaggio e premere [Sì] per procedere con l'inizializzazione.

# **Capitolo 10 Appendici**

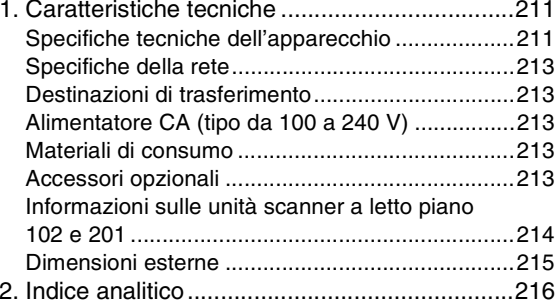

# <span id="page-210-0"></span>*1. Caratteristiche tecniche*

## <span id="page-210-1"></span>❏ **Specifiche tecniche dell'apparecchio**

#### Tipo

Scanner da scrivania a passaggio dei documenti con collegamento di rete Pannello operativo Schermo a sfioramento TFT-LCD da 10.1 pollici. Risoluzione WSGVA (1024 × 600 punti) Specifiche di scansione Carta comuneLarghezza: 50 mm a 216 mm Lunghezza: 54 mm a 356 mm (fino a 3.048 mm in modalità documenti lunghi) Grammatura e spessore per l'alimentazione a separazione di pagina ON 27 a 209 <sup>g</sup>/m2 (da 0,04 mm a 0,25 mm) Grammatura e spessore per l'alimentazione a separazione di pagina OFF 27 a 255 g/m<sup>2</sup> (da 0,04 mm a 0,30 mm) Capacità: Formato A4 o inferiore: 60 fogli (80 g/m $^2$ ) Formato superiore ad A4: 40 fogli (80 g/m<sup>2</sup>) Assicurarsi che le pile non superino i 10 mm di altezza (comprese pieghe) in entrambi i casi.

Biglietto da visita DimensioniLarghezza: Minimo 50 mm Lunghezza: Minimo 85 mm Spessore Massimo 380 g/m<sup>2</sup> Schede e carte bancarieDimensioni: 54 mm  $\times$  86 mm (normative ISO) Spessore carte bancarie: 1,4 mm o inferiore Orientamento: Solo alimentazione orizzontaleÈ possibile eseguire la scansione di tessere e carte bancarie con stampa in rilievo. Capacità: 10 tessere e carte bancarie senza impressioni in rilievo, 1 con impressioni in rilievo Passport Dimensioni 88 mm  $\times$  125 mm (normative ISO) Inserire il passaporto aperto in un foglio di supporto opzionale (tipo passaporto). Spessore: 6 mm o inferiore (incluso il foglio di supporto) Sensore di scansioneSensore di acquisizione immagine a contatto Sorgente luminosa LEDLato scansioneUna facciata (simplex) / Fronte e retro (duplex)

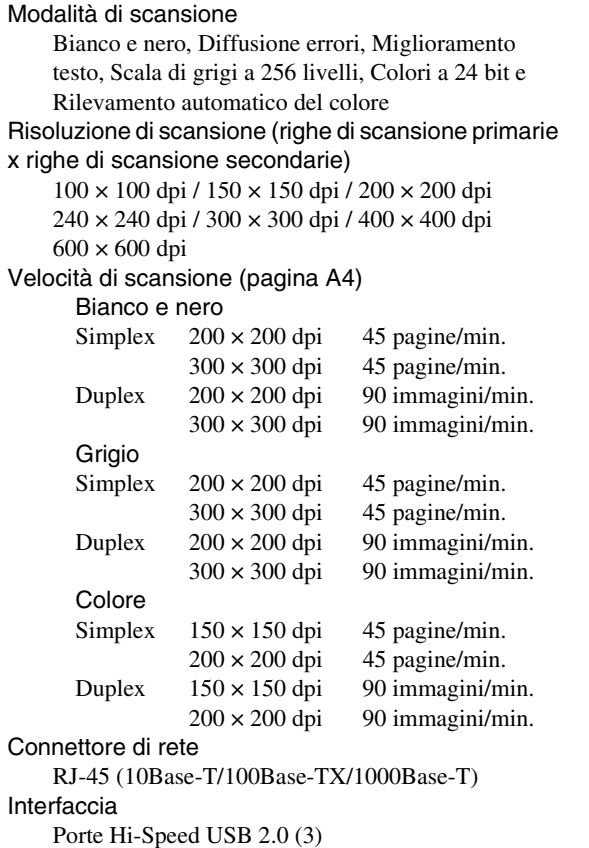

(File system supportati per la scansione su memoria USB: FAT16, FAT32 ed exFAT) AltroRilevamento doppia alimentazione, Raddrizzamento immagine, Folio, Scansione documenti lunghi, Ignora pagine vuote, Orientamento documento, Sfumatura sfondo, Riduzione trasparenza, Cancella punto, Elimina punte, Enfasi caratteri, Eliminazione ed evidenziazione coloreDimensioni esterne (con vassoio di alimentazione e vassoio di espulsione chiusi)  $305 \times 282 \times 230$  mm ( $L \times P \times A$ ) Ingombro massimo (con vassoio di alimentazione e vassoio di espulsione aperti)  $305 \times 629 \times 366$  mm  $(L \times P \times A)$ Peso (escluso adattatore AC) Circa 4,5 kg Alimentazione24 Vcc 1,6 A Potenza assorbitaScansione: 36 WModalità risparmio energetico: 2,0 W Spento: 0,2 W RumoreNon superiore a 42 dB Ambiente operativo Temperatura: da 10 °C a 32,5 °C Umidità: Da 20% a 80% umidità relativa

### <span id="page-212-0"></span>❏ **Specifiche della rete**

Protocollo

TCP/IP

Indirizzo IP

Ottenuto automaticamente (tramite DHCP) o fisso Altro

Sono supportati Active Directory (autenticazione NTLM) e OpenLDAP (autenticazione semplice)

# <span id="page-212-1"></span>❏ **Destinazioni di trasferimento**

E-mail

Fax (mediante un servizio di fax Internet) Server FTPCartella condivisaMemoria USBStampante

# <span id="page-212-2"></span>❏ **Alimentatore CA (tipo da 100 a 240 V)**

Numero di modello

MG1-5039

Ingresso

da 100 a 240 Vca, 50/60 Hz, da 1,06 a 0,6 A Uscita

24 Vcc 2,0 A

Peso

Circa 0,3 kg (cavo di alimentazione escluso)

Le caratteristiche tecniche sono soggette a modifiche senza preavviso.

# <span id="page-212-3"></span>❏ **Materiali di consumo**

Kit sostituzione rullini (codice prodotto: 1550C001) Kit di sostituzione rulli (rullino di alimentazione e rullino di ritardo). [\(Vedere "Sostituzione dei rulli" alla pag.](#page-192-2) 193.)

# **IMPORTANTE**

- I rullini sono considerati materiali di consumo. Quando i rulli cominciano ad usurarsi, è possibile che si verifichino più frequentemente errori di alimentazione e inceppamenti della carta. In tal caso, sostituire i rullini a prescindere dal numero di pagine effettivamente digitalizzate.
- Per informazioni sul Kit sostituzione rullini, rivolgersi al proprio rivenditore o rappresentante di assistenza autorizzato Canon.

# <span id="page-212-4"></span>❏ **Accessori opzionali**

Unità scanner a letto piano 102 (codice prodotto: 2152Cxxx)

Scanner a letto piano che può essere collegato ed utilizzato insieme ad altri scanner. Collegando questo dispositivo allo ScanFront aggiunge funzionalità di scansione su letto piano alle funzioni ADF dello ScanFront.

Unità scanner a letto piano 201 (codice prodotto: 6240Bxxx)

Scanner a letto piano che può essere collegato ed utilizzato insieme ad altri scanner e consente la scansione di documenti in formato A3. Collegando questo dispositivo allo ScanFront aggiunge funzionalità di scansione su letto piano alle funzioni ADF dello ScanFront.

### <span id="page-213-0"></span>❏ **Informazioni sulle unità scanner a letto piano 102 e 201**

Lo ScanFront può essere collegato e funzionare insieme a unità scanner a letto piano 102/201.

#### Ambiente operativo

I requisiti di sistema sono identici a quelli delle unità scanner a letto piano 102/201.

# **IMPORTANTE**

Per la connessione allo ScanFront assicurarsi di utilizzare il cavo USB fornito con lo scanner a letto piano.

#### <span id="page-214-0"></span>❏ **Dimensioni esterne**

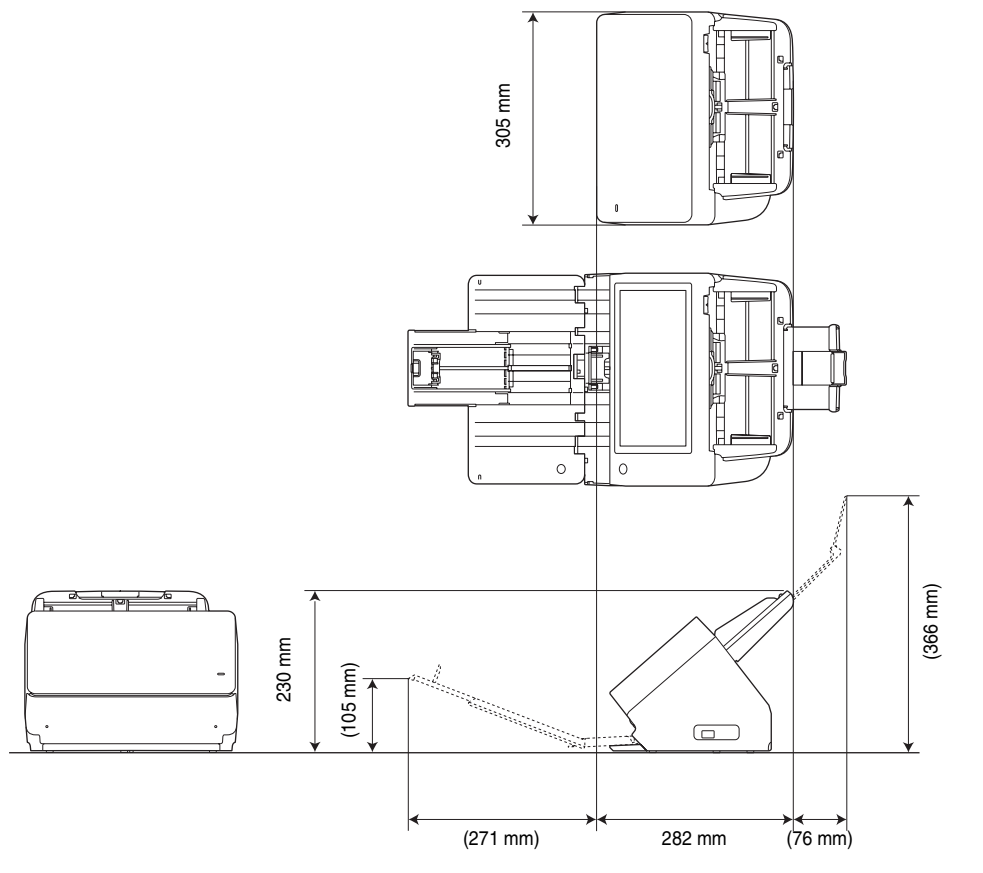

# <span id="page-215-0"></span>*2. Indice analitico*

### **A**

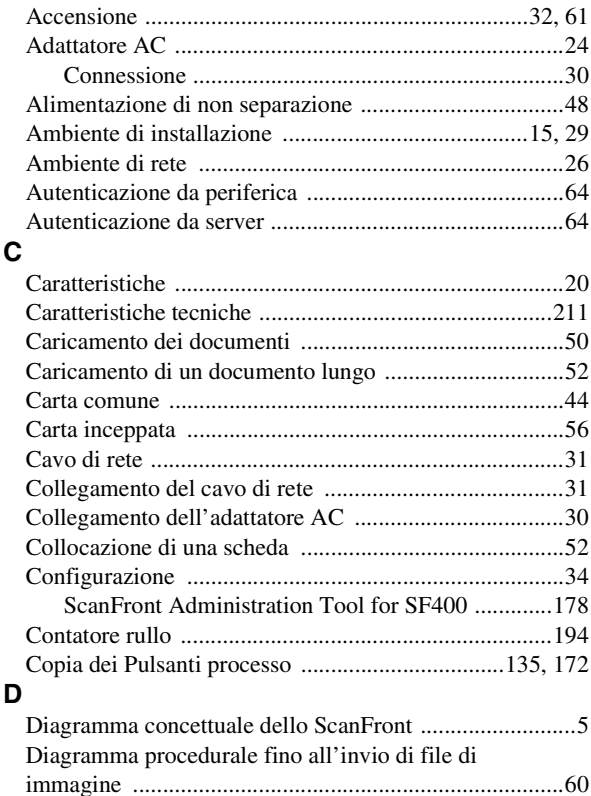

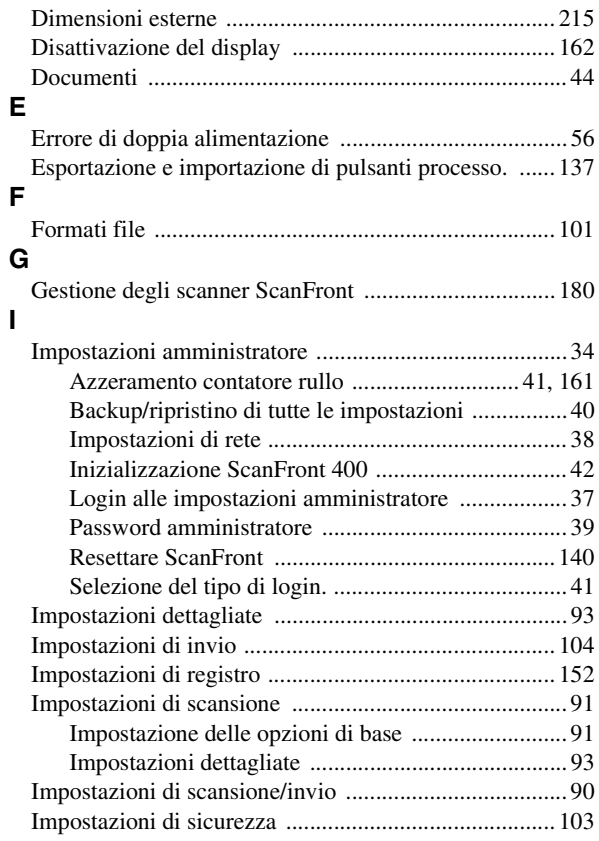
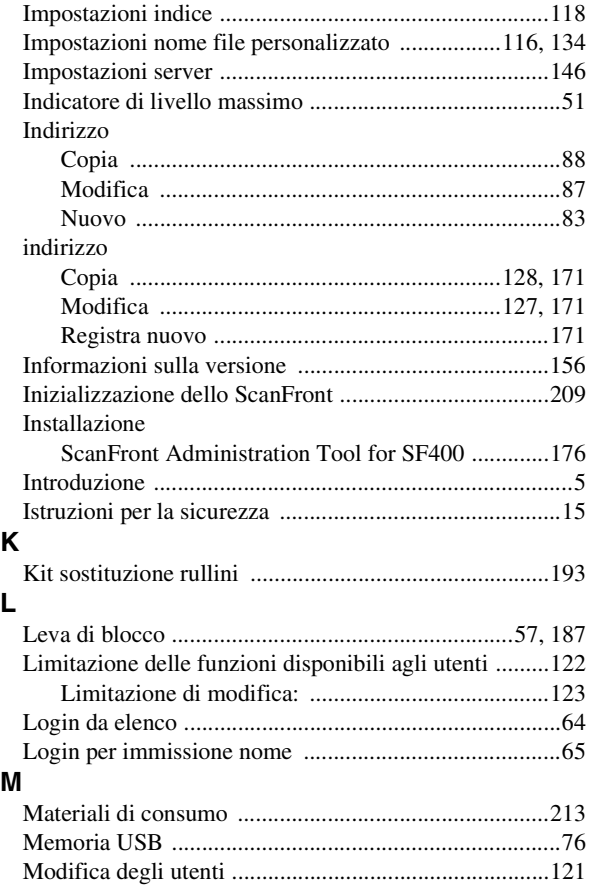

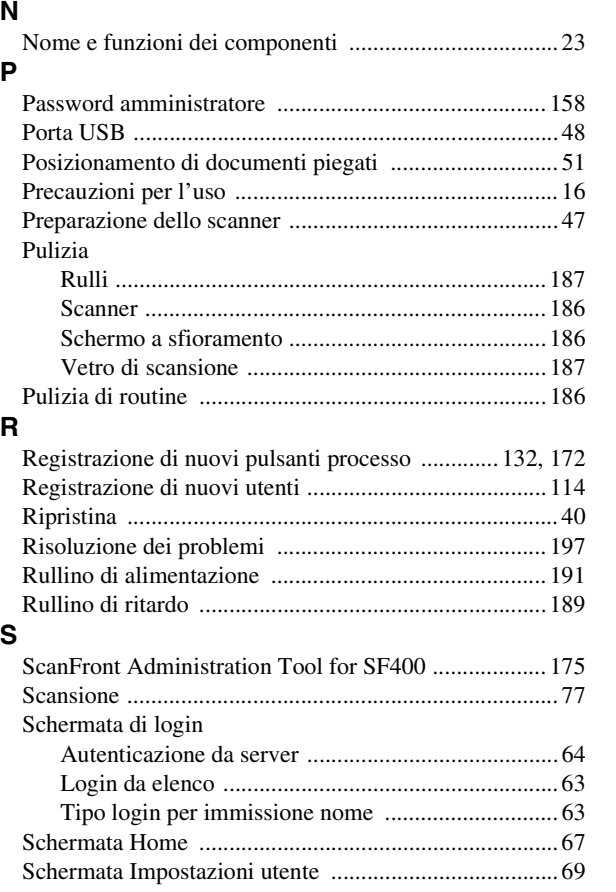

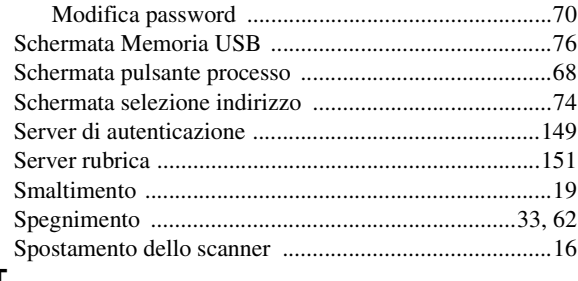

# $\mathbf T$

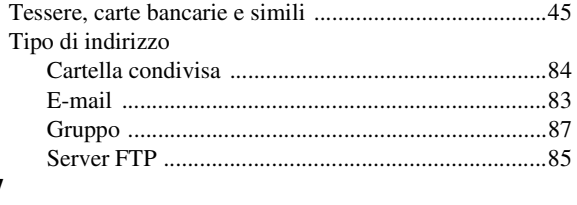

# $\mathbf{V}$

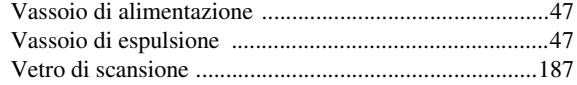

**Safety-related markings on the machine Marquages de sécurité sur la machine Marcature di sicurezza sulla macchina Sicherheitshinweise auf der Maschine Marcas de la máquina relacionadas con la seguridad Veiligheidsmarkeringen op de machine Makine üzerindeki güvenlik i**㶆**aretleri**

> [English] Switch (On) [Français] Commutateur (Marche) [Italiano] lnterruttore (On) [Deutsch] Schalter (Ein) [Español] lnterruptor (encendido) [Nederlands] Schakelaar (On) [Türkçe] Anahtar (Açık)

[English] Switch (Off) [Français] Commutateur (Arrêt) [Italiano] lnterruttore (Off) [Deutsch] Schalter (Aus) [Español] Interruptor (apagado) [Nederlands] Schakelaar (Off) [Türkçe] Anahtar (Kapalı)

[English] Switch (Standby) [Italiano] lnterruttore (Standby) [Deutsch] Schalter (Standby) [Nederlands] Schakelaar (Standby) [Türkçe] Anahtar (Bekleme)

Power on Sous tension Alimentazione presente Eingeschaltet Máquina encendida Aan Güç açık

Power off (no standby current) Hors tension (pas de courant de veille) Alimentazione assente (nessuna corrente di standby) Ausgeschaltet (ohne Ruhestromaufnahme) Máquina apagada (sin corriente en espera) Uit (geen stand-byverbruik) Güç kapalı (bekleme akımı yok)

[Français] Commutateur (Veille) Sous/hors tension (courant de veille activé) [Español] Interruptor (en espera) Máquina apagada/encendida (con corriente en espera) Power on/off (standby current on) Alimentazione on/off (corrente di standby presente) Ein- und Ausschalten (mit Ruhestromaufnahme) Aan-uit (stand-byverbruik aan) Güç açık/kapalı (bekleme akımı açık)

[English] Switch (Push-On/Push-Off) [Italiano] Interruttore a pulsante bistabile (On/Off) Alimentazione on/off (nessuna corrente di standby) [Deutsch] Schalter (Ein- und Ausschalten durch Drücken) Ein- und Ausschalten (ohne Ruhestromaufnahme) [Español] lnterruptor (pulsado para encendido/apagado) Encendido/apagado (sin corriente en espera) Power on/off (no standby current) [Nederlands] Schakelaar (Push-On/Push-Off) Aan-uit (geen stand-byverbruik) [Türkçe] Anahtar (Bas-Aç/Bas-Kapa) Güç açık/kapalı (bekleme akımı yok) [Français] Commutateur (Appuyer pour mettre en marche/Appuyer pour arrêter) Sous/hors tension (pas de courant de veille)

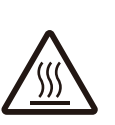

[English] Heat hazard [Français] Danger de chaleur [Italiano] Pericolo: temperature elevate [Deutsch] Überhitzungsgefahr [Español] Peligro de calentamiento [Nederlands] Verbrandingsgevaar [Türkçe] Isı tehlikesi Isı tehlikesi

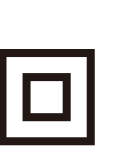

[Français]

[English] Class II equipment [Italiano] Apparecchio classe II [Deutsch] Gerät der Schutzklasse II [Español] Equipo de clase II [Nederlands] KlasseII-apparatuur [Türkçe] Sınıf II ekipman Équipement de classe II

Heat hazard Danger de chaleur Pericolo: temperature elevate Überhitzungsgefahr Peligro de calentamiento Verbrandingsgevaar

Indicates this is Class II equipment Indica che questo è un apparecchio di classe II Gibt an, dass das Gerät der Schutzklasse II entspricht Indica que se trata de un equipo de clase II Geeft aan dat deze apparatuur in Klasse II hoort Bunun Sınıf II ekipman olduğunu gösterir Indique qu'il s' agit d'un équipement de classe II

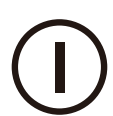

[English] [Français] Symbole CC DC symbol **Indicates direct current** [Italiano] Simbolo corrente continua (C.C.) Indica la corrente continua [Deutsch] Gleichstrom-Symbol [Español] Símbolo CC [Nederlands] DC-pictogram [Türkçe] DC sembolü Indique qu'il s'agit de courant continu Kennzeichnet Gleichstrom Indica corriente continua Geeft gelijkstroom aan Düz akımı gösterir

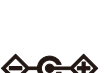

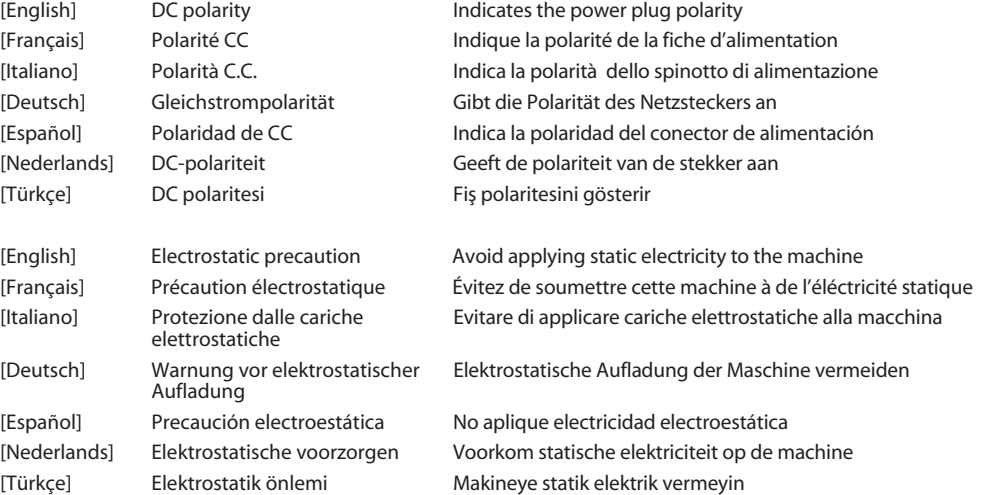

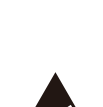

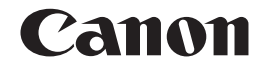

#### **CANON ELECTRONICS INC.**

3-5-10 SHIBAKOEN, MINATO-KU, TOKYO 105-0011, JAPAN

**CANON U.S.A. INC.**ONE CANON PARK, MELVILLE, NY 11747, U.S.A.

**CANON CANADA INC.**

8000 Mississauga Road Brampton, Ontario L6Y 5Z7, CANADA

#### **CANON EUROPA N.V.**

BOVENKERKERWEG 59, 1185 XB AMSTELVEEN, THE NETHERLANDS

## **CANON AUSTRALIA PTY. LTD.**

BUILDING A, THE PARK ESTATE, 5 TALAVERA ROAD, MACQUARIE PARK, NSW 2113, AUSTRALIA

### **CANON SINGAPORE PTE. LTD.**

1 FUSIONOPOLIS PLACE, #15-10, GALAXIS, SINGAPORE 138522

# **CANON INDIA PVT. LTD**

7TH FLOOR, TOWER B DLF CYBER TERRACES DLF PHASE III GURGAON-122002 HARYANA, INDIA

PUB. CE-II-0985-04 © CANON ELECTRONICS INC. 2016